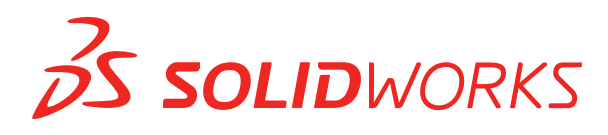

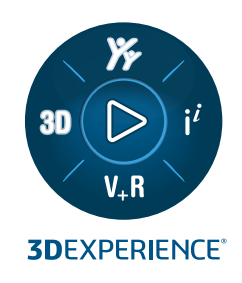

# **NOWE FUNKCJE** SOLIDWORKS 2024

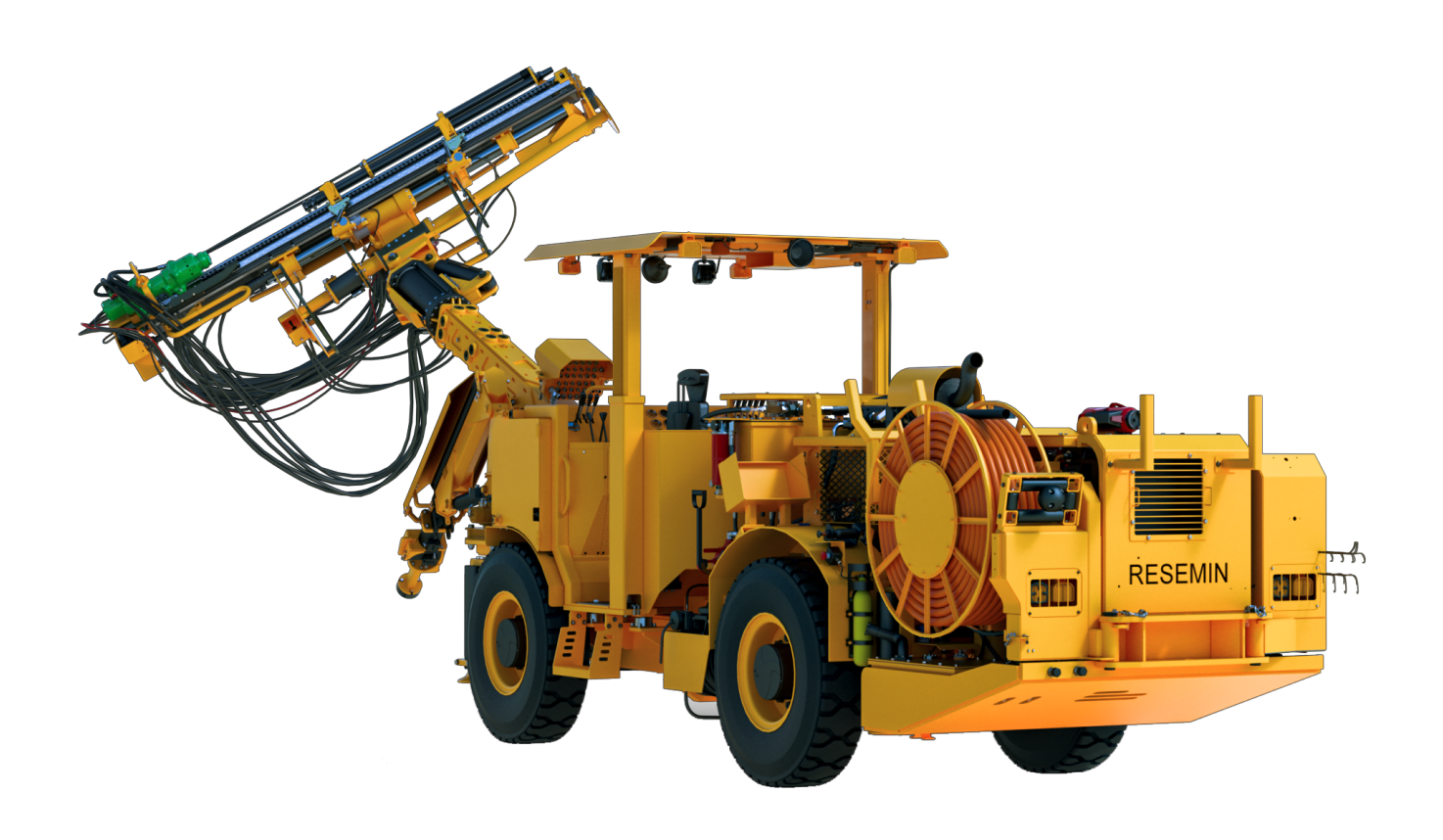

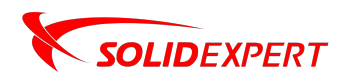

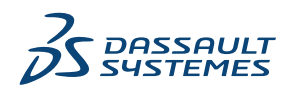

# Spis treści

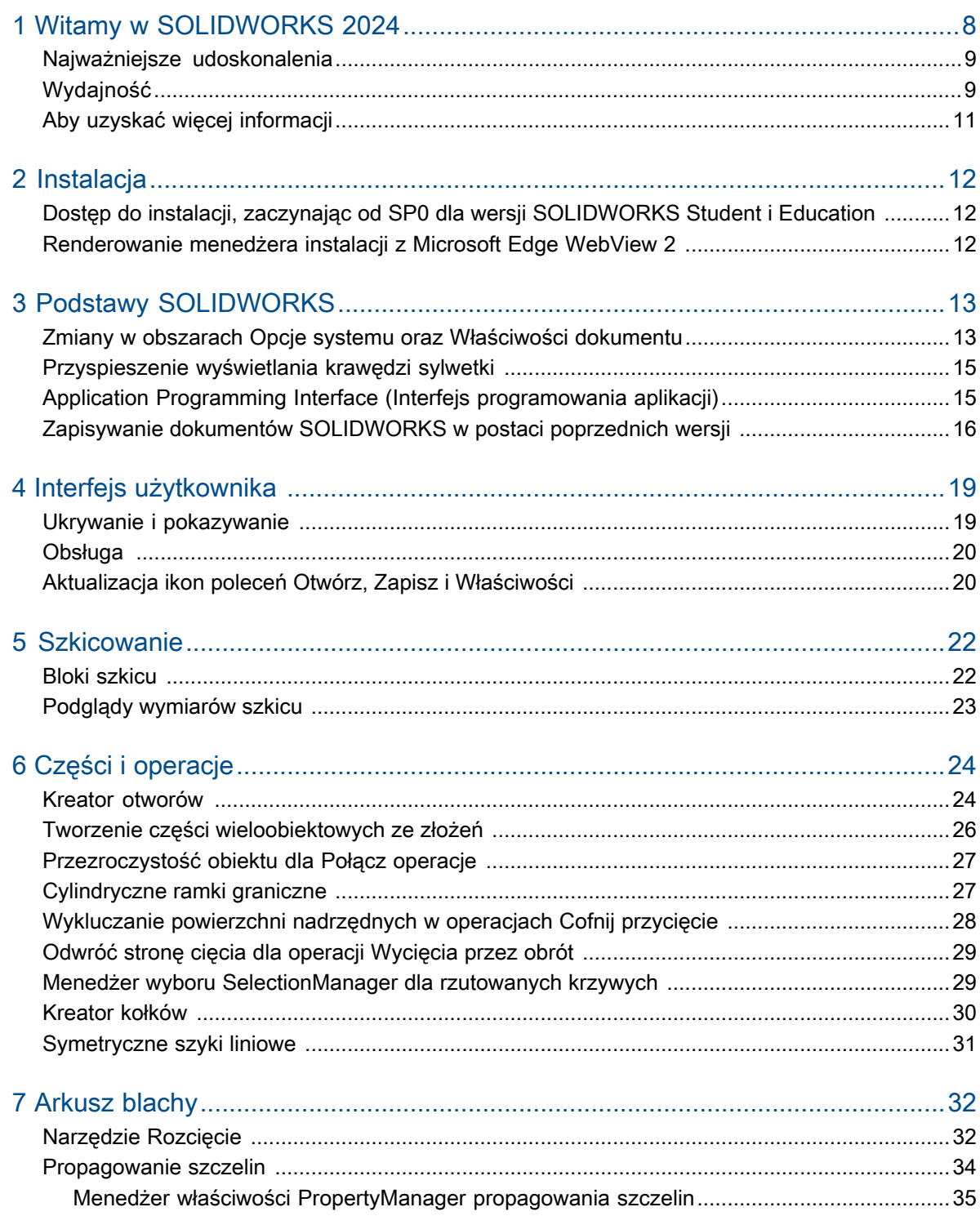

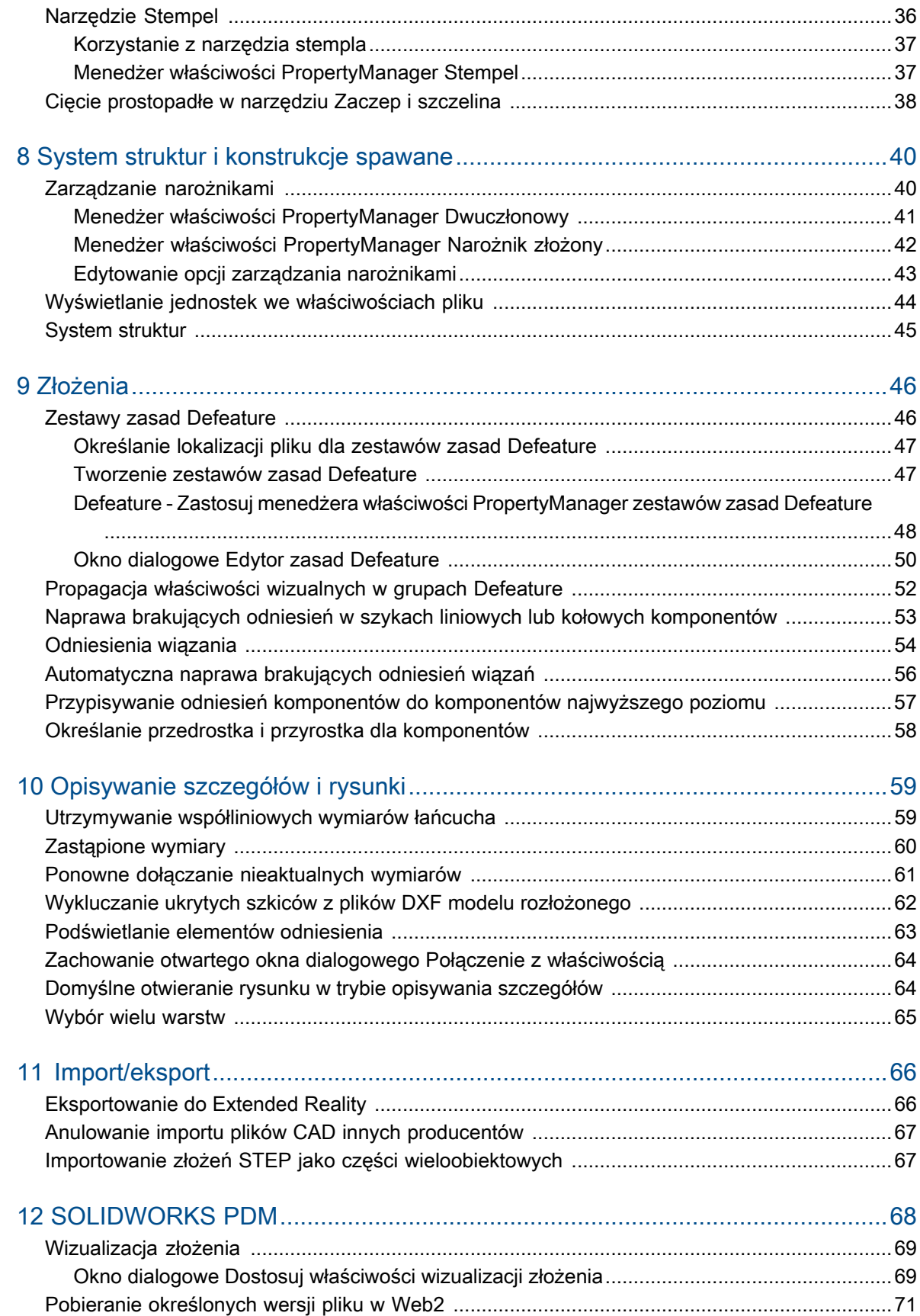

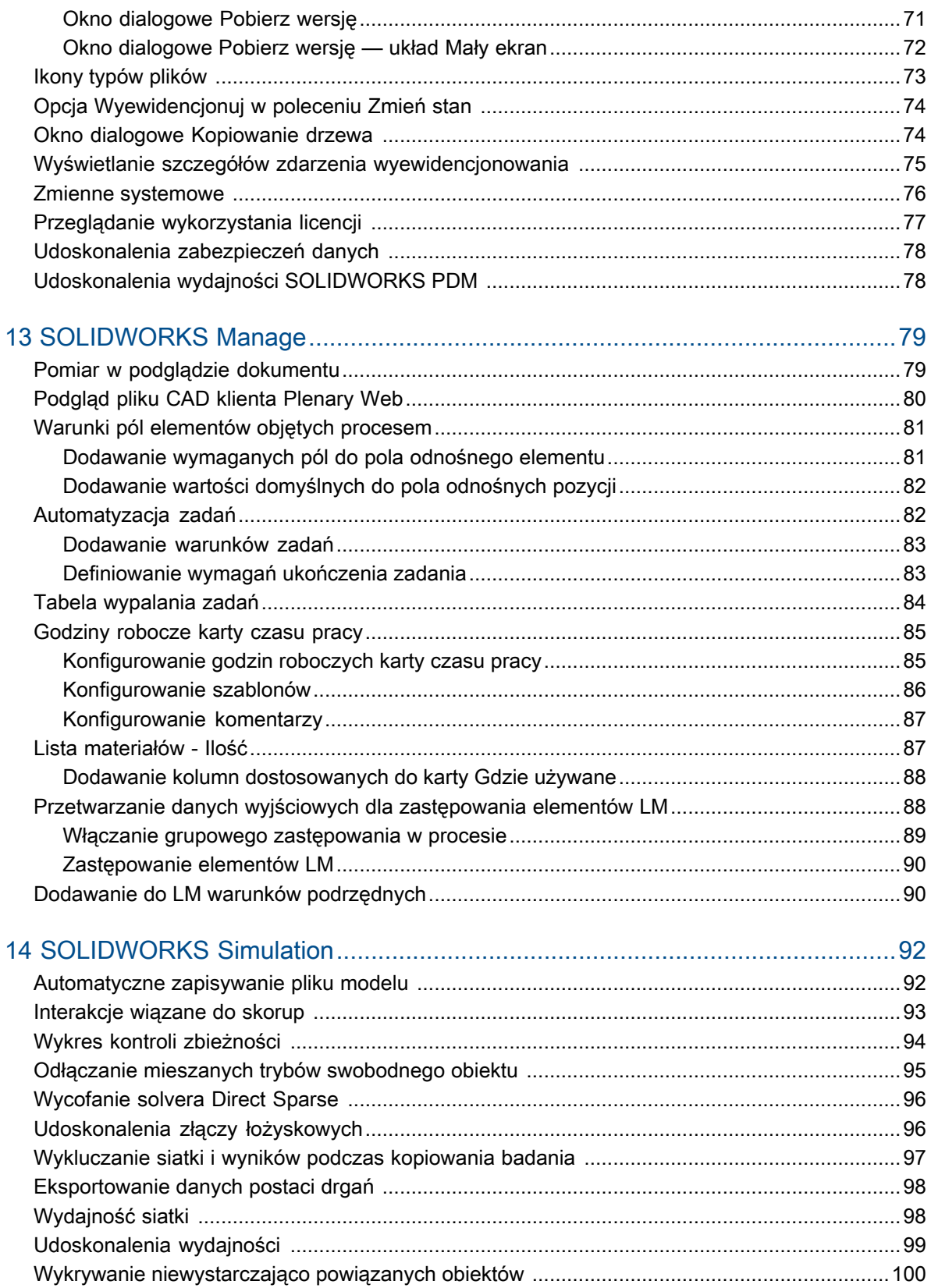

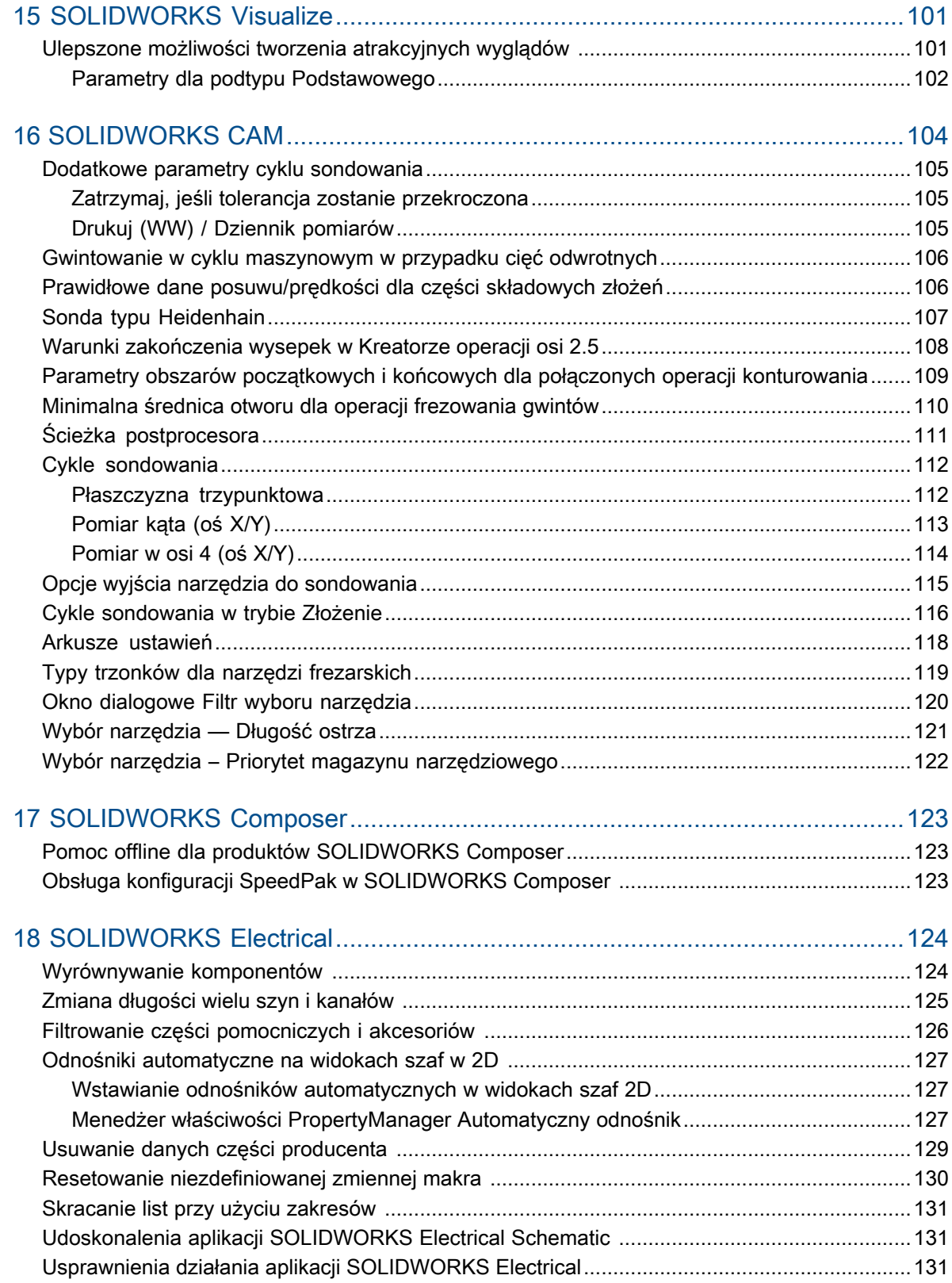

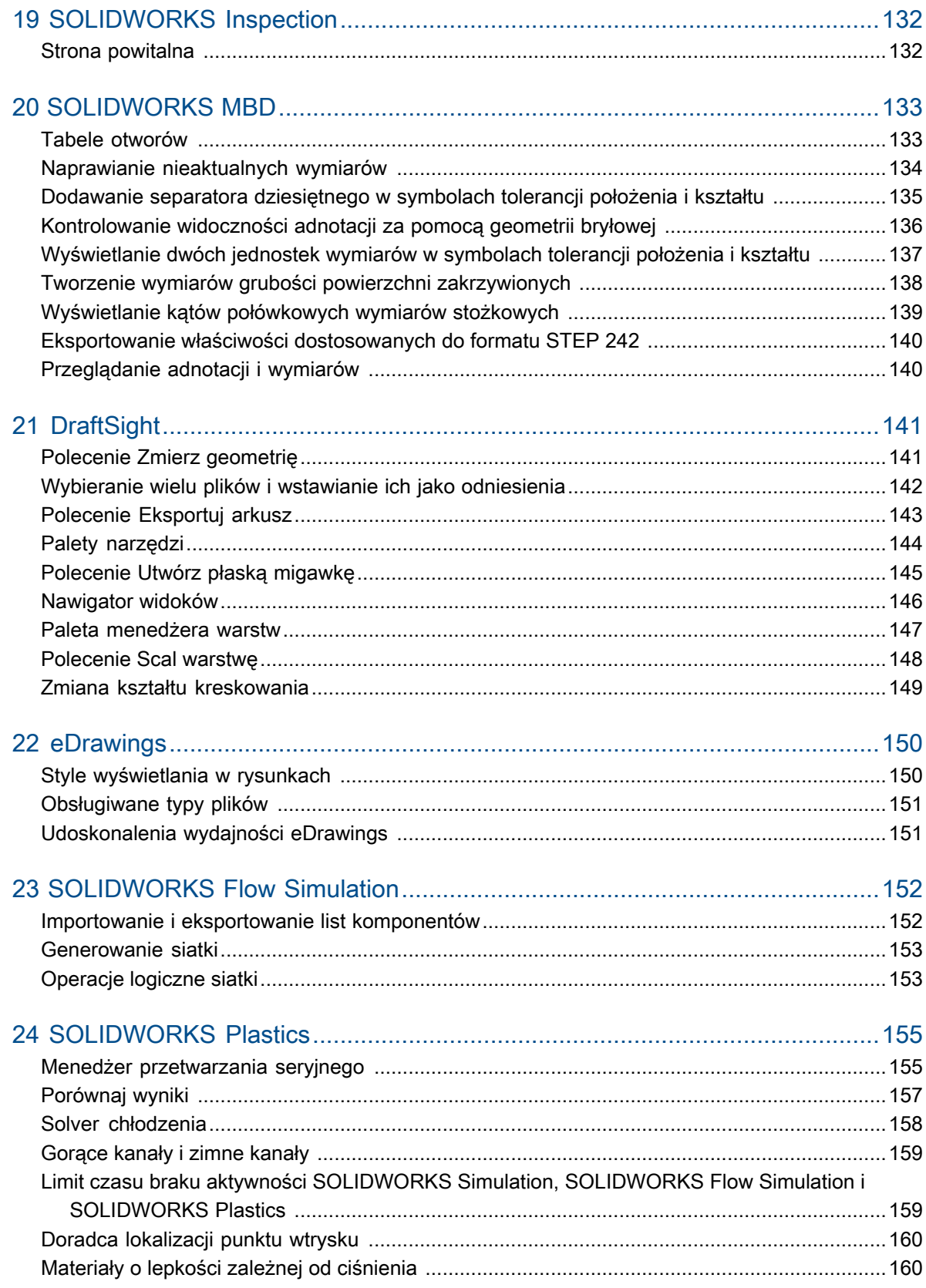

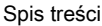

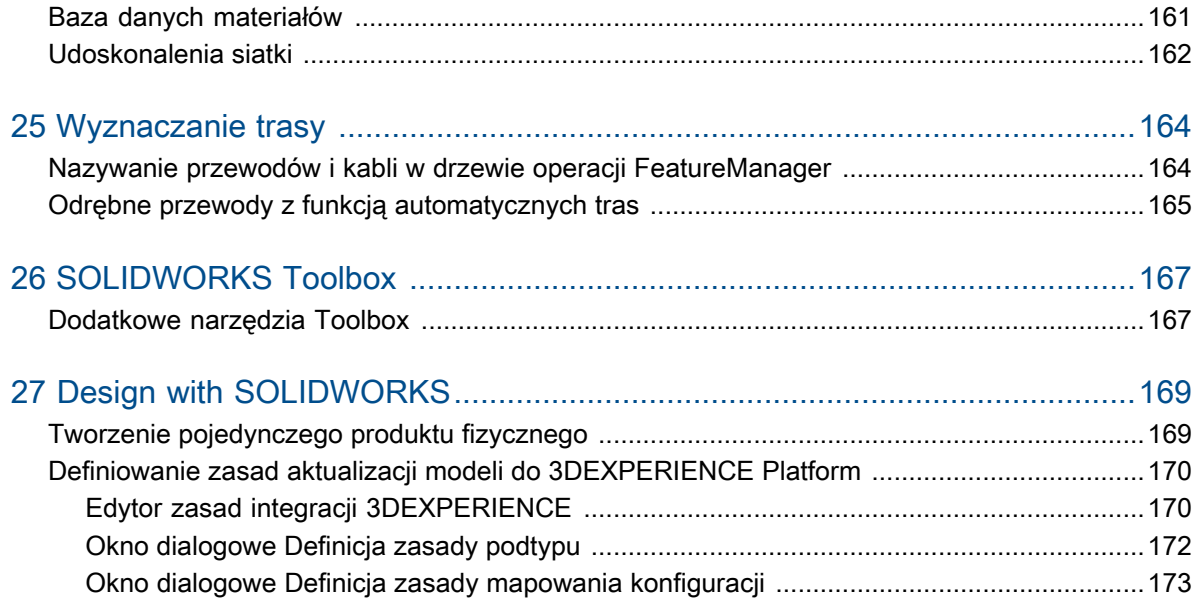

## Witamy w SOLIDWORKS 2024

Rozdział ten zawiera następujące tematy:

- **Najważniejsze [udoskonalenia](#page-8-0)**
- **[Wydajność](#page-8-1)**

<span id="page-7-0"></span>1

• **Aby uzyskać więcej [informacji](#page-10-0)**

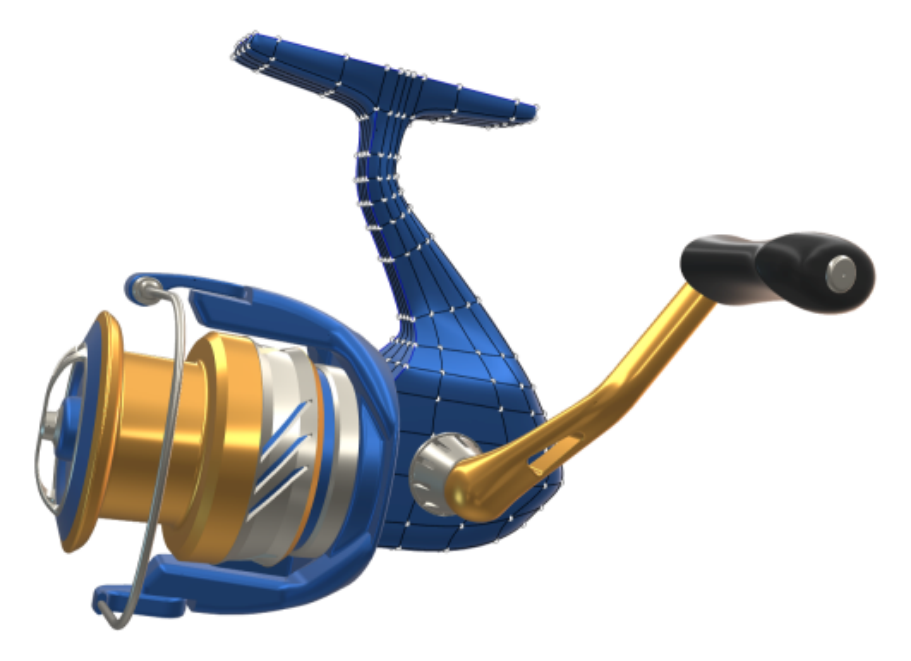

W firmie SOLIDWORKS® jesteśmy świadomi, że użytkownicy tworzą wspaniałe projekty, które trafiają do produkcji. Aby usprawnić i przyspieszyć proces opracowywania produktów, począwszy od powstania koncepcji, aż po rozpoczęcie produkcji, oprogramowanie SOLIDWORKS 2024 zawiera nowe, zorientowane na użytkownika udoskonalenia, które skupiają się na następujących kwestiach:

- **Pracuj inteligentniej**. Zmniejszenie obciążenia pracą w SOLIDWORKS dzięki możliwości wydajniejszego poddawania modeli operacji defeature, dodawania operacji części do złożeń, najpierw wstawiając skojarzone złożenie do części, a także uwzględniania w notatkach i tabelach jednostki miary jako właściwości dostosowanej.
- **Pracuj szybciej**. Wydajniejsza praca w SOLIDWORKS dzięki inteligentnemu natychmiastowemu tworzeniu wymiarów szkicu, ulepszeniom wymiarowania współliniowego dla wymiarów łańcucha w rysunkach oraz dostępowi do nowych komponentów w Toolbox.
- **Współpracuj**. Program SOLIDWORKS jest lepszy, gdy korzysta się z niego razem z innymi osobami! Daj więcej możliwości pracownikom z różnych dziedzin rozwoju produktów dzięki udoskonaleniom rozwiązań SOLIDWORKS, w tym PDM, Simulation, Electrical, Visualize,

MBD, Composer itp. Co najlepsze, SOLIDWORKS oferuje teraz dostęp do **3D**EXPERIENCE® platform.

### <span id="page-8-0"></span>Najważniejsze udoskonalenia

Najważniejsze udoskonalenia w SOLIDWORKS® 2024 zapewniają ulepszenia istniejących produktów i innowacyjne nowe funkcje.

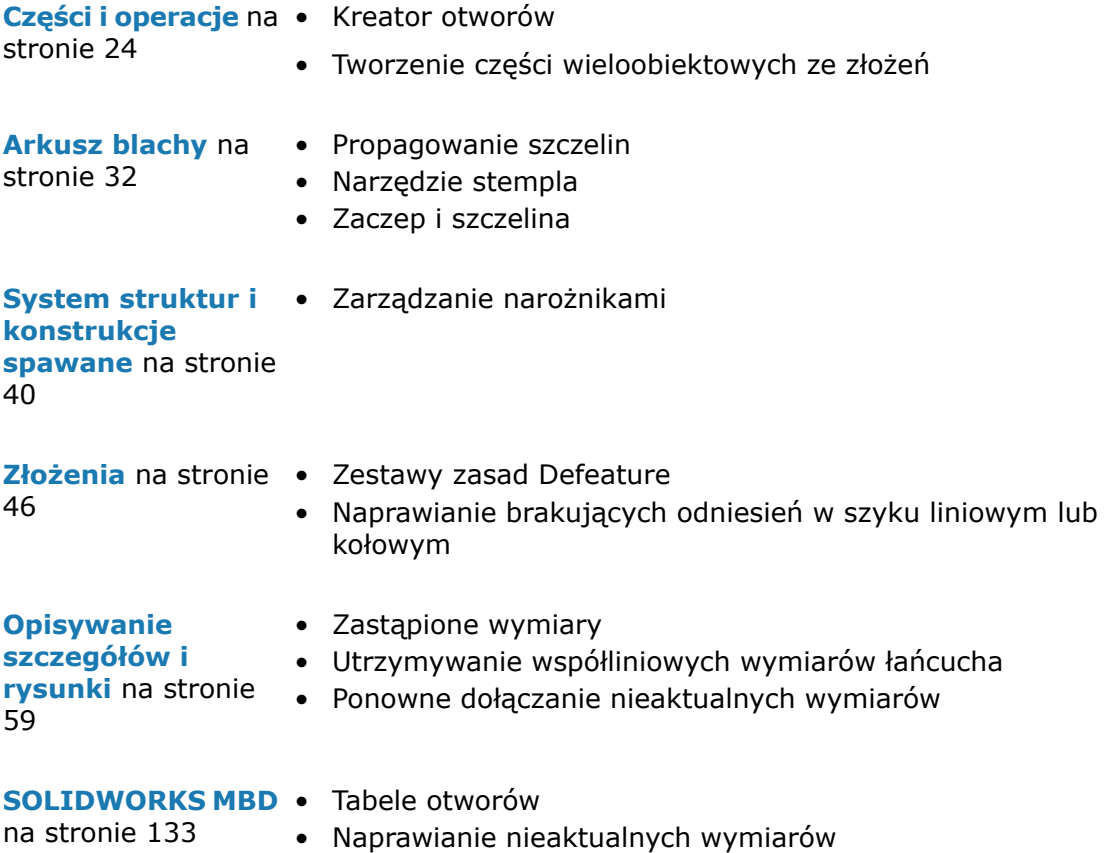

### <span id="page-8-1"></span>Wydajność

W SOLIDWORKS® 2024 poprawiono wydajność wybranych narzędzi i toków pracy.

Poniżej przedstawiono niektóre z najważniejszych zalet poprawy wydajności i przepływu pracy:

### Podstawy SOLIDWORKS

• Po zamknięciu opcji SOLIDWORKS grafika zostanie przebudowana.

SOLIDWORKS sprawdza zmienione opcje po kliknięciu **OK**, aby zamknąć okno dialogowe Opcje. SOLIDWORKS przeprowadza przebudowę grafiki na aktywnym dokumencie

tylko wtedy, gdy wymagają tego zmienione opcje. We wcześniejszych wersjach SOLIDWORKS zawsze przeprowadzał przebudowę grafiki aktywnego dokumentu.

• Krawędzie sylwetki.

Można włączyć kartę GPU, aby poprawić wyświetlanie krawędzi sylwetki w widokach ULU, ULW i Przedstawienie krawędziowe.

W menu **Narzędzia** > **Opcje** > **Opcje systemu** > **Wydajność** wybrać **Krawędzie sylwetki z akceleracją sprzętową**.

#### **Szkicowanie**

Relacje równości rozwiązują się wydajniej, co poprawia wydajność szkiców 3D.

### Arkusz blachy

Podczas przebudowywania złożonych części arkusza blachy o dużej liczbie naszkicowanych zgięć lub skoków czas przebudowy jest krótszy nawet o 50%.

### Import/eksport

Zwiększono maksymalnie o 30% wydajność importowania złożeń STEP, IGES i IFC jako części wieloobiektowych.

### SOLIDWORKS PDM

W SOLIDWORKS PDM 2024 poprawiono wydajność operacji opartych na plikach.

Poniższe operacje są teraz około dwa razy szybsze:

- Dodawanie plików
- Zmień stan
- Kopiuj drzewo

Operacja kopiowania drzewa do archiwum skompresowanego jest teraz wielokrotnie szybsza.

### SOLIDWORKS Electrical

Archiwizacja projektu dla użytkowników zdalnych (połączenie VPN) została ulepszona i jest znacznie szybsza.

#### eDrawings

Ulepszenia wydajności obejmują:

- Narzędzie **Zmierz**. Działa teraz do 20 razy szybciej przy otwieraniu panelu Zmierz, wyborze elementu i zmianie jednostek.
- Narzędzie **Uwagi**. Działa teraz do 10 razy szybciej podczas tworzenia uwag.
- Narzędzie **Zresetuj**. Działa teraz do 1,5 raza szybciej podczas resetowania modelu.
- Szybsze renderowanie i drukowanie za pomocą oprogramowania OpenGL.
- Krótsze czasy zamykania plików.

### <span id="page-10-0"></span>Aby uzyskać więcej informacji

Aby dowiedzieć się więcej o SOLIDWORKS, można skorzystać z poniższych zasobów:

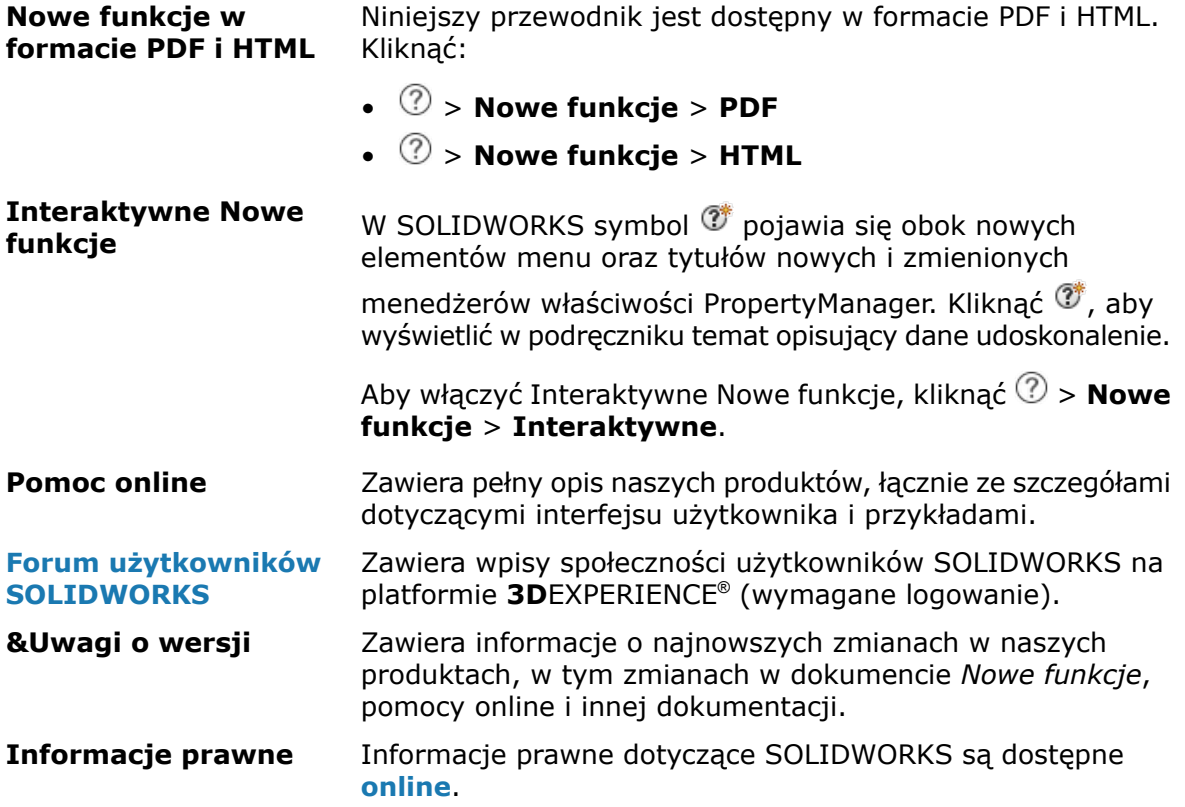

# <span id="page-11-0"></span>2

## Instalacja

Rozdział ten zawiera następujące tematy:

- **Dostęp do instalacji, zaczynając od SP0 dla wersji [SOLIDWORKS](#page-11-1) Student i Education**
- <span id="page-11-1"></span>• **[Renderowanie](#page-11-2) menedżera instalacji z Microsoft Edge WebView 2**

Dostęp do instalacji, zaczynając od SP0 dla wersji SOLIDWORKS Student i **Education** 

<span id="page-11-2"></span>Użytkownicy z licencjami Student i Education mogą zainstalować SOLIDWORKS w wersji 2024, zaczynając od SP0. Wcześniej ci użytkownicy nie mogli uzyskać dostępu do SOLIDWORKS przed SP2.

### Renderowanie menedżera instalacji z Microsoft Edge WebView 2

Menedżer instalacji SOLIDWORKS używa programu Microsoft Edge WebView2 do renderowania stron Menedżera instalacji. Program WebView2 instaluje się, jeśli nie zostanie znaleziony na komputerze.

Wcześniej strony Menedżera instalacji były renderowane za pomocą przeglądarki Microsoft Internet Explorer.

# <span id="page-12-0"></span>3

## Podstawy SOLIDWORKS

Rozdział ten zawiera następujące tematy:

- **Zmiany w obszarach Opcje systemu oraz [Właściwości](#page-12-1) dokumentu**
- **[Przyspieszenie](#page-14-0) wyświetlania krawędzi sylwetki**
- **Application Programming Interface (Interfejs [programowania](#page-14-1) aplikacji)**
- <span id="page-12-1"></span>• **Zapisywanie dokumentów [SOLIDWORKS](#page-15-0) w postaci poprzednich wersji**

Zmiany w obszarach Opcje systemu oraz Właściwości dokumentu

W oprogramowaniu dodano, zmieniono lub usunięto przedstawione poniżej opcje.

### Opcje systemu

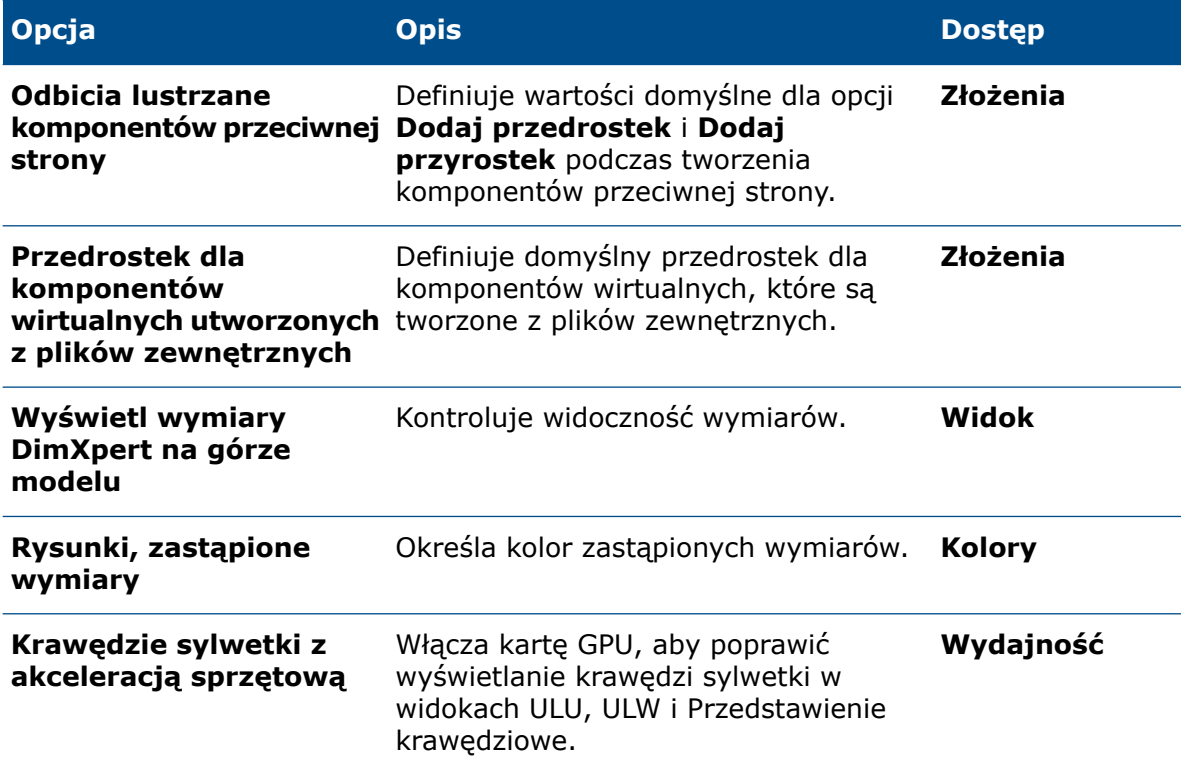

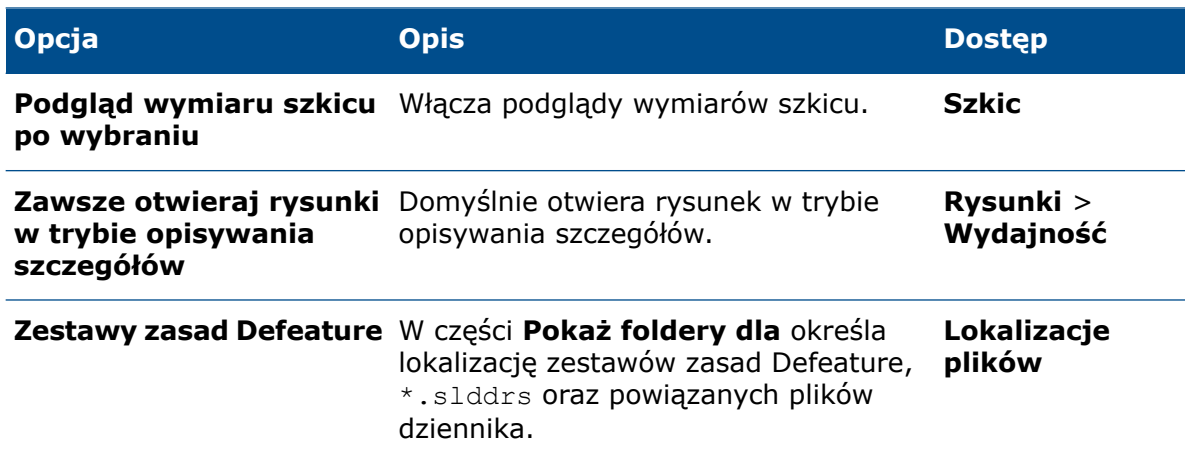

### Właściwości dokumentu

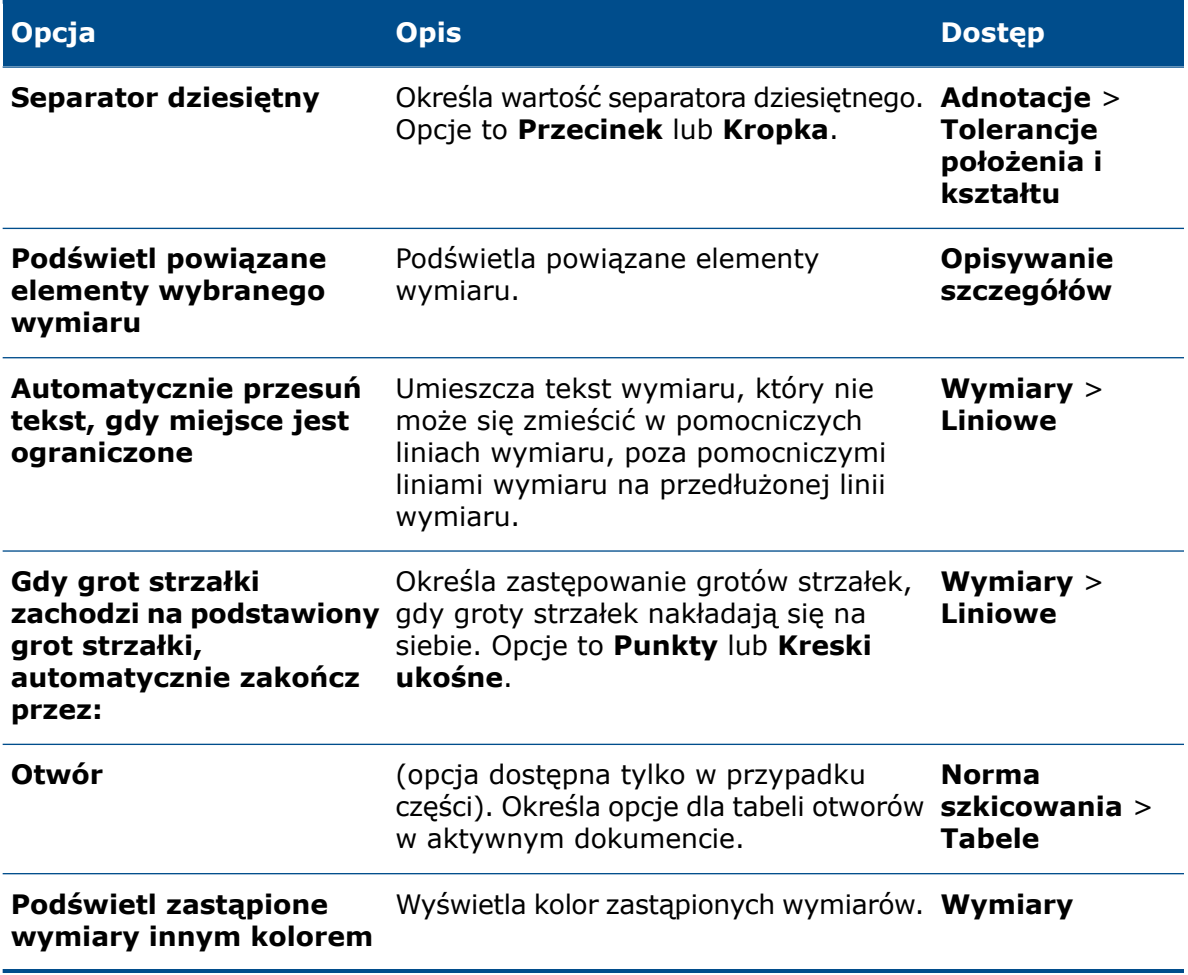

### <span id="page-14-0"></span>Przyspieszenie wyświetlania krawędzi sylwetki

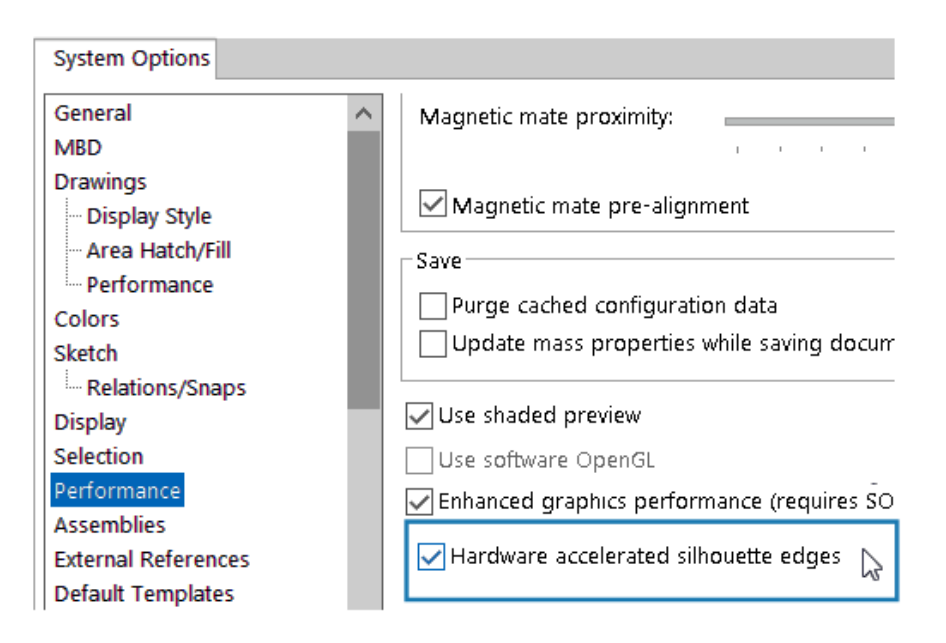

Można włączyć kartę GPU, aby poprawić wyświetlanie krawędzi sylwetki w widokach ULU, ULW i Przedstawienie krawędziowe.

#### <span id="page-14-1"></span>W menu **Narzędzia** > **Opcje** > **Opcje systemu** > **Wydajność** wybrać **Krawędzie sylwetki z akceleracją sprzętową**.

### Application Programming Interface (Interfejs programowania aplikacji)

Patrz temat *Pomoc API dla SOLIDWORKS: Uwagi o wersji*, aby uzyskać najnowsze informacje.

- Dostęp do dostosowanych i specyficznych dla konfiguracji menedżerów właściwości PropertyManager list elementów ciętych i komponentów złożenia
- Pobieranie błędów, które wystąpiły podczas ostatniego wywołania do IFeatureManager::CreateFeature
- Używanie opcji **Wyklucz powierzchnię nadrzędną**, aby wykluczyć powierzchnię nadrzędną z wyniku operacji **Powierzchnia-Cofnij przycięcie**
- Wstawianie list materiałów (LM) w częściach, złożeniach i rysunkach ze szczegółowymi listami elementów ciętych i określić, czy rozłożyć komponenty we wciętych LM
- Pobieranie i ustawianie, czy wyświetlać dwie wartości jednostek w długościach zakresu wymiarów symboli tolerancji położenia i kształtu
- Pobieranie i ustawianie typu separatora dziesiętnego dla symboli tolerancji położenia i kształtu
- Pobieranie średnicy sferycznej ramki granicznej modelu

<span id="page-15-0"></span>Zapisywanie dokumentów SOLIDWORKS w postaci poprzednich wersji

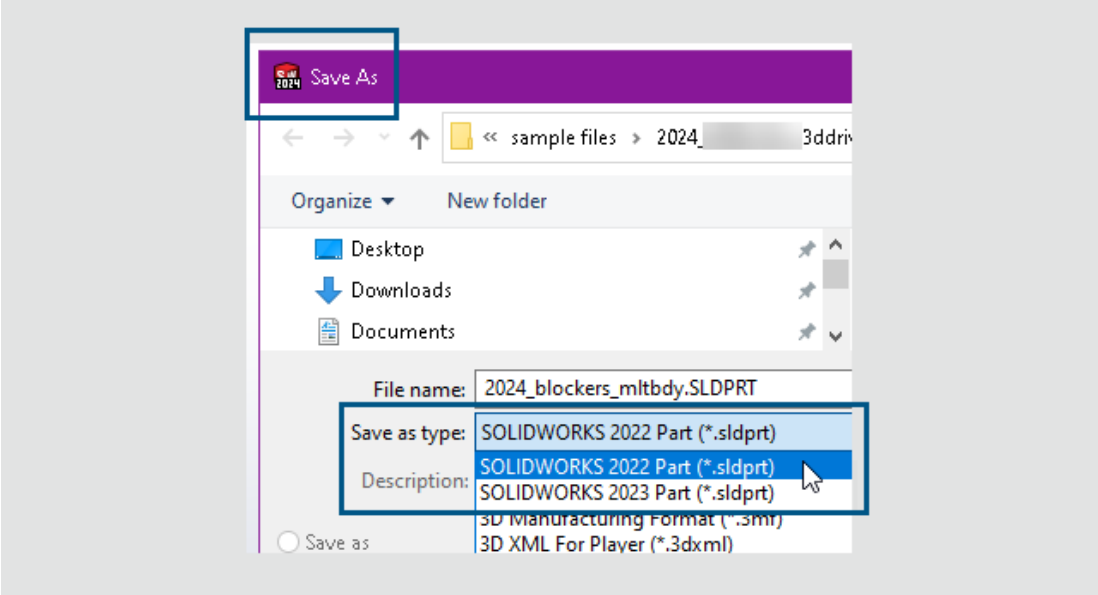

Począwszy od wersji SOLIDWORKS 2024, można zapisywać części, złożenia i rysunki SOLIDWORKS utworzone lub zapisane w najnowszej wersji SOLIDWORKS jako w pełni funkcjonalne dokumenty z poprzedniej wersji SOLIDWORKS. Można zapisać dokumenty wstecz do dwóch wcześniejszych wersji. Pack and Go również obsługuje tę funkcję.

Pliki SOLIDWORKS 2024 można zapisać w wersji SOLIDWORKS 2023 lub SOLIDWORKS 2022. Ta zgodność z poprzednimi wersjami umożliwia udostępnianie plików innym użytkownikom korzystającym z jednej z dwóch poprzednich wersji SOLIDWORKS. Nie można rozszerzyć zgodności z poprzednimi wersjami poza te dwie wersje.

Aby uzyskać dostęp do tej funkcji, użytkownicy SOLIDWORKS muszą mieć aktywną licencję subskrypcyjną. Użytkownicy **3D**EXPERIENCE są domyślnie aktywnymi subskrybentami.

#### Przepływ pracy

W tym procesie należy ręcznie wyeliminować niezgodne elementy. Niezgodne elementy, opisane w poniższej tabeli, są elementami, które nie istnieją lub nie są obsługiwane w wybranej poprzedniej wersji.

Zalecenie: Rozwiązanie kwestii niezgodnych elementów może znacząco zmienić model. Przed zapisaniem go w poprzedniej wersji należy zapisać kopię bieżącego modelu i skorygować niezgodne elementy w tej kopii.

#### **W celu zapisania dokumentu SOLIDWORKS w poprzedniej wersji należy:**

- 1. Otworzyć lub zapisać dokument SOLIDWORKS w najnowszej wersji SOLIDWORKS.
- 2. Kliknąć **Plik** > **Zapisz jako**.
- 3. W oknie dialogowym w polu **Zapisz jako typ** wybrać poprzednią wersję, w której ma zostać zapisany dokument, i kliknąć **Zapisz**.

Jeżeli w dokumencie występują Niezgodne elementy lub Inne elementy, jak opisano poniżej, pojawi się okno dialogowe Sprawdzanie poprzedniej wersji. W przeciwnym razie oprogramowanie zapisze dokument w poprzedniej wersji.

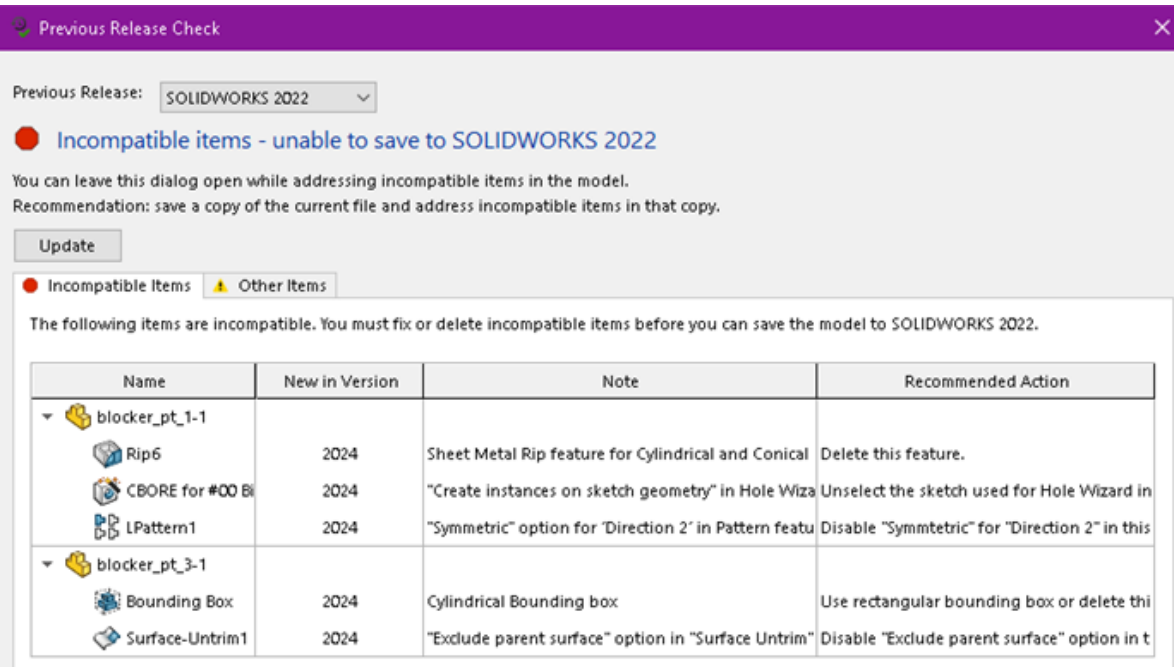

Aby otworzyć to okno dialogowe w dowolnym momencie, należy kliknąć **Narzędzia** > **Ocena** > **Sprawdzenie poprzedniej wersji** .

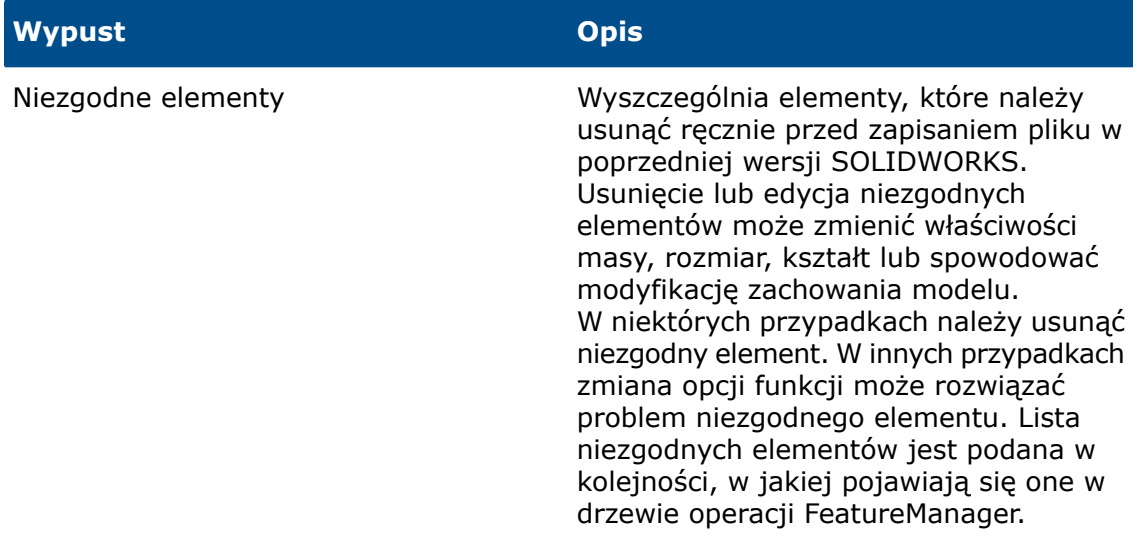

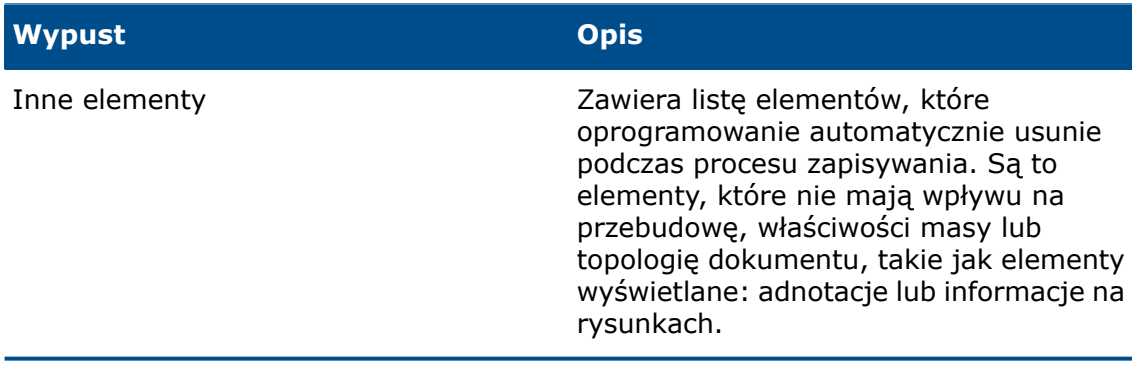

Jeżeli dokument zawiera tylko Inne elementy i nie zawiera Niezgodnych elementów, na karcie Inne elementy należy kliknąć **Kontynuuj zapisywanie**, aby zapisać dokument w poprzedniej wersji.

Po rozwiązaniu problemu wszystkich Niezgodnych elementów zostanie wyświetlony komunikat potwierdzający, że dokument jest w pełni zgodny z wybraną poprzednią wersją.

4. Powtórzyć proces zapisywania, aby zapisać plik w poprzedniej wersji.

## Interfejs użytkownika

Rozdział ten zawiera następujące tematy:

- **Ukrywanie i [pokazywanie](#page-18-1)**
- **[Obsługa](#page-19-0)**

<span id="page-18-0"></span>4

<span id="page-18-1"></span>• **[Aktualizacja](#page-19-1) ikon poleceń Otwórz, Zapisz i Właściwości**

#### Ukrywanie i pokazywanie

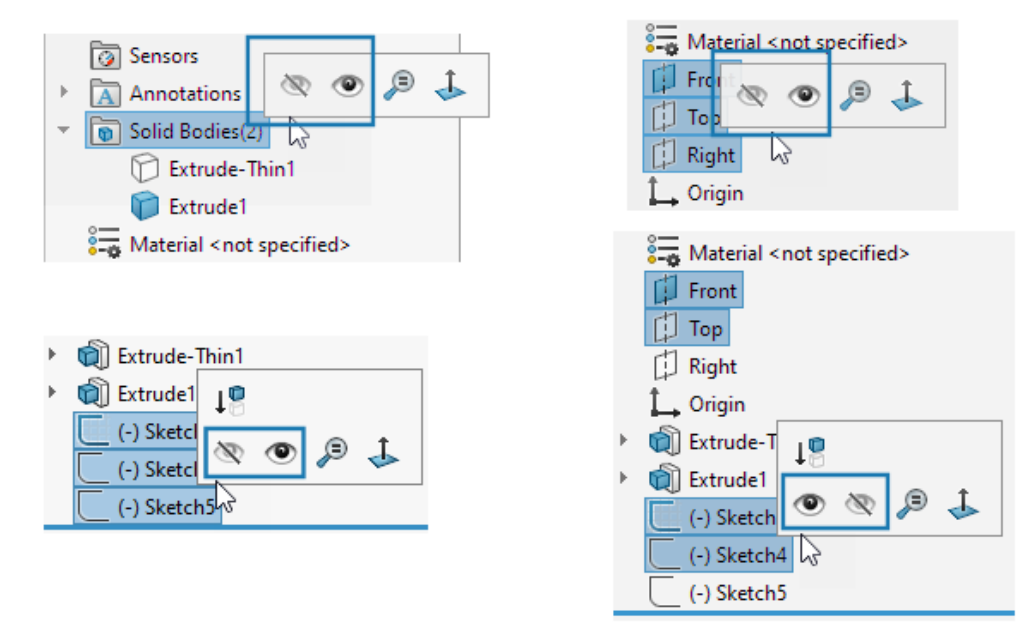

Kiedy dokonujemy wielokrotnego wyboru obiektów, płaszczyzn lub szkiców, które mają kombinację stanów pokazanych i ukrytych w drzewie operacji FeatureManager® ,

kontekstowy pasek narzędzi pokazuje zarówno narzędzie Ukryj<sup>®</sup>, jak i Pokaż <sup>®</sup>. Za pomocą narzędzi **Ukryj** i **Pokaż** można zmienić widoczność wszystkich wybranych elementów.

Narzędzia **Ukryj** i **Pokaż** pojawiają się również po wielokrotnym wybraniu kombinacji

ukrytych i wyświetlonych płaszczyzn i szkiców. Narzędzie **Pokaż ukryte obiekty** zostanie dodane do karty **Narzędzia** > **Dostosuj** > **Polecenia** > **Operacje**, aby można je było dodać do pasków narzędzi i menedżera poleceń CommandManager. Można użyć

narzędzia **Wyszukaj** lub klawisza **S**, aby znaleźć polecenia **Pokaż ukryte obiekty**  $\mathbf{f}_{\mathbf{D}}^{\mathbf{C}}$  i Pokaż ukryte komponenty  $\widehat{\mathbf{F}}$ .

### <span id="page-19-0"></span>Obsługa

Interfejs użytkownika ulepszono pod kątem poprawy wydajności pracy.

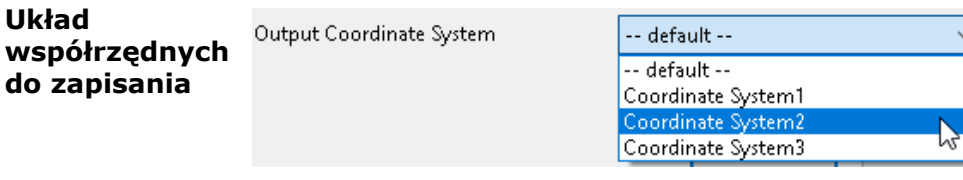

W oknie dialogowym Zapisz jako można wybrać układ współrzędnych do zapisania z plikiem. W oknie dialogowym, w obszarze **Wyjściowy układ współrzędnych**, określić układ współrzędnych do zapisania. Po otwarciu pliku nowy układ współrzędnych będzie początkiem układu współrzędnych.

**Otwieranie plików SOLIDWORKS ze skrótów**

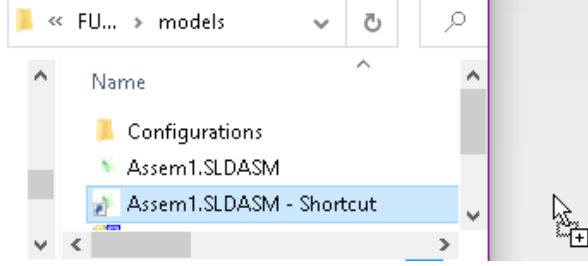

Można upuścić skrót do pliku SOLIDWORKS bezpośrednio z dysku lokalnego do programu SOLIDWORKS, aby otworzyć plik.

**Wybieranie materiałów**

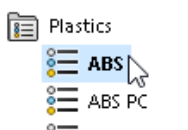

 $\frac{1}{2}$  Acrylic (Medium-high impact)

W oknie dialogowym Materiał można kliknąć dwukrotnie materiał, aby automatycznie zastosować materiał w modelu i zamknąć okno dialogowe. Nadal można kliknąć pozycję **Zastosuj**, aby przejrzeć właściwości materiału przed zastosowaniem materiału.

<span id="page-19-1"></span>Aktualizacja ikon poleceń Otwórz, Zapisz i Właściwości

Ikony narzędzi zostały aktualizowane dla poleceń Otwórz, Zapisz i Właściwości w aplikacjach SOLIDWORKS i SOLIDWORKS **3D**EXPERIENCE.

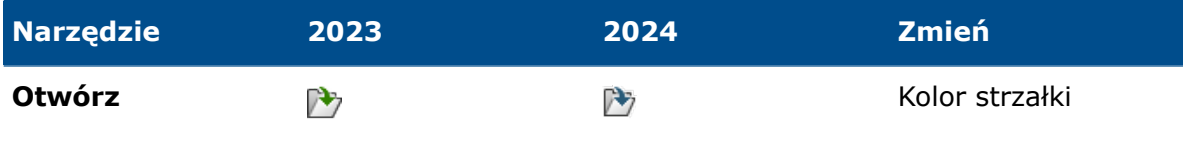

Interfejs użytkownika

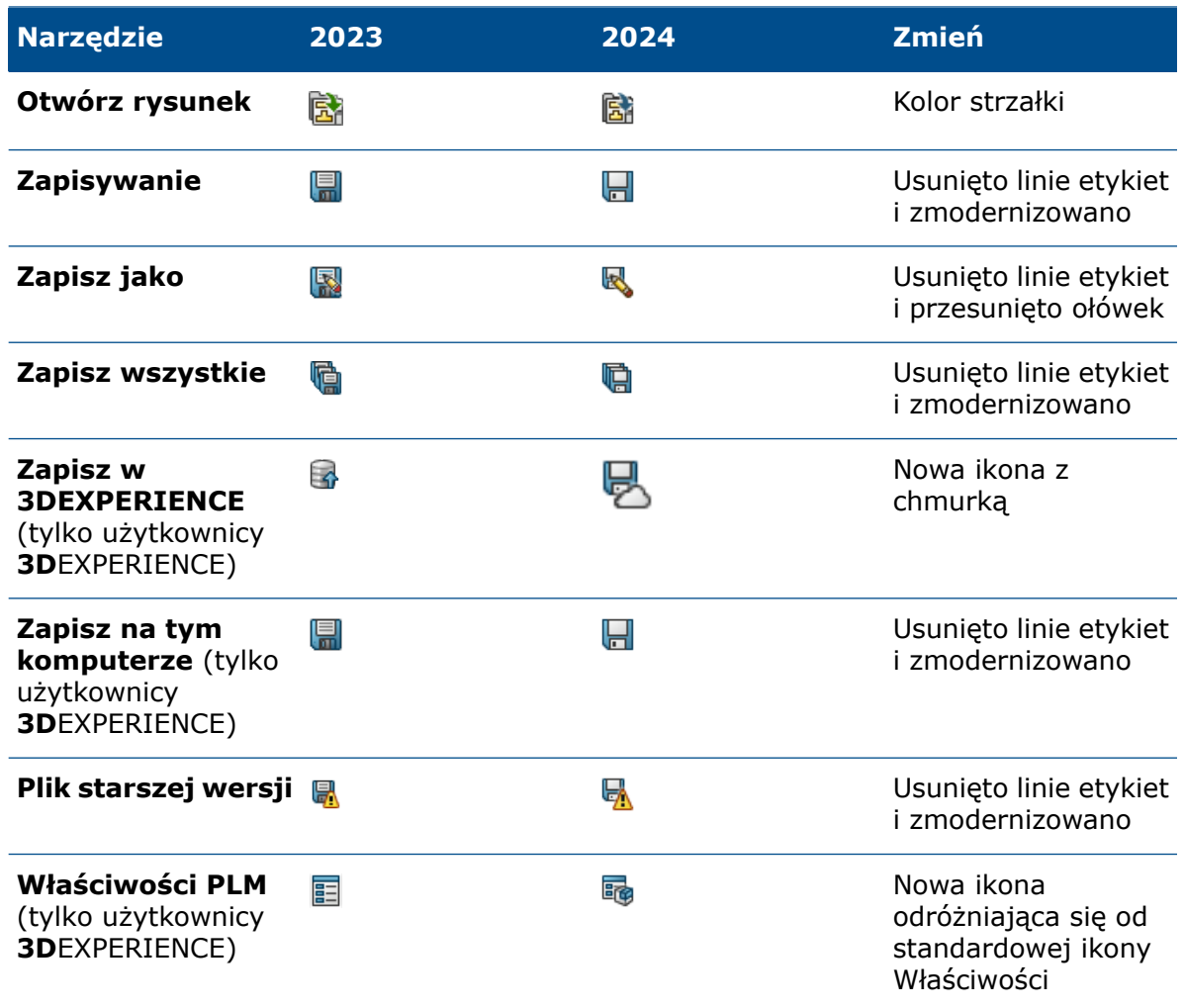

# <span id="page-21-0"></span>5

### **Szkicowanie**

Rozdział ten zawiera następujące tematy:

- **Bloki [szkicu](#page-21-1)**
- <span id="page-21-1"></span>• **Podglądy [wymiarów](#page-22-0) szkicu**

### Bloki szkicu

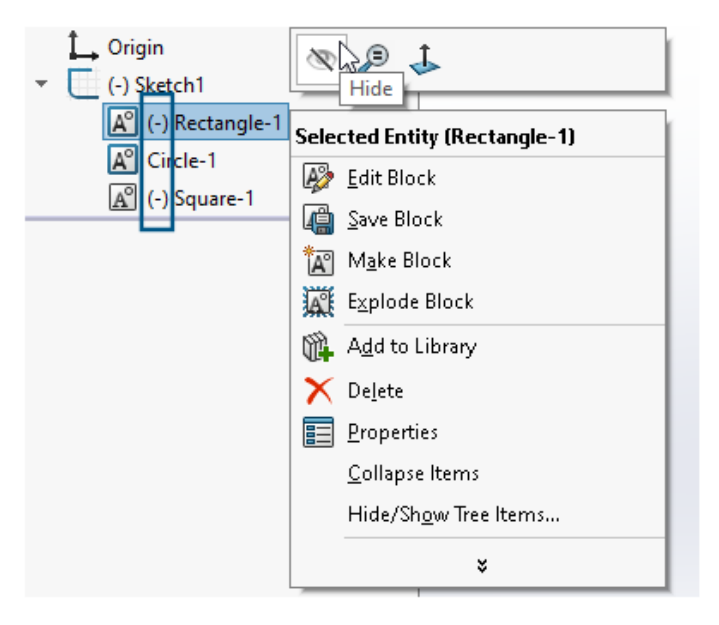

W drzewie operacji FeatureManager® można ukrywać i wyświetlać pojedyncze bloki w szkicach. Można również sprawdzić, czy blok jest niedodefiniowany (-), przedefiniowany (+), czy w pełni zdefiniowany.

Aby ukrywać i wyświetlać pojedyncze bloki w szkicach, należy kliknąć prawym przyciskiem myszy blok szkicu w drzewie operacji FeatureManager i kliknąć opcję **Ukryj** lub **Pokaż**.

### <span id="page-22-0"></span>Podglądy wymiarów szkicu

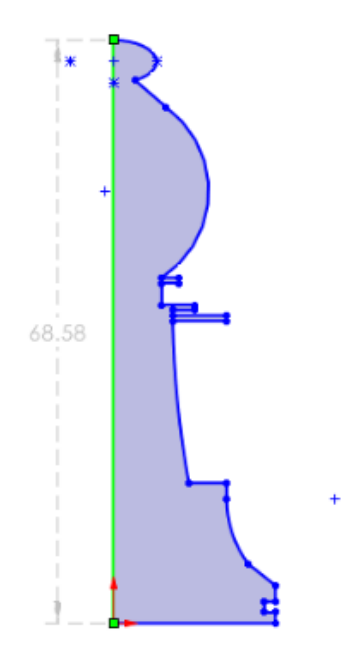

Istnieje możliwość wyświetlenia podglądu wymiarów szkicu po wybraniu elementu szkicu.

Można wybrać wymiar, aby go edytować. Kiedy klikniemy w dowolnym miejscu w obszarze graficznym, wymiar podglądu zniknie.

Aby włączyć podglądy wymiarów szkicu, należy kliknąć kolejno **Narzędzia** > **Opcje** > **Opcje systemu** > **Szkic** i wybrać **Podgląd wymiaru szkicu po wybraniu**.

Aby zmienić kolor podglądu wymiaru, należy kliknąć kolejno **Narzędzia** > **Opcje** > **Opcje systemu** > **Kolory**. W obszarze **Ustawienia schematu kolorów** edytować kolor pozycji **Wymiary, Podgląd**.

Podglądy wymiarów szkicu nie są obsługiwane dla długości ścieżek.

# <span id="page-23-0"></span>6

### Części i operacje

Rozdział ten zawiera następujące tematy:

- **Kreator [otworów](#page-23-1)**
- **Tworzenie części [wieloobiektowych](#page-25-0) ze złożeń**
- **[Przezroczystość](#page-26-0) obiektu dla Połącz operacje**
- **[Cylindryczne](#page-26-1) ramki graniczne**
- **Wykluczanie powierzchni [nadrzędnych](#page-27-0) w operacjach Cofnij przycięcie**
- **Odwróć stronę cięcia dla operacji [Wycięcia](#page-28-0) przez obrót**
- **Menedżer wyboru [SelectionManager](#page-28-1) dla rzutowanych krzywych**
- **[Kreator](#page-29-0) kołków**
- <span id="page-23-1"></span>• **[Symetryczne](#page-30-0) szyki liniowe**

### Kreator otworów

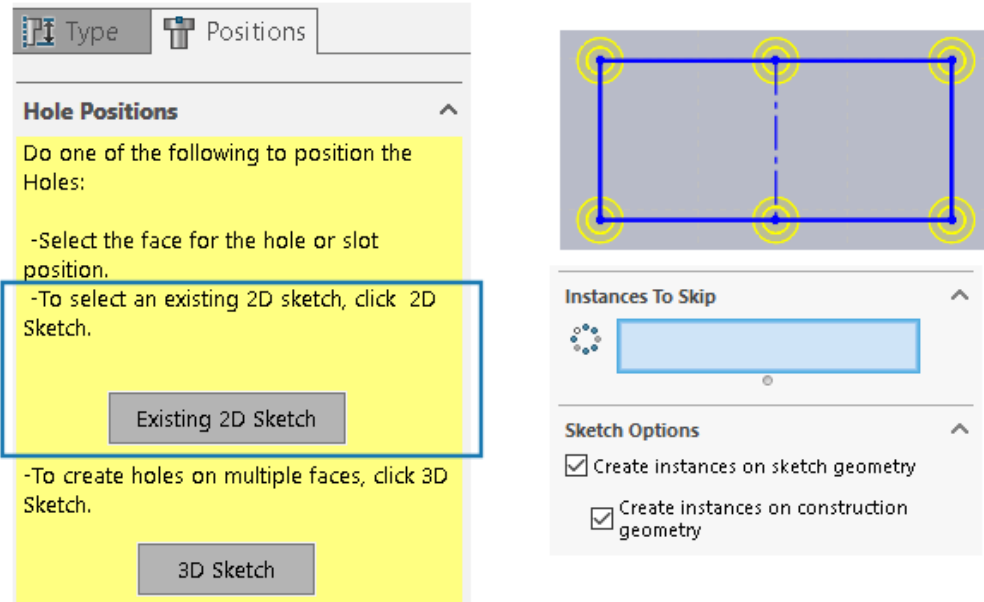

Szkicowanie przy użyciu Kreatora otworów jest ulepszone, gdy używamy karty Pozycje w menedżerze właściwości PropertyManager.

W obszarze **Pozycje otworów** można kliknąć **Istniejący szkic 2D** i wybrać istniejący szkic 2D do umieszczenia oraz automatycznie utworzyć otwory we wszystkich punktach końcowych, wierzchołkach i punktach geometrii szkicu. Można wybrać elementy szkicu,

takie jak linie, prostokąty, szczeliny i splajny. **Opcje szkicu** określają geometrię używaną do automatycznego tworzenia wystąpień.

W obszarze **Opcje szkicu** dostępne są dwie opcje:

- **Twórz wystąpienia na geometrii szkicu** (domyślnie włączona). Pozycjonuje otwory we wszystkich punktach końcowych, wierzchołkach i punktach geometrii szkicu.
- **Twórz wystąpienia na geometrii konstrukcyjnej**. Pozycjonuje otwory we wszystkich punktach końcowych, wierzchołkach i punktach geometrii konstrukcyjnej.

Można pominąć wystąpienia otworów. W sekcji **Wystąpienia do pominięcia intervi** wybrać wystąpienia otworów do pominięcia w obszarze graficznym.

Po usunięciu operacji Kreatora otworów można zachować szkic pozycji otworu. W oknie dialogowym Potwierdź usunięcie usunąć zaznaczenie opcji **Usuń wchłonięte operacje**, aby usunąć tylko szkic profilu otworu i zachować szkic pozycji otworu. Aby usunąć szkic pozycji otworu, należy wybrać opcję **Usuń wchłonięte operacje**.

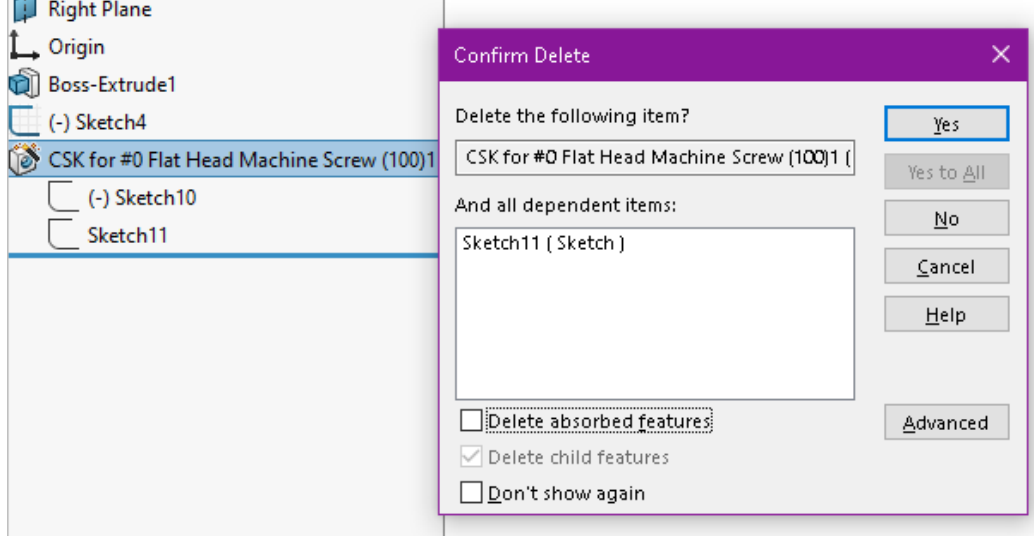

### <span id="page-25-0"></span>Tworzenie części wieloobiektowych ze złożeń

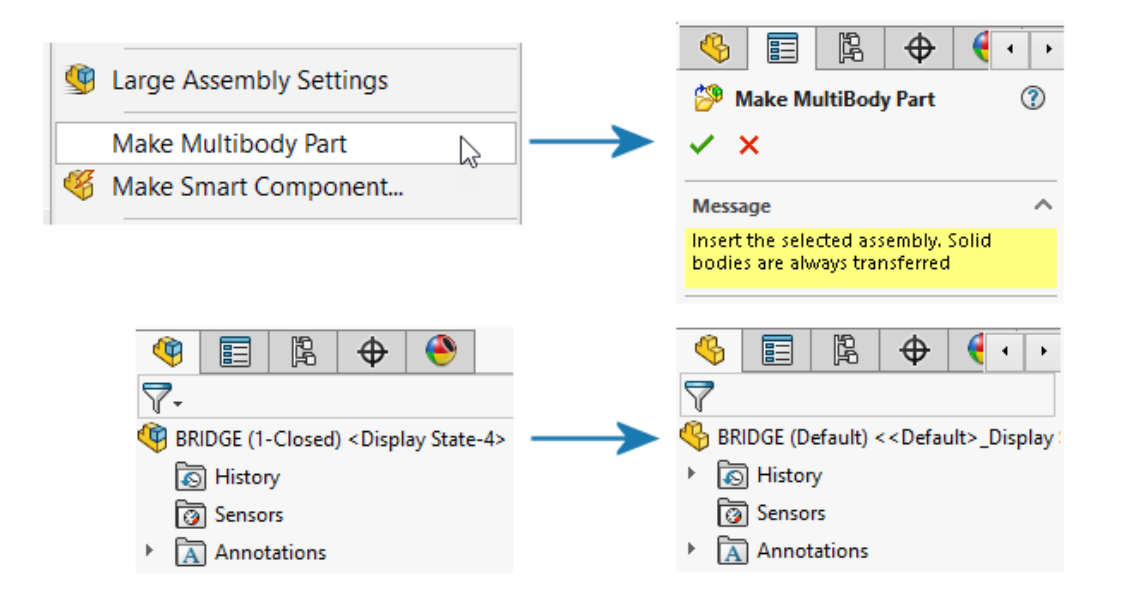

Narzędzie **Utwórz część wieloobiektową** konwertuje całe złożenie w oddzielną pojedynczą część wieloobiektową, która jest połączona ze złożeniem nadrzędnym.

Złożenie nadrzędne odzwierciedla wszystkie operacje utworzone w połączonej części wieloobiektowej. Pozostałe aplikacje platformy również obsługują te operacje, dzięki czemu można wykonywać na części wieloobiektowej operacje po złożeniu, np. usuwanie materiału.

Aby utworzyć część wieloobiektową w złożeniu, należy kliknąć **Narzędzia** > **Utwórz część wieloobiektową**.

Operacja Utwórz część wieloobiektową **b** pojawi się w drzewie operacii FeatureManager® . Obiekty bryłowe są domyślnie przenoszone. Można zdecydować, które inne elementy złożenia mają być przeniesione, np. obiekty powierzchniowe, geometria odniesienia oraz materiały. W operacji **Utwórz część wieloobiektową** narzędzie grupuje elementy w foldery z widoczną liczbą wystąpień.

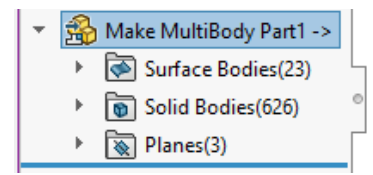

Wszystkie obiekty w części wieloobiektowej dziedziczą swoje nazwy od złożenia. Pasują również do pozycji części w odniesieniu do początku układu współrzędnych w złożeniu nadrzędnym. Można wybrać konfigurację, aby utworzyć część wieloobiektową.

### <span id="page-26-0"></span>Przezroczystość obiektu dla Połącz operacje

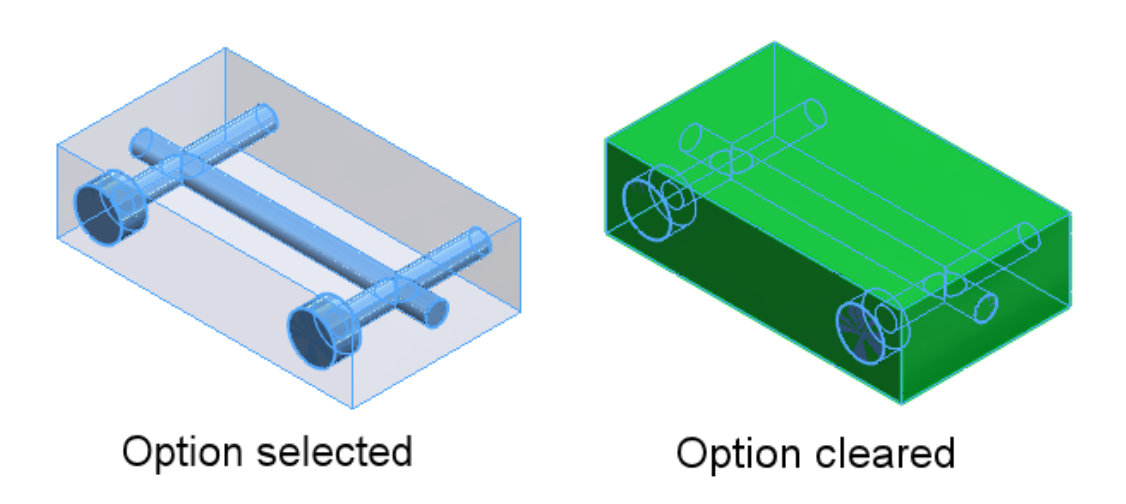

W menedżerze właściwości PropertyManager Połącz, dla operacji **Odejmij** można uczynić główny obiekt przezroczystym. Pomaga to wybrać mniejsze obiekty, które są całkowicie otoczone obiektem głównym.

<span id="page-26-1"></span>Kliknąć **Wstaw** > **Operacje** > **Połącz**. W menedżerze właściwości PropertyManager, w obszarze **Typ operacji**, wybrać **Odejmij** i w obszarze **Obiekt główny** wybrać **Uczyń obiekt główny przezroczystym**.

Cylindryczne ramki graniczne

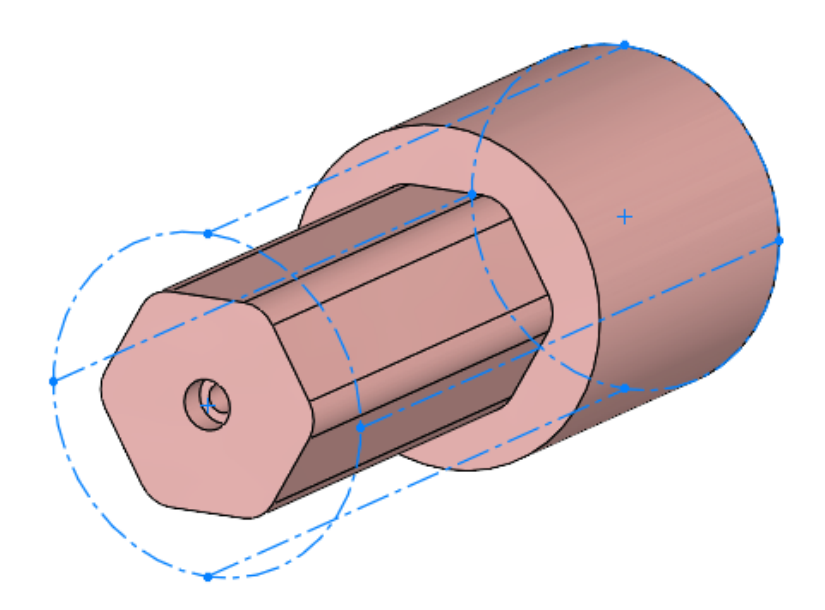

Istnieje możliwość utworzenia cylindrycznych ramek granicznych, które są użyteczne dla obiektów o geometrii cylindrycznej, takich jak części obrotowe, okrągłe lub toczone. SOLIDWORKS® przechwytuje parametry ramki granicznej i zapisuje je w oknie dialogowym Dostosowane właściwości.

Kliknąć **Wstaw** > **Geometria odniesienia** > **Ramka graniczna**. W menedżerze właściwości PropertyManager, w obszarze **Typ ramki granicznej** wybrać opcję **Cylindryczna**. SOLIDWORKS wygeneruje najmniejszą cylindryczną ramkę graniczną, która pasuje do modelu.

### <span id="page-27-0"></span>Wykluczanie powierzchni nadrzędnych w operacjach Cofnij przycięcie

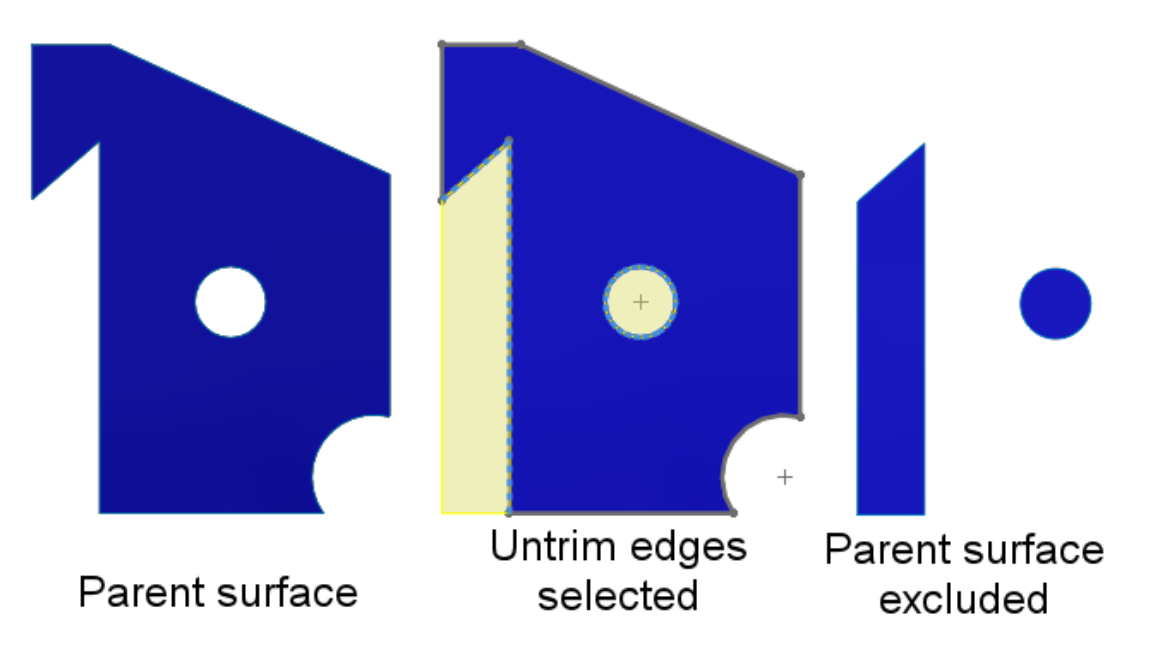

Istnieje możliwość wykluczenia powierzchni nadrzędnej z wyników operacji **Powierzchnia-Cofnij przycięcie**. W menedżerze właściwości PropertyManager Cofnij przycięcie powierzchni, w obszarze **Opcje** wybrać **Wyklucz powierzchnię nadrzędną**, aby wykluczyć powierzchnię nadrzędną z wyników operacji **Powierzchnia-Cofnij przycięcie**.

Aby wyświetlić operację **Powierzchnia-Cofnij przycięcie**, należy ukryć powierzchnię nadrzędną. Ta opcja upraszcza sterowanie nieprzyciętymi powierzchniami. We wcześniejszych wersjach trzeba było użyć wielu narzędzi, aby osiągnąć wymagane wyniki.

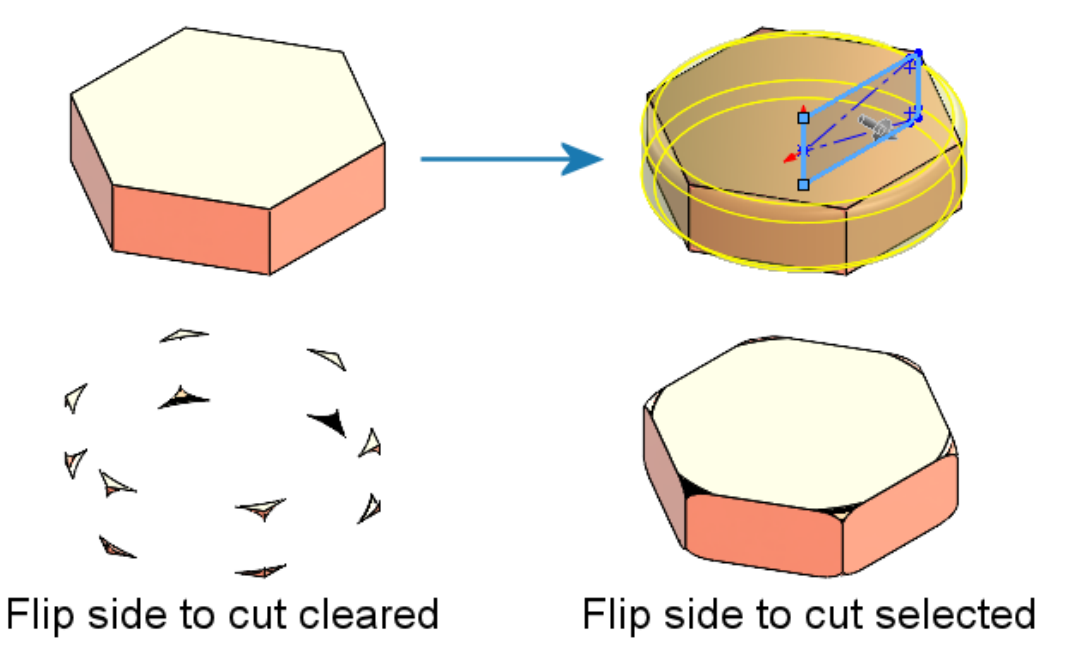

<span id="page-28-0"></span>Odwróć stronę cięcia dla operacji Wycięcia przez obrót

Można odwrócić stronę cięcia dla operacji Wycięcia przez obrót, podobnie jak dla operacji Wytnij-wyciągnięcie. Zachowuje to wewnętrzną część szkicu i odrzuca obszar poza szkicem.

<span id="page-28-1"></span>W menedżerze właściwości PropertyManager Wycięcie-obrót w obszarze **Kierunek 1** wybrać opcję **Odwróć stronę cięcia**. We wcześniejszych wersjach opcja ta nie istniała i trzeba było wykonać dodatkowe kroki w celu osiągnięcia wymaganych wyników.

Menedżer wyboru SelectionManager dla rzutowanych krzywych

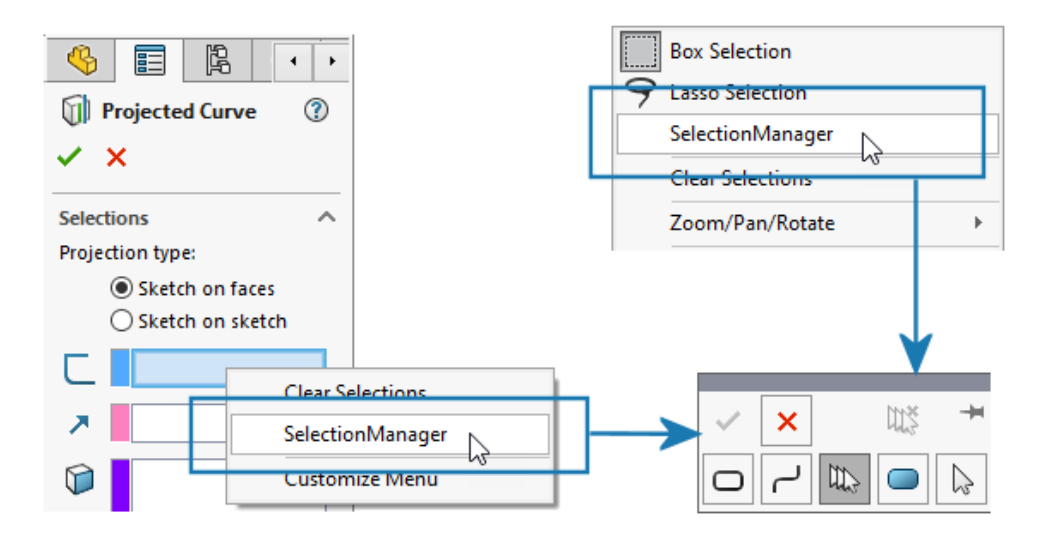

W menedżerze właściwości PropertyManager Rzut krzywej lub w przypadku kliknięcia prawym przyciskiem myszy obszaru graficznego można użyć menedżera wyboru SelectionManager, aby wybrać części szkiców w celu utworzenia rzutowanych krzywych.

Aby uzyskać dostęp do menedżera właściwości PropertyManager Rzut krzywej, należy kliknąć kolejno **Wstaw** > **Krzywa** > **Rzut**.

Za pomocą menedżera wyboru SelectionManager można wybrać tylko jedną ciągłą grupę elementów. Nie można wybrać wielu odłączonych od siebie elementów.

We wcześniejszych wersjach menedżer wyboru SelectionManager nie był dostępny i można było rzutować tylko cały szkic.

### <span id="page-29-0"></span>Kreator kołków

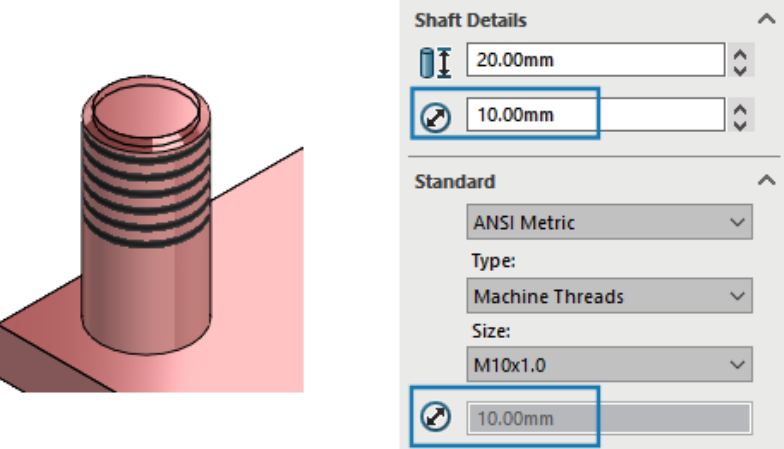

Operację z **Kreatora kołków** można zastosować na trzonku o tej samej średnicy co gwint. Można modyfikować rozmiar operacji w **Kreatorze kołków** utworzonych we wcześniejszych wersjach SOLIDWORKS tak, aby średnica gwintu odpowiadała średnicy trzonka.

Oprogramowanie obsługuje tę funkcję w przypadku kołków utworzonych na obiektach lub powierzchniach cylindrycznych. We wcześniejszych wersjach średnica gwintu musiała być mniejsza niż średnica trzonka.

### <span id="page-30-0"></span>Symetryczne szyki liniowe

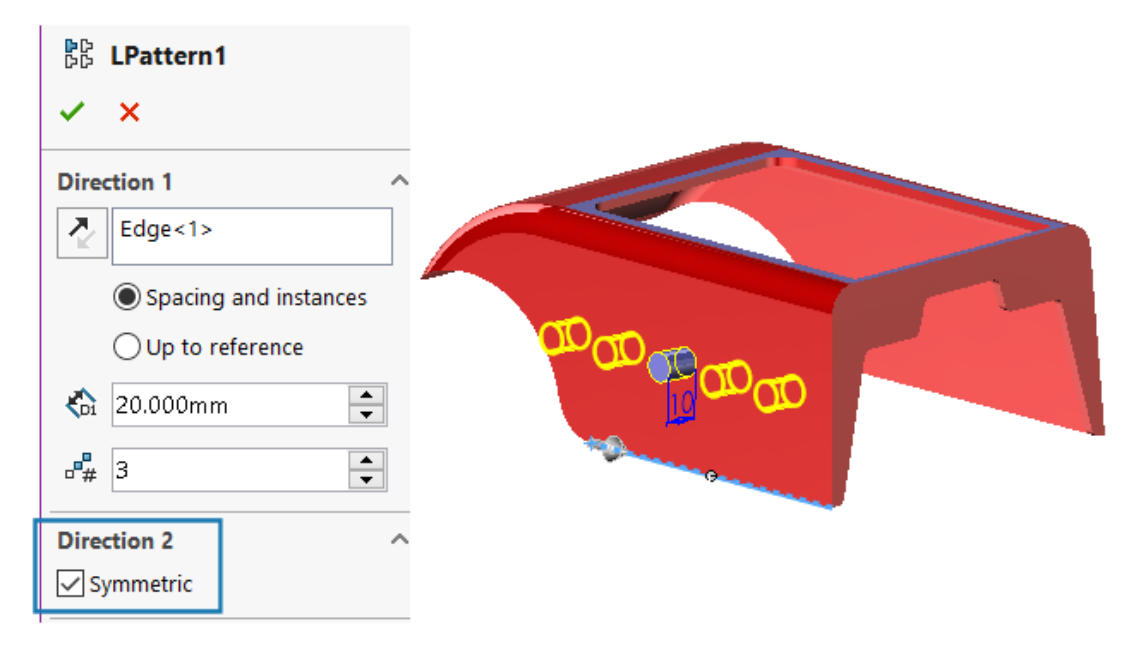

Z operacji źródłowej można tworzyć symetryczne szyki liniowe. Szyk liniowy wykorzystuje parametry z **Kierunku 1** w celu utworzenia symetrycznego szyku liniowego w **Kierunku 2**.

W menedżerze właściwości PropertyManager Szyk liniowy w obszarze **Kierunek 2** kliknąć **Symetryczny**, aby utworzyć symetryczny szyk liniowy przy użyciu parametrów **Kierunek 1**.

## Arkusz blachy

<span id="page-31-0"></span>7

Rozdział ten zawiera następujące tematy:

- **[Narzędzie](#page-31-1) Rozcięcie**
- **[Propagowanie](#page-33-0) szczelin**
- **[Narzędzie](#page-35-0) Stempel**
- <span id="page-31-1"></span>• **Cięcie [prostopadłe](#page-37-0) w narzędziu Zaczep i szczelina**

Narzędzie Rozcięcie

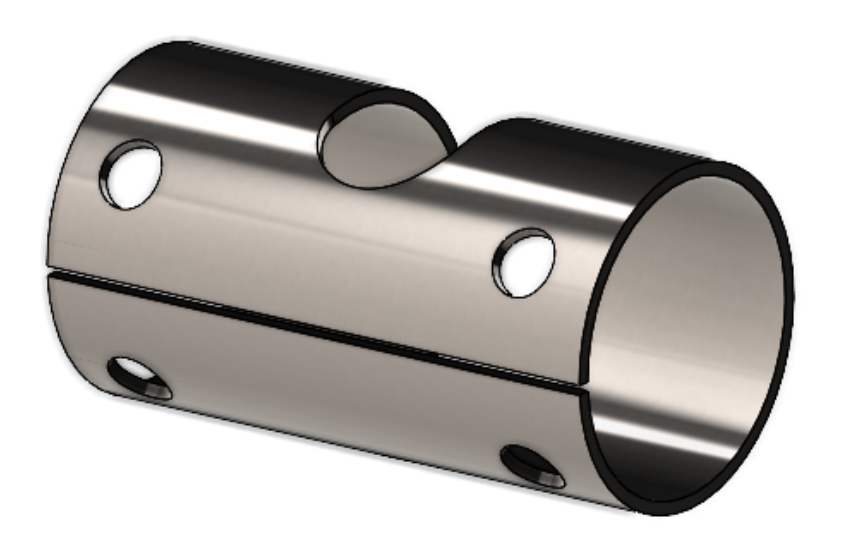

Narzędzie **Rozcięcie** służy do tworzenia rozcięć w pustych lub cienkościennych obiektach cylindrycznych i stożkowych. Wybierając krawędź na ścianie cylindrycznej lub stożkowej, możemy spłaszczyć część jako arkusz blachy.

We wcześniejszych wersjach, jeśli mieliśmy część cylindryczną lub stożkową, musieliśmy utworzyć zamierzoną przerwę w szkicu bazowym, aby przekonwertować tę część w arkusz blachy.

SOLIDWORKS obsługuje tylko cięcia proste, a nie skośne.

#### **Aby użyć narzędzia Rozcięcie w części cylindrycznej, należy:**

1. W pustej lub cienkościennej części cylindrycznej lub stożkowej kliknąć opcję **Rozcięcie** (pasek narzędzi Arkusz blachy).

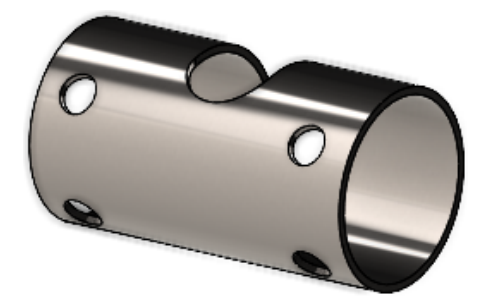

- 2. W obszarze graficznym:
	- a. Wybrać krawędź

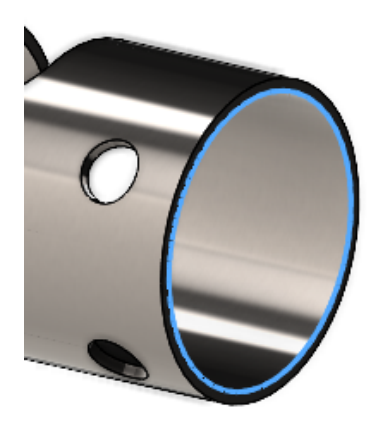

b. Kliknąć punkt na modelu.

.

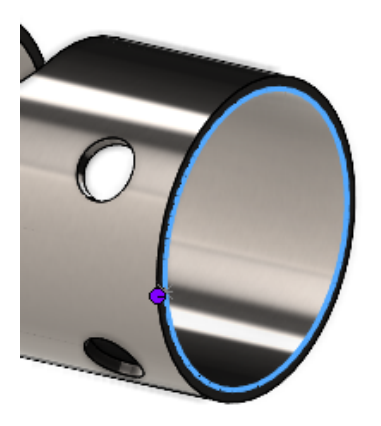

Punkt odniesienia może znajdować się na modelu lub w dowolnym miejscu obszaru graficznego. Jeżeli wybierzemy punkt odniesienia, który nie znajduje się na modelu, oprogramowanie rzutuje go na model.

3. Określić ustawienia w menedżerze właściwości PropertyManager i kliknąć  $\checkmark$ .

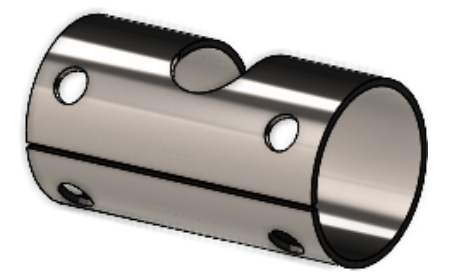

Po zakończeniu rozcięcia można przekonwertować daną część na arkusz blachy przy użyciu narzędzia **Wstaw zgięcia** .

### <span id="page-33-0"></span>Propagowanie szczelin

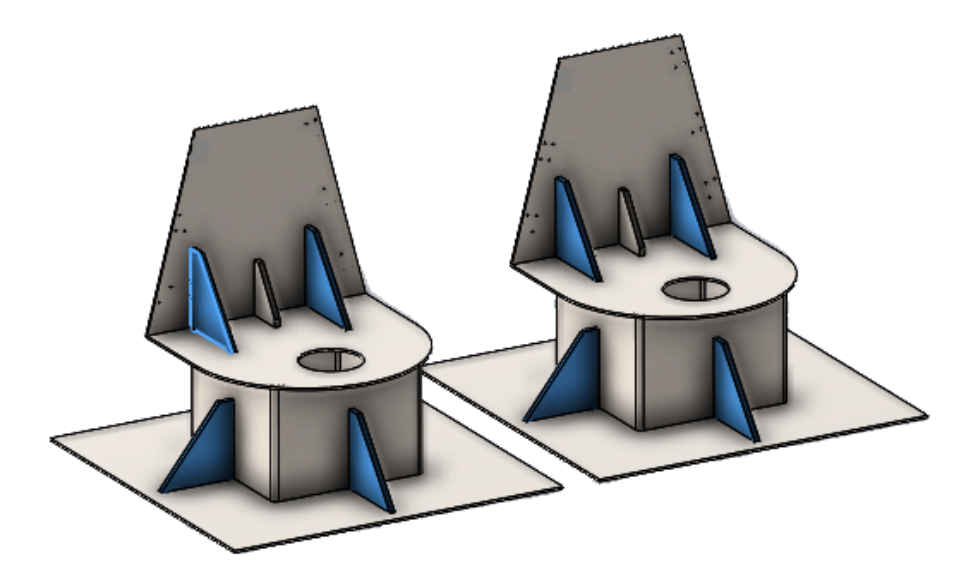

Podczas tworzenia operacji zaczepu i szczeliny w komponencie złożenia, można propagować szczeliny do innych wystąpień tego samego komponentu w złożeniu.

Jeżeli złożenie ma komponent z zaczepem utworzonym wcześniej przy użyciu narzędzia **Zaczep i szczelina**, można propagować szczeliny dla tego zaczepu do innych wystąpień komponentu w złożeniu.

Na przykład, jeśli mamy złożenie z wieloma wystąpieniami części z zaczepem, możemy propagować szczeliny do odpowiednich wystąpień.

Szczeliny są propagowane tylko wtedy, gdy komponent zaczepu przecina się z komponentem szczeliny.

Jeżeli utworzymy wzór lub odbicie lustrzane komponentu z zaczepem, możemy wybrać opcję **Propaguj szczeliny** w menedżerze właściwości PropertyManager, aby zastosować te szczeliny w przecinających się komponentach w złożeniu.

**Aby użyć propagacji szczelin dla złożeń podczas tworzenia operacji zaczepu i szczeliny należy:**

- 1. W złożeniu kliknąć **Zaczep i szczelina** (pasek narzędzi Arkusz blachy).
- 2. W obszarze graficznym wybierz krawędź dla zaczepów i odpowiednią ścianę dla szczelin.
- 3. Określa opcje w menedżerze właściwości PropertyManager.

Jeżeli SOLIDWORKS wykryje wiele wystąpień komponentu w złożeniu, można określić opcje w części **Propaguj szczeliny**:

- **Tylko wybrane**. Propaguje szczeliny tylko do wybranego komponentu.
- **Wszystkie wystąpienia w tym samym złożeniu nadrzędnym**. Propaguje szczeliny do wszystkich wystąpień wybranego komponentu, które znajdują się w tym samym złożeniu nadrzędnym.
- **Wszystkie wystąpienia**. Propaguje szczeliny do wszystkich wystąpień wybranego komponentu.
- 4. Kliknąć .

#### **Aby użyć propagacji szczelin dla złożeń z istniejącymi operacjami zaczepu i szczeliny, należy:**

- 1. W złożeniu z komponentem, który ma zaczep i szczelinę, kliknąć komponent prawym przyciskiem myszy i kliknąć opcję **Propaguj szczeliny**.
- 2. W menedżerze właściwości PropertyManager Propagowanie szczelin, w obszarze **propagacji Wystąpienia dla propagowania szczelin**, wybrać opcję:
	- **Tylko wybrane**. Propaguje szczeliny tylko do wybranego komponentu.
	- **Wszystkie wystąpienia w tym samym złożeniu nadrzędnym**. Propaguje szczeliny do wszystkich wystąpień wybranego komponentu, które znajdują się w tym samym złożeniu nadrzędnym.
	- **Wszystkie wystąpienia**. Propaguje szczeliny do wszystkich wystąpień wybranego komponentu.
- <span id="page-34-0"></span>3. Kliknąć $\checkmark$ .

Menedżer właściwości PropertyManager propagowania szczelin

#### **Aby otworzyć tego menedżera właściwości PropertyManager, należy:**

1. W złożeniu z komponentem, który ma zaczep i szczelinę, kliknąć komponent prawym przyciskiem myszy i kliknąć opcję **Propaguj szczeliny**.

### Wybór

**Propaguj szczeliny dla** Wyszczególnia komponenty do zastosowania szczelin. **następujących komponentów:**

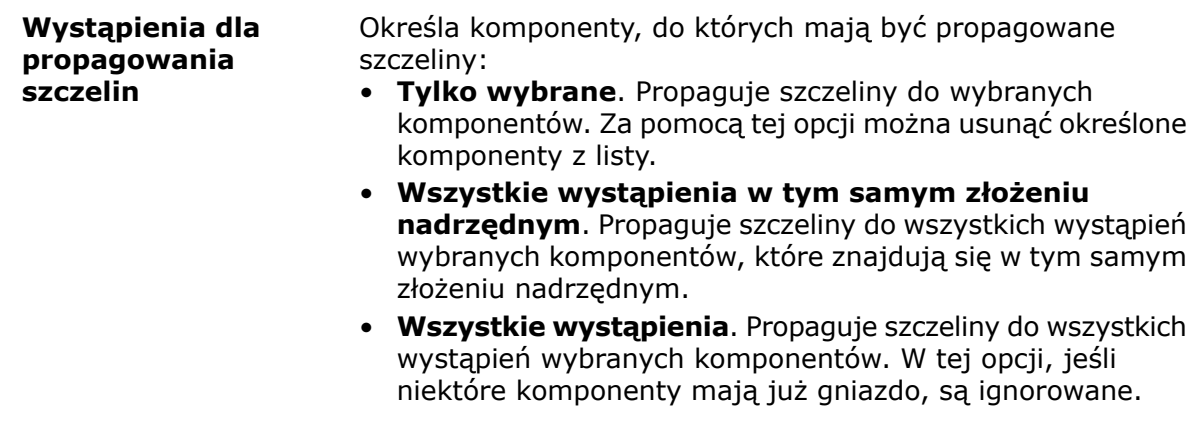

### <span id="page-35-0"></span>Narzędzie Stempel

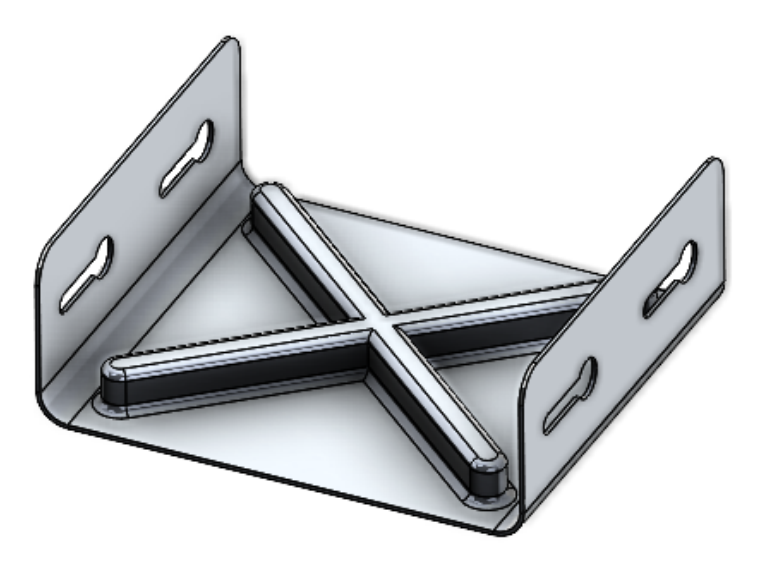

Można użyć narzędzia **Stempel**, aby utworzyć parametryczne narzędzia formowania oparte na szkicu, które mają być zastosowane do części arkusza blachy. Przy użyciu narzędzi formowania opartych na szkicu można utworzyć szkic z kilkoma parametrami do stemplowania lub formowania arkusza blachy.

We wcześniejszych wersjach należało zdefiniować wszystkie szkice i operacje, zapisać narzędzie formowania jako część (.SLDFTP), a następnie zastosować je do arkusza blachy.

Używanie szkiców do tworzenia narzędzi formowania jest szybszym sposobem stosowania narzędzi formowania do części arkusza blachy. Narzędzie **Stempel** pozwala na większą elastyczność eksperymentowania z różnymi projektami i parametrami.
#### Korzystanie z narzędzia stempla

#### **Aby użyć narzędzia stempla, należy:**

- 1. W części arkusza blachy kliknąć **Stempel** (pasek narzędzi Arkusz blachy) lub **Wstaw** > **Arkusz blachy** > **Stempel**.
- 2. Naszkicować na części szkic zamkniętego profilu, aby określić kształt stempla.

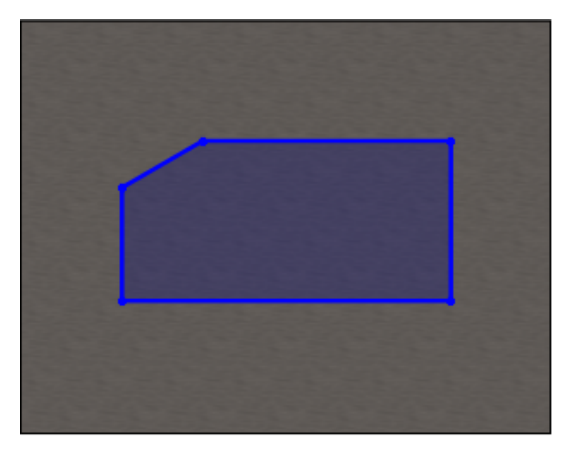

3. W menedżerze właściwości PropertyManager określić opcje i kliknąć  $\checkmark$ .

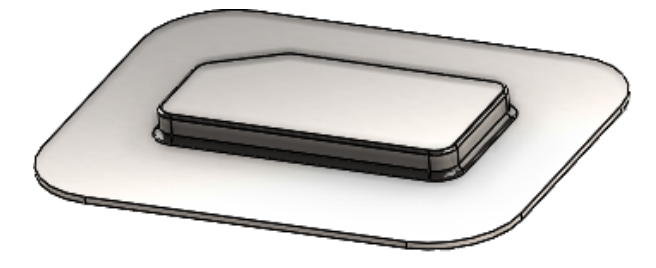

Menedżer właściwości PropertyManager Stempel

#### **Aby otworzyć tego menedżera właściwości PropertyManager, należy:**

1. W części arkusza blachy kliknąć **Stempel** (pasek narzędzi Arkusz blachy) lub **Wstaw** > **Arkusz blachy** > **Stempel**.

## Parametry stempla

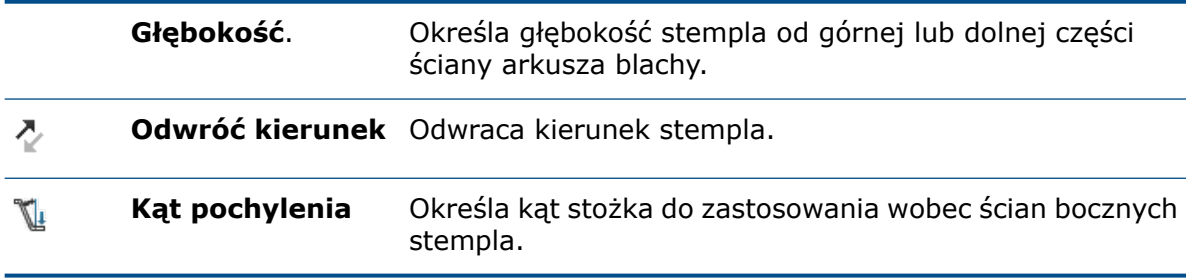

## **Zaokrąglenie**

Jeżeli określimy promień w szkicu przed utworzeniem stempla, promień szkicu jest traktowany priorytetowo podczas tworzenia stempla.

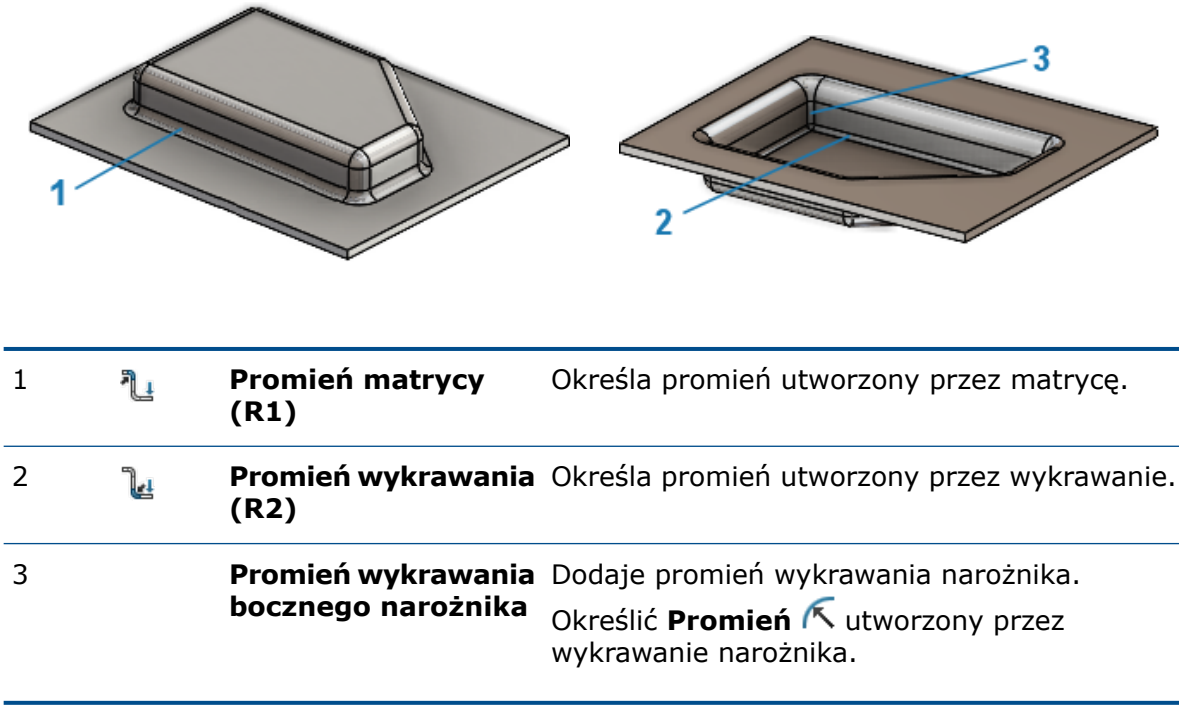

Cięcie prostopadłe w narzędziu Zaczep i szczelina

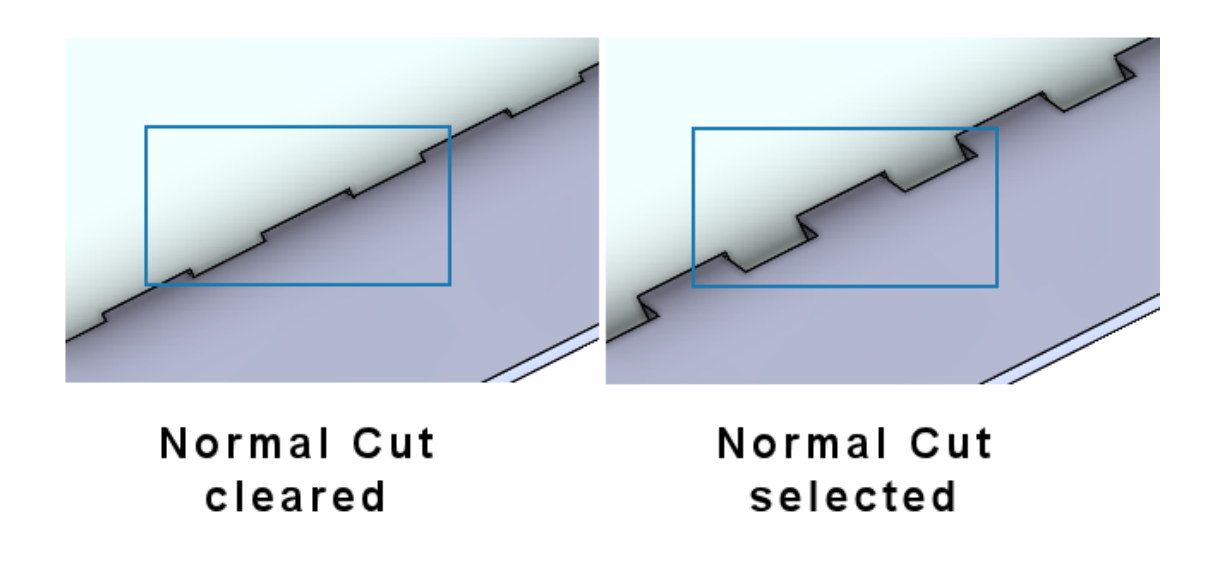

Podczas korzystania z narzędzia **Zaczep i szczelina** można określić, że szczelina jest prostopadła do arkusza, nawet jeśli zaczep znajduje się pod kątem do szczeliny. Szczeliny umieszczone prostopadle są niezbędne w procesie produkcyjnym.

W menedżerze właściwości PropertyManager Zaczep i szczelina, w obszarze **Szczelina** wybrać opcję **Cięcie prostopadłe**.

## System struktur i konstrukcje spawane

Rozdział ten zawiera następujące tematy:

- **Zarządzanie [narożnikami](#page-39-0)**
- **Wyświetlanie jednostek we [właściwościach](#page-43-0) pliku**
- <span id="page-39-0"></span>• **System [struktur](#page-44-0)**

## Zarządzanie narożnikami

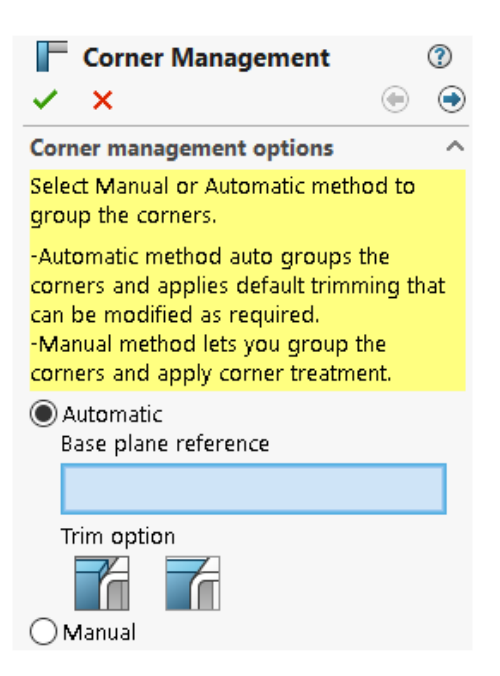

Narożniki można wykańczać ręcznie lub automatycznie.

#### **Aby otworzyć menedżera właściwości PropertyManager Zarządzanie narożnikami, należy:**

- 1. Otworzyć część i kliknąć kolejno **System struktur** > **Człon pierwszorzędny**.
- 2. Utworzyć człony pierwszorzędne i wyjść z trybu systemu struktury.
- 3. Określić opcję w menedżerze właściwości PropertyManager:
	- **Automatyczny**. Grupuje podobne narożniki i stosuje wykończenie narożnika.
	- **Ręczne**. Pozwala grupować podobne narożniki i zastosować wykończenie narożnika.
- 4. Wybrać opcję **Automatycznie**.

SOLIDWORKS wybiera płaszczyznę, która określa kolejność przycinania członów. W razie potrzeby można modyfikować odniesienie płaszczyzny bazowej, grupy i wykończenie narożników.

- 5. Określić **Opcję przycięcia**.
- 6. Kliknąć **Dalej <sup>(b</sup>)**, aby kontynuować wykańczanie narożnika.

Menedżer właściwości PropertyManager Dwuczłonowy

Udoskonaliliśmy interfejs użytkownika menedżer właściwości PropertyManager Dwuczłonowy.

Oto niektóre udoskonalenia:

• Zmiany w typach i opcjach przycięcia w sekcji **Wykończenie narożnika**. Można wybrać jeden z poniższych typów przycięcia:

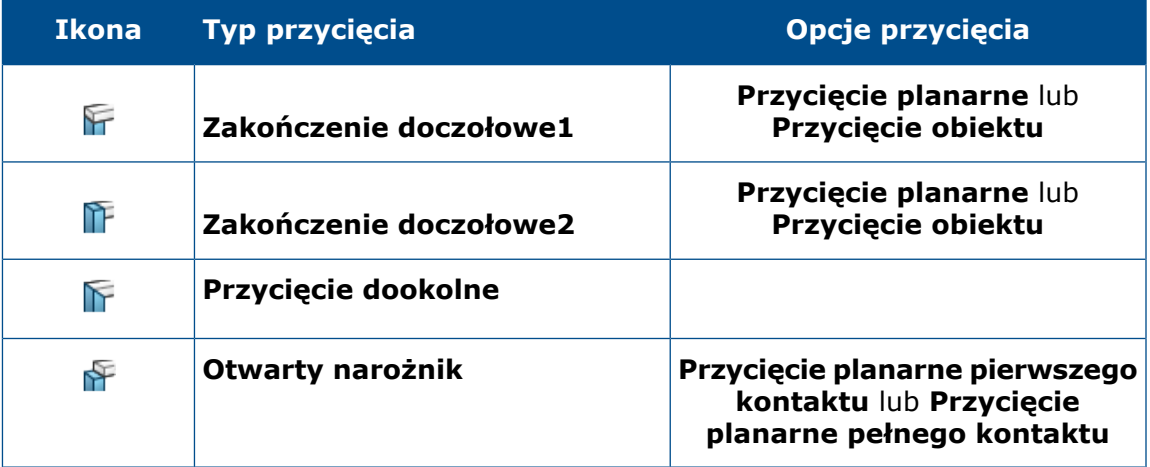

• Do zamiany można użyć opcji przycinania **Zakończenie doczołowe1** i **Zakończenie doczołowe2**. Wcześniej można było zamienić narzędzie i obiekt na przycięcie za pomocą strzałek  $\hat{\mathbf{T}}$ .

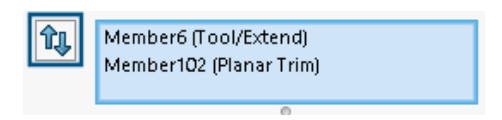

• Zaktualizowane ikony:

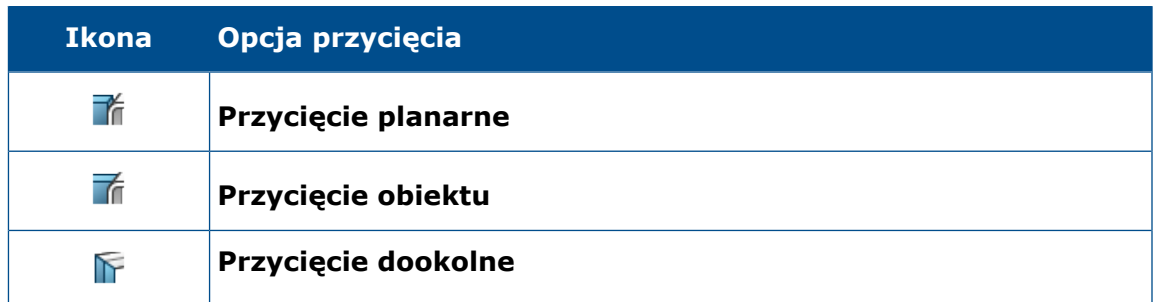

• **Otwarty narożnik** . Przycina oba człony i tworzy otwarty narożnik.

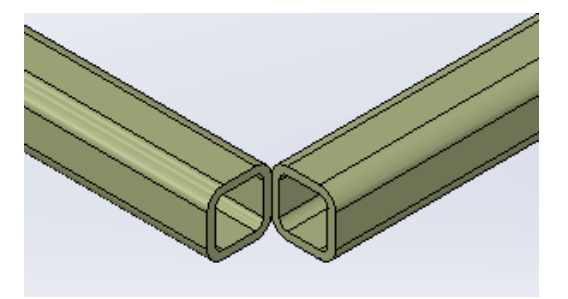

• Menu podręczne **Narzędzie przycięcia** jest dostępne w obszarze graficznym. Pozwala to zamienić człon do przycięcia.

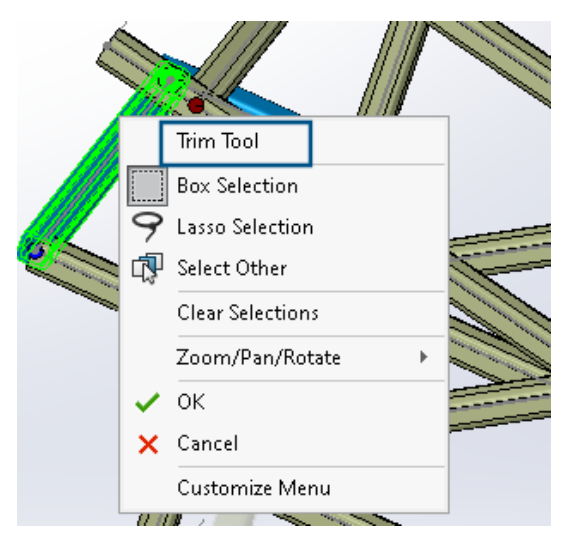

• W menedżerze właściwości PropertyManager dla **Narzędzia przycinania** można wybrać opcję **Automatyczne** lub **Zdefiniowane przez użytkownika**. Opcja **Zdefiniowane przez użytkownika** pozwala wybrać ścianę lub płaszczyznę do przycięcia.

Menedżer właściwości PropertyManager Narożnik złożony

Interfejs użytkownika menedżera właściwości PropertyManager Narożnik złożony został udoskonalony.

Można teraz stosować opcję **Kolejność przycinania** w operacji **Przycięcie planarne**. Wcześniej można jej było używać tylko w operacji **Przycięcie obiektu**.

#### System struktur i konstrukcje spawane

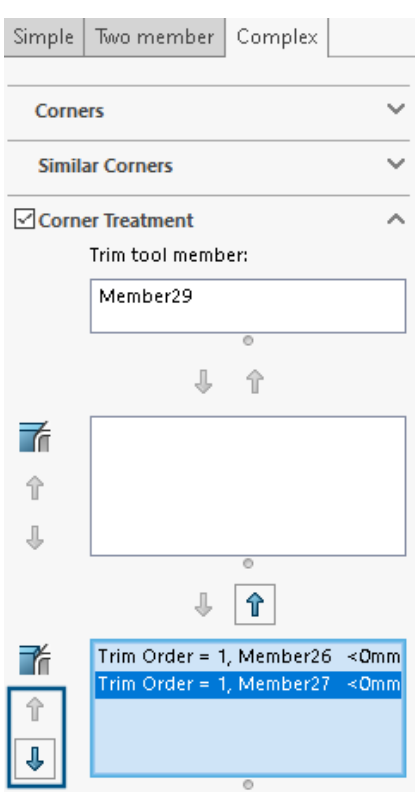

Edytowanie opcji zarządzania narożnikami

Istnieje możliwość zmodyfikowania wykończenia narożnika.

#### **Aby edytować opcje zarządzania narożnikami, należy:**

- 1. W drzewie operacji FeatureManager kliknąć prawym przyciskiem myszy **Zarządzanie narożnikami** i wybrać **Edytuj operację**.
- 2. W menedżerze właściwości PropertyManager kliknąć **Wróć** .
- 3. Kliknąć **Zresetuj wszystkie narożniki**, aby wyczyścić wszystkie ustawienia zarządzania narożnikami.

W przypadku edycji systemu struktury i dodania nowych narożników ustawienia zarządzania narożnikami będą stosowane w przypadku nowych narożników.

## <span id="page-43-0"></span>Wyświetlanie jednostek we właściwościach pliku

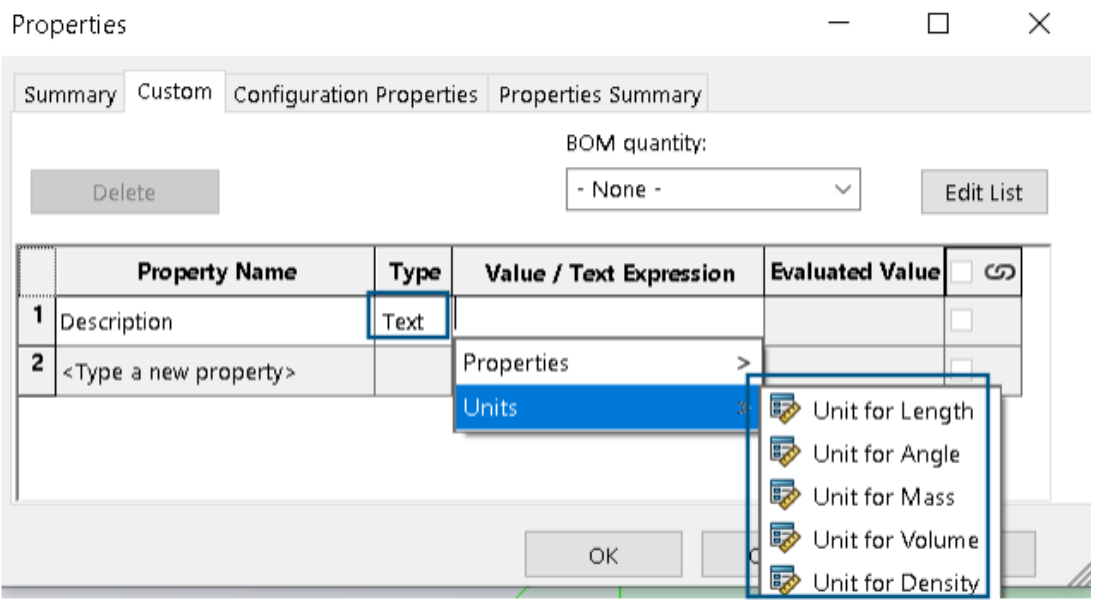

Istnieje możliwość przechwycenia i wyświetlenia jednostek dla typu **Tekst** właściwości pliku.

#### **Aby wyświetlić jednostki we właściwościach pliku, należy:**

- 1. Kliknąć opcję **Właściwości** (pasek narzędzi Standard).
- 2. Wybrać nazwę właściwości w oknie dialogowym Właściwości, na kartach Dostosowane i Właściwości konfiguracji.
- 3. Jako **Typ** wybrać **Tekst**.
- 4. Kliknąć **Wartość / Wyrażenie tekstowe**.
- 5. Z wysuwanego menu **Właściwości** wybrać właściwość, aby wyświetlić oszacowaną wartość.
- 6. Z wysuwanego menu **Jednostki** wybrać jednostkę.

We wcześniejszych wersjach nie można było przechwycić jednostek właściwości pliku.

## <span id="page-44-0"></span>System struktur

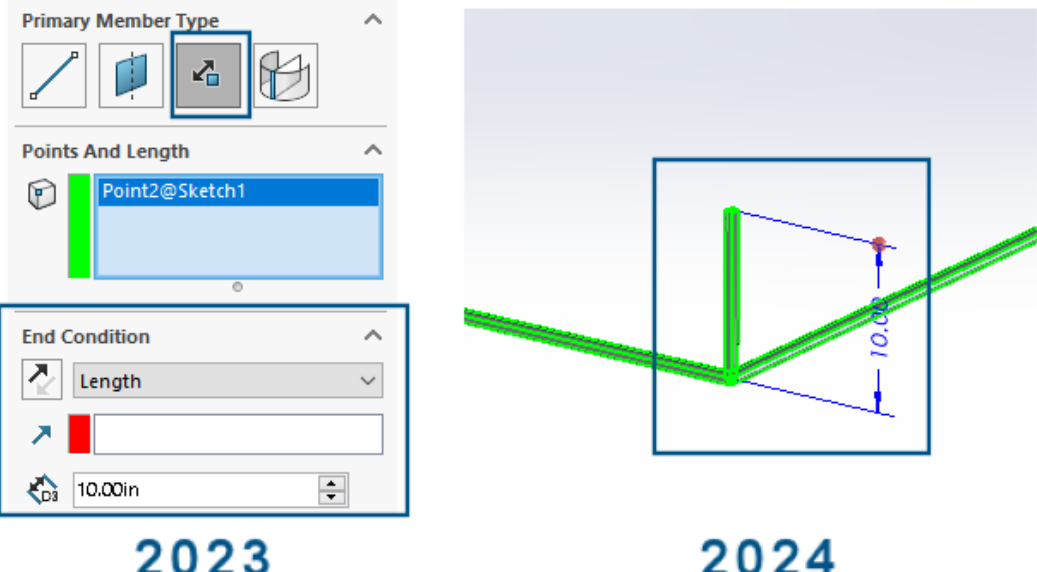

Poprawiono obsługę systemu struktury w obszarze graficznym i menedżerze właściwości PropertyManager.

• Podczas edycji systemu struktury w obszarze graficznym można zmienić długość członu długości punktu.

Aby zmienić długość, należy kliknąć dwukrotnie człon, a następnie kliknąć wymiary. Wcześniej trzeba było edytować długość członu długości punktu z poziomu menedżera właściwości PropertyManager Człon pierwszorzędny.

• Zarządzania narożnikami można użyć w przypadku profili o średnicy mniejszej niż 2 mm.

# 9

## Złożenia

Rozdział ten zawiera następujące tematy:

- **Zestawy zasad [Defeature](#page-45-0)**
- **Propagacja [właściwości](#page-51-0) wizualnych w grupach Defeature**
- **Naprawa brakujących odniesień w szykach liniowych lub kołowych [komponentów](#page-52-0)**
- **[Odniesienia](#page-53-0) wiązania**
- **[Automatyczna](#page-55-0) naprawa brakujących odniesień wiązań**
- **[Przypisywanie](#page-56-0) odniesień komponentów do komponentów najwyższego poziomu**
- <span id="page-45-0"></span>• **Określanie przedrostka i przyrostka dla [komponentów](#page-57-0)**

## Zestawy zasad Defeature

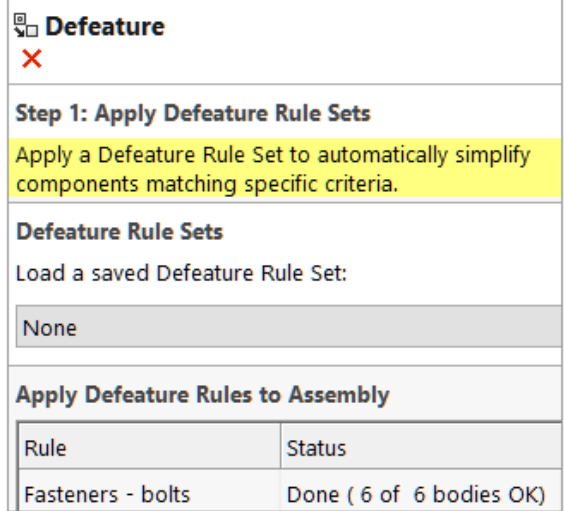

Korzystając z metody Sylwetka Defeature, można utworzyć zestaw zasad, aby uprościć komponenty w modelu. Można określić kryteria wyboru komponentu, metody operacji i orientacji operacji. Można zamknąć komponenty w jednym obiekcie i propagować właściwości wizualne.

Na przykład można utworzyć regułę upraszczającą łączniki jako cylindry, gdy nazwa pliku łącznika zawiera śrubę, nakrętkę lub podkładkę.

Można zapisać zestaw zasad do użycia z innymi modelami. Można określić lokalizację pliku dla zapisanych zestawów zasad. Można użyć zestawu zasad z grupą Defeature, aby uprościć model.

Określanie lokalizacji pliku dla zestawów zasad Defeature

Zestawy zasad defeature i pliki dziennika można zapisywać w wyznaczonym folderze.

Można użyć zapisanego zestawu zasad Defeature z innym modelem. Plik dziennika pokazuje wynik zastosowania zestawu zasad Defeature w modelu. Plik dziennika zawiera listę komponentów o statusie **OK** lub **Niepowodzenie**.

#### **Aby określić lokalizację pliku dla zestawów zasad Defeature, należy:**

- 1. Kliknąć **Narzędzia** > **Opcje** > **Opcje systemu** > **Lokalizacje pliku**.
- 2. W obszarze **Pokaż foldery dla** wybrać opcję **Zestawy zasad Defeature**.
- 3. Kliknąć przycisk **Dodaj** i wybrać lokalizację.

Tworzenie zestawów zasad Defeature

Istnieje możliwość użycia zestawu zasad Defeature w celu uproszczenia modelu.

#### **Aby utworzyć zestaw zasad Defeature, należy:**

- 1. Otworzyć model i kliknąć opcję **Defeature** (pasek narzędzi) lub kolejno **Narzędzia** > **Defeature**.
- 2. W menedżerze właściwości PropertyManager wybrać opcję **Sylwetka** .
- 3. Kliknąć **Dalej .**
- 4. W sekcji **Zastosuj zasady Defeature do złożenia** kliknąć opcję **Edytuj reguły**.
- 5. W oknie dialogowym Edytor zasad Defeature w obszarze **Nazwa** wprowadzić nazwę.

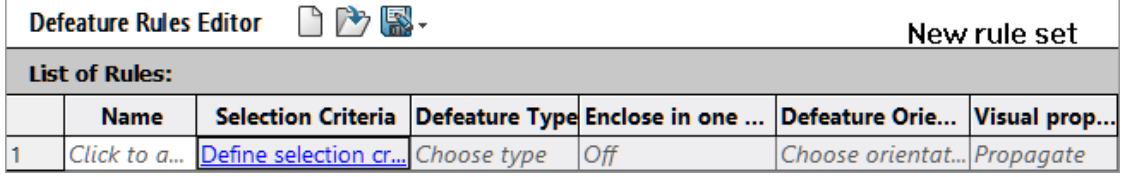

#### 6. W obszarze **Kryteria wyboru** kliknąć opcję **Zdefiniuj kryteria wyboru**.

7. W oknie dialogowym Zaawansowany wybór komponentów wybrać kryteria wyszukiwania.

Na przykład wyszukać łączniki, w których nazwa pliku zawiera śrubę.

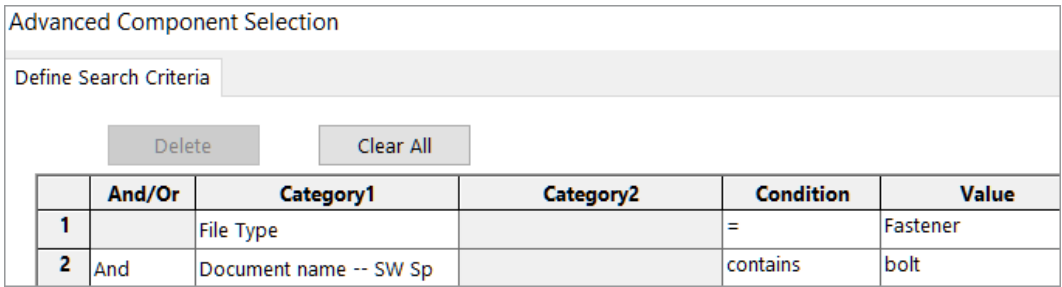

8. W oknie dialogowym Edytor zasad Defeature określić **Typ Defeature** i **Orientacja Defeature**.

Dla każdej reguły należy uzupełnić pola **Nazwa**, **Kryteria wyboru**, **Typ Defeature** oraz **Orientacja Defeature**.

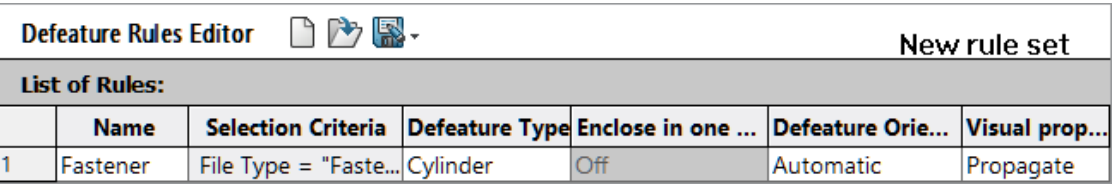

- 9. Opcjonalnie: Kliknąć przycisk **Zapisz** , aby zapisać zasady jako zestaw zasad Defeature, .slddrs.
- 10. W oknie dialogowym Edytor zasad Defeature kliknąć **OK**, aby powrócić do menedżera właściwości PropertyManager.

W obszarze **Zastosuj zasady Defeature do złożenia**, status zasad to **Oczekujące**.

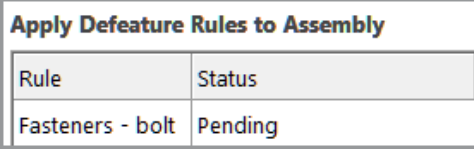

11. Kliknij **Zastosuj**.

Po zastosowaniu przez SOLIDWORKS® zasad w modelu status zmieni się na Gotowe **(prawidłowe x z y obiektów)**.

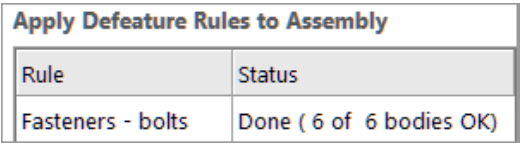

12. Opcjonalnie: Kliknąć **Zapisz dziennik**, aby zapisać wyniki w pliku dziennika.

Po otwarciu pliku dziennika zostanie wyświetlona lista uproszczonych komponentów wraz ze statusem Defeature.

```
Log for defeature silhouette rules applied to C:\Lifts\LIFT.SLDASM
### Rule: Fasteners - bolts ###
Hex@12mm NOM x 70mm LG, METRIC SHOULDER BOLT-3@4545: OK
Hex@12mm NOM x 70mm LG, METRIC SHOULDER BOLT-2@4545: OK
Hex@12mm NOM x 70mm LG, METRIC SHOULDER BOLT-1@4545: OK
Hex@12mm NOM x 70mm LG, METRIC SHOULDER BOLT-2@4568: OK
Hex@12mm NOM x 70mm LG, METRIC SHOULDER BOLT-3@4568: OK
```
Hex@12mm NOM x 70mm LG, METRIC SHOULDER BOLT-1@4568: OK Rule complete: 6 OK, 0 Failed

Defeature - Zastosuj menedżera właściwości PropertyManager zestawów zasad Defeature

W złożeniach można utworzyć zestaw zasad Defeature, aby uprościć model.

Można użyć zestawu zasad z grupą Defeature, aby uprościć model.

#### **Aby otworzyć menu Defeature - Zastosuj menedżera właściwości PropertyManager zestawów zasad Defeature, należy:**

- 1. Otworzyć model i kliknąć opcję **Defeature** (pasek narzędzi) lub kolejno **Narzędzia** > **Defeature**.
- 2. W menedżerze właściwości PropertyManager wybrać opcję **Sylwetka** .
- 3. Klikać przycisk **Dalej** , aż pojawi się strona **Zastosuj zestaw zasad Defeature**.

## Zestawy zasad Defeature

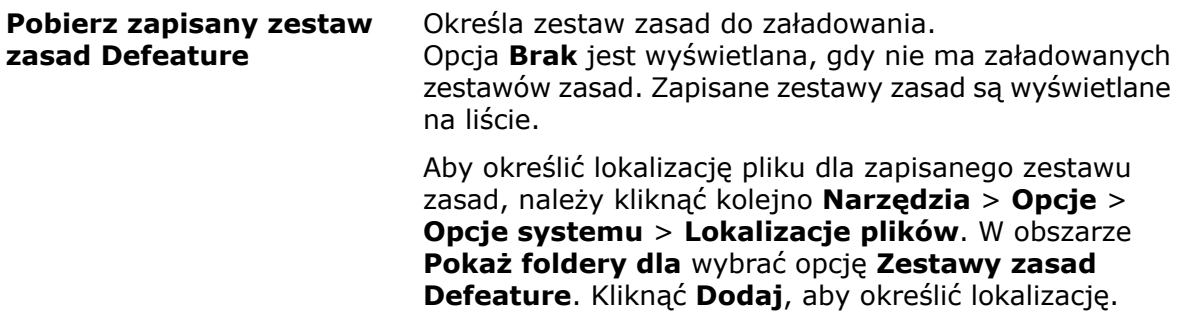

## Zastosuj zasady Defeature do złożenia

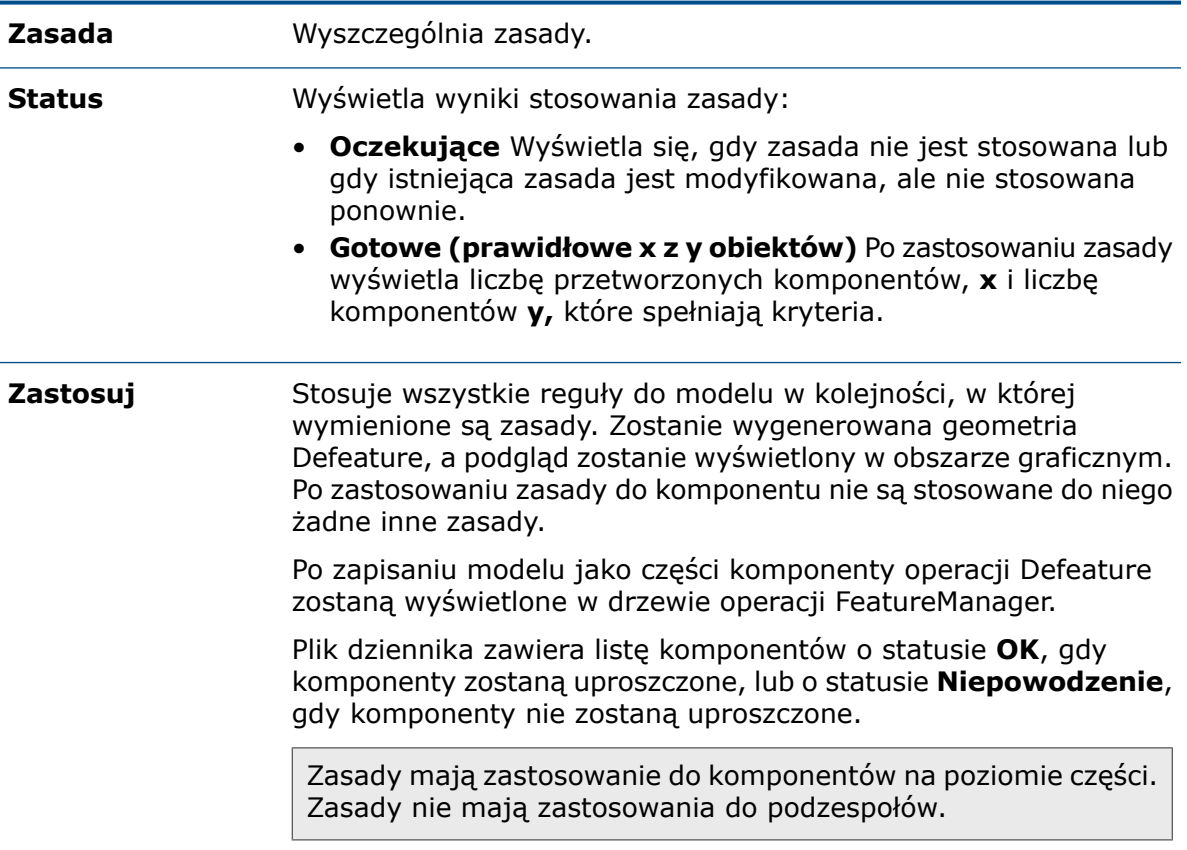

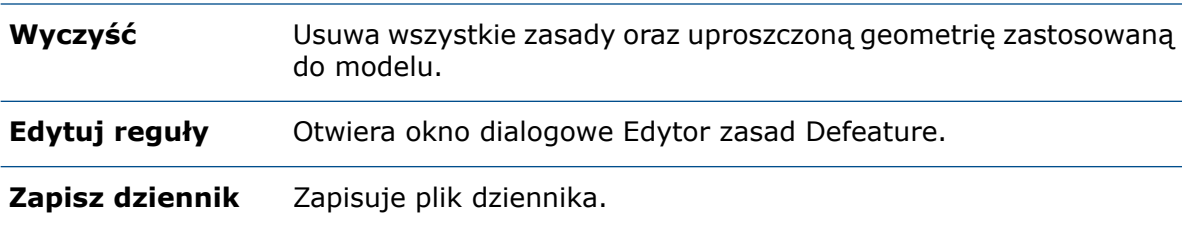

#### Okno dialogowe Edytor zasad Defeature

Istnieje możliwość utworzenia zestawu reguł, aby automatycznie uprościć komponenty w modelu.

#### **Aby otworzyć okno dialogowe Edytor zasad Defeature, należy:**

- 1. Otworzyć model i kliknąć opcję **Defeature** (pasek narzędzi) lub kolejno **Narzędzia** > **Defeature**.
- 2. W menedżerze właściwości PropertyManager wybrać opcję **Sylwetka** .
- 3. Klikać przycisk **Dalej <sup>@</sup>,** aż pojawi się strona Zastosuj zestaw zasad Defeature.
- 4. W sekcji **Zastosuj zasady Defeature do złożenia** kliknąć opcję **Edytuj reguły**.

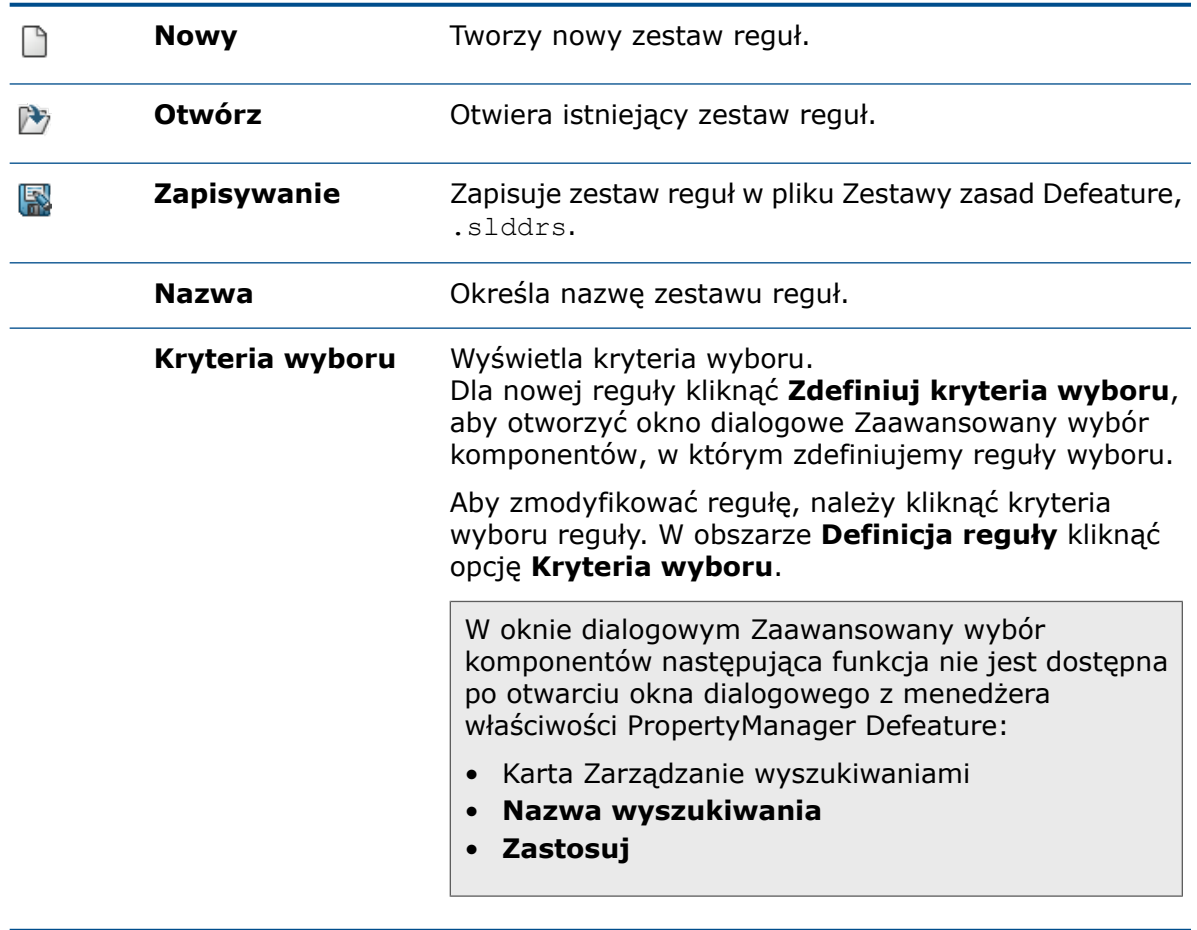

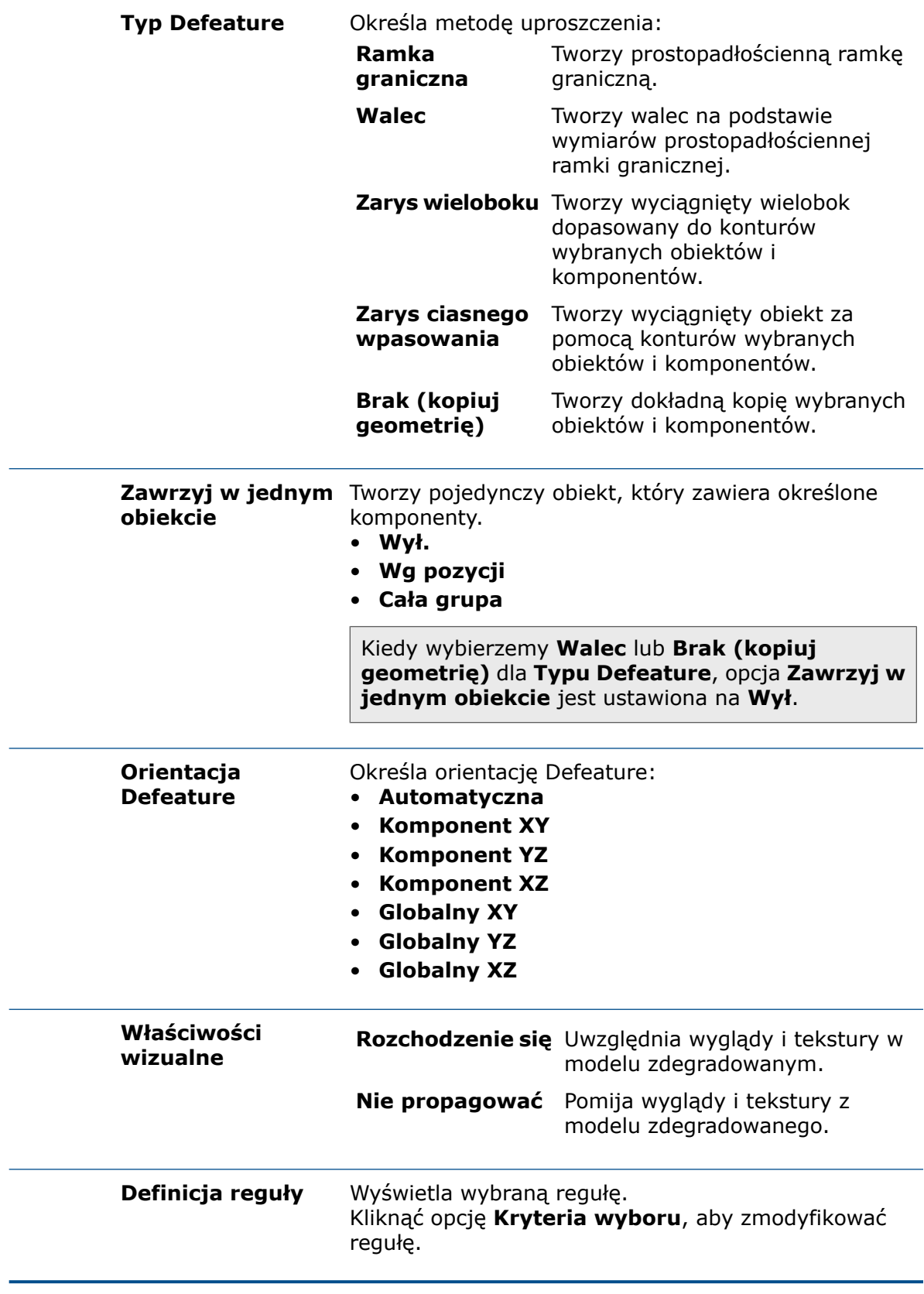

<span id="page-51-0"></span>Propagacja właściwości wizualnych w grupach Defeature

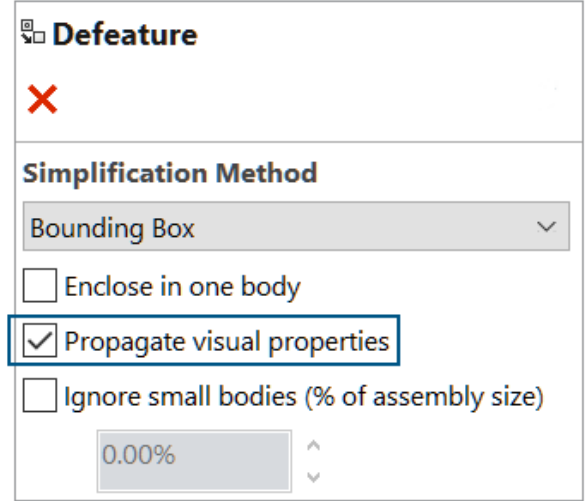

W grupie Defeature można uwzględniać wyglądy i tekstury.

#### **Aby propagować właściwości wizualne w grupach Defeature, należy:**

- 1. Otworzyć model i kliknąć opcję **Defeature** (pasek narzędzi) lub kolejno **Narzędzia** > **Defeature**.
- 2. W menedżerze właściwości PropertyManager wybrać opcję **Sylwetka** .
- 3. Klikać **Dalej** aż do wyświetlenia strony Defeature Definiuj grupy.
- 4. W sekcji **Metoda uproszczenia** wybrać opcję **Rozejście właściwości wizualnych**.

## <span id="page-52-0"></span>Naprawa brakujących odniesień w szykach liniowych lub kołowych komponentów

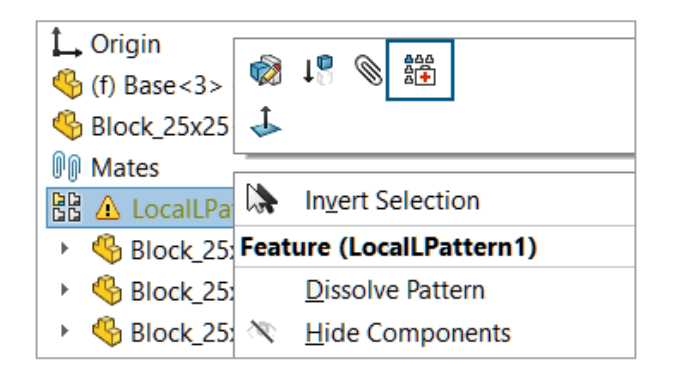

Istnieje możliwość naprawienia brakujących odniesień kierunku w szykach liniowych i kołowych komponentów.

W przypadku szyków liniowych komponentów SOLIDWORKS naprawia brakujące odniesienie kierunku poprzez wybranie odniesienia na komponencie, które jest tego samego typu i orientacji oraz ma tę samą lokalizację lub jest najbliższym elementem brakującego odniesienia.

W przypadku szyków kołowych komponentów SOLIDWORKS naprawia brakujące odniesienie kierunku poprzez wybranie odniesienia na komponencie, które jest tym samym elementem oraz jest współosiowe względem brakującego odniesienia. Jeśli istnieje wiele opcji dla osi zastępczej, SOLIDWORKS wybiera tę, która jest najbliższa do brakującej osi.

Nie można użyć funkcji **Automatyczne naprawianie** w trybie przeglądania dużego projektu.

#### **Aby naprawić brakujące odniesienia w szykach liniowych lub kołowych komponentów, należy:**

- 1. Otworzyć model zawierający szyk liniowy lub kołowy komponentów z brakującym odniesieniem kierunku.
- 2. Kliknąć szyk prawym przyciskiem myszy i na kontekstowym pasku narzędzi wiązania kliknąć opcję **Automatyczna naprawa** .

Jeżeli SOLIDWORKS nie może naprawić błędu, pojawi się monit o ręczne naprawienie szyku.

## <span id="page-53-0"></span>Odniesienia wiązania

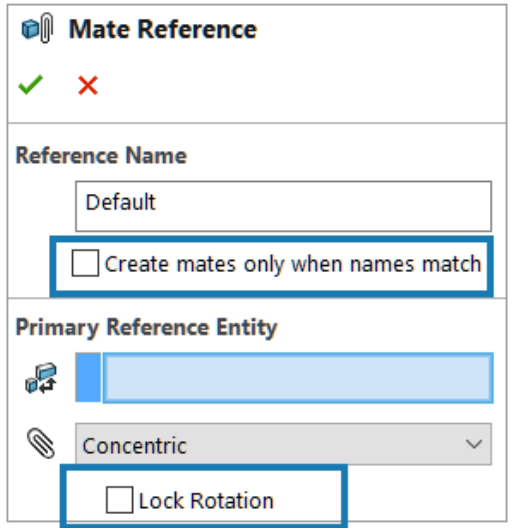

Podczas tworzenia odniesień wiązania można wybrać opcję **Utwórz wiązania tylko wtedy, gdy nazwy są zgodne**, aby utworzyć odniesienia wiązania tylko wtedy, gdy nazwy odniesień wiązania są takie same. Dopasowanie nazwy dotyczy podstawowych, drugorzędnych i trzeciorzędnych elementów odniesienia.

Aby użyć opcji **Utwórz wiązania tylko wtedy, gdy nazwy są zgodne**, należy wybrać tę opcję na obu komponentach w odniesieniu wiązania.

Gdy dostępnych jest więcej niż jedno odniesienie wiązania, okno dialogowe Wybierz

odniesienie wiązania  $\mathbb{I}^{\mathsf{I}\mathsf{I}}$  wyświetla liste odniesień wiązania.

Okno dialogowe może być wyświetlane podczas korzystania z następujących toków pracy:

- Wstawianie komponentu.
- Przeciąganie komponentu z drzewa operacji FeatureManager® .
- Przeciąganie pliku z karty Eksplorator plików w Okienku zadań.
- Przeciąganie pliku z karty Biblioteka projektu w Okienku zadań.

W menedżerze właściwości PropertyManager Odniesienia wiązań można wybrać **Zablokuj obrót** dla wiązań **Koncentrycznych**.

#### **Aby utworzyć wiązania tylko wtedy, gdy nazwy są zgodne, należy:**

- 1. Otworzyć model z odniesieniem wiązania, gdzie nazwa odniesienia wiązania jest inna dla każdego komponentu.
- 2. Otworzyć jeden z komponentów z odniesienia wiązania.
- 3. W drzewie operacji FeatureManager dla komponentu, w folderze **Odniesienia wiązań** , kliknąć prawym przyciskiem myszy odnośnik wiązania i kliknąć opcję **Edytuj definicję**.
- 4. W menedżerze właściwości PropertyManager Odniesienia wiązań, w obszarze **Nazwa odniesienia**, wybrać **Utwórz wiązania tylko wtedy, gdy nazwy są zgodne**.
- 5. Skopiować wartość **Nazwa odniesienia** do użycia później.
- 6. Otworzyć drugi komponent w odnośniku wiązania i powtórzyć kroki, aby włączyć **Utwórz wiązania tylko wtedy, gdy nazwy są zgodne**.
- 7. W polu **Nazwa odniesienia** wprowadzić nazwę z pierwszego komponentu.
- 8. Zamknąć oba komponenty.
- 9. W modelu kliknąć kolejno **Wstaw** > **Geometria odniesienia** > **Odnośnik wiązania**.
- 10. W obszarze Odniesienia wybrać opcję **Utwórz wiązania tylko wtedy, gdy nazwy są zgodne**.
- 11. Wybrać dwa komponenty do powiązania.

#### **Aby wybrać odniesienie wiązania w oknie dialogowym Wybierz odniesienie wiązania, należy:**

1. Otworzyć model, w którym pomiędzy dwoma komponentami dostępnych jest wiele odniesień.

W tym przykładzie utworzymy odniesienie wiązania pomiędzy pokrętłem a płytą. Płyta ma kilka pozycji, które można wybrać.

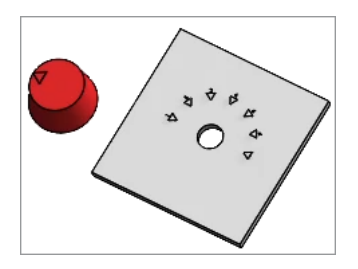

2. Upuścić pokrętło na płytę.

Gdy pokrętło znajdzie się nad płytą, pojawi się opcja **Wybierz odniesienie wiązania**  $\textcolor{blue}{\blacksquare}$ 

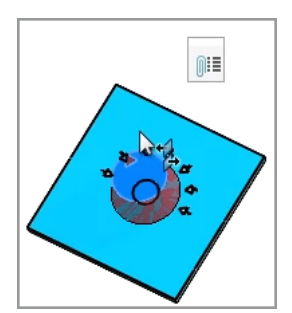

3. W oknie dialogowym Wybierz odniesienie wiązania  $\mathbb{I}^{\mathbb{I}^{\mathbb{I}}}$  wybrać odniesienie.

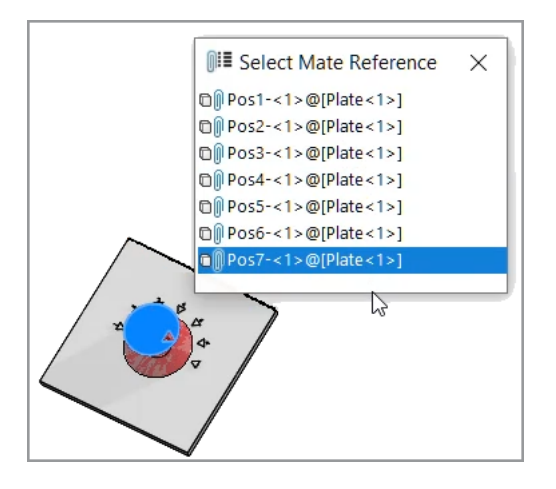

## <span id="page-55-0"></span>Automatyczna naprawa brakujących odniesień wiązań

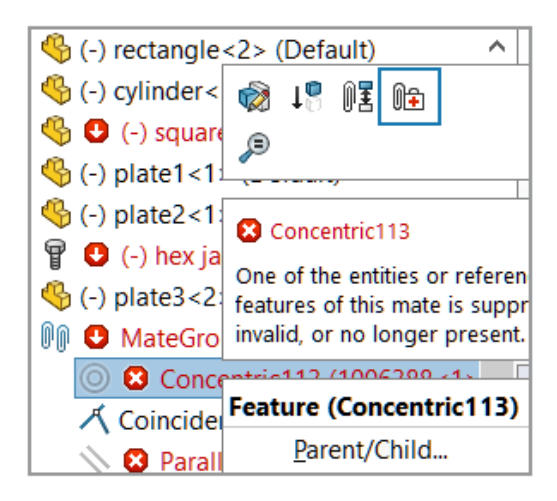

Udoskonalenia **automatycznej naprawy** wiązań koncentrycznych i równoległych dodają więcej kryteriów identyfikacji elementów zamiennych.

W przypadku wiązań koncentrycznych SOLIDWORKS naprawia brakujące odniesienie poprzez wybranie ściany na tym samym komponencie, który ma inną średnicę, ale tę samą pozycję osi.

W przypadku wiązań równoległych SOLIDWORKS naprawia brakujące odniesienie poprzez wybranie odniesienia na tym samym komponencie, który ma inną pozycję. W przypadku ścian planarnych brakujące odniesienie jest naprawiane przy użyciu innej ściany planarnej, która ma tę samą orientację. W przypadku odniesień do płaszczyzny brakujące odniesienie jest naprawiane przy użyciu innej płaszczyzny, która ma tę samą orientację. Jeżeli pasująca płaszczyzna nie jest dostępna, SOLIDWORKS używa ściany planarnej o tej samej orientacji, aby naprawić brakujące odniesienie płaszczyzny.

#### **Aby automatycznie naprawić brakujące odnośniki wiązań, należy:**

- 1. Otworzyć model zawierający błąd wiązania koncentrycznego.
- 2. Kliknąć wiązanie prawym przyciskiem myszy i na kontekstowym pasku narzędzi

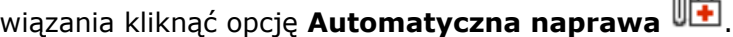

Jeżeli SOLIDWORKS nie może naprawić błędu, pojawi się monit o ręczne rozwiązanie problemu z wiązaniem.

ൈ

## <span id="page-56-0"></span>Przypisywanie odniesień komponentów do komponentów najwyższego poziomu

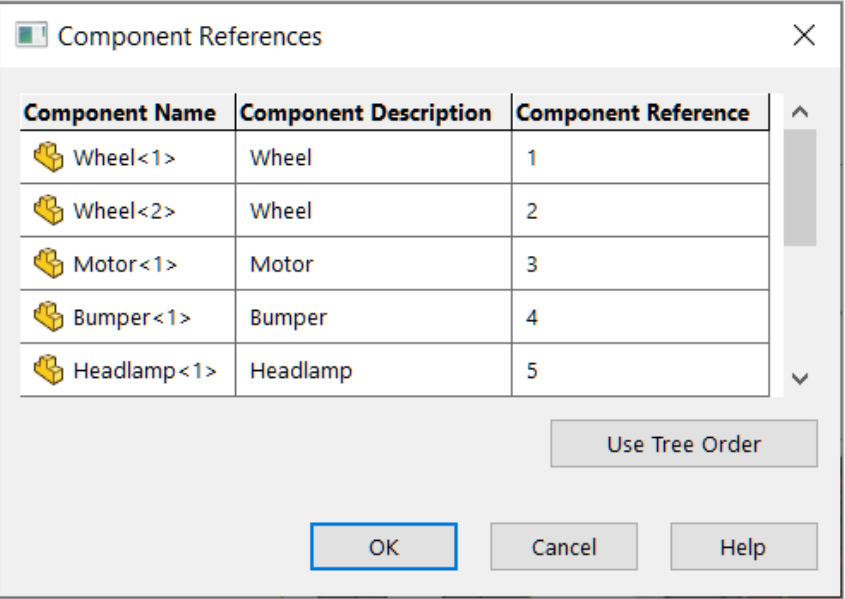

W oknie dialogowym Odniesienia komponentu można wprowadzić odniesienia komponentów dla wszystkich komponentów najwyższego poziomu. Jako odniesienia komponentu można użyć kolejności w drzewie z drzewa operacji FeatureManager.

#### **Aby przypisać odniesienia komponentu do komponentów najwyższego poziomu, należy:**

- 1. Należy otworzyć model.
- 2. Kliknąć prawym przyciskiem myszy nazwę złożenia w drzewie operacji FeatureManager i kliknąć opcję **Edytuj odniesienia komponentów**.
- 3. W oknie dialogowym Odniesienia komponentu, w części **Odniesienie komponentu** należy wprowadzić odniesienie dla każdego komponentu.

Aby użyć kolejności komponentów z drzewa operacji FeatureManager, należy kliknąć opcję **Użyj kolejności w drzewie**. Istniejące odniesienia komponentów zostaną zastąpione.

<span id="page-57-0"></span>Określanie przedrostka i przyrostka dla komponentów

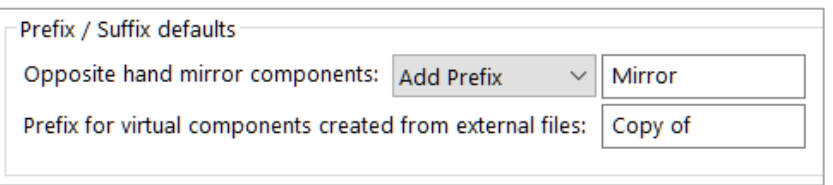

Istnieje możliwość użycia opcji systemowej w celu określenia domyślnego przedrostka i przyrostka dla przeciwnych wersji odbić lustrzanych komponentów. Można również określić domyślny przedrostek dla komponentów wirtualnych utworzonych z plików zewnętrznych.

#### **Aby określić przedrostek i przyrostek dla komponentów, należy:**

- 1. Kliknąć **Narzędzia** > **Opcje** > **Opcje systemu** > **Złożenia**.
- 2. W obszarze **Ustawienia domyślne przedrostka/przyrostka** określić opcje:
	- a. Dla **odbić lustrzanych komponentów przeciwnej strony** wybrać opcję **Dodaj przedrostek** lub **Dodaj przyrostek** i wprowadzić tekst.
	- b. Wprowadzić tekst w polu **Przedrostek dla komponentów wirtualnych utworzonych z plików zewnętrznych**.
- 3. Kliknąć **OK**.

# 10

## Opisywanie szczegółów i rysunki

Rozdział ten zawiera następujące tematy:

- **Utrzymywanie [współliniowych](#page-58-0) wymiarów łańcucha**
- **[Zastąpione](#page-59-0) wymiary**
- **Ponowne dołączanie [nieaktualnych](#page-60-0) wymiarów**
- **[Wykluczanie](#page-61-0) ukrytych szkiców z plików DXF modelu rozłożonego**
- **[Podświetlanie](#page-62-0) elementów odniesienia**
- **Zachowanie otwartego okna dialogowego Połączenie z [właściwością](#page-63-0)**
- **Domyślne otwieranie rysunku w trybie opisywania [szczegółów](#page-63-1)**
- <span id="page-58-0"></span>• **Wybór wielu [warstw](#page-64-0)**

Utrzymywanie współliniowych wymiarów łańcucha

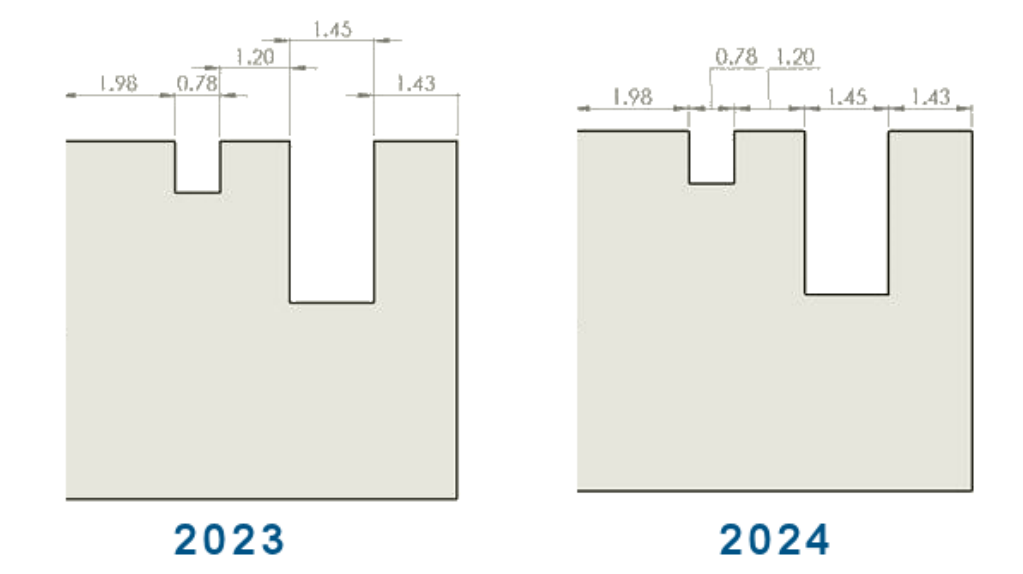

Istnieje możliwość zapewnienia, aby wymiary łańcucha pozostały współliniowe nawet w ograniczonej przestrzeni.

Gdy tekst wymiaru i groty strzałek nakładają się na siebie, można wybrać opcje najlepszego dopasowania.

**Aby zachować współliniowość wymiarów łańcucha, gdy teksty wymiarów nakładają się na siebie, należy:**

- 1. Kliknąć kolejno **Narzędzia** > **Opcje** > **Właściwości dokumentu** > **Wymiary** > **Liniowe** > **Wymiary łańcucha**.
- 2. W sekcji **Opcje współliniowości** wybrać opcję **Automatycznie przesuń tekst, gdy miejsce jest ograniczone**.

Dla standardów ISO i ANSI ta opcja jest wybrana domyślnie.

**Aby zachować współliniowość wymiarów łańcucha, gdy groty strzałek nakładają się na siebie, należy:**

- 1. Kliknąć kolejno **Narzędzia** > **Opcje** > **Właściwości dokumentu** > **Wymiary** > **Liniowe** > **Wymiary łańcucha**.
- 2. W sekcji **Opcje współliniowości** wybrać opcję **Gdy grot strzałki zachodzi na podstawiony grot strzałki, automatycznie zakończ przez:** i określić opcję:
	- **Punkty**. Zastępuje groty strzałek punktami.
	- **Kreski ukośne**. Zastępuje groty strzałek kreskami ukośnymi.

Dla standardu ISO ta opcja jest wybrana domyślnie.

#### <span id="page-59-0"></span>Zastapione wymiary

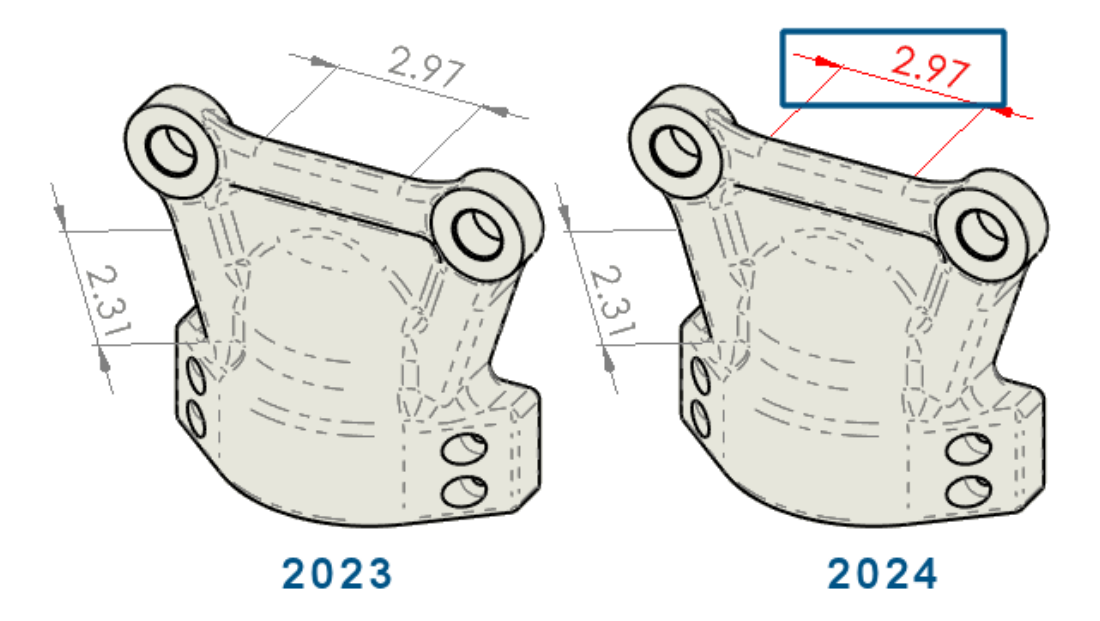

Istnieje możliwość wyboru automatycznej zmiany koloru zastąpionych wymiarów.

Wcześniej, aby zobaczyć zastąpienie, trzeba było kliknąć każdy wymiar i wyświetlić jego właściwości.

Można:

• Automatycznie zmienić kolor zastąpionych wymiarów.

Aby określić kolor krawędzi, należy kliknąć **Narzędzia** > **Opcje** > **Opcje systemu** > **Kolory**. W sekcji **Ustawienia schematu kolorów** edytować kolor dla **Rysunków, zastąpionych wymiarów**.

Aby wyświetlić kolor, należy kliknąć kolejno **Narzędzia** > **Opcje** > **Właściwości dokumentu** > **Wymiary** i wybrać opcję **Podświetl zastąpione wymiary innym kolorem**.

• Przywrócić zastąpione wartości wymiarów do ich oryginalnych wartości.

Kliknąć prawym przyciskiem myszy zastąpiony wymiar i wybrać opcję **Przywróć oryginalną wartość**.

## <span id="page-60-0"></span>Ponowne dołączanie nieaktualnych wymiarów

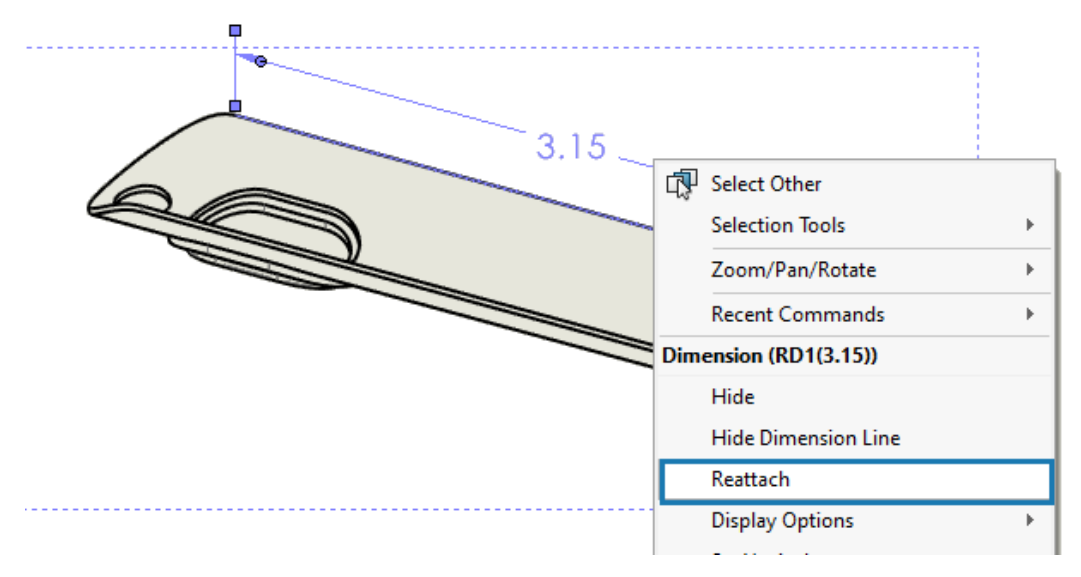

Istnieje możliwość ponownego dołączenia nieaktualnych wymiarów w sposób, który sprawia, że proces ten jest bardziej niezawodny. Można ponownie dołączyć wymiary, które nie są nieaktualne z tego samego powodu.

Poniższe elementy nie są obsługiwane przez operację:

- Importowane wymiary
- Wymiary DimXpert Wymiarów
- Wymiary łańcuchowe
- Wymiary symetrycznej liniowej średnicy
- Wymiary długości ścieżki

#### **Aby ponownie dołączyć nieaktualne wymiary, należy:**

1. Kliknąć prawym przyciskiem myszy nieaktualny wymiar, a następnie kliknąć **Dołącz ponownie**.

SOLIDWORKS® podświetla nieaktualny punkt X na pierwszej pomocniczej linii wymiaru.

2. Wybrać punkt na modelu, aby ponownie dołączyć nieaktualny punkt do modelu.

Nieaktualny punkt ponownie dołącza do nowego wyboru. SOLIDWORKS podświetla nieaktualny punkt X na następnej pomocniczej linii wymiaru.

3. Wybrać punkt na modelu, aby ponownie dołączyć nieaktualny punkt do modelu. Nieaktualny punkt ponownie dołącza do nowego wyboru.

<span id="page-61-0"></span>Wykluczanie ukrytych szkiców z plików DXF modelu rozłożonego

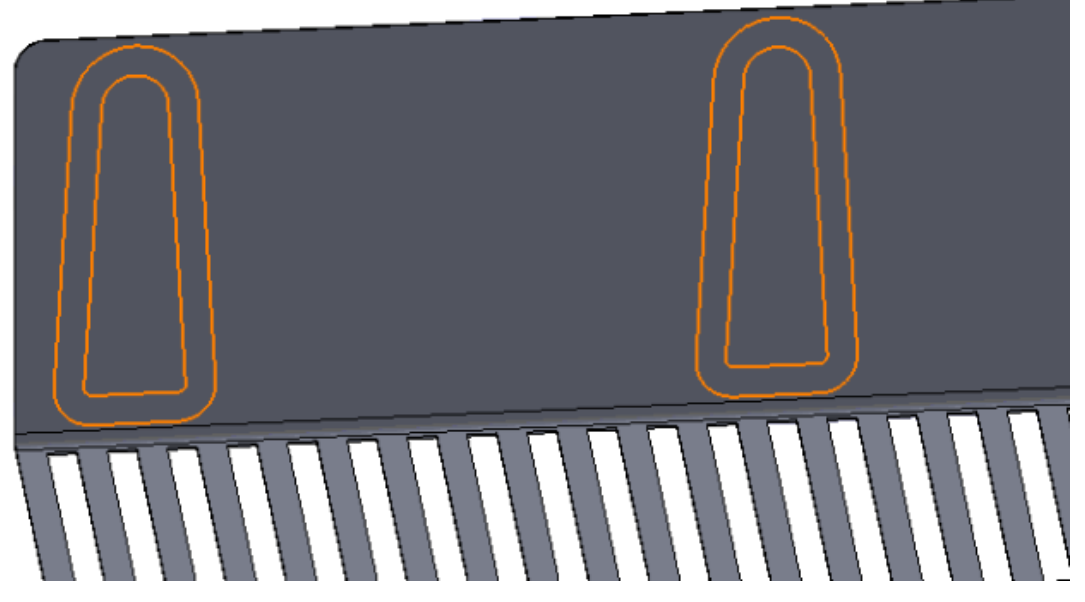

W Menedżerze właściwości PropertyManager Wyjściowe dane DXF / DWG, podczas eksportowania modelu rozłożonego arkusza blachy jako pliku .dxf można wykluczyć ukryte szkice.

#### **Aby wykluczyć ukryte szkice z plików DXF modelu rozłożonego, należy:**

- 1. W menedżerze właściwości PropertyManager:
	- a. W obszarze **Eksportuj** wybrać **Arkusz blachy**.
	- b. W obszarze **Elementy do wyeksportowania** wybrać **Szkice** oraz w obszarze **Szkice**wybrać **Wyklucz ukryte szkice**.

## <span id="page-62-0"></span>Podświetlanie elementów odniesienia

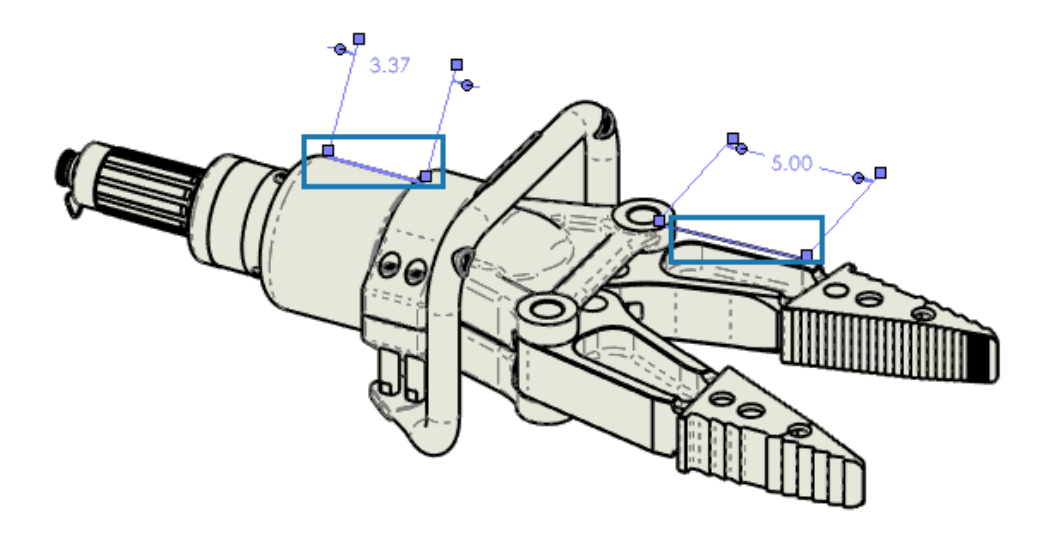

Kiedy wybierzemy wymiar, możemy również podświetlić powiązane elementy.

Operacja nie obsługuje następujących wymiarów:

- DimXpert lub wymiary szkicu, takie jak wymiary biegnące kątowo i łańcuch wymiarowy
- Oznaczenia gwintu
- Wymiary operacji
- Zablokowane podświetlenie dla punktów końcowych krawędzi sylwetki
- Krawędzie lub punkty zablokowane dla wymiarów starszego typu z odniesieniami w widoku przerwania i trybie opisywania szczegółów

#### **Aby podświetlić elementy odniesienia, należy:**

- 1. Kliknąć **Narzędzia** > **Opcje** > **Właściwości dokumentu** > **Opisywanie szczegółów**.
- 2. Wybrać opcję **Podświetl powiązane elementy po wybraniu wymiaru orientacyjnego**.

## <span id="page-63-0"></span>Zachowanie otwartego okna dialogowego Połączenie z właściwością

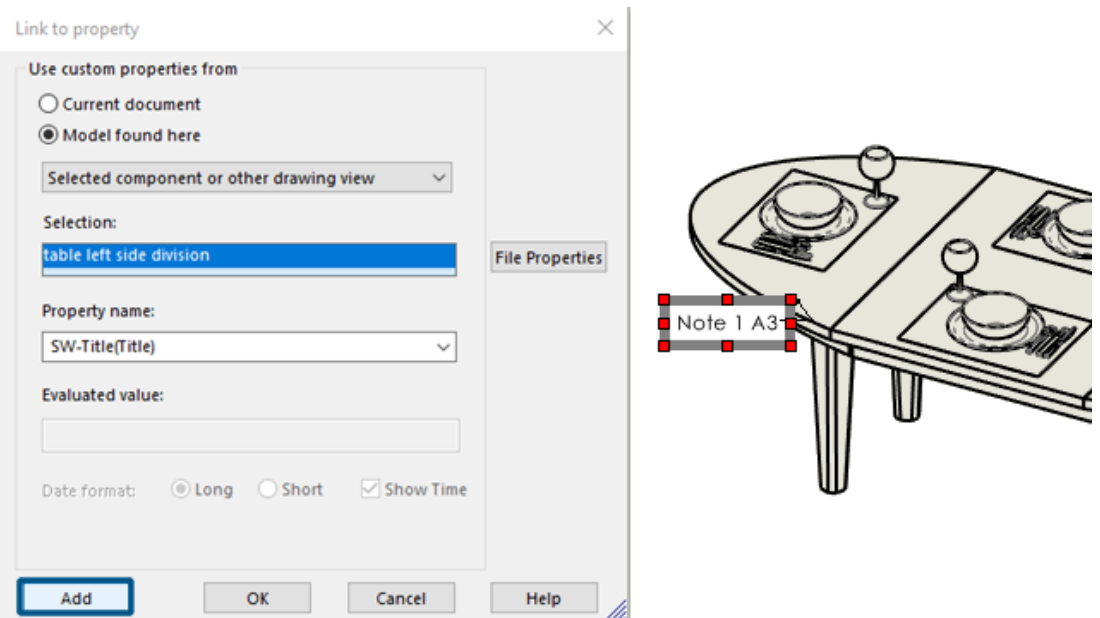

Podczas tworzenia notatki w rysunku w oknie dialogowym Połącz z właściwością można kliknąć przycisk **Dodaj**, aby zachować otwarte okno dialogowe Połącz z właściwością. Można wprowadzić więcej tekstu lub wybrać inną właściwość. Okno dialogowe pozostaje otwarte do momentu kliknięcia przycisku **OK** lub zamknięcia notatki.

<span id="page-63-1"></span>Wcześniej trzeba było zamknąć okno dialogowe i otworzyć je ponownie. Teraz można zrobić wszystko za jednym razem.

Domyślne otwieranie rysunku w trybie opisywania szczegółów

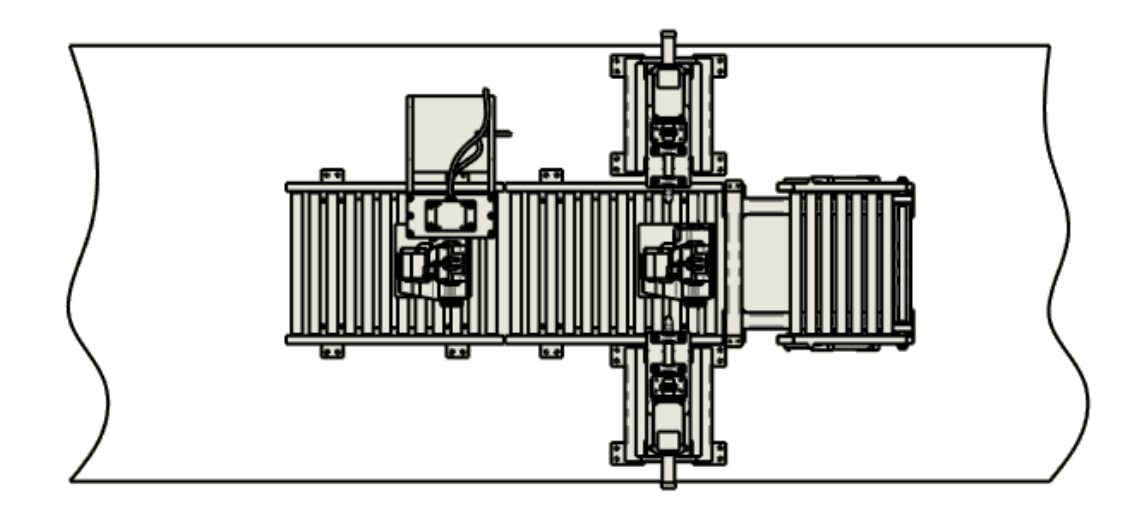

64

日

Od teraz można domyślnie otwierać rysunek w trybie opisywania szczegółów.

Za pomocą tej opcji można szybko i automatycznie otwierać duże rysunki.

**Aby domyślnie otworzyć rysunek w trybie opisywania szczegółów:**

- 1. Kliknąć **Narzędzia** > **Opcje** > **Opcje systemu** > **Rysunki** > **Wydajność**.
- 2. Wybrać opcję **Zawsze otwieraj rysunki w trybie opisywania szczegółów**.

## <span id="page-64-0"></span>Wybór wielu warstw

Layers

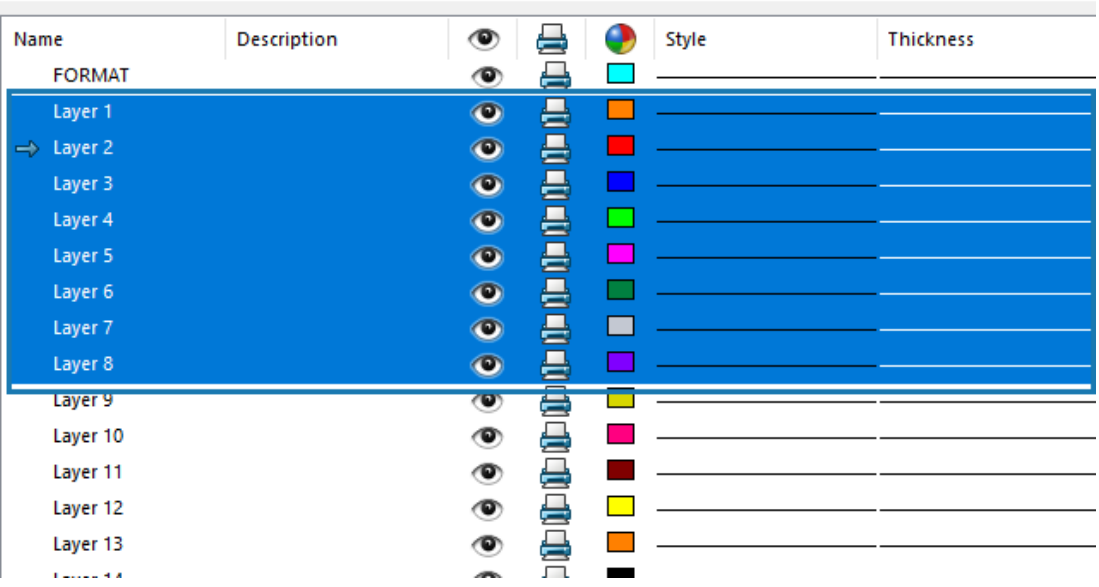

Od teraz istnieje możliwość wybrania wielu warstw jednocześnie do modyfikacji.

Wcześniej trzeba było wybierać warstwy do modyfikacji pojedynczo.

Można:

- **Ctrl** + wybór każdej żądanej warstwy.
- **Shift** + wybór zakresu warstw.

# 11

# Import/eksport

Rozdział ten zawiera następujące tematy:

- **[Eksportowanie](#page-65-0) do Extended Reality**
- **Anulowanie importu plików CAD innych [producentów](#page-66-0)**
- <span id="page-65-0"></span>• **Importowanie złożeń STEP jako części [wieloobiektowych](#page-66-1)**

Eksportowanie do Extended Reality

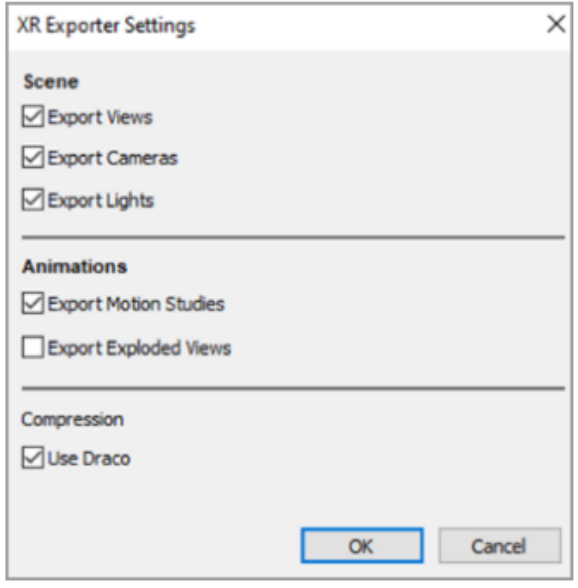

Pliki SOLIDWORKS CAD można eksportować do formatu .glb lub .gltf.

Pliki zawierają informacje takie jak geometria, wyglądy, tekstury, animacje, badania ruchu, konfiguracje, stany wyświetlania, widoki rozstrzelone, światła i metadane. W przypadku dużych plików eksport wykorzystuje Draco, czyli standardowy mechanizm kompresji plików .glb i .gltf.

## <span id="page-66-0"></span>Anulowanie importu plików CAD innych producentów

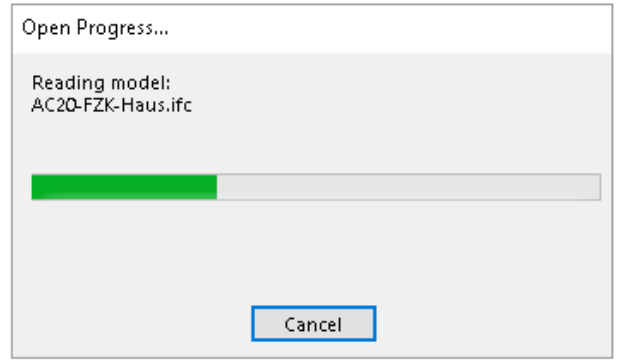

Można anulować import pliku CAD innego producenta za pomocą interfejsu 3D Interconnect, jeśli importowanie trwa zbyt długo.

#### **Aby anulować importowanie plików CAD innych producentów, należy:**

- 1. Kliknąć **Plik** > **Otwórz**.
- 2. Opcjonalnie: Użytkownicy **3D**EXPERIENCE® : Jeśli wyświetli się okno dialogowe Otwórz z 3DEXPERIENCE, kliknąć **Ten komputer**.
- 3. W oknie dialogowym Otwórz wybrać plik CAD innego producenta, a następnie kliknąć przycisk **Otwórz**.
- 4. W oknie dialogowym Postęp otwierania, gdy status importu to **Odczytywanie modelu**, kliknąć przycisk **Anuluj** lub nacisnąć klawisz **Esc**.

Anulowanie nie jest możliwe, gdy status importu zmieni się na **Ładowanie modelu**.

<span id="page-66-1"></span>5. W oknie dialogowym potwierdzenia kliknąć przycisk **Tak**.

#### Importowanie złożeń STEP jako części wieloobiektowych

Udoskonalenia związane z importowaniem złożeń STEP, IGES i IFC jako części wieloobiektowych obejmują:

- Import jest dostępny w wersji OEM SOLDWORKS® przeznaczonej tylko dla części.
- Zwiększono maksymalnie o 30% wydajność importowania złożeń STEP, IGES i IFC jako części wieloobiektowych.

# 12

# SOLIDWORKS PDM

Rozdział ten zawiera następujące tematy:

- **[Wizualizacja](#page-68-0) złożenia**
- **Pobieranie [określonych](#page-70-0) wersji pliku w Web2**
- **Ikony typów [plików](#page-72-0)**
- **Opcja [Wyewidencjonuj](#page-73-0) w poleceniu Zmień stan**
- **Okno dialogowe [Kopiowanie](#page-73-1) drzewa**
- **Wyświetlanie szczegółów zdarzenia [wyewidencjonowania](#page-74-0)**
- **Zmienne [systemowe](#page-75-0)**
- **Przeglądanie [wykorzystania](#page-76-0) licencji**
- **[Udoskonalenia](#page-77-0) zabezpieczeń danych**
- **[Udoskonalenia](#page-77-1) wydajności SOLIDWORKS PDM**

Program SOLIDWORKS® PDM jest oferowany w dwóch wersjach. SOLIDWORKS PDM Standard jest częścią pakietów SOLIDWORKS Professional i SOLIDWORKS Premium. Jest również dostępna niezależna licencja dla osób, które nie są użytkownikami SOLIDWORKS. Zapewnia standardowe funkcje zarządzania danymi dla niewielkiej liczby użytkowników.

SOLIDWORKS PDM Professional to w pełni funkcjonalne rozwiązanie do zarządzania danymi dla małej i dużej liczby użytkowników, które można zakupić jako oddzielną licencję.

## <span id="page-68-0"></span>Wizualizacja złożenia

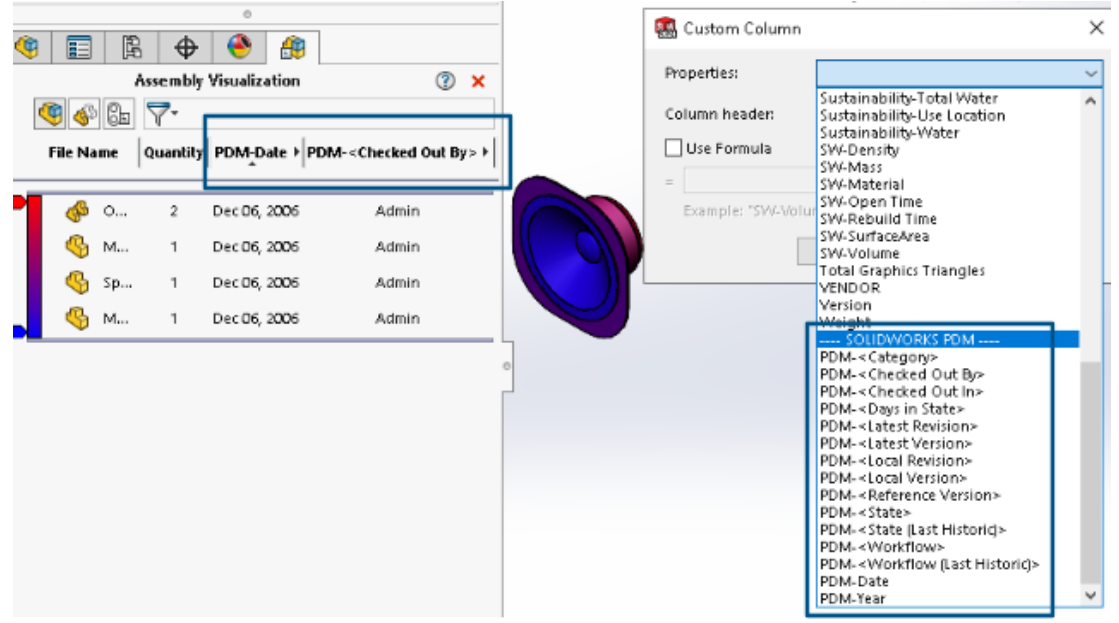

Dostęp do zmiennych SOLIDWORKS PDM można uzyskać w narzędziu Wizualizacja złożenia SOLIDWORKS.

Zmienne SOLIDWORKS PDM są wyszczególnione w obszarze **Właściwości** okna dialogowego **Dostosowana kolumna** narzędzia Wizualizacja złożenia. Można wybrać zmienne, na przykład **PDM-<Checked Out By>** lub **PDM-Date** w obszarze **SOLIDWORKS PDM** sekcji **Właściwości**, a następnie wyświetlić je w panelu Wizualizacja złożenia.

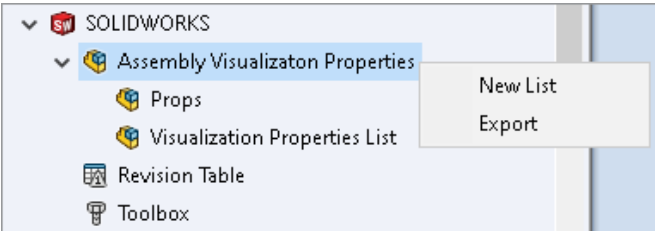

#### **Aby wyświetlić zmienne dostosowane SOLIDWORKS PDM w Wizualizacji złożenia, należy:**

- 1. W narzędziu administracji SOLIDWORKS PDM kliknąć prawym przyciskiem myszy opcję **Właściwości wizualizacji złożenia** > **SOLIDWORKS** i kliknąć pozycję **Nowa lista**.
- 2. W oknie dialogowym Dostosuj właściwości wizualizacji złożenia Lista właściwości wizualizacji utworzyć listę właściwości z dostępnych zmiennych. W zależności od uprawnień można utworzyć wiele list właściwości i wyświetlić je w wizualizacji złożenia.

Okno dialogowe Dostosuj właściwości wizualizacji złożenia

Można użyć tego okna dialogowego, aby określić zmienne dla określonych użytkowników lub grup, które mogą przeglądać w narzędziu Wizualizacja złożenia SOLIDWORKS.

#### **Aby otworzyć to okno dialogowe, należy:**

- 1. W narzędziu Administracja rozwinąć węzeł **SOLIDWORKS**.
- 2. Kliknąć prawym przyciskiem myszy **Właściwości wizualizacji złożenia** i wybrać opcję **Nowa lista**.

#### Nazwa

Określa nazwę nowej listy właściwości.

## Zmienne

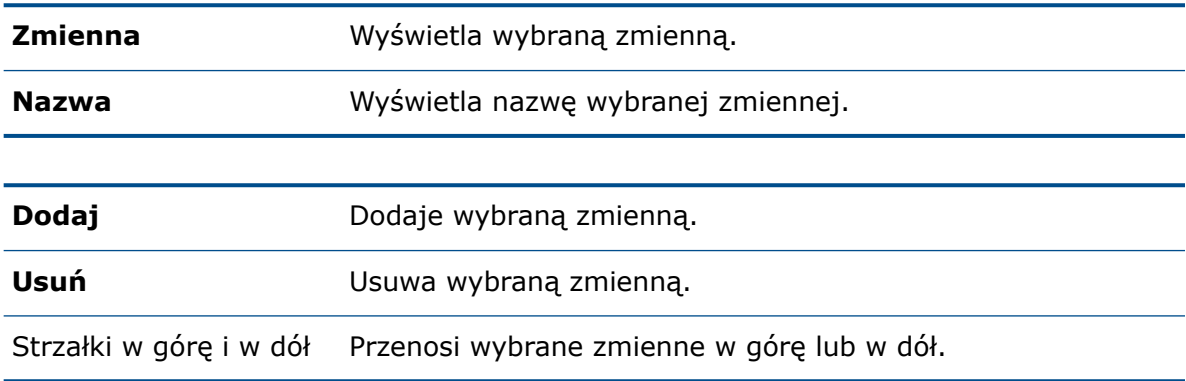

## Wybrana zmienna

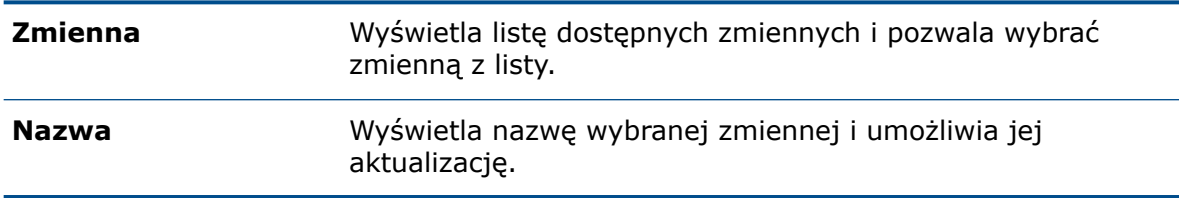

## **Użytkownicy**

Wyświetla listę użytkowników i pozwala określić użytkowników, którzy mogą wybierać zmienne i przeglądać listę.

## **Grupy**

Wyszczególnia grupy i pozwala określić grupy, których członkowie mogą wybierać zmienne i przeglądać listę.

## <span id="page-70-0"></span>Pobieranie określonych wersji pliku w Web2

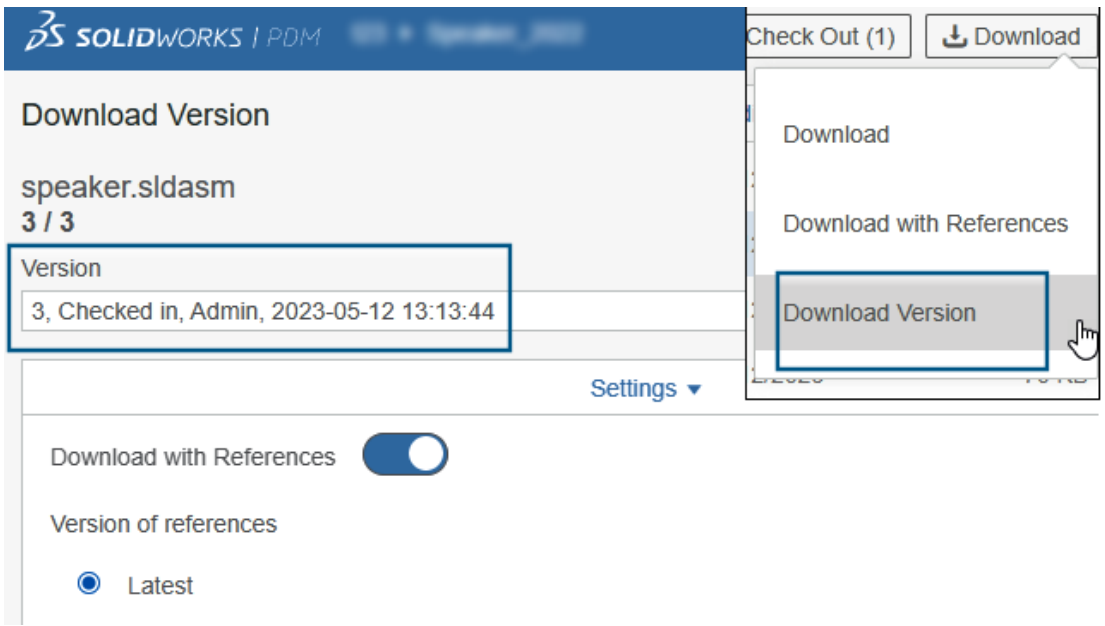

Aplikacja SOLIDWORKS PDM Web2 pozwala pobrać określoną wersję pliku i jego odniesień.

Nie można wybierać ani pobierać wielu plików w ramach jednej operacji.

Okno dialogowe Pobierz wersję daje możliwość wyboru wersji i ustawień do pobrania. **Aby uzyskać dostęp do tego okna dialogowego, należy:**

- 1. Na liście Plik wybrać plik:
	- Układ Duży ekran. Kliknąć opcję **Pobierz** > **Pobierz wersję**.
	- Układ Mały ekran. Dotknąć opcji **Pobierz**, a następnie opcji **Pobierz wersję**.

#### Okno dialogowe Pobierz wersję

Można użyć okna dialogowego Pobierz wersję, aby pobrać określoną wersję pliku i jego odniesienia.

#### **Aby otworzyć to okno dialogowe, należy:**

• Wybrać plik i kliknąć **Pobierz** > **Pobierz wersję**.

## **Wersja**

Wybrać wersję pliku do pobrania.

#### Ustawienia

Zwijana opcja wyświetlająca opcje ustawień pobierania plików.

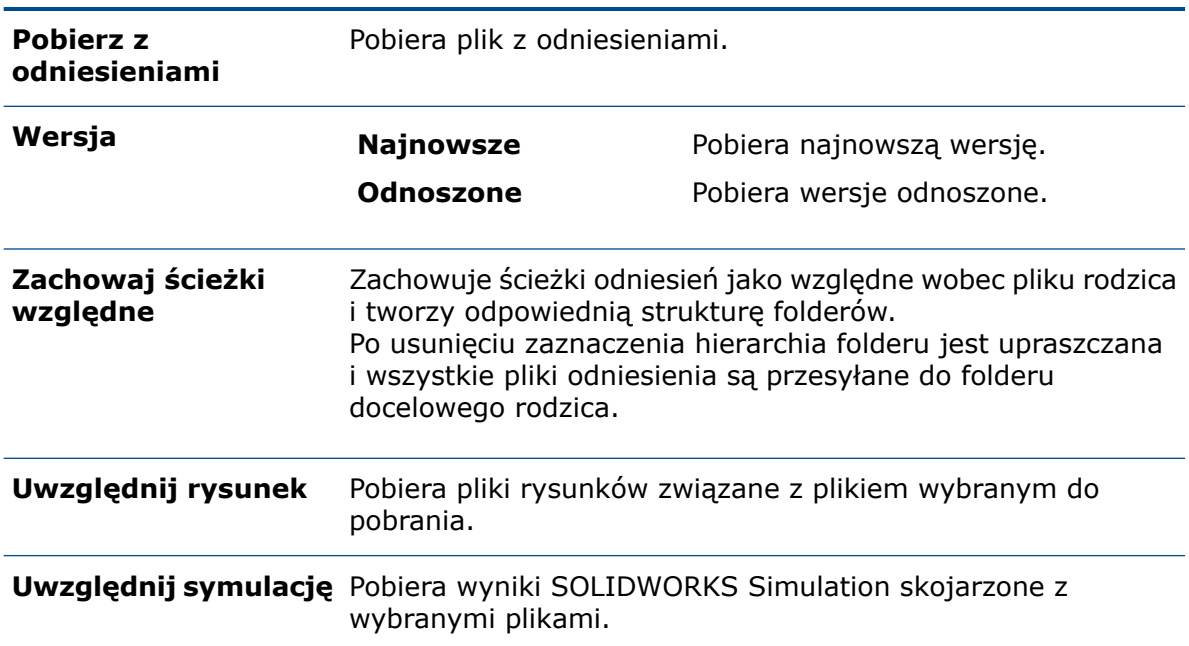

#### Pliki

Wyszczególnia odniesienia plików do pobrania. Lista plików zawiera dostosowywane

kolumny, takie jak **Stan**, **Wersja**, **Rozmiar** oraz **Ścieżka**. Kliknąć **Pokaż więcej** i określić kolumny do wyświetlenia.

## Łącznie plików do pobrania

Wyświetla łączną liczbę plików i liczbę plików do pobrania.

## Pobierz

Pobiera wybrane pliki. Po zakończeniu pobierania zostanie wyświetlony komunikat z liczbą pobranych plików na górnym pasku. Jeśli program Web2 nie może pobrać żadnych odniesień, pojawia się komunikat ostrzegawczy.

Okno dialogowe Pobierz wersję — układ Mały ekran

Można użyć okna dialogowego Pobierz wersję, aby pobrać określoną wersję pliku i jego odniesienia.

#### **Aby otworzyć to okno dialogowe, należy:**

- 1. Wybierz plik i dotknij opcji **Pobierz**.
- 2. Dotknij opcji **Pobierz wersję**.

Nazwa pliku i najnowsza Wyświetla listę wersji i miejsce, w którym można wybrać wersję do pobrania. wersja

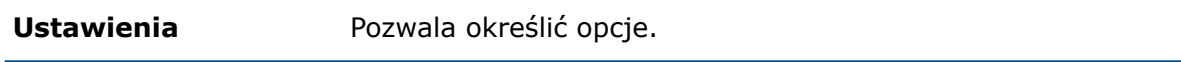
# Ikony typów plików

Check In

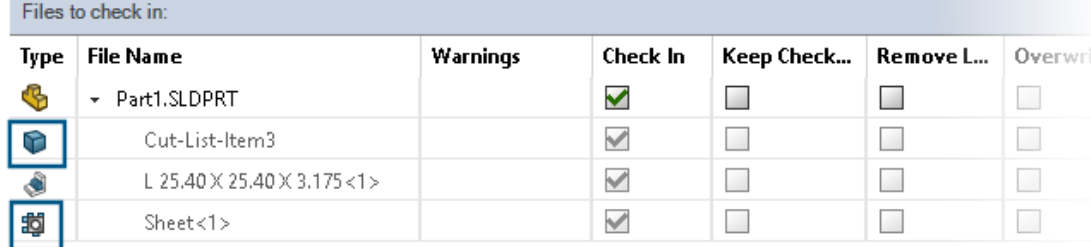

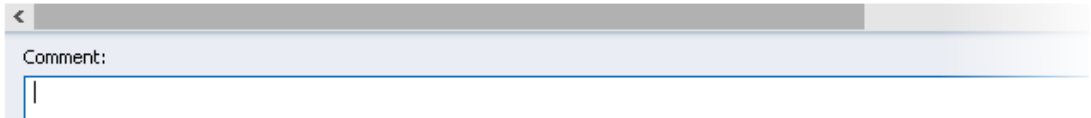

Istnieje możliwość przeglądania ikon typów plików dla elementów z listy elementów konstrukcji spawanej oraz plików, które udostępniono przy użyciu wklejonych udostępnionych nakładek.

Ikony te są dostępne w oknach dialogowych dla poniższych opcji:

- Szczegóły pliku
- Operacje na plikach
- Web2

Ikony typu dla elementów z listy elementów ciętych nie są dostępne dla LM SOLIDWORKS.

# Opcja Wyewidencjonuj w poleceniu Zmień stan

#### Change State - Do Transition 'Submit for Approval'

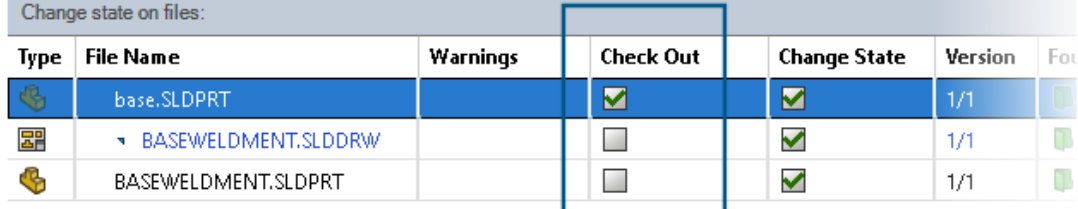

Po zakończeniu operacji zmiany stanu można wyewidencjonować plik.

Można dostosować zestaw kolumn okna dialogowego Wykonaj przejście, aby uwzględnić zmienną systemową **Wyewidencjonuj**. Jeśli dla pliku wybrane zostaną opcje **Zmień stan** i **Wyewidencjonuj**, plik zostanie wyewidencjonowany po zmianie jego stanu.

Okno dialogowe Kopiowanie drzewa

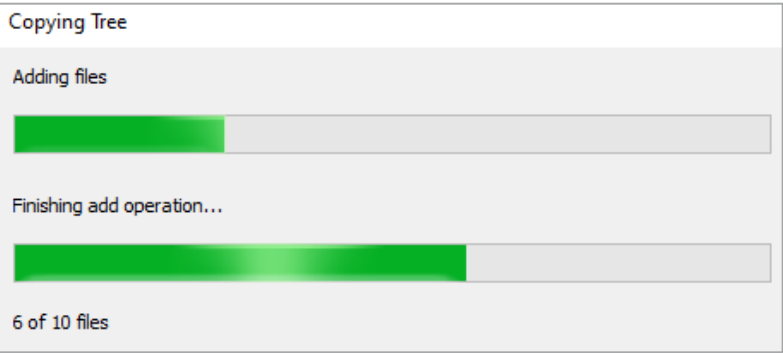

W Eksploratorze plików SOLIDWORKS PDM okno dialogowe postępów kopiowania drzewa, które pojawia się podczas kopiowania drzewa plików (z**Narzędzia** > **Kopiuj drzewo**), zawiera bardziej szczegółowe informacje.

Okno dialogowe zawiera dwa paski postępu:

- Pierwszy pasek postępu zawiera podstawowe kroki lub działania całej operacji kopiowania drzewa, takie jak **Kopiowanie plików** i **Kopiowanie zmiennych**.
- Drugi pasek postępu zawiera:
	- Dodatkowe kroki, np. **Przygotowywanie plików** i **Kończenie operacji dodawania**.
	- Nazwy plików z rozszerzeniami.
	- Liczbę skopiowanych plików i całkowitą liczbę plików.

# Wyświetlanie szczegółów zdarzenia wyewidencjonowania

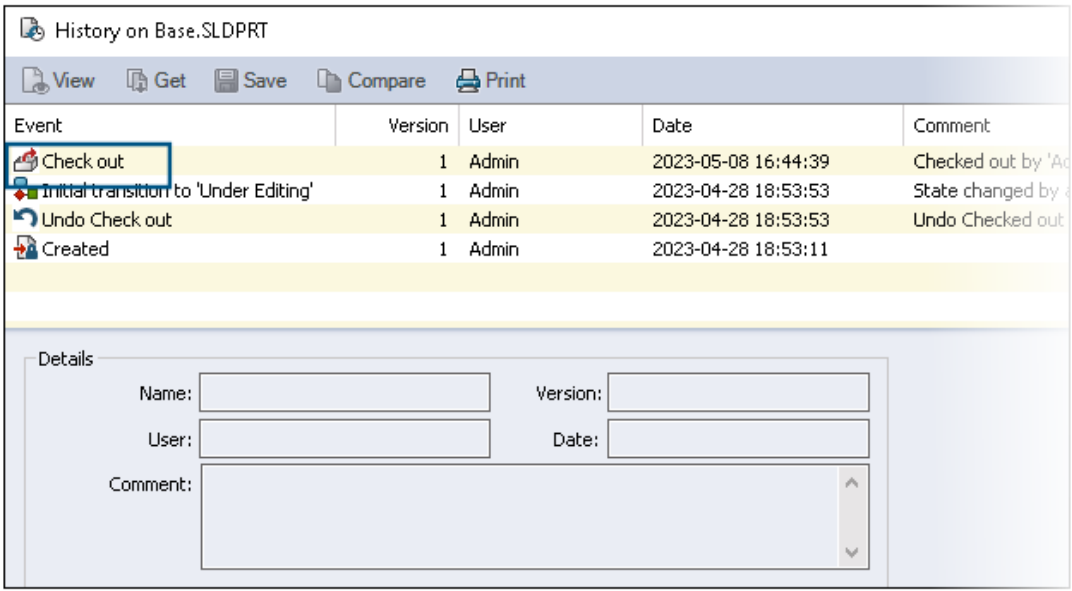

W Eksploratorze plików SOLIDWORKS PDM można przeglądać szczegóły wyewidencjonowania i cofać zdarzenia wyewidencjonowania w oknie dialogowym Historia danego pliku.

Poza innymi szczegółami można również zobaczyć, który użytkownik wykonał daną operację.

# Zmienne systemowe

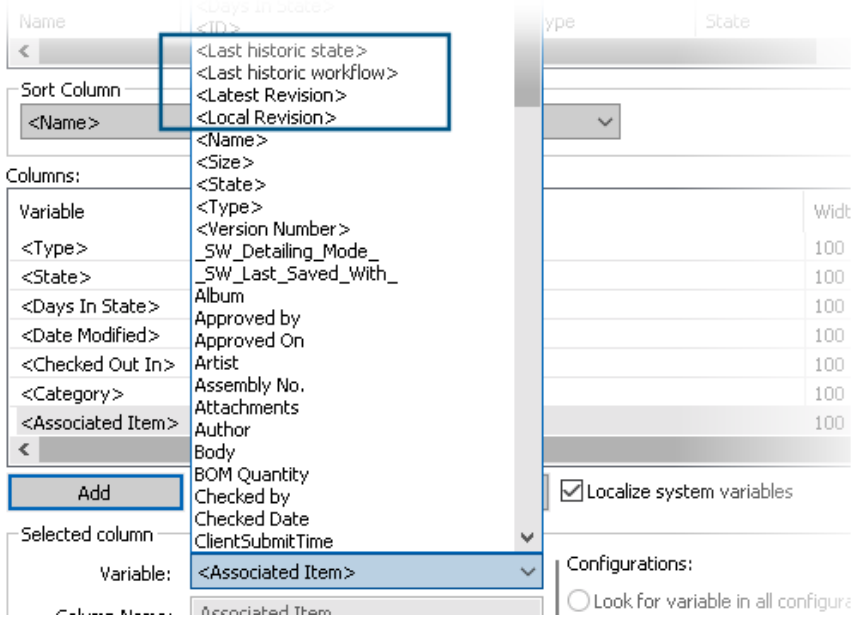

Zmienne systemowe są teraz bardziej i łatwiej dostępne.

- Poniższe zmienne systemowe są dostępne na **Liście plików** w **Wynikach szybkiego wyszukiwania** oraz **Wynikach wyszukiwania**:
	- **<Ostatnia poprawka>**
	- **<Lokalna poprawka>**
	- **<Ostatni historyczny przepływ pracy>**
	- **<Ostatni historyczny stan>**
- Zmienna systemowa **<Dni w stanie>** jest dostępna jako kolumna domyślna na **Liście plików**.
- W Eksploratorze plików SOLIDWORKS PDM interfejs użytkownika karty Wersja został udoskonalony i zawiera teraz więcej zmiennych systemowych.
- Dodatek okienka zadań SOLIDWORKS PDM zawiera więcej zmiennych systemowych.

Przeglądanie wykorzystania licencji

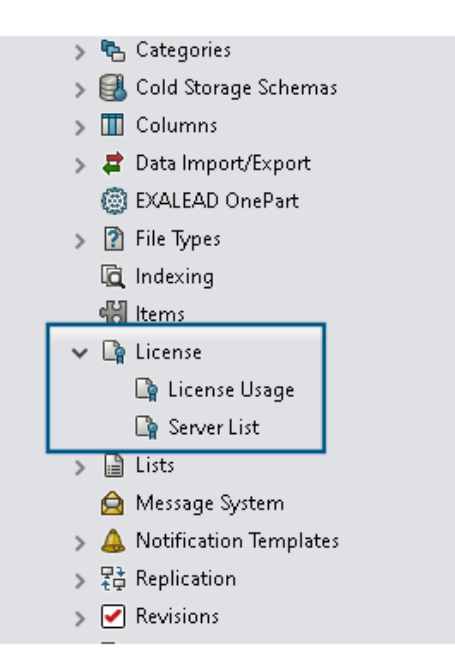

Istnieje możliwość przeglądania szczegółów licencji bez żadnych specjalnych uprawnień administracyjnych.

W narzędziu Administracja węzeł **Licencja** ma poniższe węzły podrzędne:

• **Lista serwerów**. Pozwala na dodawanie serwerów licencji.

Zmieniono nazwę uprawnienia administracyjnego **Może aktualizować klucze licencji** na **Może aktualizować serwer licencji**. Aby edytować serwery licencji, potrzebne jest to uprawnienie.

• **Użycie licencji**. Umożliwia wyświetlanie szczegółów licencji. Pomaga to poprosić użytkowników o wylogowanie się, jeśli nie korzystają z narzędzia, zażądać większej liczby licencji od administratora lub zdecydować, czy należy przełączyć się na inny typ licencji.

# Udoskonalenia zabezpieczeń danych

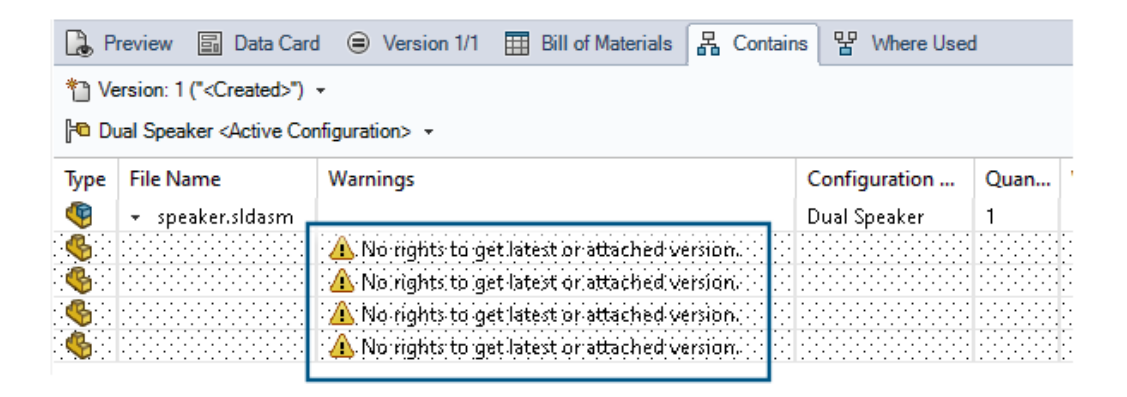

W Eksploratorze plików SOLIDWORKS PDM i Web2 nieautoryzowani użytkownicy nie mogą wyświetlać informacji o plikach w kartach Zawiera i Gdzie używane.

Zostanie wyświetlony komunikat ostrzegawczy **Brak uprawnień do uzyskania najnowszej lub dołączonej wersji**.

## Udoskonalenia wydajności SOLIDWORKS PDM

W SOLIDWORKS PDM 2024 poprawiono wydajność operacji opartych na plikach.

Poniższe operacje są teraz około dwa razy szybsze:

- Dodawanie plików
- Zmień stan
- Kopiuj drzewo

Operacja kopiowania drzewa do archiwum skompresowanego jest teraz wielokrotnie szybsza.

# 13

# SOLIDWORKS Manage

Rozdział ten zawiera następujące tematy:

- **Pomiar w podglądzie [dokumentu](#page-78-0)**
- **[Podgląd](#page-79-0) pliku CAD klienta Plenary Web**
- **Warunki pól [elementów](#page-80-0) objętych procesem**
- **[Automatyzacja](#page-81-0) zadań**
- **Tabela [wypalania](#page-83-0) zadań**
- **[Godziny](#page-84-0) robocze karty czasu pracy**
- **Lista [materiałów](#page-86-0) - Ilość**
- **[Przetwarzanie](#page-87-0) danych wyjściowych dla zastępowania elementów LM**
- **Dodawanie do LM warunków [podrzędnych](#page-89-0)**

SOLIDWORKS® Manage jest zaawansowanym systemem zarządzania danymi, który oferuje jeszcze pełniejszą integrację globalnego zarządzania plikami i aplikacji zapewnianą przez SOLIDWORKS PDM Professional.

<span id="page-78-0"></span>SOLIDWORKS Manage to kluczowy element, jeśli chodzi o zarządzanie danymi rozproszonymi.

Pomiar w podglądzie dokumentu

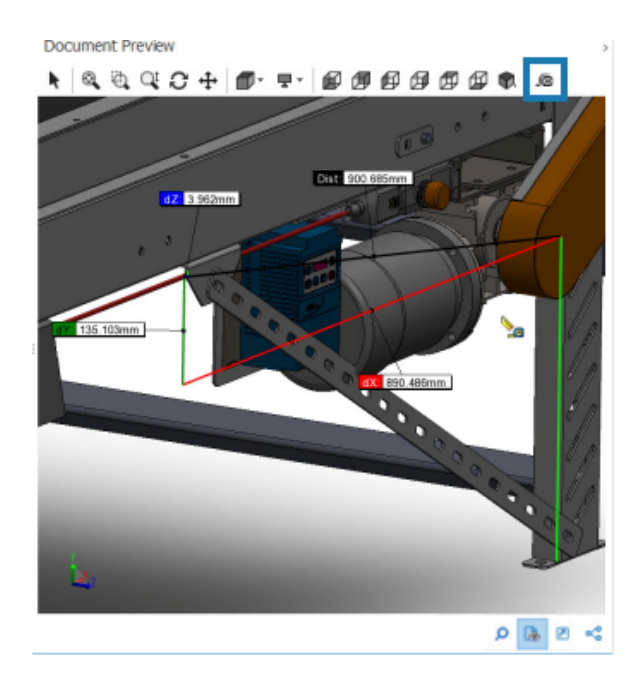

Geometrię można mierzyć w obszarze **Podgląd dokumentu**.

Narzędzia pomiaru można użyć podczas podglądu dokumentu obsługiwanego przez przeglądarkę eDrawings Viewer.

#### **Aby użyć pomiaru w podglądzie dokumentu, należy:**

- 1. W siatce głównej wybrać rekord części, złożenia lub rysunku.
- 2. Kliknąć opcję **Podgląd dokumentu** .

Podgląd eDrawings® wyświetla wybrany rekord SOLIDWORKS.

- 3. Kliknąć opcję **Pomiar** .
- 4. Wybrać geometrię do zmierzenia w podglądzie.

# <span id="page-79-0"></span>Podgląd pliku CAD klienta Plenary Web

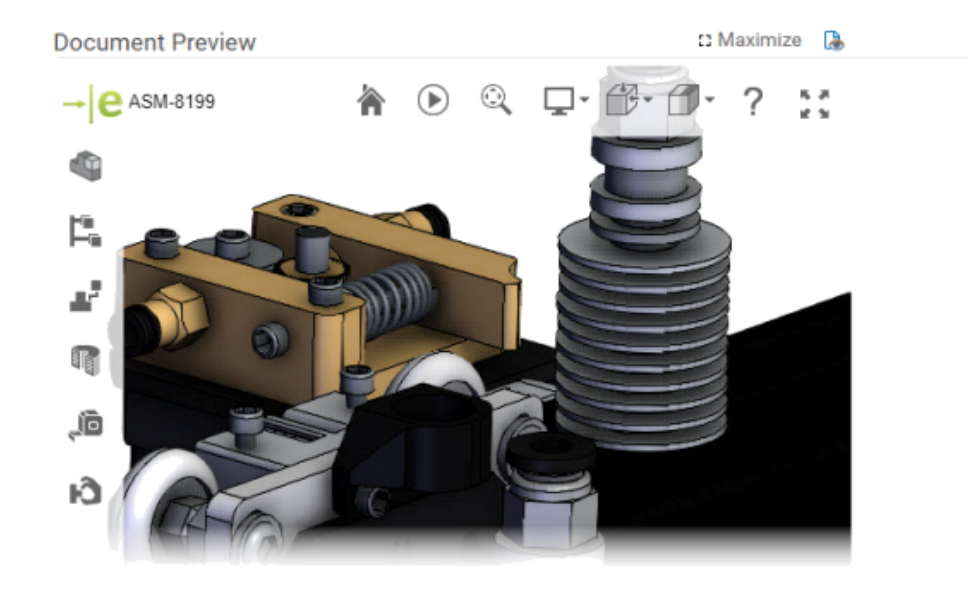

Pliki CAD można przeglądać dynamicznie w oknach klienta Plenary Web.

Podgląd jest oparty na eDrawings i obsługuje ten sam typ i funkcjonalność pliku.

W poprzednich wersjach, aby uzyskać podgląd dynamiczny, trzeba było kliknąć łącze podglądu w celu otwarcia klienta SOLIDWORKS PDM Web 2.

<span id="page-80-0"></span>Warunki pól elementów objętych procesem

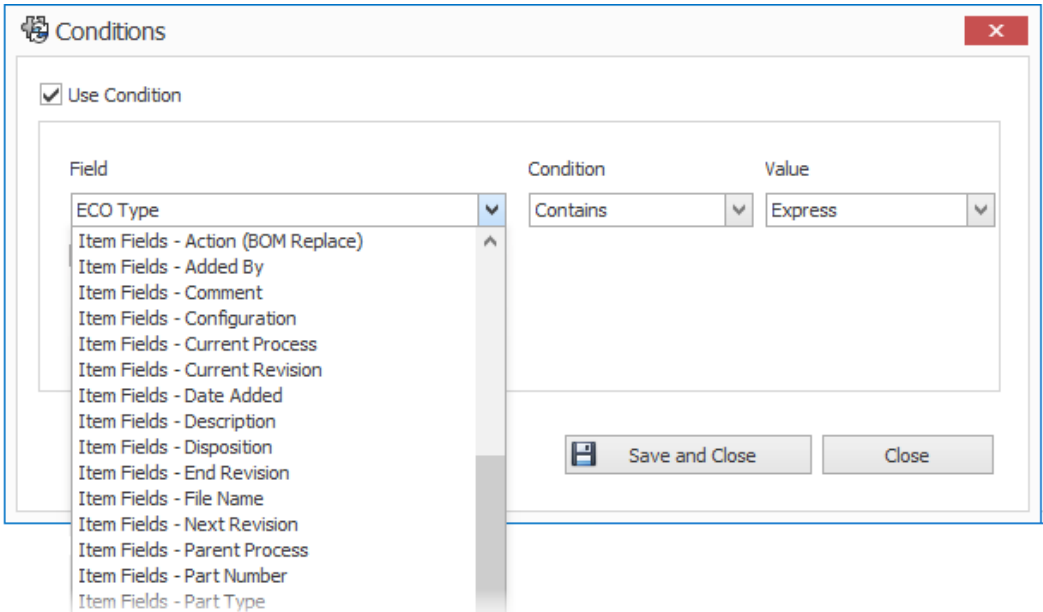

Istnieje możliwość dodania warunków dla zmapowanych pól **Elementów objętych procesem** w celu kontrolowania ich istnienia i wartości domyślnych.

Jeśli pole posiada zdefiniowany warunek konieczny do istnienia, to w nazwie kolumny pojawi się niebieska gwiazdka. Jeśli warunek nie zostanie zdefiniowany, pole będzie zawsze dostępne i pojawi się czerwona gwiazdka.

Dodawanie wymaganych pól do pola odnośnego elementu

#### **Aby dodać wymagane pola do pola odnośnego elementu, należy:**

- 1. W narzędziu Administracja systemu otworzyć Kreatora procesu.
- Aby otworzyć Kreatora procesu, kliknąć prawym przyciskiem myszy proces, a następnie polecenie **Administracja**.
- 2. Jeśli proces nie ma co najmniej jednego pola niestandardowego, otworzyć Kreatora pól elementów i dodać pole niestandardowe.

Nie można zdefiniować zmapowanych pól jako pól wymaganych.

- 3. Otworzyć Kreatora właściwości toku prac i wybrać etap na schemacie toku pracy.
- 4. Kliknąć opcję **Pola elementów**.
- 5. Wybrać **Wymagane**.

W celu dodania warunku należy kliknąć elipsy w pierwszej kolumnie **Warunek**, aby otworzyć okno dialogowe Warunki.

Można również dodać **Pola elementów**, aby zdefiniować warunek.

6. Kliknąć **Zapisz**.

Dodawanie wartości domyślnych do pola odnośnych pozycji

#### **Aby dodać wartości domyślne do pola odnośnej pozycji, należy:**

- 1. W narzędziu Opcje administracji otworzyć Kreatora procesu. Aby otworzyć Kreatora procesu, kliknąć prawym przyciskiem myszy proces, a następnie polecenie **Administracja**.
- 2. Jeśli proces nie ma co najmniej jednego pola niestandardowego, otworzyć Kreatora pól elementów i dodać pole niestandardowe.

Nie można zdefiniować zmapowanych pól jako pól wymaganych.

- 3. Otworzyć Kreatora właściwości toku prac i wybrać etap na schemacie toku pracy.
- 4. Kliknąć opcję **Pola elementów**.
- 5. Kliknąć kolumnę **Domyślne** i wybrać wartość z listy lub wprowadzić wartość.

Zmapowane pola nie mogą mieć wartości domyślnej.

6. W kolumnie **Kiedy** wybrać **Start** lub **Zakończ**, aby określić, kiedy należy wprowadzić wartość domyślną w polu.

W celu dodania warunku należy kliknąć elipsy w drugiej kolumnie **Warunek**, aby otworzyć okno dialogowe Warunki.

Można również dodać **Pola elementów**, aby zdefiniować warunek.

# <span id="page-81-0"></span>Automatyzacja zadań

感 Add <u>タ</u> × う

All tasks must be completed before this stage is completed.

Create these tasks every time this stage is activated

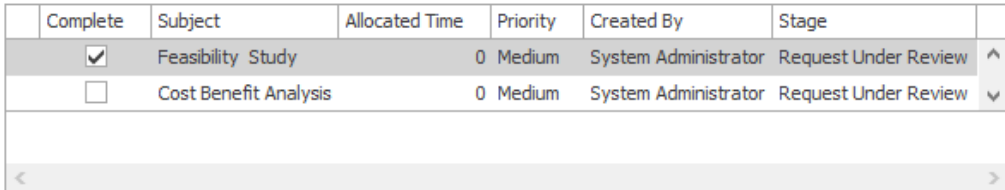

#### Enable conditions for selected Task

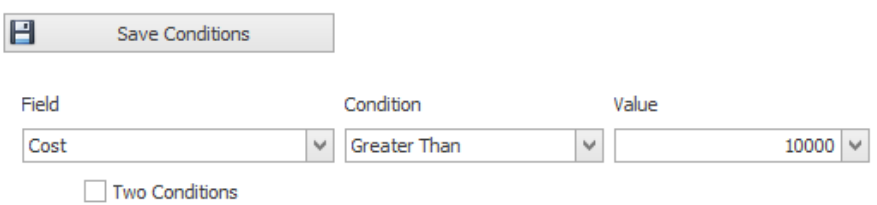

Automatyzacja zadań usprawnia proces wstępnej konfiguracji obsługi zadań.

Można dodać warunki do sterowania tworzeniem poszczególnych zadań. Pomaga to w tworzeniu zadań opartych na wartościach pola procesu. Na przykład: jeśli wiele działów może uczestniczyć w danym procesie, a każdy z nich ma własne zadanie, można dodać warunki, aby utworzyć zadania dla wymaganych działów.

#### Dodawanie warunków zadań

Można dodać warunki do sterowania tworzeniem poszczególnych zadań.

#### **Aby dodać warunki zadania:**

- 1. Otworzyć Kreatora procesu dla istniejącego procesu i przejść do kreatora Właściwości toku pracy.
- 2. Wybrać etap i kliknąć **Zadania**.
- 3. Kliknąć zadanie i wybrać **Włącz warunki dla wybranego zadania**.
- 4. Określić warunki zadania.

#### Definiowanie wymagań ukończenia zadania

Istnieje możliwość zdefiniowania poszczególnych zadań do wykonania przed ruszeniem procesu do przodu.

W poprzednich wydaniach jedyną opcją ruszenia procesu do przodu było wykonanie wszystkich zadań.

#### **Aby zdefiniować wymagania ukończenia zadania, należy:**

- 1. Otworzyć kreatora Procesu dla istniejącego procesu i przejść do kreatora Właściwości toku pracy.
- 2. Wybrać etap i kliknąć **Zadania**.
- 3. Wybrać zadanie.
- 4. Usunąć zaznaczenie opcji **Przed zakończeniem tego etapu wszystkie zadania muszą zostać ukończone**.
- 5. Na liście zadań zaznaczyć pole wyboru w kolumnie **Zakończ** w przypadku każdego zadania do wykonania.

# <span id="page-83-0"></span>Tabela wypalania zadań

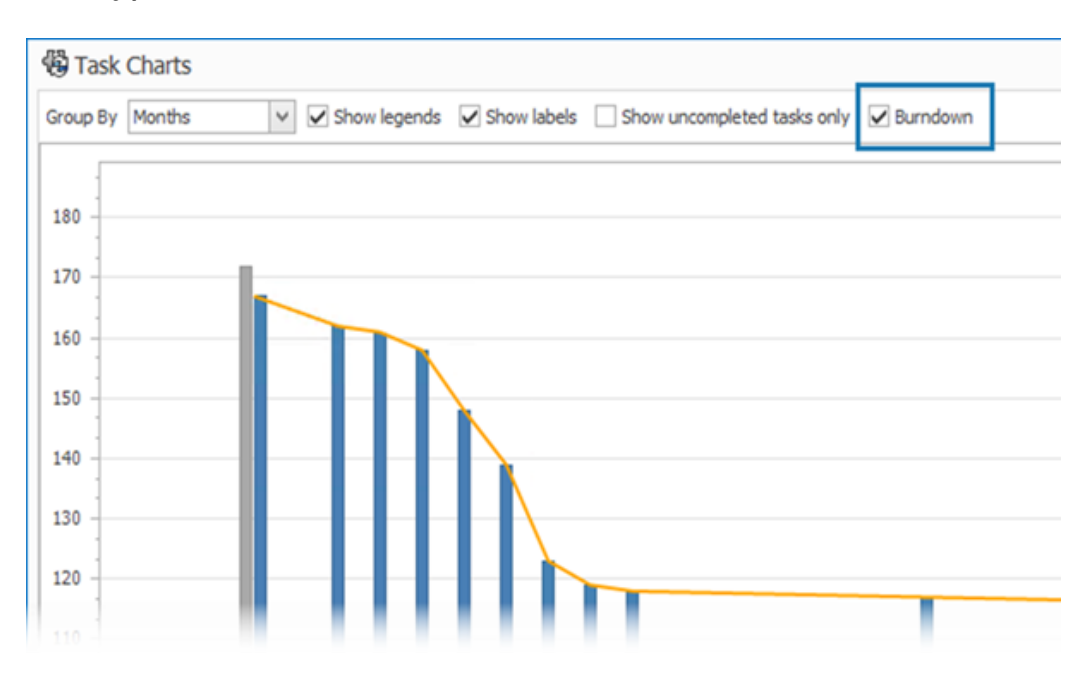

Wykres wypalania zadań pokazuje postęp wszystkich zadań w projekcie.

Wykres pokazuje liczbę zadań na początku projektu oraz liczbę pozostałych zadań na koniec wybranego okresu. Korzystając z opcji **Pokaż tylko niedokończone zadania**, można wyświetlić tylko te zadania, które nie zostały ukończone.

```
Na wykresie wypalania nie są wyświetlane anulowane zadania.
```
Aby otworzyć tabelę wypalania, w module **Start** kliknąć opcję **Zadania**.

<span id="page-84-0"></span>Godziny robocze karty czasu pracy

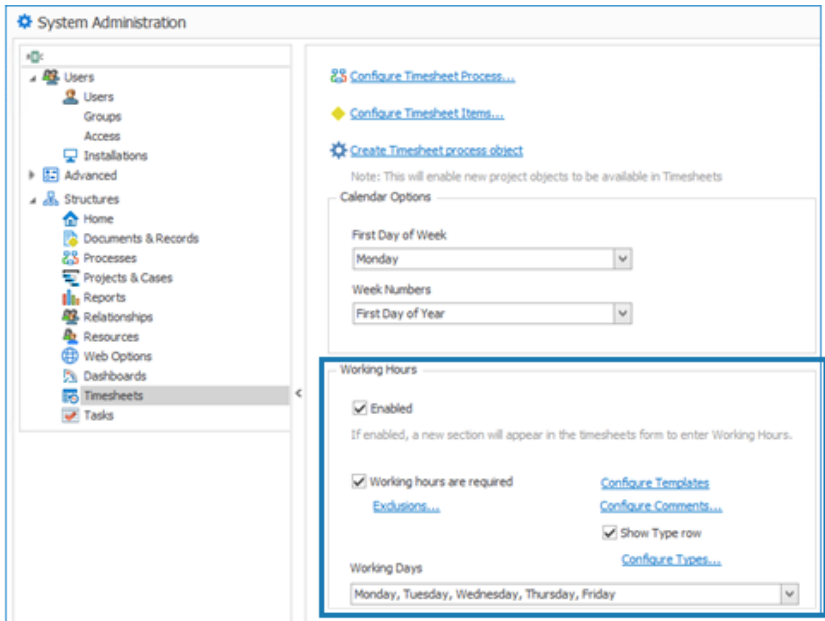

**Godziny robocze** na karcie czasu pracy pozwalają pracownikom wprowadzić swój dzienny czas pracy na tydzień.

Pomaga to pracodawcom śledzić godziny pracy i przerw pracowników.

Konfigurowanie godzin roboczych karty czasu pracy

#### **Aby skonfigurować godziny robocze karty czasu pracy:**

- 1. W narzędziu **Administracja systemu** kliknąć opcję **Struktury** > **Karty czasu pracy**.
- 2. W obszarze **Godziny robocze** wybrać opcję **Włączone**.

**Godziny robocze** są wyświetlane we wszystkich nowych i istniejących grafikach.

3. Określić opcje **Godzin roboczych**:

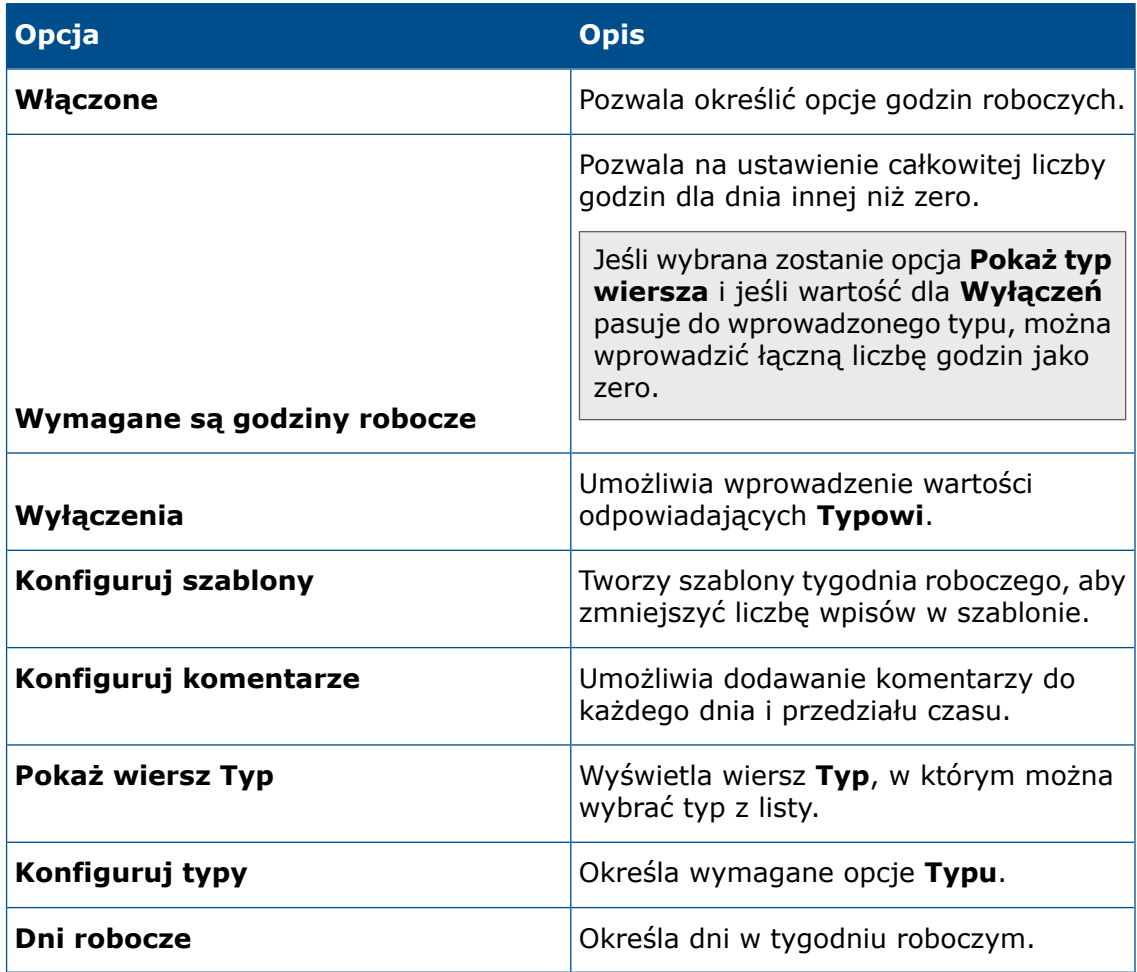

## Konfigurowanie szablonów

Można tworzyć i konfigurować szablony tygodnia roboczego w celu zmniejszenia liczby wpisów w szablonie.

#### **Aby skonfigurować szablony, należy:**

- 1. Kliknąć opcję **Konfiguruj szablony**.
- 2. W oknie dialogowym Szablony kliknąć opcję **Nowy**.
- 3. W oknie dialogowym Właściwości szablonu nadać nazwę parametrowi.
- 4. Opcjonalne: Wybrać opcję **Domyślne**, aby określić ten szablon jako domyślny przy każdym tworzeniu nowego arkusza czasu.

5. Wprowadzić wartości czasu w każdym dniu lub kliknąć strzałki, aby wybrać wartości dla następujących pól:

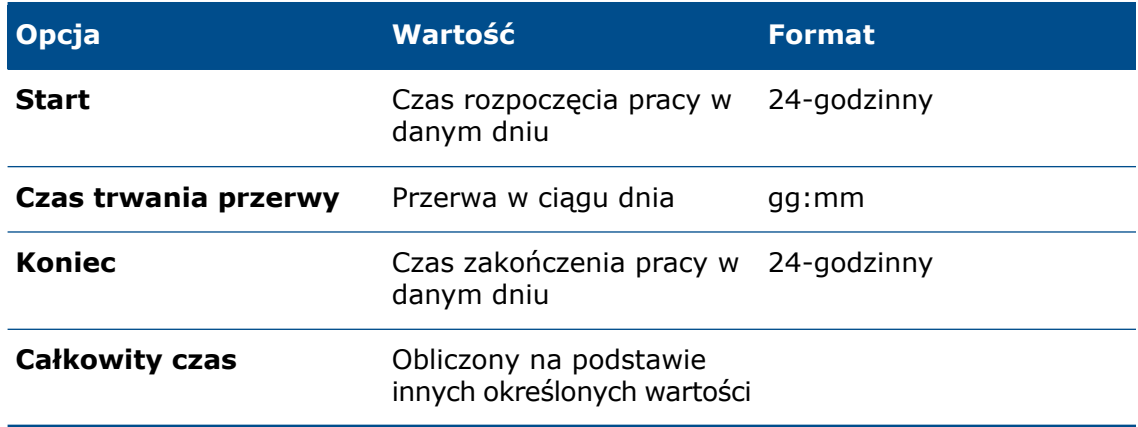

#### Konfigurowanie komentarzy

Istnieje możliwość dodawania komentarzy dla każdego dnia i przedziału czasowego.

<span id="page-86-0"></span>Administratorzy mogą dodawać komentarze, klikając opcję **Konfiguruj komentarze** i wprowadzając wartości w formacie listy. Można zmodyfikować komentarz z listy lub wprowadzić nowy tekst.

Lista materiałów - Ilość

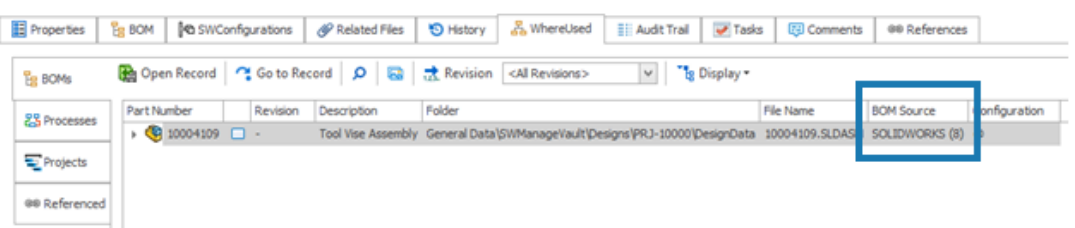

Liczbę LM komponentów można zobaczyć na karcie Gdzie używane.

Na karcie Gdzie używane, w obszarze **Źródło LM** można zobaczyć liczbę LM wyświetlanych w nawiasach. W poprzednich wersjach, aby wyszukać LM komponentów, trzeba było otworzyć rekord nadrzędny.

#### Dodawanie kolumn dostosowanych do karty Gdzie używane

Kolumny pól niestandardowych można zdefiniować na karcie Gdzie używane. Spowoduje to wyświetlenie informacji o polach niestandardowych ze standardowymi polami systemowymi.

#### **Aby dodać kolumny niestandardowe do karty Gdzie używane, należy:**

- 1. Zalogować się do klienta stacjonarnego SOLIDWORKS Manage jako administrator.
- 2. Otworzyć kartę właściwości rekordu w obiekcie, do którego ma być dodana kolumna dostosowana.
- 3. Wybrać kartę Gdzie używane.
- 4. Wybrać kartę LM.
- 5. Kliknąć (pasek narzędzi Gdzie używane).
- 6. W oknie dialogowym Pola niestandardowe kliknąć opcję **Nowe**.
- 7. W oknie dialogowym Właściwości pola wprowadzić parametr **Wyświetlana nazwa**.
- 8. Kliknąć **Typ** i wybrać typ danych.
- 9. Kliknąć komórkę w kolumnie **Pole** żądanego obiektu i wybrać pole do wyświetlenia.
- 10. Powtórzyć poprzedni krok dla wymaganych obiektów, aby uzyskać wartości pól.
- 11. Kliknąć **Zapisz i zamknij**.
- <span id="page-87-0"></span>12. W razie potrzeby dodać dodatkowe pola niestandardowe.

# Przetwarzanie danych wyjściowych dla zastępowania elementów LM

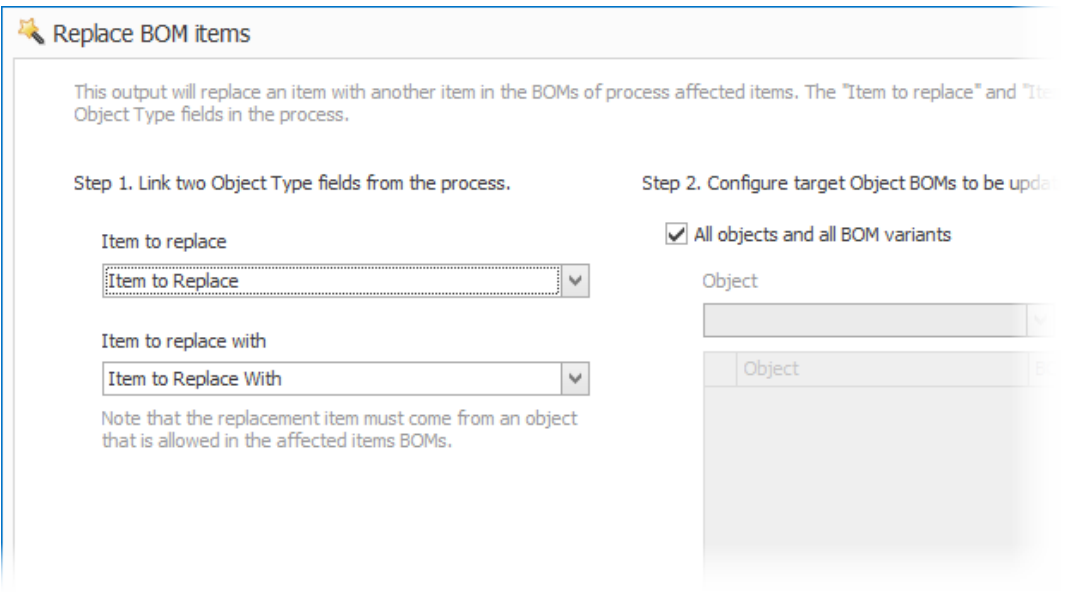

W LM można zastąpić rekord innym rekordem.

Można zastąpić element linii używany w wielu złożeniach bez edytowania każdego z nich. Opcja ta nazywa się **Zastąp elementy LM**. Aby użyć opcji **Zastąp elementy LM**, potrzebne są dwa pola typu obiektu: jedno pole typu obiektu zawiera element źródłowy, a drugie element docelowy.

Zastępowanie masowe działa tylko w przypadku obiektów rekordów, a nie odniesień SOLIDWORKS CAD.

Włączanie grupowego zastępowania w procesie

#### **Aby włączyć zastępowanie grupowe w procesie, należy:**

- 1. W narzędziu Administracja systemu, w obszarze **Struktury** > **Procesy**, edytować istniejący obiekt **procesu**.
- 2. W Kreatorze procesów otworzyć stronę **Pola**.
- 3. Kliknąć **Nowe Pole** , aby utworzyć nowy obiekt typu pole.
- 4. Wprowadzić nazwę wyświetlaną i wybrać **Typ obiektu** jako typ pola.
- 5. Kliknąć **Zakończ**.
- 6. W oknie dialogowym Właściwości pola typu obiektu kliknąć przycisk **Dalej**.

Nie wybierać opcji **Zezwól na wiele elementów**. Można zastąpić tylko jeden rekord.

- 7. Kliknąć jeszcze raz przycisk **Dalej**.
- 8. Na stronie Wybierz obiekty należy wybrać obiekty, z których pochodzą elementy do zastąpienia.
- 9. Kliknąć **Dalej**.
- 10. Określić opcje na stronie Wybierz kolumny.
- 11. Kliknąć **Dalej**.
- 12. Określić uprawnienia dostępu do tego pola na stronie Wybierz prawa użytkownika.
- 13. Kliknąć **Zakończ**.
- 14. Powtórzyć kroki od 3 do 13, aby dodać pole typu obiektu do przechowywania elementu docelowego.
- 15. W Kreatorze procesów otworzyć Właściwości toku pracy.
- 16. Wybrać etap, na którym ma być zastąpiony rekord.
- 17. Kliknąć opcję **Wyjścia** i kliknąć przycisk **Dodaj** .
- 18. W oknie dialogowym Wyjścia w obszarze **Wybierz typ** wybrać opcję **Zastąp elementy LM** i kliknąć przycisk **Zapisz**.
- 19. W oknie dialogowym Zastąp elementy LM, w obszarze **Krok pierwszy**, wybrać pole typu obiektu dla elementu źródłowego w polu **Element do zastąpienia** oraz pole typu obiektu docelowego w polu **Element, który zastąpi**.
- 20. W części **Krok 2** określić zachowanie docelowych obiektów nadrzędnych do zaktualizowania.

Wybrać obiekty nadrzędne do dodania jako odnośne elementy.

21. Kliknąć **Zapisz i zamknij**.

Zastępowanie elementów LM

#### **Aby zastąpić elementy LM, należy:**

- 1. W aplikacji SOLIDWORKS Manage przejść do obiektu procesu wyjścia **Zastąp elementy LM**.
- 2. Kliknąć opcję **Nowy** (na głównym pasku narzędzi).
- 3. W polach typu obiektu wybrać element do zastąpienia i element, który zastąpi.
- 4. Na karcie Elementy objęte procesem kliknąć opcję **Analiza zastąpień LM** .
- 5. W oknie dialogowym Analiza zastąpień wybrać wymagane rekordy nadrzędne, aby zastąpić elementy.
- 6. Kliknąć opcję **Dodaj do listy**, aby zamknąć okno dialogowe i dodać wybrane rekordy do listy odnośnych elementów.
- 7. Przenieść proces w toku pracy poza etap, w którym dodano wyjście **Zastąp elementy LM**.

Aby zobaczyć zaktualizowane LM, należy otworzyć rekord odnośnego elementu.

# <span id="page-89-0"></span>Dodawanie do LM warunków podrzędnych

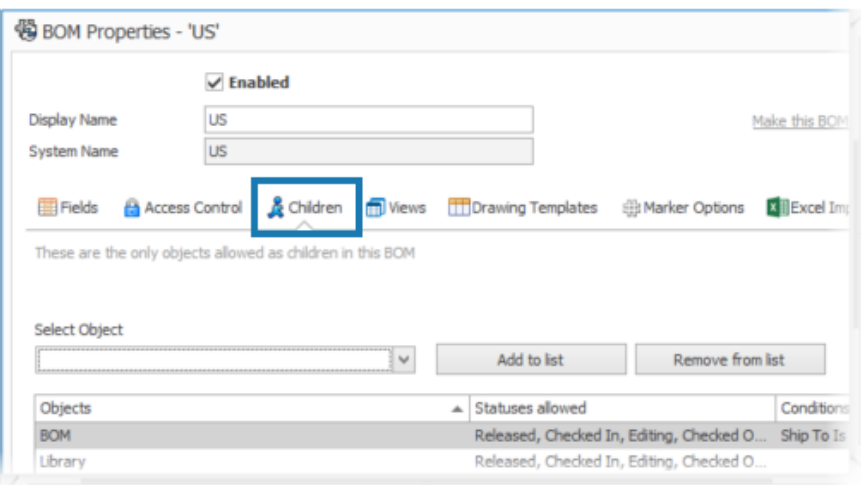

Istnieje możliwość dodania warunków, aby ograniczyć dodawanie rekordów elementów podrzędnych na podstawie statusu rekordu i wartości pól. Pomaga to zastosować zasady firmy dotyczące dodawania rekordów do LM.

#### **Aby dodać warunki podrzędne do LM, należy:**

- 1. W narzędziu Administracja systemu w obszarze **Struktury** wybrać obiekt i kliknąć opcję **Edytuj** .
- 2. Otwórz kreatora listy materiałów.

Jeżeli edytowany jest rekord lub obiekt dokumentu inny niż obiekt SOLIDWORKS PDM, należy kliknąć kartę LM.

- 3. Wybrać obiekt **Lista materiałów** na liście i kliknąć opcję **Edytuj** .
- 4. W oknie dialogowym Właściwości LM kliknąć kartę Podrzędne.
- 5. Kliknąć komórkę w obszarze **Dozwolone statusy** dla wariantu LM i wybrać wymagany status.
- 6. W kolumnie **Warunki** dla obiektu LM kliknąć elipsy w komórce, aby dodać warunki, które ograniczają dodawanie elementów do LM.
- 7. W oknie dialogowym Nie zezwalaj na dodawanie elementów do LM, jeśli te warunki są spełnione wprowadź wymagane warunki i komunikat ostrzegawczy.
- 8. Kliknąć **Zapisz i zamknij**.

# 14

# SOLIDWORKS Simulation

Rozdział ten zawiera następujące tematy:

- **[Automatyczne](#page-91-0) zapisywanie pliku modelu**
- **[Interakcje](#page-92-0) wiązane do skorup**
- **Wykres kontroli [zbieżności](#page-93-0)**
- **Odłączanie mieszanych trybów [swobodnego](#page-94-0) obiektu**
- **[Wycofanie](#page-95-0) solvera Direct Sparse**
- **[Udoskonalenia](#page-95-1) złączy łożyskowych**
- **[Wykluczanie](#page-96-0) siatki i wyników podczas kopiowania badania**
- **[Eksportowanie](#page-97-0) danych postaci drgań**
- **[Wydajność](#page-97-1) siatki**
- **[Udoskonalenia](#page-98-0) wydajności**
- **Wykrywanie [niewystarczająco](#page-99-0) powiązanych obiektów**

<span id="page-91-0"></span>SOLIDWORKS® Simulation Standard, SOLIDWORKS Simulation Professional i SOLIDWORKS Simulation Premium to oddzielnie sprzedawane produkty, z których można korzystać w oprogramowaniu SOLIDWORKS Standard, SOLIDWORKS Professional i SOLIDWORKS Premium.

### Automatyczne zapisywanie pliku modelu

System Options - General

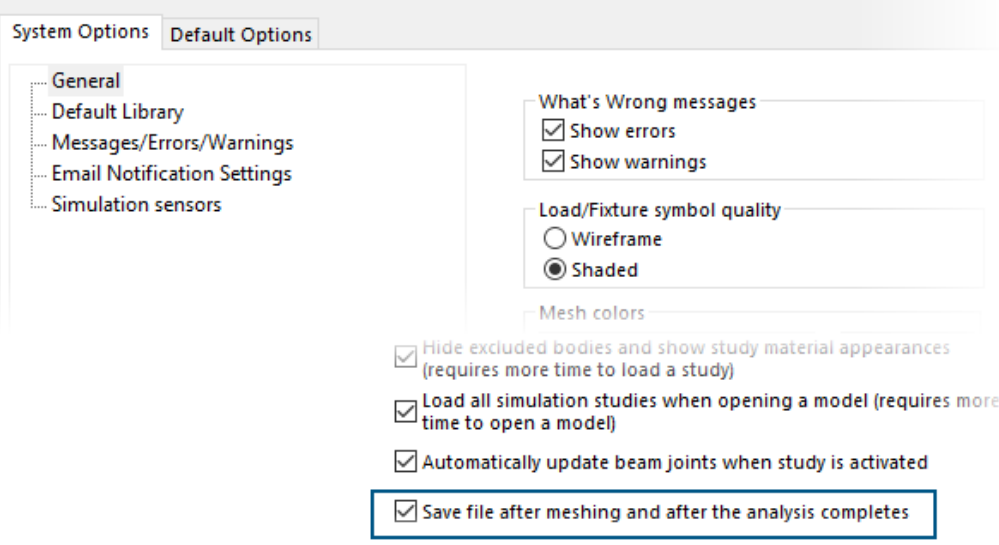

Istnieje możliwość zapisu pliku modelu po zakończeniu tworzenia siatki oraz po zakończeniu analizy.

#### **Aby włączyć automatyczne zapisywanie pliku modelu, należy:**

Na karcie **Opcje systemu** > **Ogólne** wybrać opcję **Zapisz plik po zakończeniu tworzenia siatki oraz po zakończeniu analizy**.

Automatyczne zapisanie pliku modelu po utworzeniu siatki i po zakończeniu analizy zapobiega utracie danych w przypadku nieoczekiwanych awarii systemu lub przerw w zasilaniu.

### <span id="page-92-0"></span>Interakcje wiązane do skorup

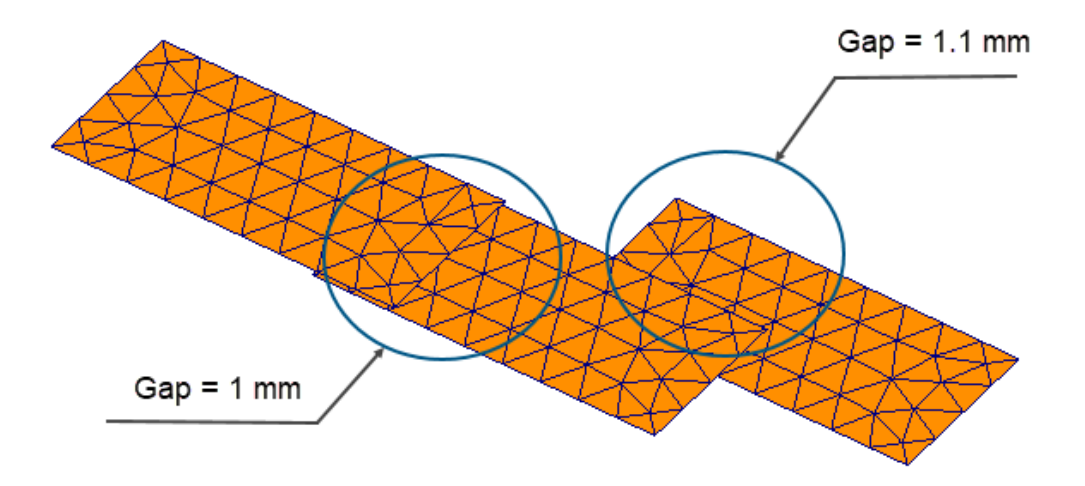

Wymuszanie wiązanych interakcji między zestawami elementów skorup, które mają fizyczny odstęp, sprawia, że są one bardziej wytrzymałe.

Powyższa ilustracja przedstawia model z trzema powierzchniami skorupy. Jedna para skorup ma fizyczny odstęp wynoszący 1 mm, podczas gdy druga para skorup ma odstęp 1,1 mm. Ustawiając zdefiniowaną przez użytkownika **maksymalną przerwę** dla wiązania na 1 mm (maksymalną przerwę między elementami geometrycznymi w celu wymuszenia lokalnych interakcji wiązania), należy związać tylko parę skorup z odstępem wynoszącym 1 mm.

Udoskonalony algorytm wymusza prawidłowe interakcje wiązane niezależnie od rozmiaru siatki. W poprzednich wersjach, jeżeli zastosowano grubą siatkę skorupy na trzech powierzchniach, algorytm błędnie wymuszał interakcję wiązaną z drugą parą skorup z przerwą 1,1 mm.

# <span id="page-93-0"></span>Wykres kontroli zbieżności

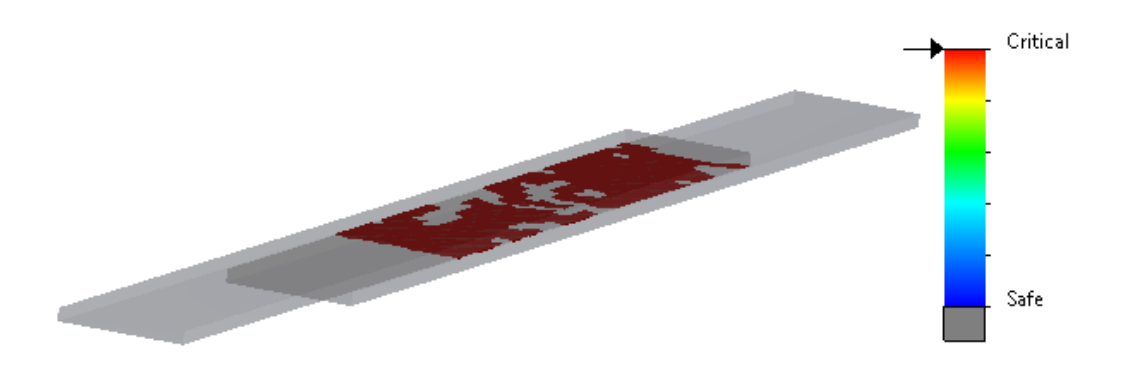

**Wykres kontroli zbieżności** wykrywa obszary modelu, w których solver napotkał problemy ze zbieżnością kontaktów.

#### **Aby uzyskać dostęp do wykresu kontroli zbieżności, należy:**

Wykonać jedną z następujących czynności:

- Kliknąć **Narzędzia diagnostyczne** > **Wykres kontroli zbieżności** (menedżer poleceń CommandManager programu Simulation).
- W drzewie badania symulacji kliknąć prawym przyciskiem myszy **Wyniki**, a następnie kliknąć **Wykres kontroli zbieżności**.

<span id="page-94-0"></span>Odłączanie mieszanych trybów swobodnego obiektu

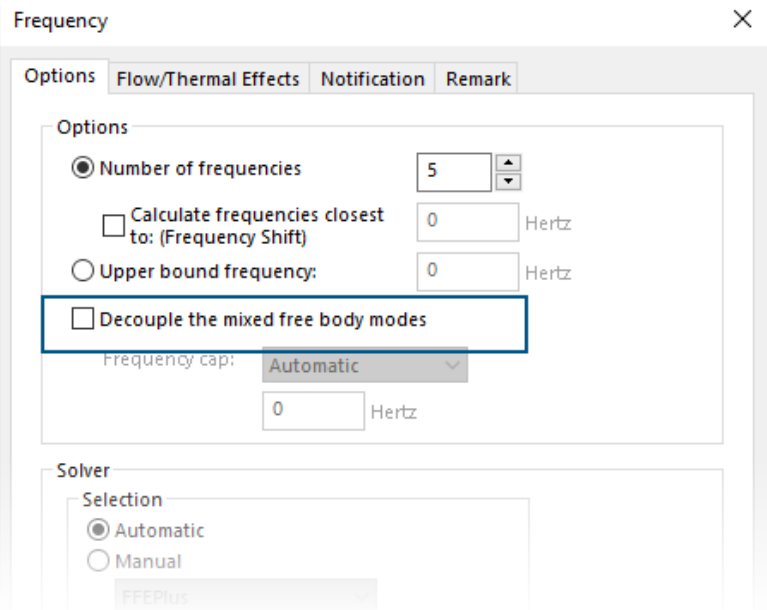

Algorytm może wykrywać i odłączać mieszane tryby swobodnego obiektu podczas obliczania postaci drgań.

W oknie dialogowym Właściwości badania wybrać opcję **Odłącz mieszane tryby swobodnego obiektu**. W przypadkach, gdy w modelu istnieją mieszane tryby obiektu swobodnego, algorytm rozwiązuje ruch mieszany związany z trybem obiektu sztywnego i zapewnia precyzyjną postać drgań trybu obiektu sztywnego.

Opcja odłączenia trybów mieszanego swobodnego obiektu jest dostępna w badaniach częstotliwości, dynamicznych liniowych i drgań losowych oraz analizie harmonicznej i analizie spektrum reakcji.

# <span id="page-95-0"></span>Wycofanie solvera Direct Sparse

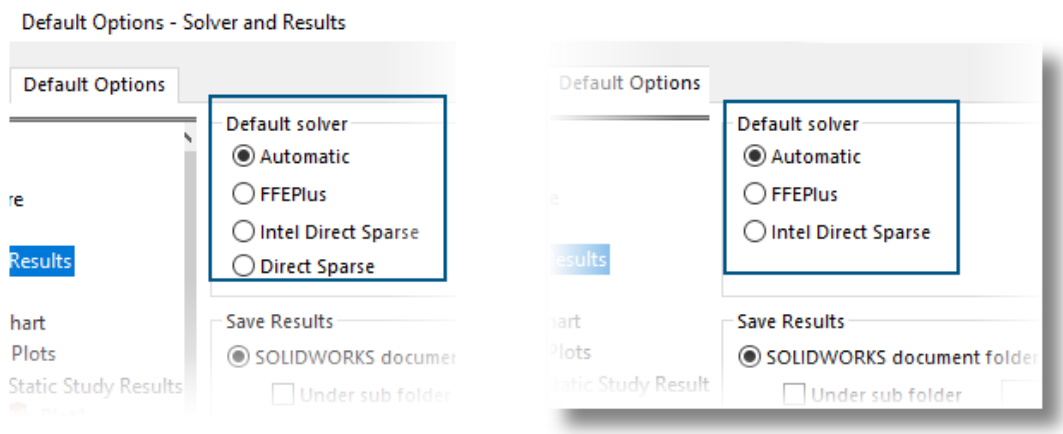

# 2023

# 2024

Solver Direct Sparse został usunięty z listy solverów dla badań symulacyjnych.

<span id="page-95-1"></span>W przypadku starszych badań, które używają solvera Direct Sparse, SOLIDWORKS Simulation używa solvera Intel® Direct Sparse.

# Udoskonalenia złączy łożyskowych

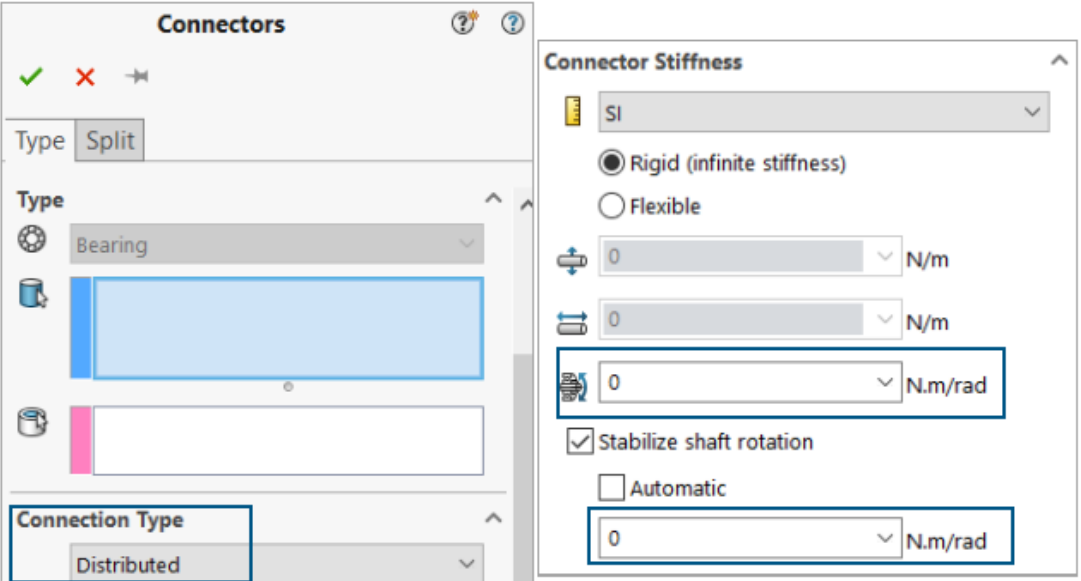

Wprowadzenie **rozproszonego** parowania i **sztywności nachylenia** usprawnia definiowanie złączy łożyskowych.

Złącze łożyskowe ulepsza się w następujący sposób:

- Typ **Rozproszony** jest dodawany do opcji złącza **Typ połączenia**. W przypadku definicji nowego złącza łożyskowego domyślnym **Typem połączenia** jest **Rozproszone**.
- Dodanie **Sztywności nachylenia** uwzględnia sztywność zginania wału.

Aby zasymulować opcję **Pozwól na samonastawność**, która była dostępna we wcześniejszych wersjach, należy ustawić **Sztywność nachylenia** na zero.

• Można zastosować zdefiniowaną przez użytkownika sztywność skrętną, aby ustabilizować obrót wału.

Udoskonalenia złączy łożyskowych są dostępne dla badań statycznych liniowych, częstotliwości, wyboczenia i dynamicznych liniowych.

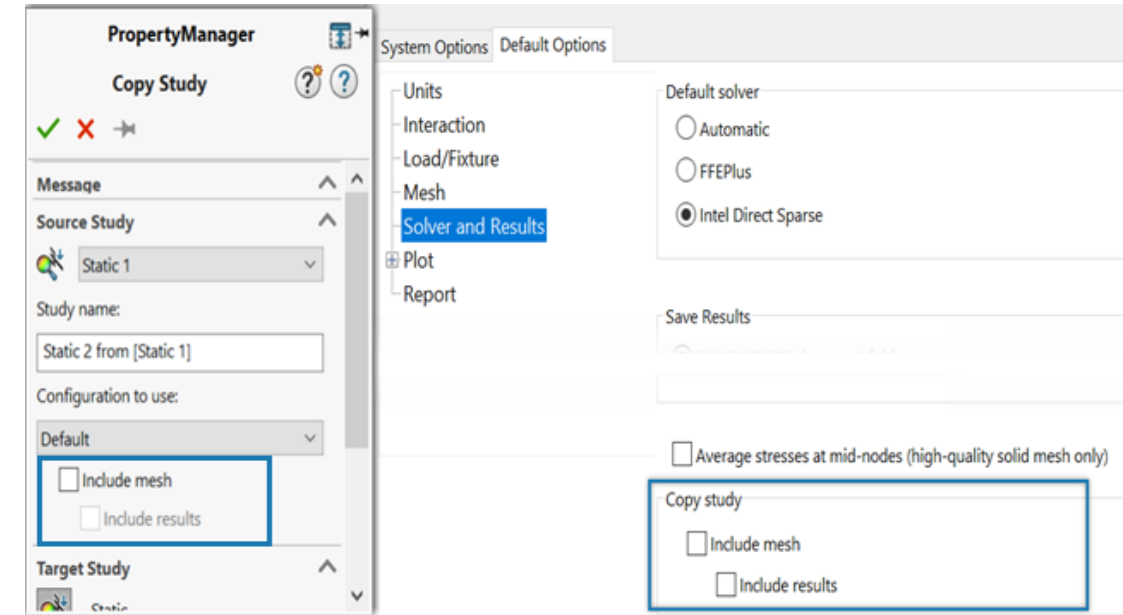

# <span id="page-96-0"></span>Wykluczanie siatki i wyników podczas kopiowania badania

Można zaoszczędzić czas, wyłączając dane siatki i wyników podczas kopiowania badania symulacji do nowego badania.

Można określić globalne ustawienia domyślne, aby uwzględnić lub wykluczyć siatkę i wyniki podczas kopiowania badania z okna dialogowego **Opcje domyślne** > **Solver i wyniki** > **Kopiuj badanie**.

W przypadku poszczególnych badań można modyfikować ustawienia domyślne **Uwzględnij siatkę** i **Uwzględnij wyniki** w menedżerze właściwości PropertyManager Kopiuj badanie.

<span id="page-97-0"></span>Eksportowanie danych postaci drgań

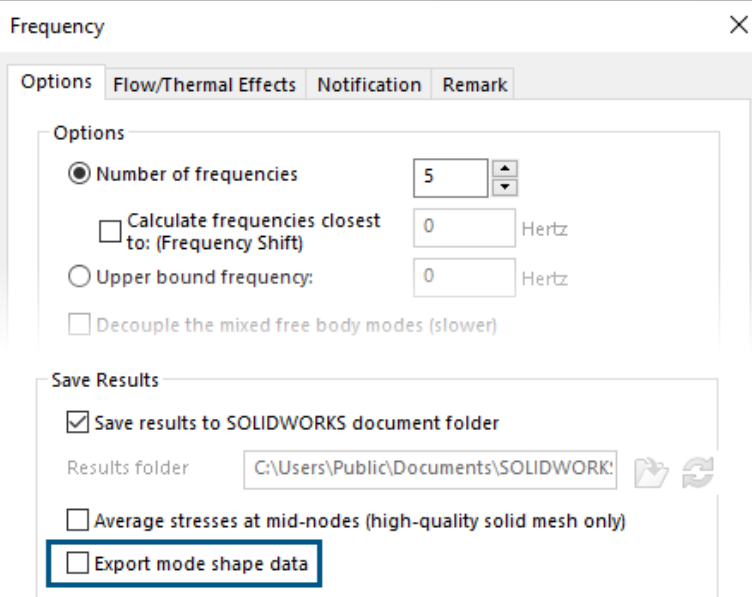

Dane postaci drgań można eksportować do pliku *study\_name*.out badania.

W oknie dialogowym **Częstotliwość** > **Opcje** wybrać opcję **Eksportuj dane postaci drgań**.

<span id="page-97-1"></span>Dane postaci drgań są zapisywane w pliku badania .out, znajdującym się w folderze **Wyniki**.

Wydajność siatki

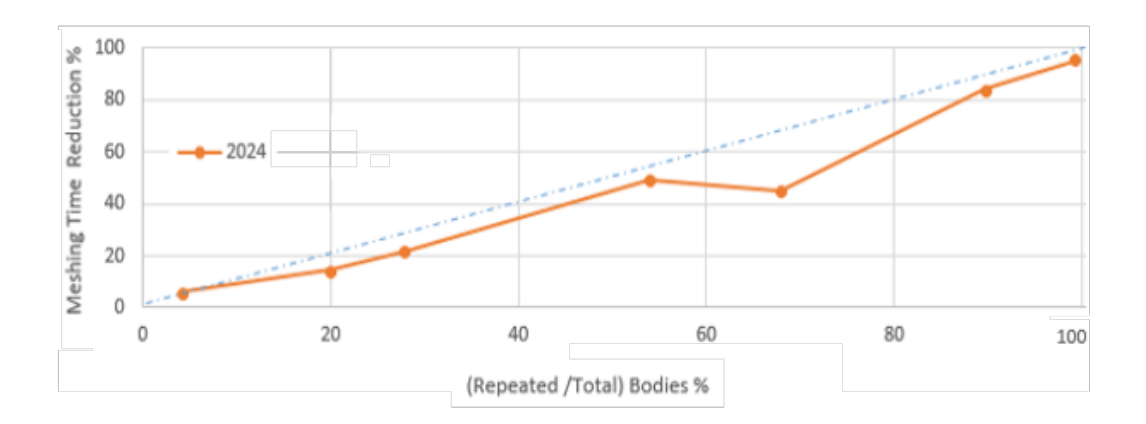

Czas tworzenia siatki przy użyciu generatora siatki opartego na krzywiźnie mieszanej jest skrócony dla złożeń, które mają wiele identycznych części.

To udoskonalenie siatki jest dostępne z licencjami SOLIDWORKS Simulation Premium i SOLIDWORKS Simulation Professional.

Ulepszony algorytm siatki oparty na krzywiźnie mieszanej identyfikuje identyczne części, które są powtórzone w złożeniu. Algorytm ponownie używa tej samej siatki dla identycznych części zamiast tworzenia siatki dla każdej z nich niezależnie, oszczędzając tym sposobem czas.

Aby użyć ulepszonego algorytmu siatki w oknie dialogowym **Opcje domyślne** > **Siatka**, wybrać **Użyj ponownie siatki do identycznych części (tylko generator siatki oparty na mieszanej krzywiźnie)**.

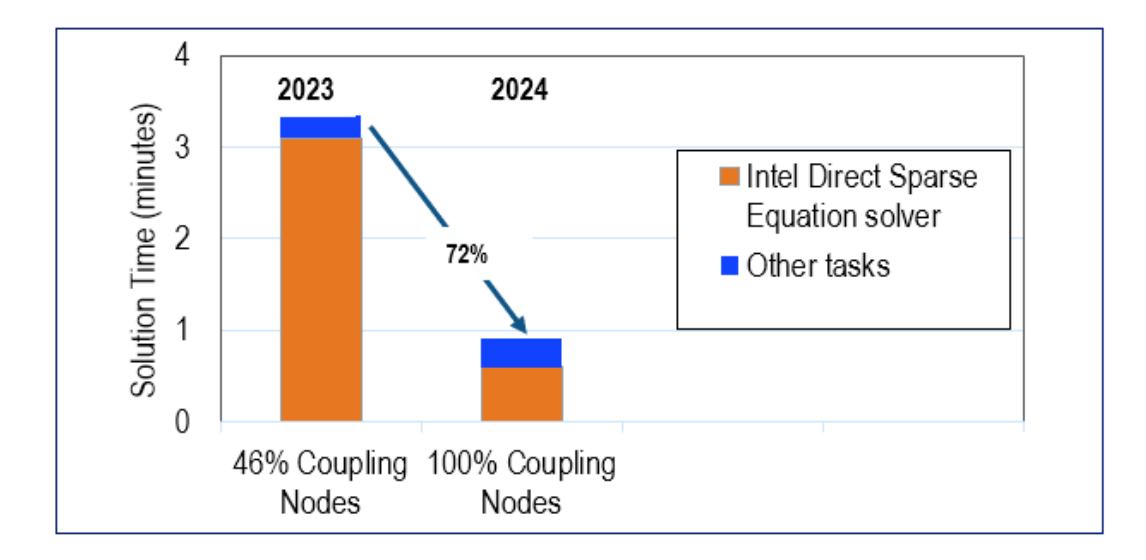

# <span id="page-98-0"></span>Udoskonalenia wydajności

Liczne udoskonalenia operacji poprawiają wydajność i precyzję symulacji.

• Wyniki badań z odległymi przemieszczeniami lub obrotami, które są stosowane na dużych ścianach przy połączeniu **rozproszonym**, są dokładniejsze.

Czas rozwiązania w przypadku tych badań jest krótszy z solverem Intel Direct Sparse. W poprzednich wersjach, gdy liczba węzłów parowania była bardzo duża, tylko podzbiór węzłów parowania uczestniczył w rozproszonych powiązaniach parowania. W programie SOLIDWORKS Simulation 2024 rozproszone powiązania parowania w przypadku odległych przemieszczeń lub obrotów obejmują wszystkie węzły parowania.

Obraz ilustruje wzrost wydajności solvera Intel Direct Sparse w przypadku modelu, który ma odległe przemieszczenie zastosowane z rozproszonym parowaniem dla około 29 600 węzłów parowania.

Czas rozwiązania solvera iteracyjnego FFEPlus w przypadku podobnych badań nie jest krótszy w programie SOLIDWORKS Simulation 2024. Wyniki naprężenia są natomiast dokładniejsze, ponieważ wszystkie węzły parowania są uwzględniane w formule rozdzielonego parowania.

- Bardziej wydajne będzie uruchamianie większych badań dynamicznych liniowych. Obliczanie naprężeń w większych badaniach dynamicznych liniowych jest zoptymalizowane ze względu na lepszą alokację pamięci przez solver.
- Ulepszone szacowanie i przydzielanie pamięci oraz zarządzanie nią przez solver pozwala na ukończenie dużych zestawów interakcji z wiązaniem powierzchnia do powierzchni, które się wcześniej nie powiodły z powodu niewystarczającej ilości pamięci. To udoskonalenie dotyczy licencji SOLIDWORKS Simulation Professional i SOLIDWORKS Simulation Premium.

## <span id="page-99-0"></span>Wykrywanie niewystarczająco powiązanych obiektów

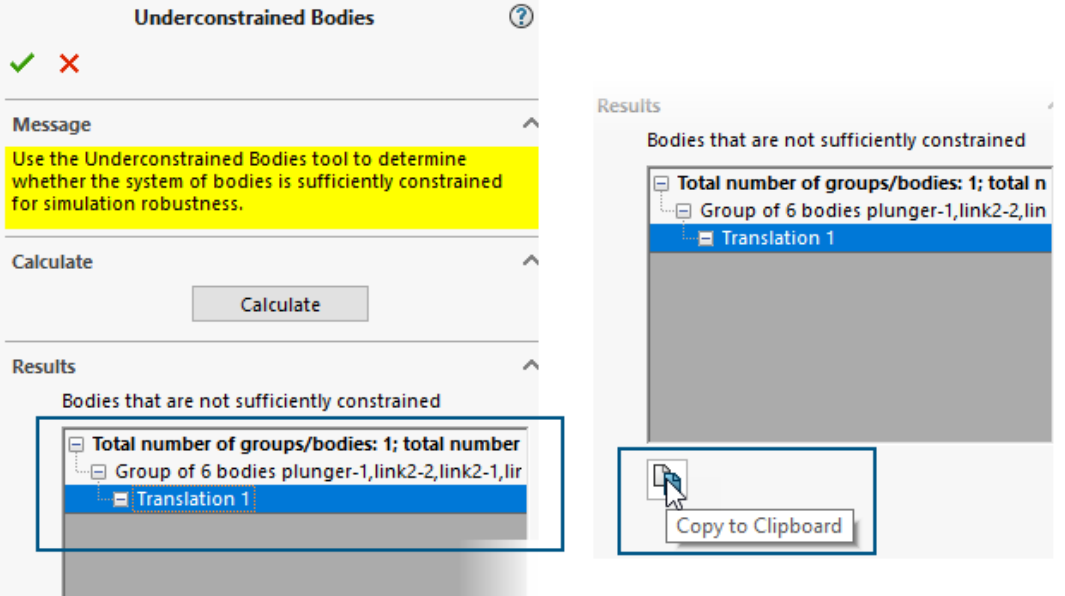

Istnieje kilka udoskonaleń obsługi menedżera właściwości PropertyManager Niewystarczająco powiązane obiekty.

- Można teraz skopiować wyniki narzędzia do wykrywania niewystarczająco powiązanych obiektów do schowka.
- Listę przedstawiającą obiekty, które nie są wystarczająco powiązane w sekcji **Wyniki**, można rozwinąć w celu poprawy czytelności.
- Wyświetlanie animacji niewystarczająco powiązanych obiektów zajmuje mniej czasu. Poprawiona zostaje jakość animacji, które wyróżniają niewystarczająco powiązane obiekty.

# 15

# SOLIDWORKS Visualize

SOLIDWORKS® Visualize to sprzedawany oddzielnie produkt do wykorzystania z oprogramowaniem SOLIDWORKS Standard, SOLIDWORKS Professional, SOLIDWORKS Premium lub jako aplikacja autonomiczna.

# Ulepszone możliwości tworzenia atrakcyjnych wyglądów

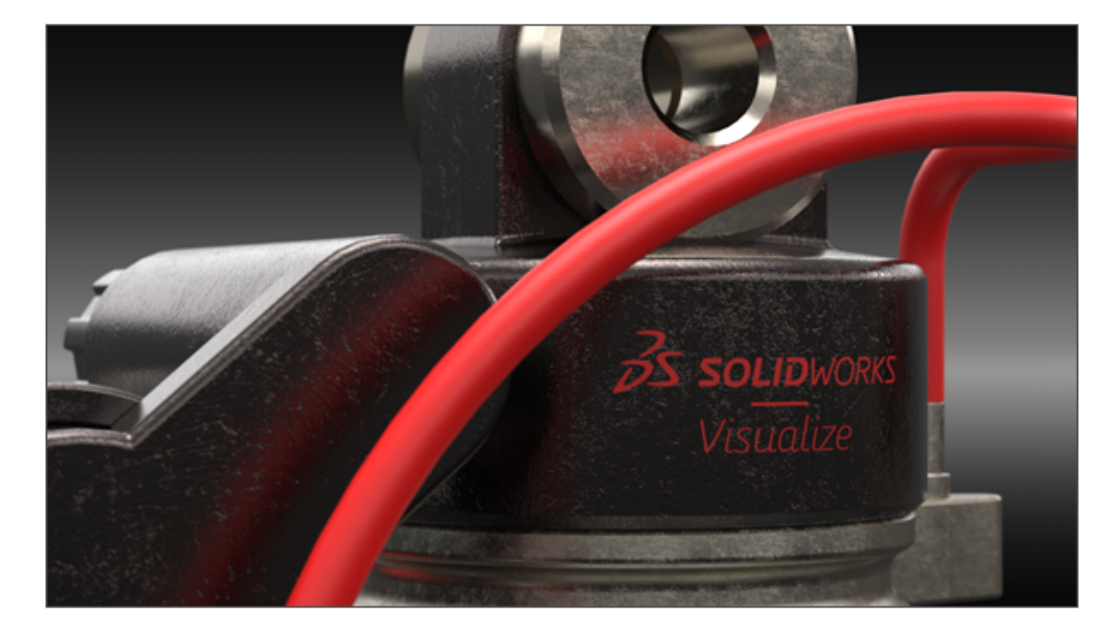

Program SOLIDWORKS Visualize wykorzystuje model cieniowania PBR firmy Dassault Systèmes Enterprise (DSPBR) w celu dokładnego odwzorowywania realistycznego wyglądu powierzchni metalowych, szklanych, plastikowych itp.

DSPBR jest modelem materiałowym do renderowania na podstawie właściwości fizycznych, obsługiwanym przez wszystkie moduły renderowania w **3D**EXPERIENCE® Platform. Model cieniowania jest łatwy w użyciu i niezależny od modułu renderowania. Łączy funkcje rozproszenia metalicznego i dielektrycznego, w tym przezroczystość obiektów cienkościennych i wolumetrycznych. Zapewnia również takie efekty jak emisja, powłoka bezbarwna, ziarno metaliczne czy połysk, aby umożliwić renderowanie większej ilości wyglądów.

Program SOLIDWORKS Visualize zapewnia wyglądy większej liczby typów i podtypów materiałów. Pełny model cieniowania PBR Enterprise składa się z ponad 30 parametrów, co może być przytłaczające. Aby temu zaradzić, oprogramowanie wprowadza podtypy,

które zawierają podzbiór parametrów istotnych dla określonych typów materiałów. Podtypy upraszczają interfejs użytkownika i ułatwiają obsługę, ukrywając niepotrzebne parametry.

Oto niektóre udoskonalenia:

- Uproszczony interfejs do wybierania typów wyglądów i optymalizacji ich parametrów. Typy wyglądu można wybrać z listy lub klikając miniatury obrazów.
- Możliwość dostosowania tekstur i map tekstur w przypadku prawie wszystkich parametrów, z zachowaniem większej kontroli i wierności.
- Możliwość łączenia map normalnych i przemieszczeń oraz stosowania przemieszczeń wektorowych.

Oprócz modelu cieniowania PBR Enterprise, podtypy wyglądu obejmują Podstawowy, Metal, Szkło, Plastik, Skóra, Tekstylia, Lakier samochodowy, Emisyjny i Drewno.

Nie trzeba konwertować istniejących plików na wyglądy DSPBR. Można kontynuować pracę z plikami utworzonymi ze starszymi typami wyglądu lub konwertować je do typów DSPBR. Nowe pliki muszą używać typów wyglądu DSPBR.

Przykładowe projekty i inne zasoby są aktualizowane i ulepszane w przypadku wyglądów DSPBR. Dodatkowe wyglądy i zasoby są dostępne w bibliotece zawartości w chmurze.

Parametry dla podtypu Podstawowego

Podtyp **Podstawowy** zawiera najczęściej używane parametry stosowania tekstur i efektów na powierzchniach.

Większość parametrów umożliwia zastosowanie tekstury i efektu na powierzchni w następujący sposób:

- Aby zastosować teksturę, należy kliknąć  $\Box$
- Aby zastosować efekt, należy wprowadzić wartość dziesiętną lub dostosować suwak lub pokrętło.

Jeżeli dopiero zaczynamy stosować wyglądy, należy rozpocząć od podtypu **Podstawowy**. Opisy wszystkich wyglądów DSPBR są dostępne w pomocy SOLIDWORKS Visualize.

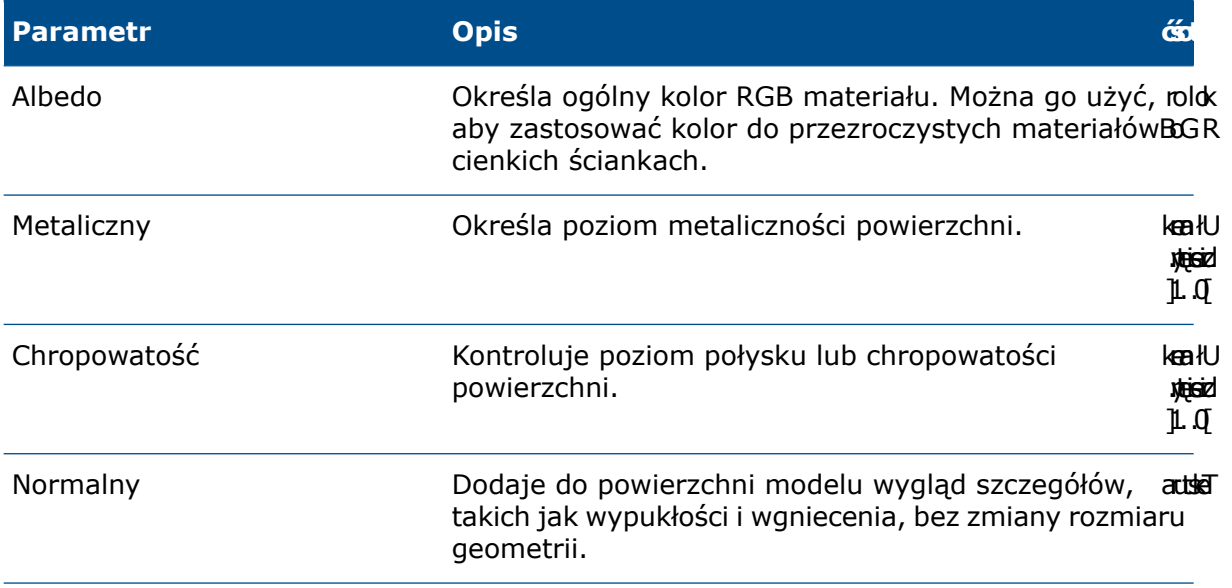

SOLIDWORKS Visualize

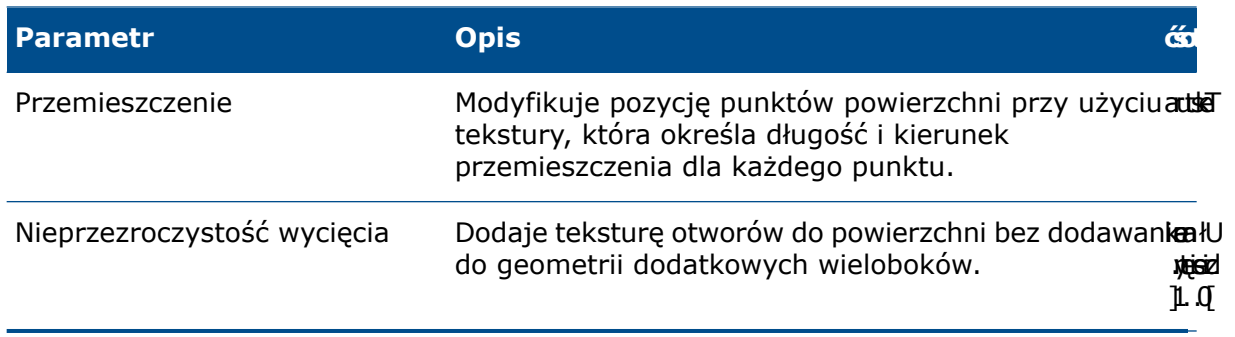

# 16

# SOLIDWORKS CAM

Rozdział ten zawiera następujące tematy:

- **Dodatkowe parametry cyklu [sondowania](#page-104-0)**
- **Gwintowanie w cyklu [maszynowym](#page-105-0) w przypadku cięć odwrotnych**
- **Prawidłowe dane [posuwu/prędkości](#page-105-1) dla części składowych złożeń**
- **Sonda typu [Heidenhain](#page-106-0)**
- **Warunki [zakończenia](#page-107-0) wysepek w Kreatorze operacji osi 2.5**
- **Parametry obszarów [początkowych](#page-108-0) i końcowych dla połączonych operacji [konturowania](#page-108-0)**
- **Minimalna średnica otworu dla operacji [frezowania](#page-109-0) gwintów**
- **Ścieżka [postprocesora](#page-110-0)**
- **Cykle [sondowania](#page-111-0)**
- **Opcje wyjścia narzędzia do [sondowania](#page-114-0)**
- **Cykle [sondowania](#page-115-0) w trybie Złożenie**
- **Arkusze [ustawień](#page-117-0)**
- **Typy trzonków dla narzędzi [frezarskich](#page-118-0)**
- **Okno [dialogowe](#page-119-0) Filtr wyboru narzędzia**
- **Wybór [narzędzia](#page-120-0) — Długość ostrza**
- **Wybór narzędzia – Priorytet magazynu [narzędziowego](#page-121-0)**

SOLIDWORKS® CAM jest oferowany w dwóch wersjach. Wersja SOLIDWORKS CAM Standard jest dostarczana wraz z dowolną licencją SOLIDWORKS obejmującą usługę subskrypcji SOLIDWORKS Subscription Service.

Wersję SOLIDWORKS CAM Professional można zakupić jako oddzielny produkt do wykorzystania z oprogramowaniem SOLIDWORKS Standard, SOLIDWORKS Professional lub SOLIDWORKS Premium.

<span id="page-104-0"></span>Dodatkowe parametry cyklu sondowania

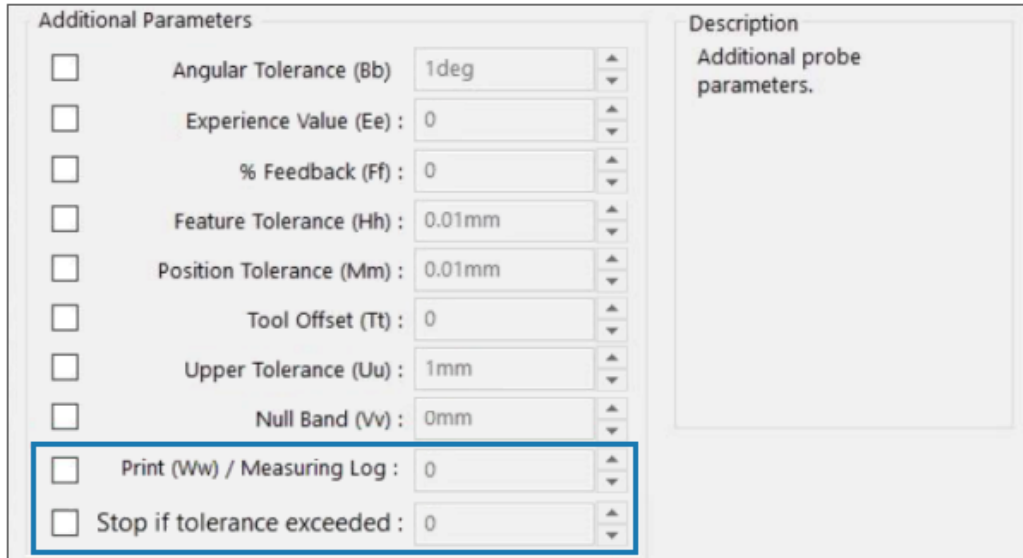

Okno dialogowe Dodatkowe parametry cyklu sondowania zawiera opcje **Zatrzymaj, jeśli tolerancja zostanie przekroczona** i **Drukuj (WW) / Dziennik pomiarów**.

Zatrzymaj, jeśli tolerancja zostanie przekroczona

Jeśli cykl sondowania wykracza poza granice tolerancji, parametr **Zatrzymaj, jeśli tolerancja zostanie przekroczona** określa, czy przerwać program i wyświetlić szczegóły naruszenia.

Wartości, które można określić dla tego parametru, to:

- 0. Nie przerywa programu obróbki ani nie wyświetla szczegółów naruszenia w przypadku naruszenia granic tolerancji.
- 1. Przerywa program obróbki i wyświetla szczegóły naruszenia na sterowniku.

Polecenie związane z tym parametrem w opublikowanym kodzie to

Q309=1 ;PGM STOP TOLERANCE

Drukuj (WW) / Dziennik pomiarów

Parametr **Drukuj (WW)** zmienił nazwę na **Drukuj (WW) / Dziennik pomiarów**.

Funkcja operacji **Drukuj (WW) / Dziennik pomiarów** zależy od wybranego **Typu sondy**.

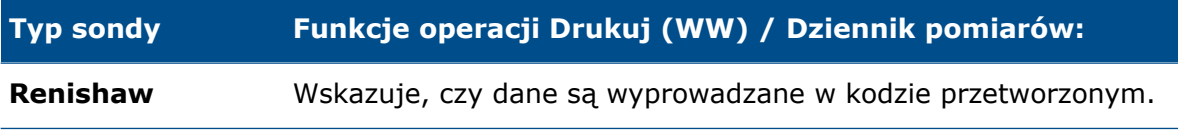

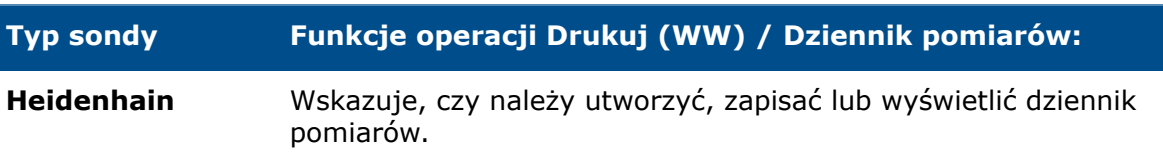

Wartości, które można określić dla tego parametru, to:

- 0. Nie tworzy dziennika pomiarów.
- 1. Tworzy dziennik pomiarów i zapisuje go w sterowniku.
- 2. Przerywa program NC i wyświetla dziennik pomiarów.

<span id="page-105-0"></span>Gwintowanie w cyklu maszynowym w przypadku cięć odwrotnych

W przypadku operacji gwintowania SOLIDWORKS CAM obsługuje opcję **Wyjście cyklu maszynowego** dla typów cięć odwrotnych.

W oknie dialogowym Parametry operacji, na karcie Gwint, w części:

- **Typ cięcia**, wybrać opcję **Odwróć**.
- <span id="page-105-1"></span>• **Punkt programu**, wybrać opcję **Wyjście cyklu maszynowego**.

Prawidłowe dane posuwu/prędkości dla części składowych złożeń

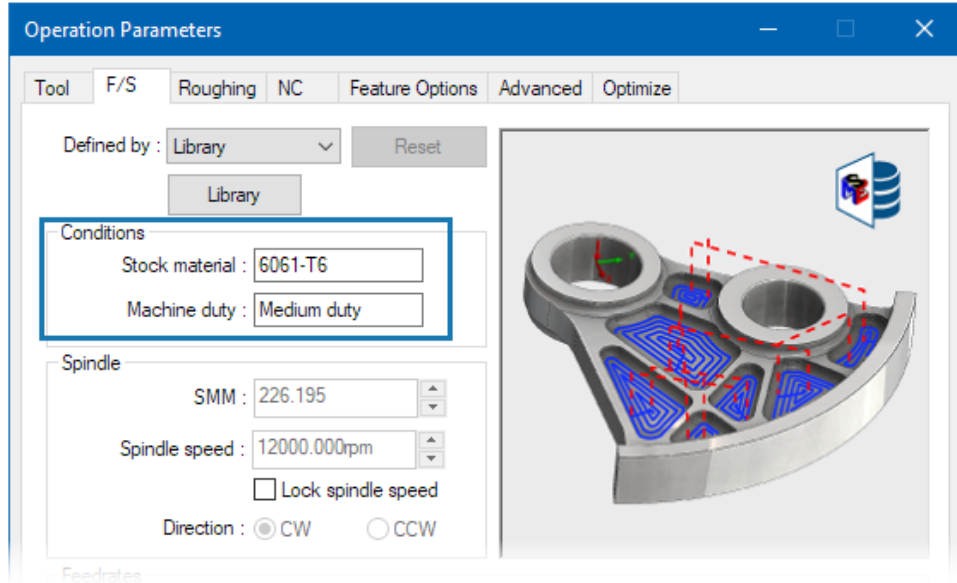

Jeśli w trybie złożenia różne części lub liczne wystąpienia części składowej złożenia mają różne materiały, wówczas dla każdej części lub wystąpienia pojawi się właściwy materiał.

Skojarzony materiał wyjściowy pojawi się w oknie dialogowym Parametry operacji na karcie F/S dla opcji **Materiał**. Edytor posuwu/prędkości wykorzystuje opcję **Materiał** do obliczania posuwu/prędkości.

W poprzednich wersjach w trybie złożenia frezu, gdy złożenie zawierało części, które miały różne materiały lub wystąpienia części podzielonych miały różne materiały, obliczenia posuwu/prędkości były często niedokładne. Działo się tak, ponieważ narzędzie SOLIDWORKS CAM uwzględniało tylko materiał przypisany do pierwszej części wymienionej w menedżerze części do obliczeń posuwu/prędkości. Narzędzie SOLIDWORKS CAM przypisywało obliczone wartości posuwu/prędkości innym częściom, które stanowiły złożenie, mimo że miały inne materiały. Powodowało to generowanie błędnych wartości posuwu/prędkości.

## <span id="page-106-0"></span>Sonda typu Heidenhain

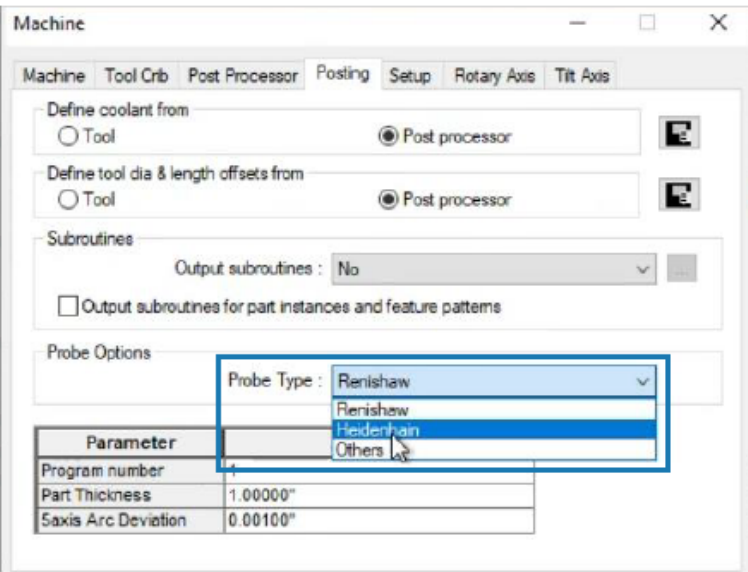

SOLIDWORKS CAM obsługuje operacje sondowania na obrabiarkach, które używają kontrolerów Heidenhain.

W oknie dialogowym Maszyna, na karcie Przetwarzanie, w obszarze **Opcje sondowania**, w polu **Typ sondy** wybrać pozycję **Heidenhain**.

<span id="page-107-0"></span>Warunki zakończenia wysepek w Kreatorze operacji osi 2.5

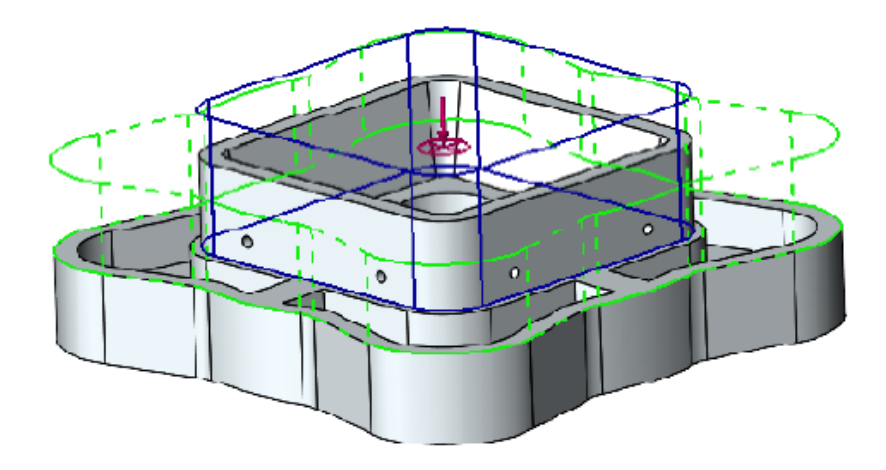

Istnieje możliwość zdefiniowania wysokości wysepek dla operacji osi 2.5 w dwóch kierunkach.

W poprzednich wersjach program SOLIDWORKS CAM automatycznie określał wysokość wysepki od najwyższego punktu ściany wysepki do dołu własności. Jeśli ściana wysepki miała inną wysokość niż górna ściana własności, wynikowa wysepka była krótsza w porównaniu z wysokością własności. Nie można było zwiększyć wysokości wysepki w przeciwnym kierunku w celu dopasowania jej do wysokości własności.

W menedżerze właściwości PropertyManager Własność osi 2.5: Elementy wysepek można określić wysokość wysepki w obszarze **Warunek końca - Kierunek 2**. Wysokość można zdefiniować w kierunkach Z+ i Z-. Kierunek skojarzony z obszarem **Warunek końca - Kierunek 2** jest przeciwny do dolnego profilu własności wysepki.
Parametry obszarów początkowych i końcowych dla połączonych operacji konturowania

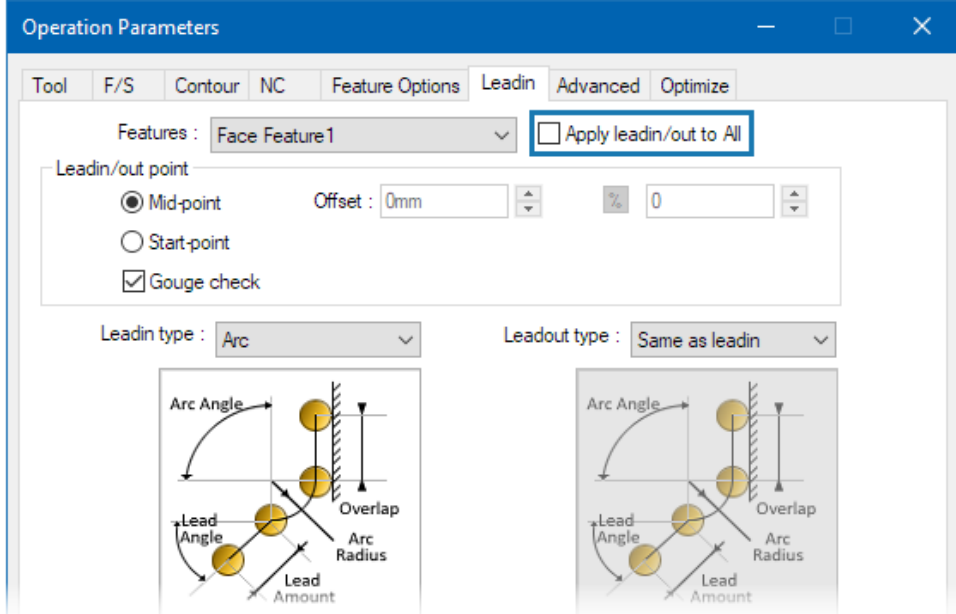

W przypadku połączonych operacji konturowania można określić opcję skopiowania parametrów **Obszar początkowy** i **Obszar końcowy** pierwszej operacji konturowania do innych połączonych operacji.

W oknie dialogowym Parametry operacji, na karcie Obszar początkowy, wybrać opcję **Zastosuj wejście/wyjście do wszystkich**. Aplikacja SOLIDWORKS CAM nie łączy tych parametrów operacji, ponieważ dotyczą konkretnej operacji:

- **Punkt wejścia/wyjścia**
- Wszystkie parametry w części **Połączenia pomiędzy**

Minimalna średnica otworu dla operacji frezowania gwintów

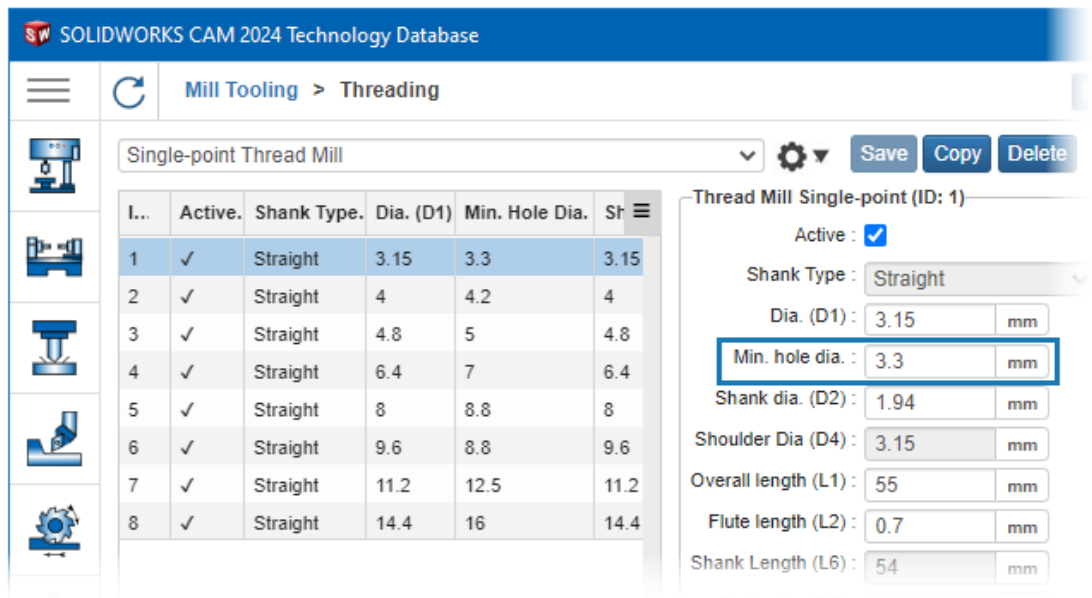

Istnieje możliwość określenia minimalnej średnicy otworu dla operacji frezowania gwintów. W poprzednich wersjach parametr ten był tylko do odczytu.

W technologicznej bazie danych (TechDB), na karcie Narzędzia frezarskie, wybrać **Narzędzie do gwintowania** i określić parametr **Min. średnica otworu**.

Można również określić parametr **Minimalna średnica otworu** w oknie dialogowym Parametry operacji, na karcie Narzędzie, na karcie dodatkowej Gwintownik, w obszarze **Wymiary narzędzia**. Zmiany w oknie dialogowym Parametry operacji nie są zapisywane w bazie TechDB.

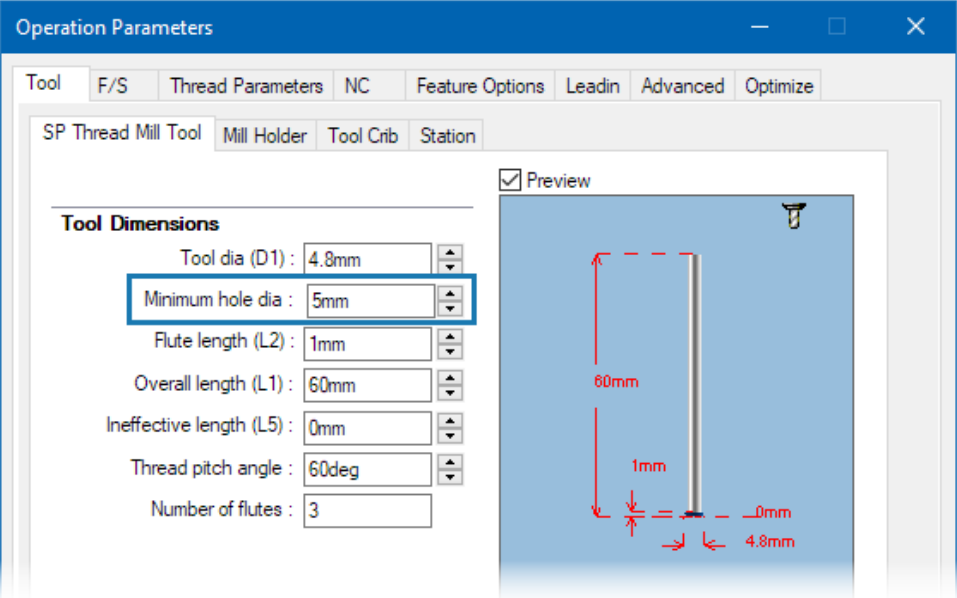

## Ścieżka postprocesora

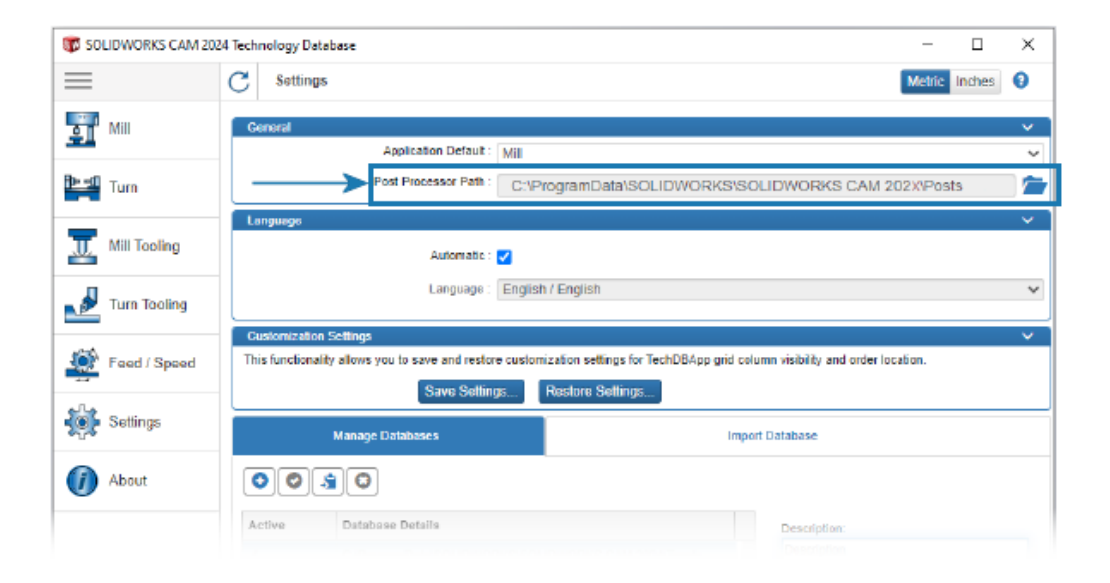

Domyślną lokalizację folderu zawierającego postprocesory można określić na karcie Ustawienia w technologicznej bazie danych (TechDB). W obszarze **Ogólne** określić **Ścieżkę postprocesora**. Nie ma potrzeby ponownego wybierania postprocesora dla każdej części lub złożenia.

Gdy zmienimy lokalizację folderu zawierającego postprocesory i otworzymy wcześniej zaprogramowaną część lub złożenie w SOLIDWORKS CAM:

1. SOLIDWORKS CAM określi, czy plik postprocesora jest dostępny w folderze **Aktywny postprocesor**.

Jeśli folder jest niedostępny, oprogramowanie załaduje **ścieżkę postprocesora**.

- 2. SOLIDWORKS CAM wyszuka plik postprocesora w **ścieżce postprocesora**.
- 3. Gdy SOLIDWORKS CAM znajdzie plik postprocesora, wyświetli ścieżkę jego pliku w oknie dialogowym Maszyna na karcie Postprocesor dla **Aktywnego postprocesora**.

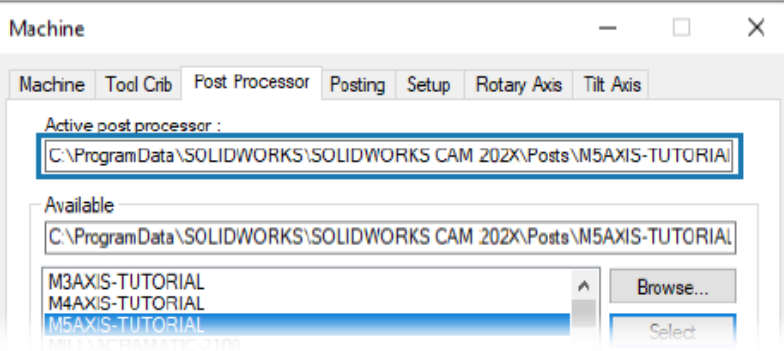

### Cykle sondowania

SOLIDWORKS CAM uwzględnia dodatkowe cykle sondowania do kalibracji oraz mierzenia płaszczyzn i osi.

Cykle sondowania obejmują:

- **Płaszczyzna trzypunktowa**
- **Pomiar kąta (oś X)**
- **Pomiar kąta (oś Y)**
- **Pomiar w osi 4 (oś X)**
- **Pomiar w osi 4 (oś Y)**

Cykle sondowania można uzyskać w oknie dialogowym Parametry operacji w karcie Sondowanie, w obszarze **Cykl sondowania**.

Płaszczyzna trzypunktowa

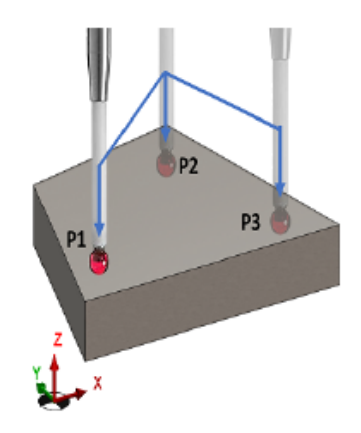

W cyklu sondowania **płaszczyzny trzypunktowej**, narzędzie SOLIDWORKS CAM mierzy wybraną powierzchnię za pomocą znajdujących się na niej trzech punktów. Sondowane punkty ustanawiają płaszczyznę.

Gdy wybierzemy **płaszczyznę trzypunktową**, narzędzie SOLIDWORKS CAM ustawi trzy punkty z domyślnymi wartościami odsunięcia. Można modyfikować wartości odsunięcia i sondować punkty w wymaganych lokalizacjach.

#### Pomiar kąta (oś X/Y)

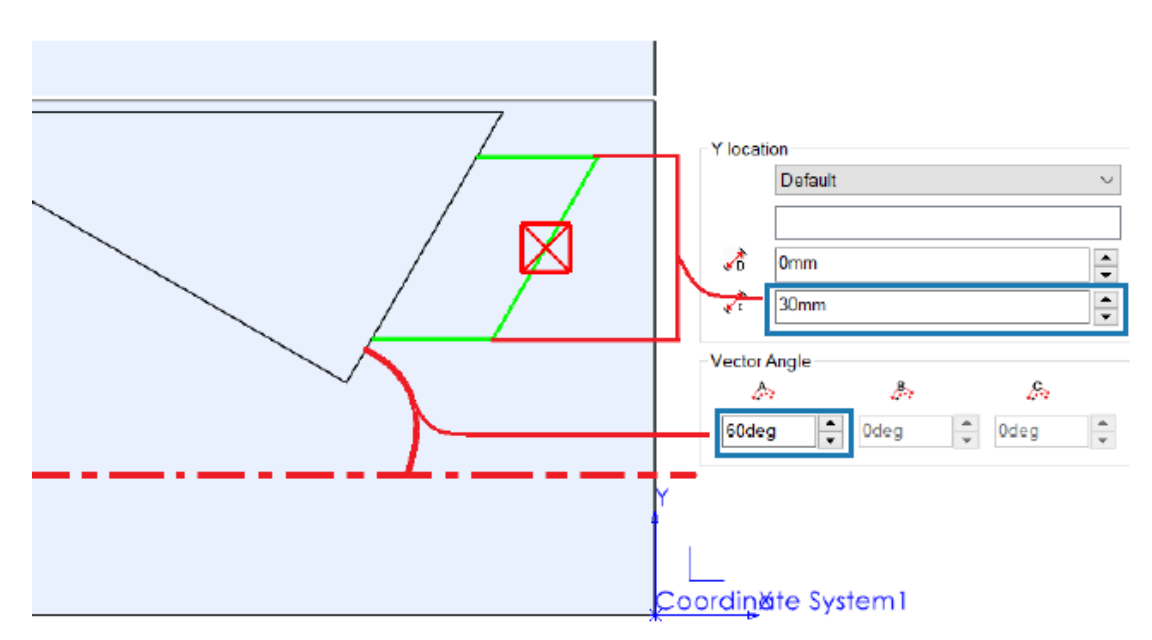

Cykle sondowania **Pomiar kąta (oś X)** i **Pomiar kąta (oś Y)** sondują dwa punkty na wybranej powierzchni i obliczają kąt ściany odpowiednio względem osi X lub Y.

SOLIDWORKS CAM umieszcza dwa punkty symetrycznie wokół środka ciężkości wybranej ściany. W oknie dialogowym Parametry pracy, na karcie Sonda, w obszarze **Cykl sondowania**, można określić odległość między punktami w polu **Odległość przyrostowa** dla **Lokalizacji X** i **Lokalizacji Y**.

Kierunek normalny dla wybranej ściany planarnej musi być prostopadły do osi Z konfiguracji, w której wstawiono sondę.

#### Pomiar w osi 4 (oś X/Y)

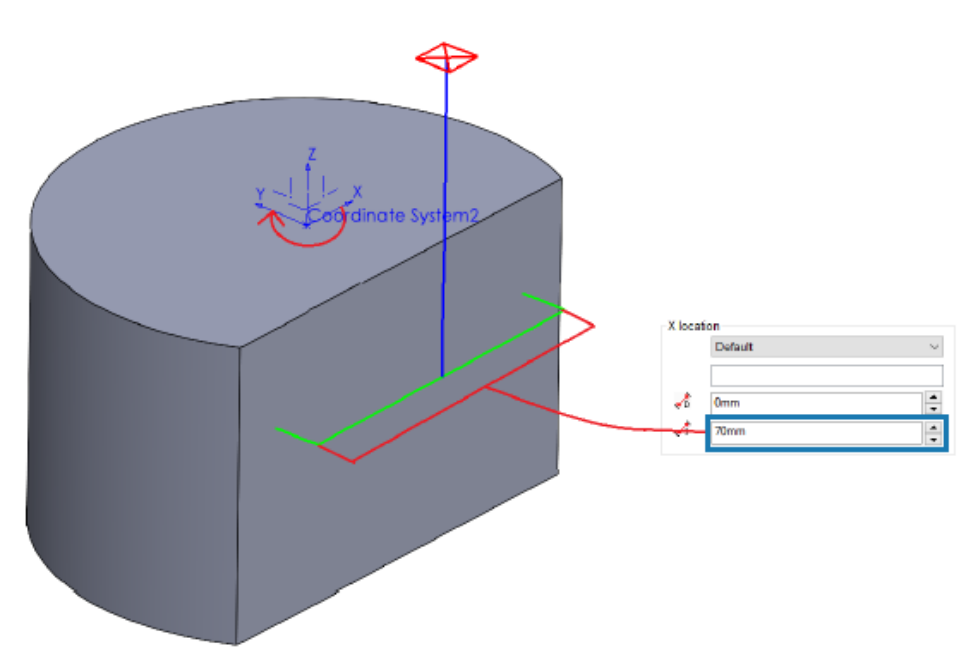

Ten cykl sondowania mierzy nachylenie wybranej powierzchni pomiędzy dwoma punktami w stosunku do czwartej osi.

Wybrana powierzchnia musi być taka, aby nachylenie pomiędzy punktami pomiarowymi było mierzone w osi X lub Y. Wartość wynikową można wykorzystać do skompensowania osi obrotu.

Współrzędne X i Y centroidu powierzchni są punktem początkowym ścieżki narzędzia. SOLIDWORKS CAM ustawia punkty sondowania symetrycznie względem tego punktu początkowego na podstawie przydzielonej odległości między dwoma punktami sondowania.

Ruchy sondy są równoległe do osi. SOLIDWORKS CAM mierzy odległość prześwitu od punktu odniesienia na powierzchni. W przypadku ruchów sondy odstęp może być większy lub mniejszy od zdefiniowanego.

## Opcje wyjścia narzędzia do sondowania

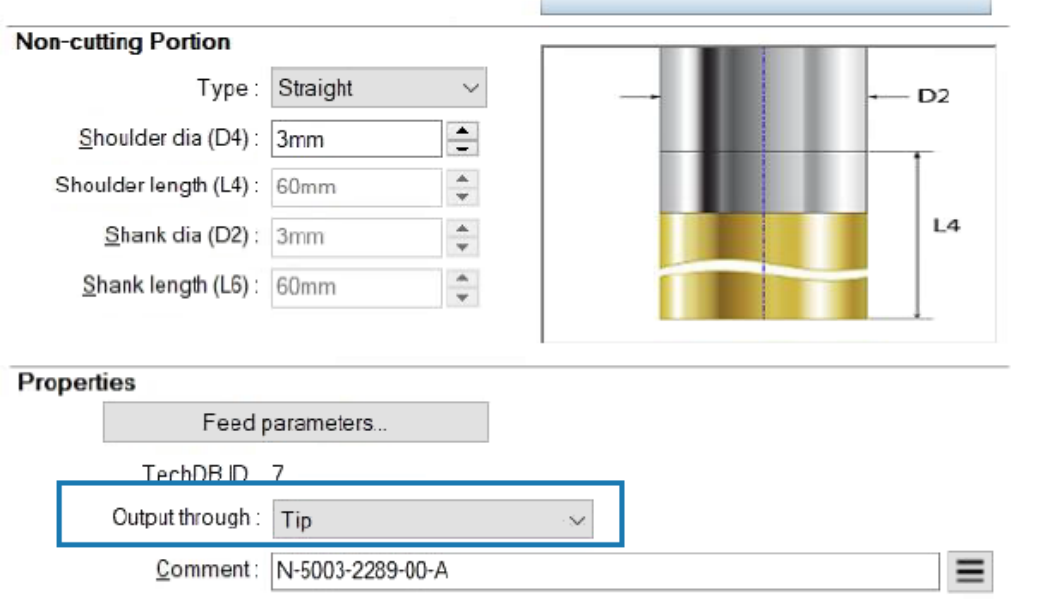

Dla narzędzi do sondowania można określić parametr **Ścieżka wg**. Ten parametr generuje ścieżkę narzędzia i kod G z ustawionym punktem odniesienia narzędzia.

W oknie dialogowym Parametry operacji, na karcie Narzędzie, na karcie Narzędzie do sondowania w obszarze **Właściwości** można określić opcje **Ścieżka wg**:

- **Końcówka**. Generuje ścieżkę narzędzia w odniesieniu do końcówki narzędzia do sondowania.
- **Środek**. Generuje ścieżkę narzędzia w odniesieniu do środka narzędzia do sondowania.

Cykle sondowania w trybie Złożenie

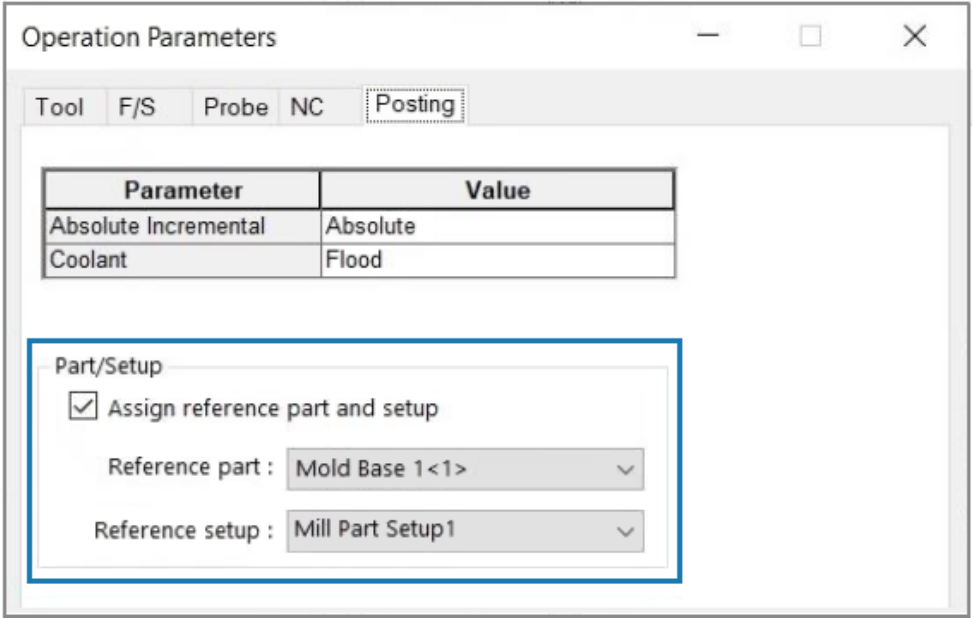

Dla każdej operacji sondowania generowanej w trybie Złożenie można przypisać odpowiednie ustawienia wystąpień części oraz frezowania części. Zapewnia to dokładny **punkt początkowy dla kolejnych części** podczas publikowania ścieżki narzędzia operacji sondowania.

W poprzednich wersjach, jeśli w ramach konfiguracji operacji złożenia istniały tylko operacje sond, narzędzie SOLIDWORKS CAM zmierzyło ich współrzędne z układu współrzędnych zamocowania (FCS). Narzędzie SOLIDWORKS CAM nie wyszczególniło instancji wystąpień ani odpowiedniej konfiguracji operacji na karcie Odsunięcie w oknie dialogowym Parametry ustawień. Nawet jeśli jako **punkt początkowy dla kolejnych części** określono wyjściowy początek układu współrzędnych, współrzędne ścieżki narzędzia odnoszą się do FCS, co prowadzi do niedokładnego opublikowanego kodu.

W oknie dialogowym Parametry operacji na karcie Przetwarzanie w obszarze **Pozycja/Ustawienia** można określić parametry w trybie Złożenie.

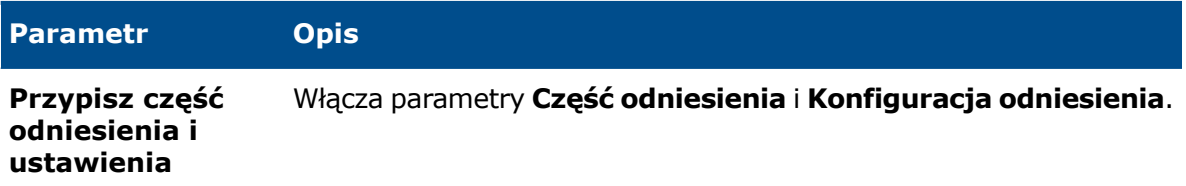

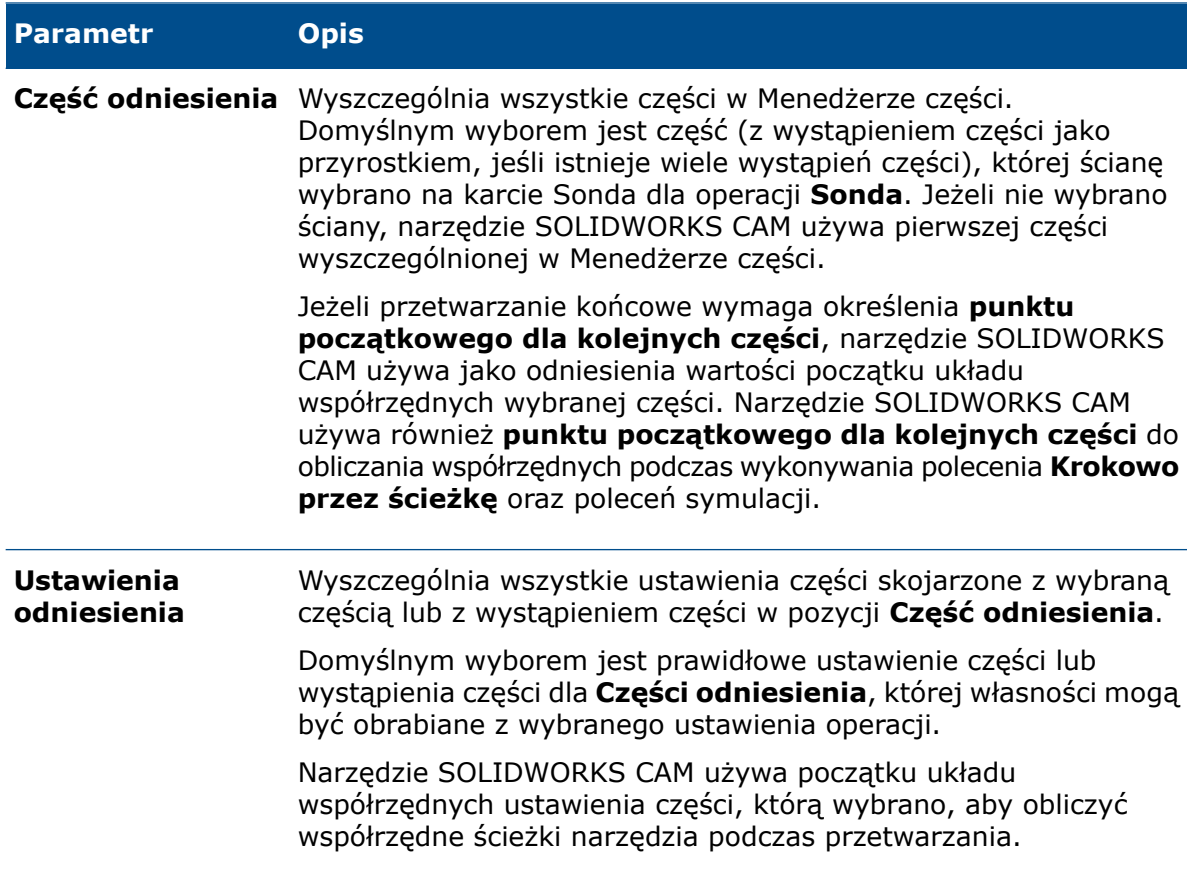

W przypadku operacji **sondowania** wybory dokonane dla **Części odniesienia** i **Ustawień odniesienia** są wyświetlane w wystąpieniach części i współrzędnych roboczych na karcie Odsunięcie okna dialogowego Parametry ustawień.

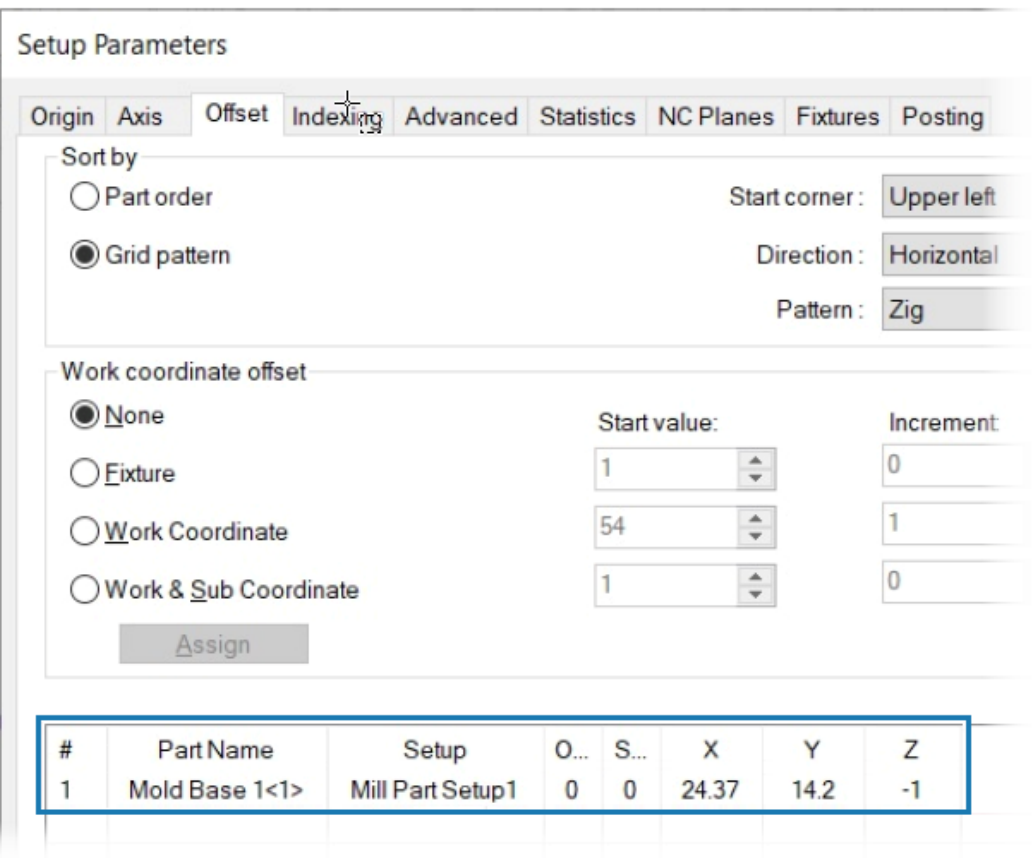

# Arkusze ustawień

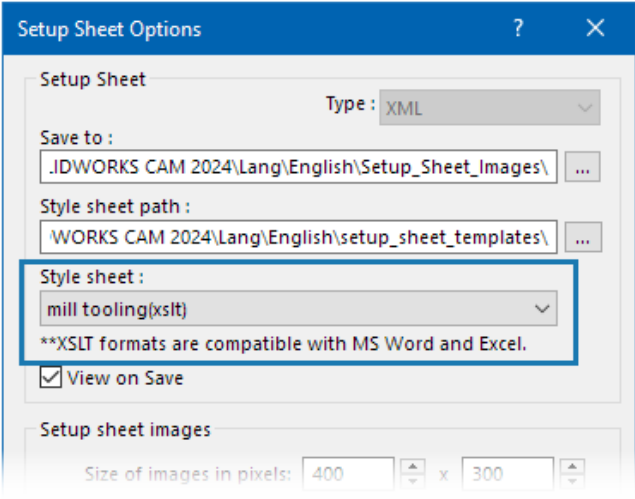

Domyślnym formatem arkuszy ustawień jest .xslt w celu zachowania zgodności z najnowszymi przeglądarkami.

Typy trzonków dla narzędzi frezarskich

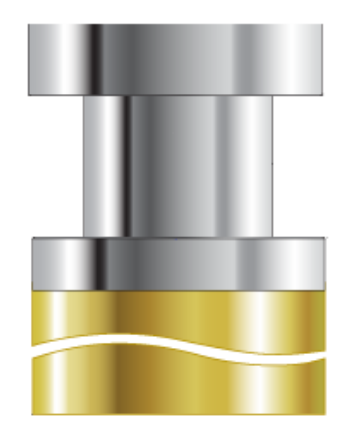

Istnieje możliwość zdefiniowania typów trzonków dla dowolnego narzędzia frezarskiego (**Prosty**, **Zwężony** lub **Szyjkowy**).

W poprzednich wersjach tylko niektóre narzędzia frezarskie mogły mieć typy trzonków. Można określić typy chwytów dla części nietnącej tych narzędzi dodatkowych:

- Pogłębiacz
- Nawiercanie
- Pogłębiacz stożkowy
- Frez do rowków
- Frez teowy
- Frez sferyczny

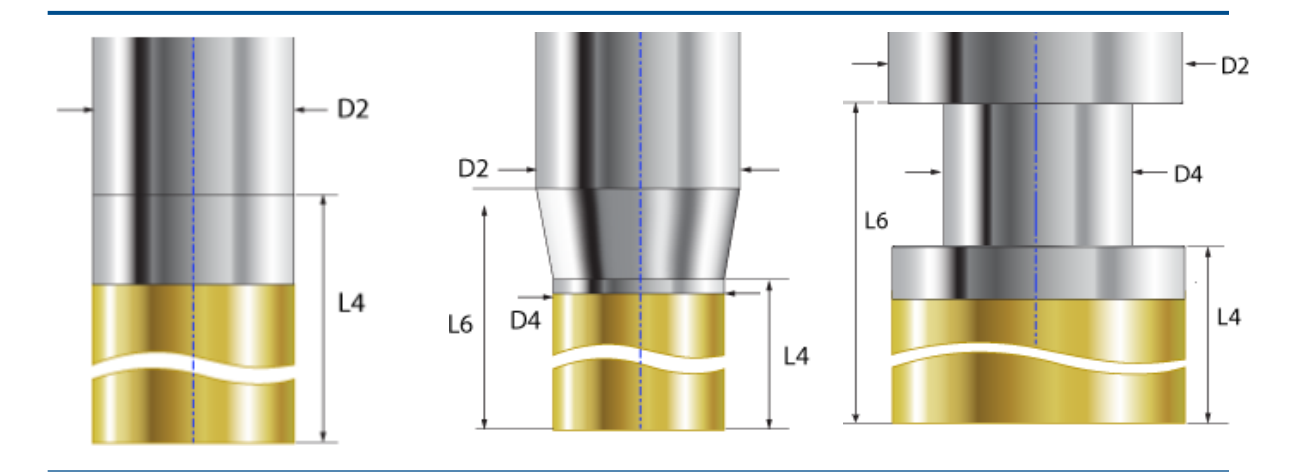

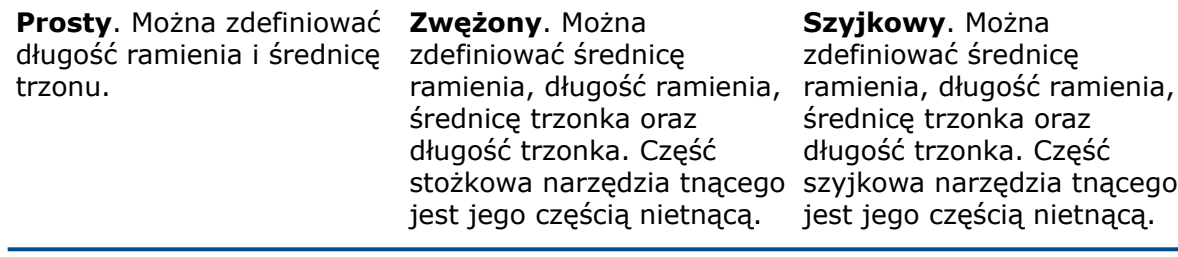

- D2 = średnica trzonka
- $\bullet$  D4 = średnica ramienia
- L4 = długość ramienia
- L6 = długość trzonka

# Okno dialogowe Filtr wyboru narzędzia

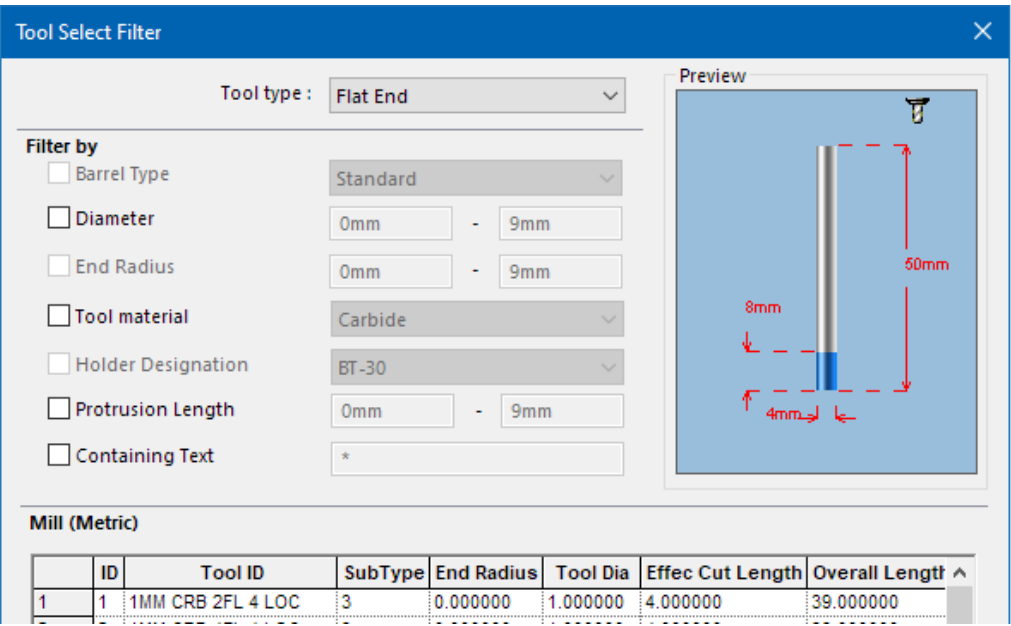

Można zmienić rozmiar okna dialogowego Filtr wyboru narzędzia, aby zobaczyć dodatkowe kolumny tabeli.

### Wybór narzędzia — Długość ostrza

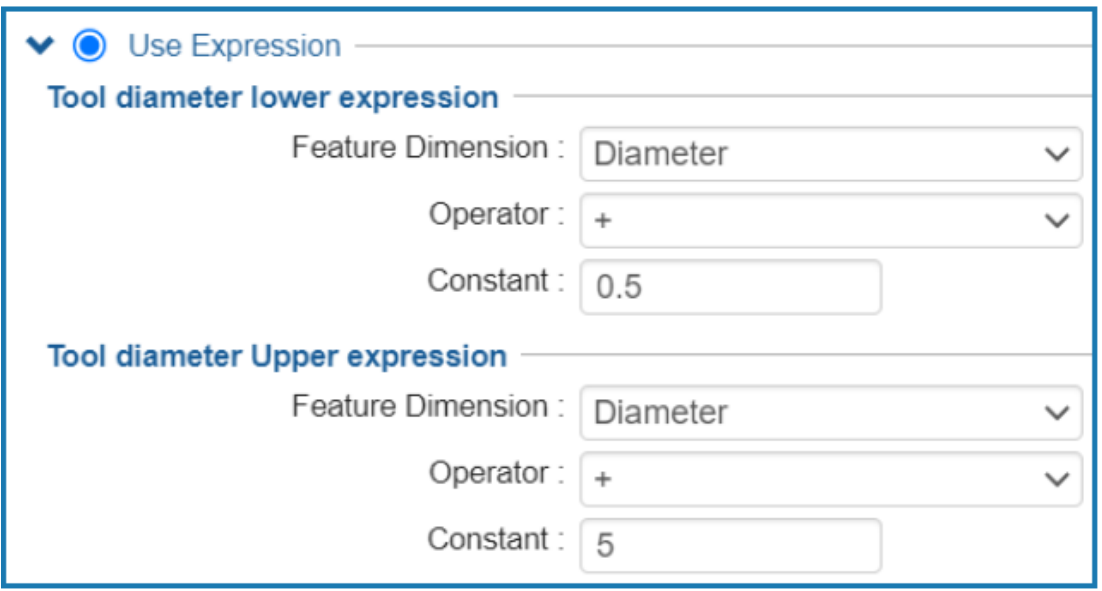

Kiedy określone zostaną kryteria wyboru narzędzia na podstawie opcji **Użyj wyrażenia**, a nie określonego narzędzia, SOLIDWORKS CAM uwzględni długość ostrza narzędzia.

W przypadku uruchomienia polecenia **Generuj plan operacji**, dla każdej operacji ze zdefiniowanymi kryteriami wyboru narzędzia z dolnym/górnym wyrażeniem średnicy narzędzia stosuje się następujące reguły:

- Jeśli magazyn narzędziowy ma co najmniej dwa narzędzia o identycznych wartościach średnicy odpowiadających kryteriom wyrażenia, SOLIDWORKS CAM uwzględnia długość ostrza, aby przypisać narzędzie. Wybiera narzędzie z długością ostrza większą niż głębokość własności. Jeśli wszystkie narzędzia mają długość ostrza większą niż głębokość własności, SOLIDWORKS CAM wybierze narzędzie o długości ostrza najbliżej głębokości operacji.
- Jeśli SOLIDWORKS CAM nadal znajdzie co najmniej dwa takie narzędzia, użyje zasad mapowania materiałów magazynowych/narzędziowych w celu wybrania narzędzia.

Weźmy na przykład prostokątną kieszeń z głębokością własności wynoszącą 75 mm. Na podstawie strategii dotyczącej własności przypisanej do tej własności kryteria wyboru narzędzia wybierają frez płaski 25 mm. W magazynie narzędziowym znajdują się dwa frezy płaskie o identycznych średnicach 25 mm. Jednak jedno narzędzie ma ostrze o długości 50 mm, a drugie 80 mm. SOLIDWORKS CAM wybiera narzędzie z ostrzem o długości 80 mm, ponieważ jest bliższe wartości głębokości własności.

## Wybór narzędzia – Priorytet magazynu narzędziowego

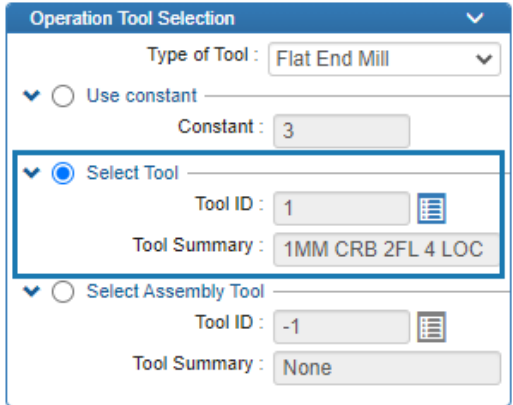

SOLIDWORKS CAM ma teraz lepszą logikę wyboru narzędzi po wybraniu opcji **Priorytet magazynu narzędziowego** w technologicznej bazie danych (TechDB).

Aplikacja SOLIDWORKS CAM ma teraz zoptymalizowaną logikę wyboru narzędzi, więc odpowiednie narzędzia są dostępne w aktywnym magazynie narzędziowym:

- Jeśli narzędzie przypisane w TechDB do określonej operacji nie znajduje się w aktywnym magazynie narzędziowym, aplikacja SOLIDWORKS CAM doda je do magazynu narzędziowego, pomimo że mniejsze narzędzia mogą się znajdować w aktywnym magazynie narzędziowym. (jeśli wybrano narzędzie poprzez odniesienie go do określonego **identyfikatora maszyny** w TechDB). Jeśli w aktywnym magazynie narzędziowym znajduje się inne narzędzie o podobnych parametrach, aplikacja SOLIDWORKS CAM używa tego narzędzia.
- Jeśli określimy, że wynikowe narzędzie pochodzące z wyrażeń zdefiniowanych w TechDB jako nieaktywne, SOLIDWORKS CAM nie doda go do aktywnego magazynu narzędziowego. Użyje reguł wyboru kolejnych narzędzi, aby dodać aktywne narzędzie do magazynu narzędziowego.

# 17

# SOLIDWORKS Composer

Rozdział ten zawiera następujące tematy:

- **Pomoc offline dla produktów [SOLIDWORKS](#page-122-0) Composer**
- **Obsługa konfiguracji SpeedPak w [SOLIDWORKS](#page-122-1) Composer**

<span id="page-122-0"></span>SOLIDWORKS® Composer™ usprawnia tworzenie zawartości graficznej 2D i 3D na potrzeby komunikacji między produktami i ilustracji technicznych.

#### Pomoc offline dla produktów SOLIDWORKS Composer

Pomoc offline dla wszystkich produktów SOLIDWORKS Composer jest dostępna jako plik PDF zamiast formatu HTML.

<span id="page-122-1"></span>We wcześniejszych wersjach pomoc offline działała tylko w przeglądarce Microsoft Internet Explorer. Teraz jest niezależna od przeglądarki.

### Obsługa konfiguracji SpeedPak w SOLIDWORKS Composer

Można przeprowadzić translację plików złożeń SOLIDWORKS zawierających komponenty w konfiguracjach SpeedPak do SOLIDWORKS Composer.

Komponenty SpeedPak są przełączane na konfiguracje nadrzędne, aby umożliwić translację tych komponentów do SOLIDWORKS Composer.

# 18

# SOLIDWORKS Electrical

Rozdział ten zawiera następujące tematy:

- **[Wyrównywanie](#page-123-0) komponentów**
- **Zmiana długości wielu szyn i [kanałów](#page-124-0)**
- **Filtrowanie części [pomocniczych](#page-125-0) i akcesoriów**
- **Odnośniki [automatyczne](#page-126-0) na widokach szaf w 2D**
- **Usuwanie danych części [producenta](#page-128-0)**
- **Resetowanie [niezdefiniowanej](#page-129-0) zmiennej makra**
- **[Skracanie](#page-130-0) list przy użyciu zakresów**
- **[Udoskonalenia](#page-130-1) aplikacji SOLIDWORKS Electrical Schematic**
- **Usprawnienia działania aplikacji [SOLIDWORKS](#page-130-2) Electrical**

<span id="page-123-0"></span>Program SOLIDWORKS® Electrical jest dostępny jako oddzielny produkt.

### Wyrównywanie komponentów

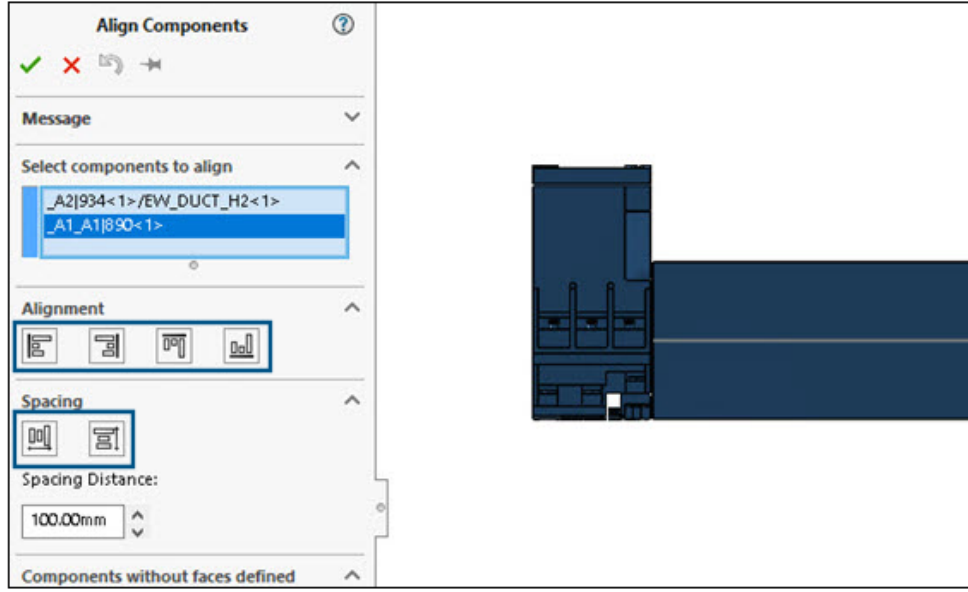

Podczas stosowania opcji **Wyrównaj komponenty** w trakcie projektowania układów szaf 3D można wyświetlać podgląd zmian w obszarze graficznym.

To znacznie zmniejsza wysiłek wymagany do wyrównania komponentów SOLIDWORKS w szafach 3D.

Menedżer właściwości PropertyManager Wyrównaj komponent ma uproszczony i ulepszony tok pracy.

# <span id="page-124-0"></span>Zmiana długości wielu szyn i kanałów

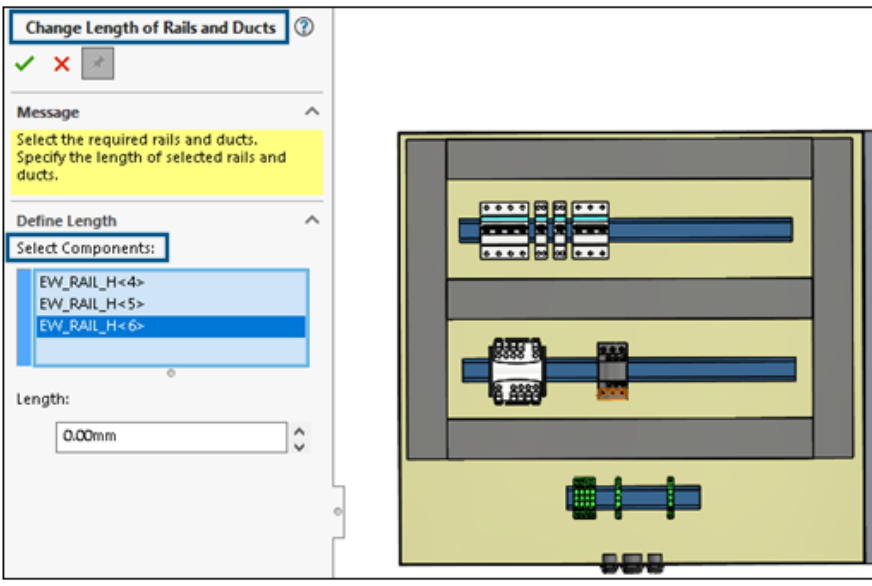

Istnieje możliwość zmiany długości wielu szyn i kanałów jednocześnie. We wcześniejszych wersjach można było zmieniać długość szyny lub kanału pojedynczo. Wybór wielu szyn i kanałów sprawia, że proces tworzenia szafek 3D jest szybszy.

#### **Aby zmienić długość wielu szyn i kanałów, należy:**

- 1. W menu SOLIDWORKS Electrical 3D kliknąć opcję **Zmień długość szyn i kanałów** ð .
- 2. W menedżerze właściwości PropertyManager, w sekcji **Zdefiniuj długość** > **Wybierz komponenty**, wybrać wiele szyn i kanałów w obszarze graficznym.

# <span id="page-125-0"></span>Filtrowanie części pomocniczych i akcesoriów

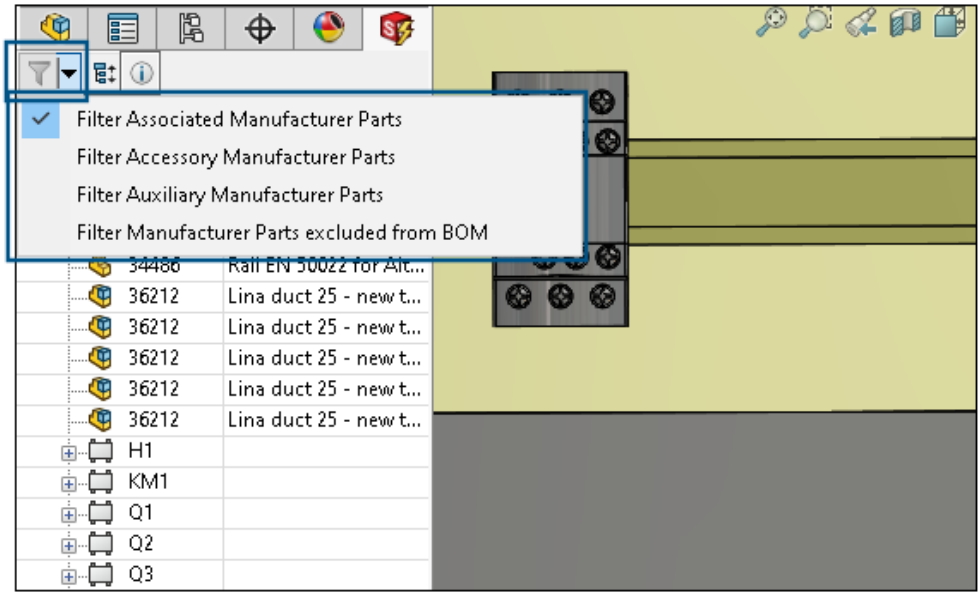

W SOLIDWORKS Electrical można filtrować części producenta na podstawie wybranej opcji. Można filtrować:

- Powiązane części producenta
- Części producenta akcesoriów
- Części pomocnicze producenta
- Części producenta nieuwzględnione w LM

Listy w polu **Filtruj części producenta** w drzewie **Menedżer elektryczny** można użyć do filtrowania różnych typów części producenta. Opcja **Pokaż/ukryj powiązane komponenty** zostanie zastąpiona tą opcją filtrowania.

Ta funkcja jest również dostępna w widoku 2D szafy w aplikacji SOLIDWORKS Electrical Schematic.

<span id="page-126-0"></span>Odnośniki automatyczne na widokach szaf w 2D

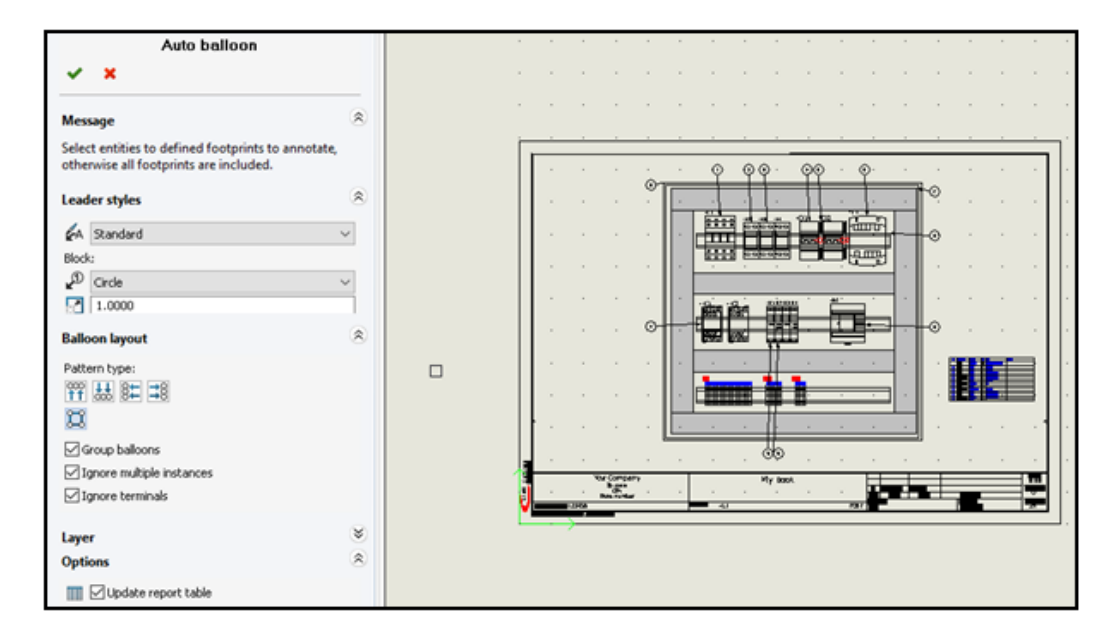

Istnieje możliwość wstawiania automatycznych odnośników na rysunkach widoków szaf 2D w aplikacji SOLIDWORKS Electrical.

Wstawianie odnośników automatycznych w widokach szaf 2D

#### **Aby wstawić odnośniki automatyczne na widokach szaf w 2D, należy:**

- 1. Kliknąć kolejno **Schemat szafy** > **Odnośnik automatyczny** .
- 2. Wybrać widok rysunku, w którym mają być wstawione odnośniki.
- 3. W menedżerze właściwości PropertyManager określić opcje i kliknąć  $\checkmark$ .

Menedżer właściwości PropertyManager Automatyczny odnośnik

#### **Aby otworzyć tego menedżera właściwości PropertyManager, należy:**

1. Kliknąć kolejno **Schemat szafy** > **Odnośnik automatyczny** .

#### Style linii wiodącej

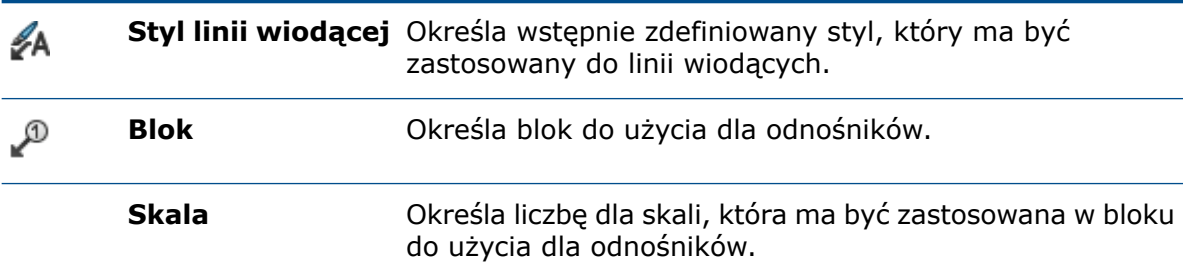

### Układ odnośników

Określa **typ szyku**.

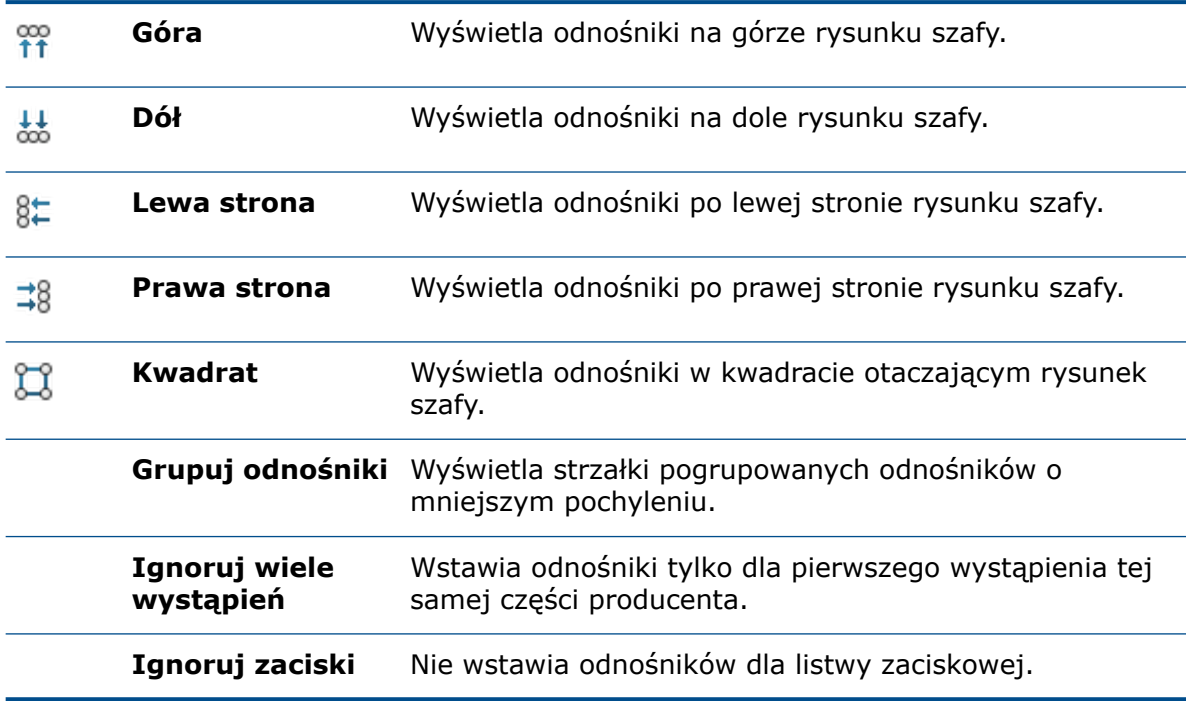

# **Warstwa**

Określa warstwę, na której mają być wstawiane odnośniki.

# Opcje

**Wstaw tabelę raportów**. Wstawia tabelę raportów filtrowaną z zawartości bieżącego dokumentu.

- Jeśli dokument zawiera tabelę raportów, należy wybrać opcję **Aktualizuj tabelę raportów**, aby zaktualizować tabelę raportów.
- Liczba odnośników skojarzonych z pozycjami w raporcie jest wyświetlana w oddzielnym szablonie raportu.

<span id="page-128-0"></span>Usuwanie danych części producenta

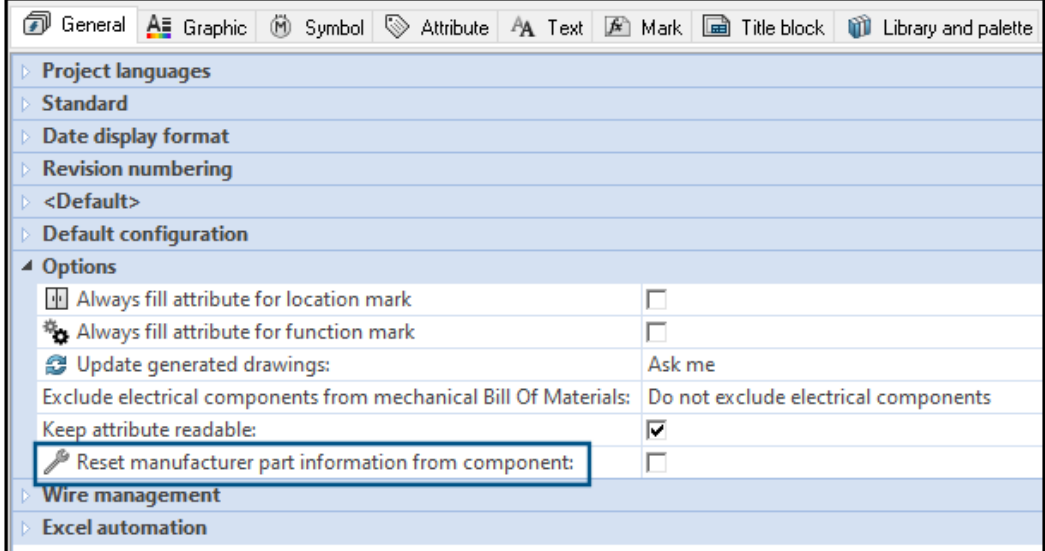

Informacje o części producenta można usunąć podczas usuwania lub zastępowania części z komponentu.

Aby usunąć dane części producenta, należy kliknąć kolejno **Projekt elektryczny** > **Konfiguracje** > **Projekt**. W oknie dialogowym Konfiguracja projektu elektrycznego, na karcie **Ogólne**, w obszarze **Opcje**, wybrać **Resetuj informacje o części producenta z komponentu**. Spowoduje to zresetowanie takich informacji powiązanych, jak dane producenta, znacznik zacisku, gdy się go usunie lub zastąpi inną częścią.

Ta opcja jest domyślnie niezaznaczona. Jeśli opcja ta zostanie odznaczona, część zachowa numery zacisków nawet po jej usunięciu lub zastąpieniu inną.

<span id="page-129-0"></span>Resetowanie niezdefiniowanej zmiennej makra

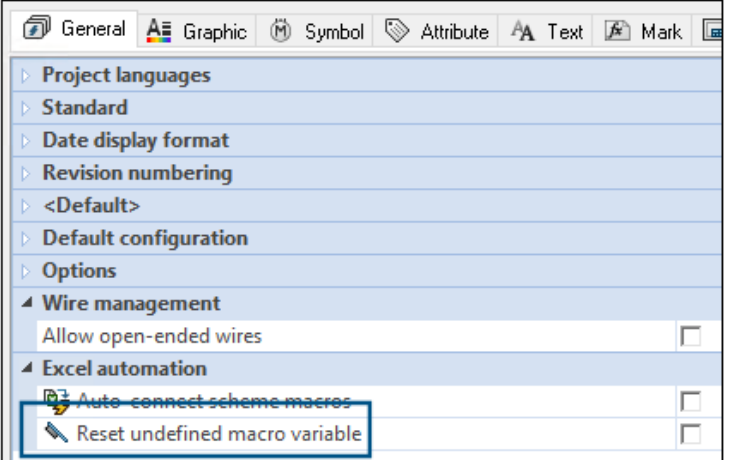

Automatyzacja programu Excel pozwala automatycznie zresetować niezdefiniowane zmienne makr.

Aby zresetować niezdefiniowane zmienne makr, należy kliknąć kolejno **SOLIDWORKS Electrical** > **Konfiguracje** > **Projekt**. W oknie dialogowym Konfiguracja projektu elektrycznego, na karcie **Ogólne**, w obszarze **Automatyzacja programu Excel** wybrać opcję **Resetuj niezdefiniowaną zmienną makra**. Po wybraniu tej opcji zmienna %xxx% nie pozostanie we wstawionym makro. Zostanie zastąpiona:

- pustym ciągiem znaków,
- usuniętym obiektem,
- skojarzonym obiektem domyślnym (np. funkcją lub lokalizacją).

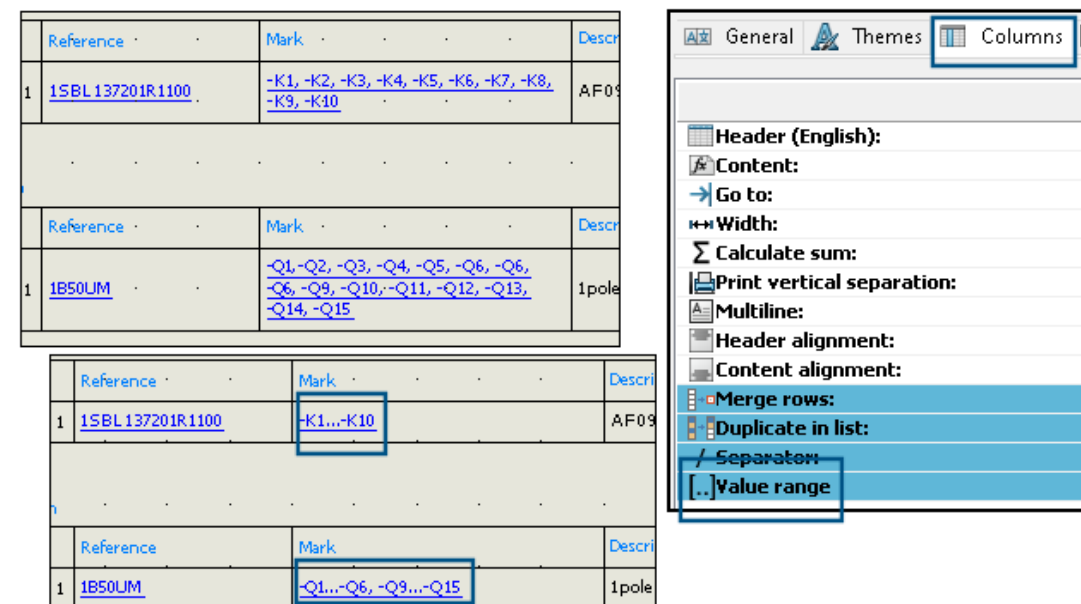

.<br>8

# <span id="page-130-0"></span>Skracanie list przy użyciu zakresów

W konfiguracji raportu podczas łączenia wierszy oprogramowanie wyświetla kolejne wartości jako zakres dla połączonych wierszy zamiast wyszczególniać każdą pojedynczą wartość w zakresie.

<span id="page-130-1"></span>W oknie dialogowym Edycja szablonów raportu w obszarze **Kolumny** wybrać **Zakres wartości**. Aby aktywować tę opcję, wybrać **Scal wiersze**. Można aktywować tę opcję dla wielu kolumn jednocześnie.

### Udoskonalenia aplikacji SOLIDWORKS Electrical Schematic

Poprawiliśmy wrażenia z obsługi programu SOLIDWORKS Electrical Schematic.

- W rysunkach można przenosić elementy przy użyciu klawiszy strzałek.
- Rozmiar punktu siatki dla arkuszy projektu dostosowuje się automatycznie do rozdzielczości ekranu.
- <span id="page-130-2"></span>• W projekcie zawierającym schematy po wybraniu ustawienia **Automatyczne ukrywanie** paneli bocznych, panele zachowują ustawienie automatycznego ukrywania. Takie działanie upraszcza obsługę aplikacji.

#### Usprawnienia działania aplikacji SOLIDWORKS Electrical

Archiwizacja projektu dla użytkowników zdalnych (połączenie VPN) została ulepszona i jest teraz znacznie szybsza.

# SOLIDWORKS Inspection

SOLIDWORKS® Inspection można kupić jako oddzielny produkt, który może być używany z oprogramowaniem SOLIDWORKS Standard, SOLIDWORKS Professional i SOLIDWORKS Premium lub jako całkowicie niezależna aplikacja (patrz *Autonomiczna wersja SOLIDWORKS Inspection*).

## Strona powitalna

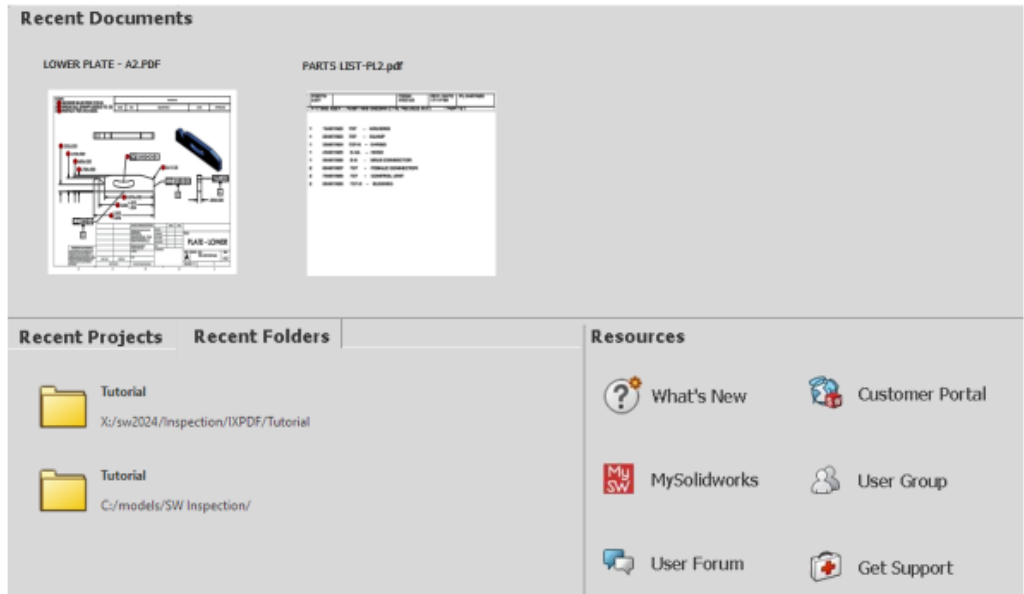

Przeprojektowana strona Witamy w SOLIDWORKS Inspection w autonomicznym dodatku SOLIDWORKS Inspection poprawia jego użyteczność.

Strona powitalna zawiera:

- **Ostatnie dokumenty**
- **Ostatnie foldery**
- **Ostatnie projekty**
- **Zasoby**

# 20

# SOLIDWORKS MBD

Rozdział ten zawiera następujące tematy:

- **Tabele [otworów](#page-132-0)**
- **Naprawianie [nieaktualnych](#page-133-0) wymiarów**
- **Dodawanie separatora [dziesiętnego](#page-134-0) w symbolach tolerancji położenia i kształtu**
- **[Kontrolowanie](#page-135-0) widoczności adnotacji za pomocą geometrii bryłowej**
- **[Wyświetlanie](#page-136-0) dwóch jednostek wymiarów w symbolach tolerancji położenia i [kształtu](#page-136-0)**
- **Tworzenie wymiarów grubości powierzchni [zakrzywionych](#page-137-0)**
- **Wyświetlanie kątów [połówkowych](#page-138-0) wymiarów stożkowych**
- **Eksportowanie właściwości [dostosowanych](#page-139-0) do formatu STEP 242**
- **[Przeglądanie](#page-139-1) adnotacji i wymiarów**

<span id="page-132-0"></span>SOLIDWORKS® MBD to sprzedawany oddzielnie produkt do wykorzystania z oprogramowaniem SOLIDWORKS Standard, SOLIDWORKS Professional lub SOLIDWORKS Premium.

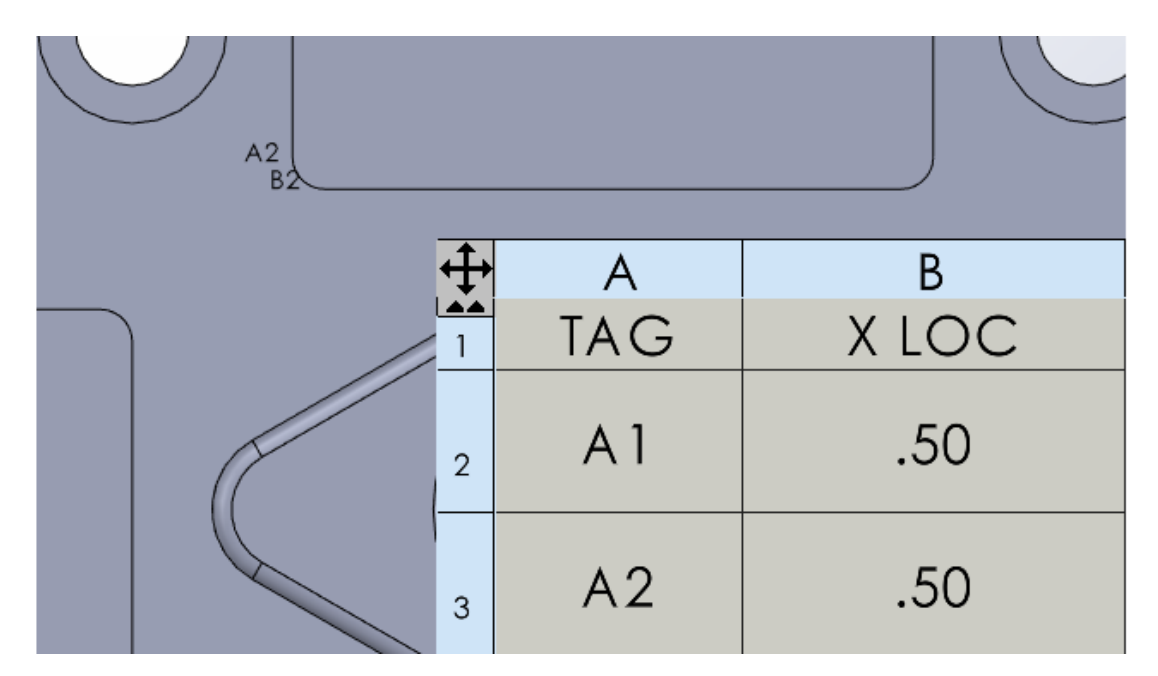

#### Tabele otworów

Podczas publikowania części w formacie 3D PDF można dołączyć tabelę otworów.

# <span id="page-133-0"></span>Naprawianie nieaktualnych wymiarów

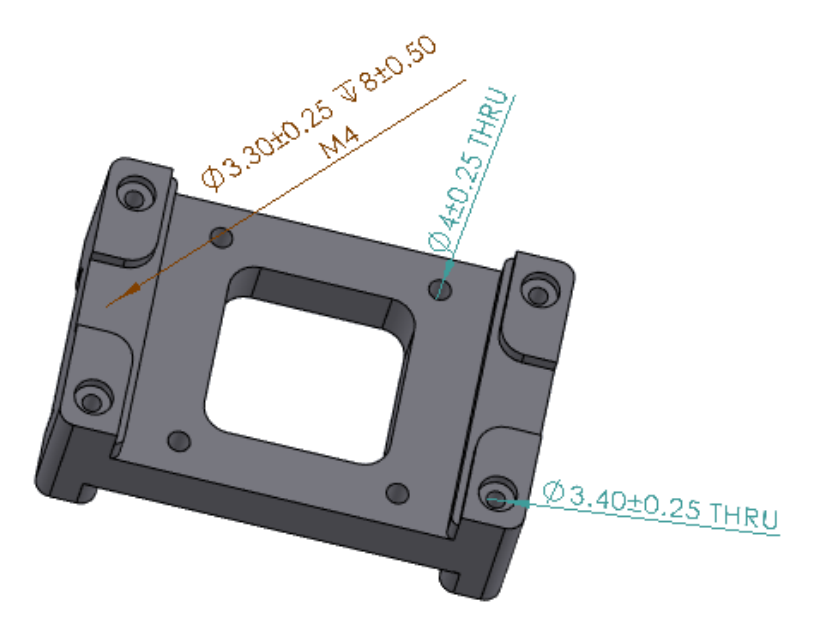

Istnieje możliwość naprawienia nieaktualnych wymiarów.

Nieaktualne wymiary można edytować, aby ponownie dołączyć je do własności modelu. Dotyczy to wymiarów utworzonych przy użyciu narzędzi DimXpert, np. **Wymiar rozmiaru**

# , **Wymiar bazujący** i **Wymiar kąta**.

#### **Aby naprawić nieaktualne wymiary, należy:**

- 1. Otworzyć część lub złożenie, które zawiera nieaktualne wymiary, w narzędziu DimXpert.
- 2. W drzewie operacji FeatureManager® kliknąć prawym przyciskiem myszy własność i wybrać opcję **Edytuj własność**.
- 3. W oknie dialogowym **Odniesienie** wybrać brakujące odniesienie w celu naprawienia nieaktualnego wymiaru.

To narzędzie jest dostępne dla wymiarów DimXpert.

<span id="page-134-0"></span>Dodawanie separatora dziesiętnego w symbolach tolerancji położenia i kształtu

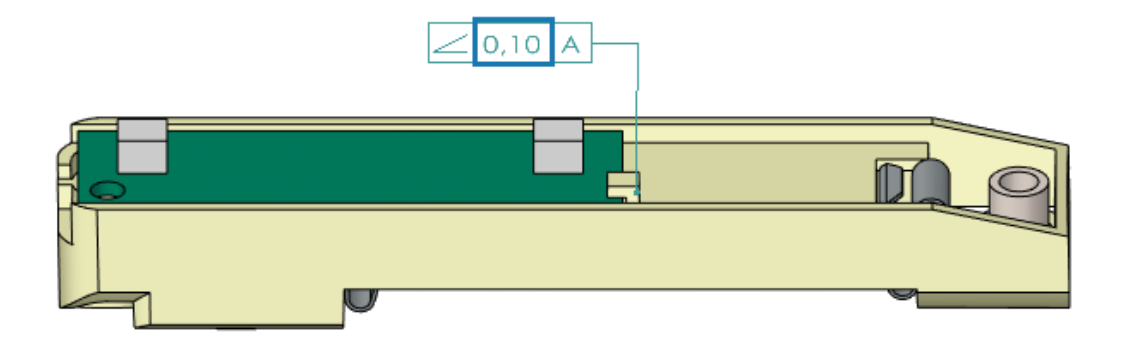

W symbolach tolerancji położenia i kształtu można dodać separator dziesiętny.

**Aby dodać separator dziesiętny w symbolach tolerancji położenia i kształtu, należy:**

- 1. Kliknąć kolejno **Narzędzia** > **Opcje** > **Właściwości dokumentu** > **Adnotacje** > **Tolerancje położenia i kształtu**.
- 2. W obszarze **Separator dziesiętny** wybrać opcję:
	- **Przecinek**. Wstawia przecinek.
	- **Okres**. Wstawia kropkę.

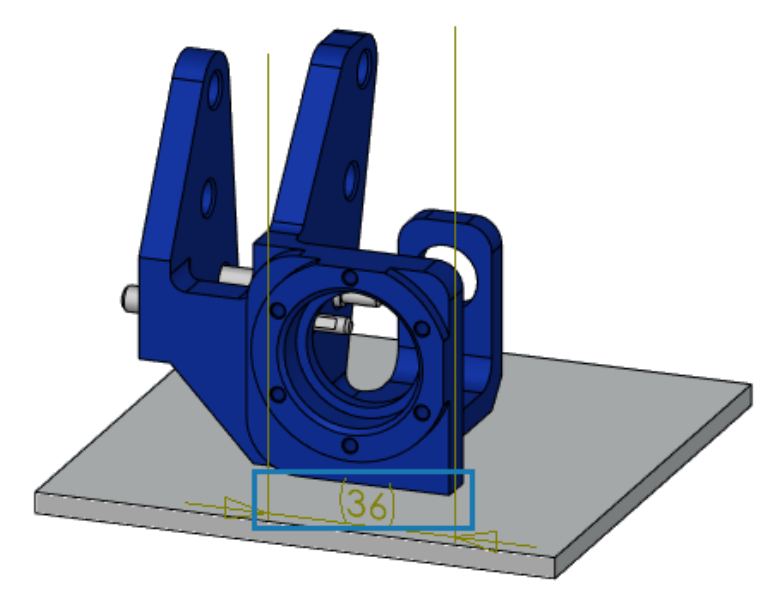

<span id="page-135-0"></span>Kontrolowanie widoczności adnotacji za pomocą geometrii bryłowej

Można tworzyć takie adnotacje, np. wymiary, które pozostają na górze modelu. Pozwala to zobaczyć wymiary i linie pomocnicze przy obracaniu modelu.

#### **Aby kontrolować widoczność adnotacji za pomocą geometrii bryłowej, należy:**

- 1. Kliknąć kolejno **Narzędzia** > **Opcje** > **Opcje systemu** > **Wyświetlaj**.
- 2. Wybrać opcję **Wyświetl wymiary DimXpert na górze modelu**.

<span id="page-136-0"></span>Wyświetlanie dwóch jednostek wymiarów w symbolach tolerancji położenia i kształtu

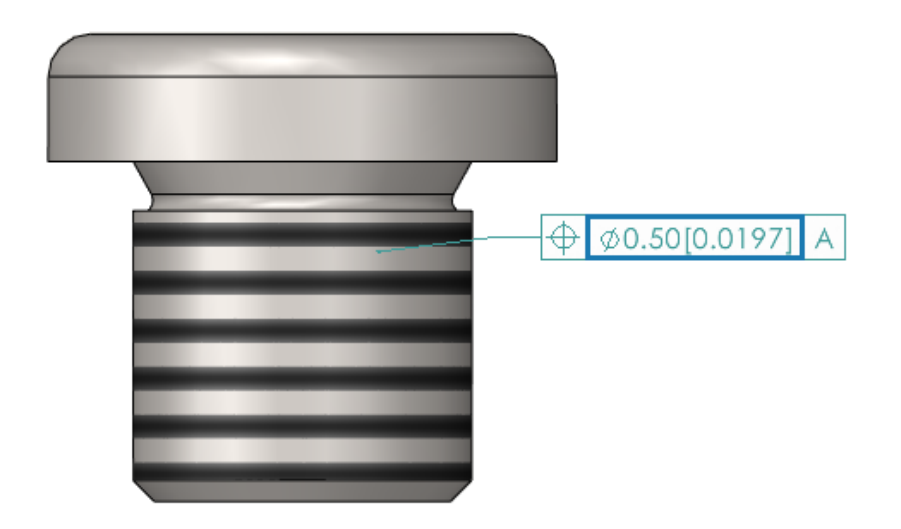

Podczas tworzenia symboli tolerancji położenia i kształtu można wyświetlać dwie jednostki wymiarów, które pokazują dwa zestawy wartości, np. cale i milimetry, w obrębie jednego wymiaru.

#### **Aby wyświetlić podwójne wymiary w symbolach tolerancji położenia i kształtu, należy:**

- 1. W części lub rysunku kliknąć opcję **Tolerancja położenia i kształtu** (pasek narzędzi MBD Dimension).
- 2. Kliknąć w obszarze graficznym, aby umieścić symbol.
- 3. Wybrać **Zakres** w oknie dialogowym **[Tolerancja](https://help.solidworks.com/2023/english/solidworks/sldworks/HIDD_GTOL.htm)** i menedżer właściwości PropertyManager **[Tolerancja](https://help.solidworks.com/2023/english/solidworks/sldworks/HIDD_DVE_GTOL.htm) położenia i kształtu** oraz wybrać opcję **Wyświetl wymiary w dwóch jednostkach**.

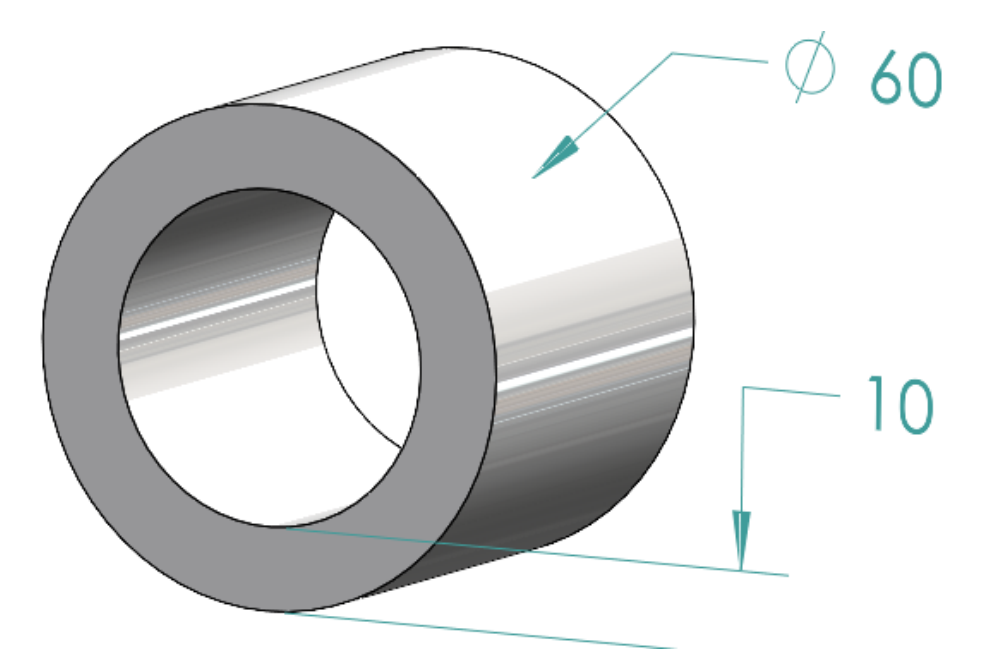

## <span id="page-137-0"></span>Tworzenie wymiarów grubości powierzchni zakrzywionych

Dodano możliwość tworzenia wymiarów grubości powierzchni zakrzywionych.

Pomaga to pokazać relacje między powierzchniami. Możliwe zastosowania wymiarów grubości:

- Cylindry
- Dodania
- Otwory proste

Można utworzyć wymiary grubości pomiędzy dwiema koncentrycznymi operacjami DimXpert dla:

- średnicy wewnętrznej i zewnętrznej, gdzie średnica wewnętrzna jest cylindrem lub otworem prostym, a średnica zewnętrzna cylindrem lub dodaniem;
- dwóch wewnętrznych średnic cylindra lub otworu prostego;
- dwóch zewnętrznych średnic cylindra lub dodania. Na przykład:

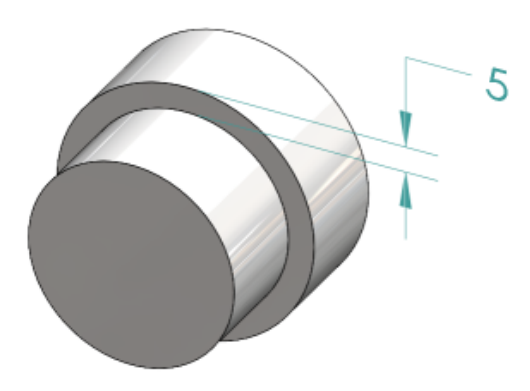

#### **Aby utworzyć wymiary grubości powierzchni zakrzywionych, należy:**

1. Kliknąć opcję **Wymiar bazujący** (na pasku narzędzi MBD Dimension).

Kroki 2 i 3 wymagają wybrania dwóch funkcji. Dla wymiarów grubości dwie operacje muszą być cylindryczne, koncentryczne i mieć różne średnice.

- 2. Wybrać ścianę operacji początkowej.
- 3. Wybrać ścianę operacji tolerancji.
- 4. Kliknij, aby umieścić wymiar.
- 5. Określić ustawienia w menedżerze właściwości PropertyManager i kliknąć V.

<span id="page-138-0"></span>Wyświetlanie kątów połówkowych wymiarów stożkowych

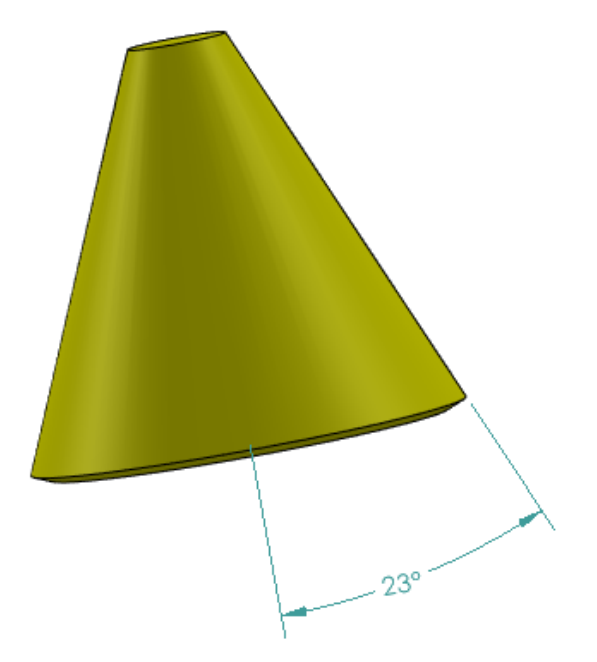

Istnieje możliwość wyświetlenia wymiaru kąta stożkowego jako kąt połówkowy. Pozwala to na konwersję pełnego kąta stożka w kąt połówkowy.

#### **Aby wyświetlić kąty połówkowe wymiarów stożkowych, należy:**

1. W Menedżerze właściwości PropertyManager Wartość DimXpert w obszarze **Wartość podstawowa** wybrać opcję **Pokaż jako kąt połówkowy**.

<span id="page-139-0"></span>Eksportowanie właściwości dostosowanych do formatu STEP 242

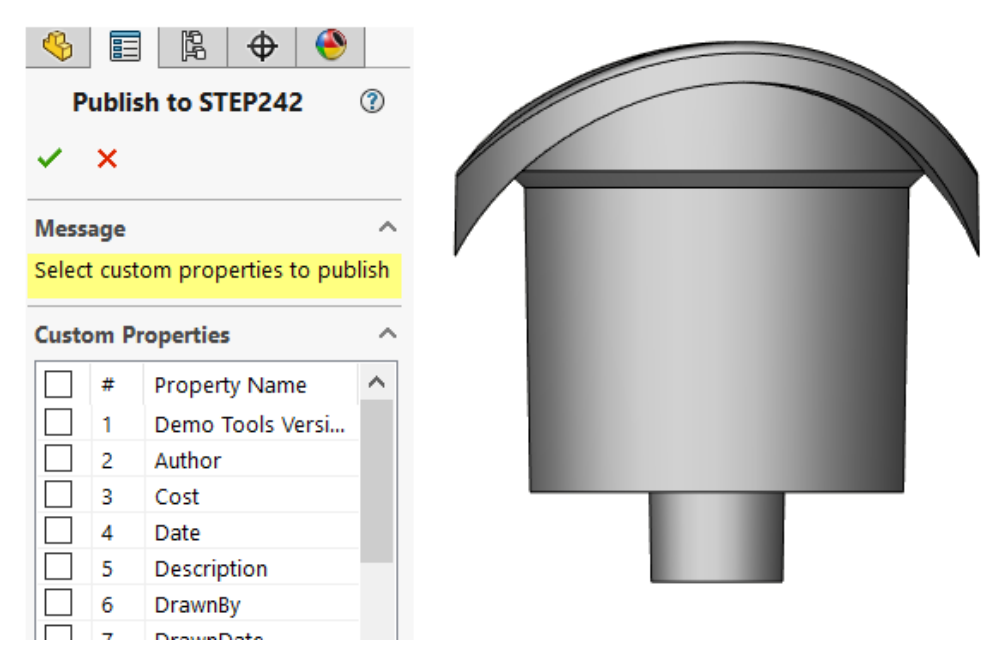

Można eksportować właściwości dostosowane z części lub złożenia do formatu STEP 242.

#### **Aby wyeksportować dostosowane właściwości do formatu STEP 242, należy:**

- 1. Kliknąć **Opublikuj plik STEP 242** (pasek narzędzi MBD).
- 2. W PropertyManager Opublikuj w STEP242 należy określić właściwości dostosowane do wyeksportowania i kliknąć  $\checkmark$ .
- <span id="page-139-1"></span>3. W oknie dialogowym Zapisz jako wprowadzić nazwę pliku.
- 4. Kliknąć **Zapisz**.

#### Przeglądanie adnotacji i wymiarów

Adnotacje i wymiary można wyświetlać w bardziej zorganizowany sposób.

W wersji SOLIDWORKS 2024 i nowszych dla tej funkcji nie jest wymagana licencja SOLIDWORKS MBD.

Można używać poniższych funkcji:

- Wyświetl adnotacje w widoku a drzewa. Po wybraniu adnotacji w drzewie operacji FeatureManager podświetla adnotację w obszarze graficznym i można ukryć lub pokazać adnotacje.
- Sortuj według typu adnotacji. Adnotacje można sortować według typu, np. Inteligentne wymiary, Symbole spoiny czy Odnośniki.

# 21

# **DraftSight**

Rozdział ten zawiera następujące tematy:

- **Polecenie Zmierz [geometrię](#page-140-0)**
- **Wybieranie wielu plików i wstawianie ich jako [odniesienia](#page-141-0)**
- **Polecenie [Eksportuj](#page-142-0) arkusz**
- **Palety [narzędzi](#page-143-0)**
- **[Polecenie](#page-144-0) Utwórz płaską migawkę**
- **[Nawigator](#page-145-0) widoków**
- **Paleta [menedżera](#page-146-0) warstw**
- **[Polecenie](#page-147-0) Scal warstwę**
- **Zmiana kształtu [kreskowania](#page-148-0)**

<span id="page-140-0"></span>DraftSight® to nabywany oddzielnie produkt, za którego pomocą można tworzyć profesjonalne rysunki CAD. Jest dostępny w wersjach DraftSight Professional i DraftSight Premium. Dodatkowo przy licencjach sieciowych są oferowane wersje DraftSight Enterprise i Enterprise Plus. **3D**EXPERIENCE® DraftSight to zintegrowane rozwiązanie łączące aplikację DraftSight z możliwościami **3D**EXPERIENCE platform.

Polecenie Zmierz geometrię

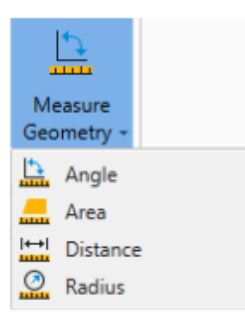

Polecenie MEASUREGEOM pozwala wykonać pomiar obszaru, kąta, odległości i promienia.

W poprzednich wersjach trzeba było uruchamiać polecenia takie jak AREA, DIST czy GETANGLE.

#### **Aby uzyskać dostęp do polecenia Zmierz geometrię, należy:**,

Wykonać jedną z następujących czynności:

- Na wstążce kliknąć kolejno **Pozycja początkowa** > **Narzędzia** > **Zmierz geometrię**.
- Wprowadzić MEASUREGEOM w oknie poleceń.

<span id="page-141-0"></span>Wybieranie wielu plików i wstawianie ich jako odniesienia

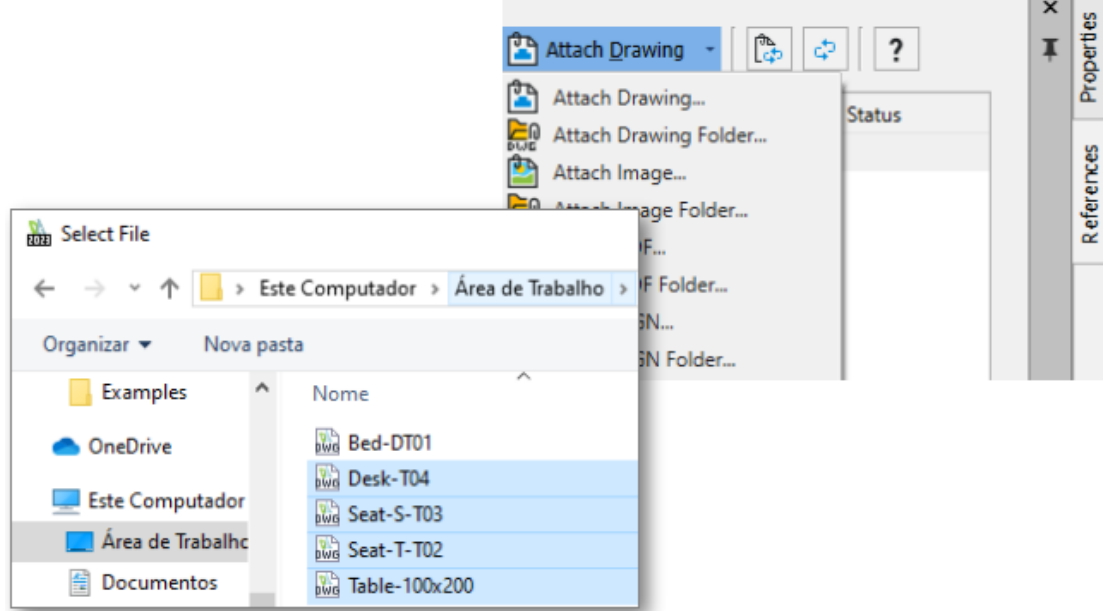

Można wybrać wiele plików i folderów oraz wstawić je jako zewnętrzne odniesienia do pliku DWG™. Zmniejsza to liczbę kliknięć wymaganych do wstawienia wielu plików i ryzyko niewstawienia pliku.

#### **Aby wybrać wiele plików i wstawić je jako odniesienia, należy:**

Wykonać jedną z następujących czynności:

- Na wstążce kliknąć **Wstaw** > **Blok** > **Menedżer odniesień**.
- Na wstążce kliknąć opcję **Dołącz**.
- W menu kliknąć **Narzędzia** > **Menedżer odniesień**.
- Wprowadzić REFERENCES w oknie poleceń.

# <span id="page-142-0"></span>Polecenie Eksportuj arkusz

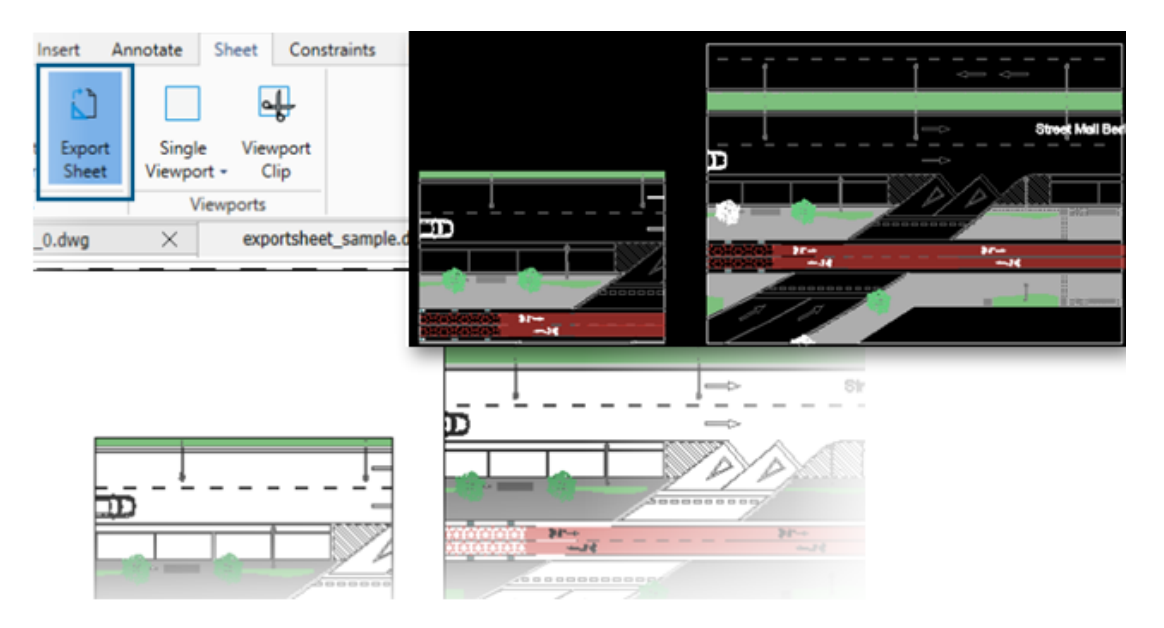

Istnieje możliwość eksportowania wszystkich widocznych elementów z aktywnego okienka ekranu arkusza oraz elementów z arkuszy do nowego rysunku.

Pozwala to na edycję reprezentacji utworzonej na nowym rysunku przy użyciu poleceń takich jak TRIM, COPY/PASTE, EXPLODE czy STRETCH.

#### **Aby uzyskać dostęp do polecenia Eksportuj arkusz, należy:**

Wykonać jedną z następujących czynności:

- Na wstążce kliknąć kolejno **Arkusz** > **Arkusze** > **Eksportuj arkusz**.
- W menu kliknąć kolejno **Plik** > **Eksportuj** > **Eksportuj arkusz**.
- Wprowadzić EXPORTSHEET w oknie poleceń.

# <span id="page-143-0"></span>Palety narzędzi

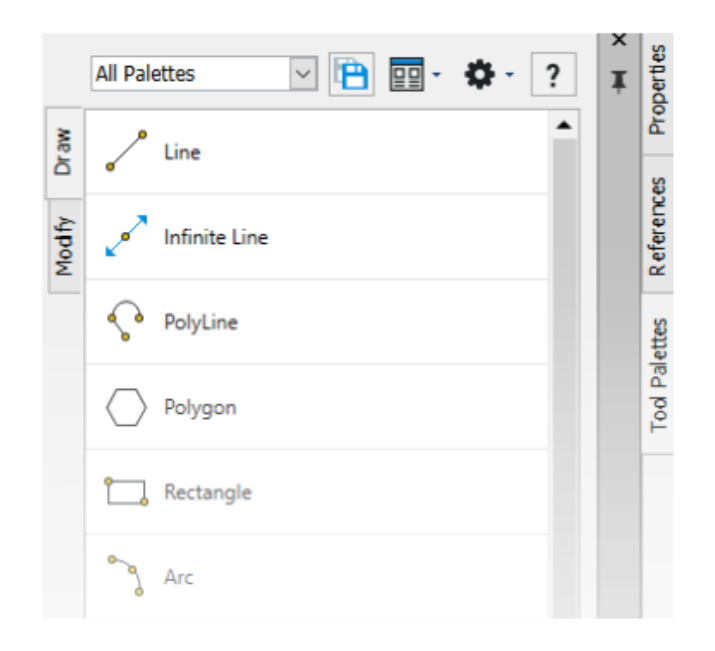

Często używane narzędzia i dane można znaleźć w Paletach narzędzi.

Palety zawierają wszystkie właściwości ogólne, takie jak dokowanie i automatyczne ukrywanie. Można również utworzyć własną paletę do przechowywania narzędzi i danych.

#### **Aby uzyskać dostęp do palety narzędzi, należy:**

Wykonać jedną z następujących czynności:

- Na wstążce kliknąć kolejno **Wstaw** > **Palety** > **Palety narzędzi**.
- W menu kliknąć kolejno **Narzędzia** > **Palety narzędzi**.
- Wprowadzić TOOLPALETTES w oknie poleceń.
#### Polecenie Utwórz płaską migawkę

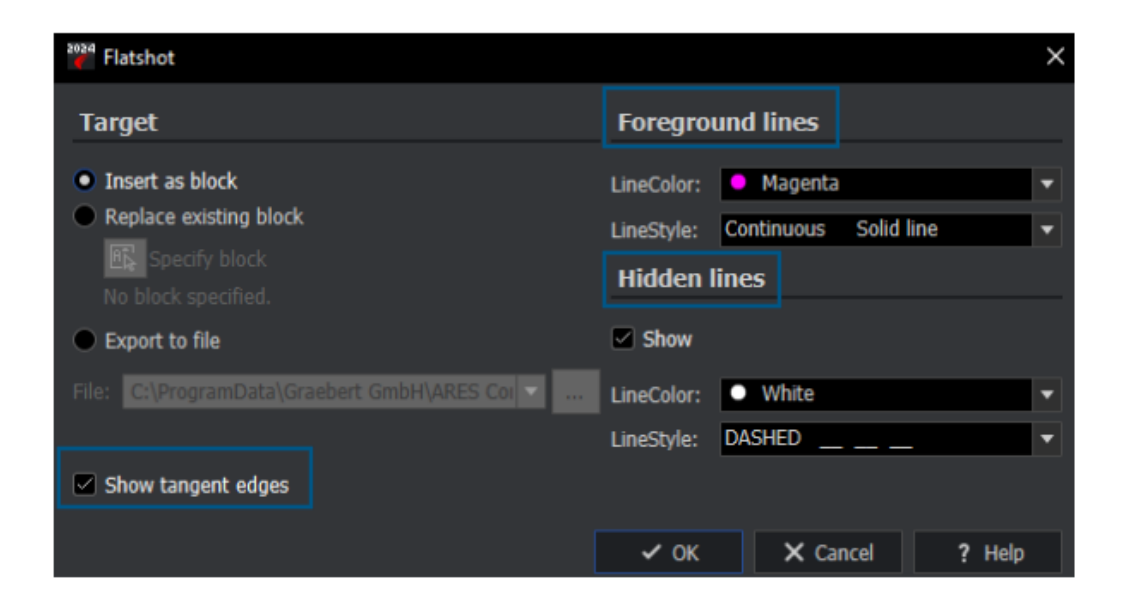

Można użyć ulepszonego polecenia MAKEFLATSNAPSHOT do formatowania pierwszego planu i ukrytych linii oraz wyświetlania stycznych krawędzi.

#### **Aby uzyskać dostęp do polecenia Utwórz płaską migawkę, należy:**

Wykonać jedną z następujących czynności:

- Na wstążce kliknąć **Strona główna** > **Migawka** > **Utwórz płaską migawkę**.
- W menu kliknąć **Bryły** > **Edycja bryły** > **Utwórz płaską migawkę**.
- Wprowadzić MAKEFLATSNAPSHOT w oknie poleceń.

Udoskonalone funkcje obejmują:

- **Linie pierwszego planu**. **Kolor linii** i **Styl linii** określają kolor linii i styl linii pierwszego planu.
- **Ukryte linie**. **Pokaż** wyświetla ukryte linie. **Kolor linii** i **Styl linii** określają kolor i styl linii ukrytych linii.
- **Pokaż styczne krawędzie**. Wyświetla styczne krawędzie w reprezentacji płaskiej.

#### Nawigator widoków

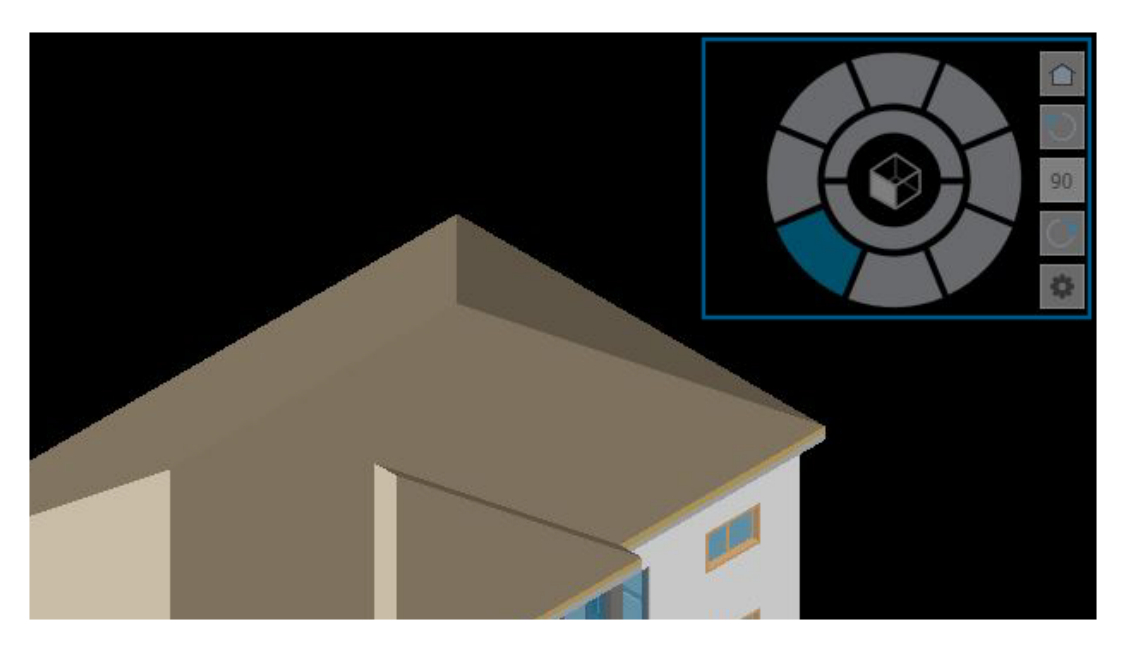

**Nawigator widoków** umożliwia przełączanie pomiędzy widokiem standardowym i izometrycznym lub równoległym i perspektywicznym widokiem modelu.

Jego interfejs działa jak wskaźnik orientacji 3D, który pozwala zobaczyć bieżący kierunek widoku.

#### **Aby uzyskać dostęp do polecenia Nawigator widoków, należy:**

- Na wstążce kliknąć **Widok** > **Widoki** > **Nawigator widoku widoków**.
- W menu kliknąć **Widok** > **Nawigator widoków**.
- Wprowadzić VIEWNAVIGATOR w oknie poleceń.

#### Paleta menedżera warstw

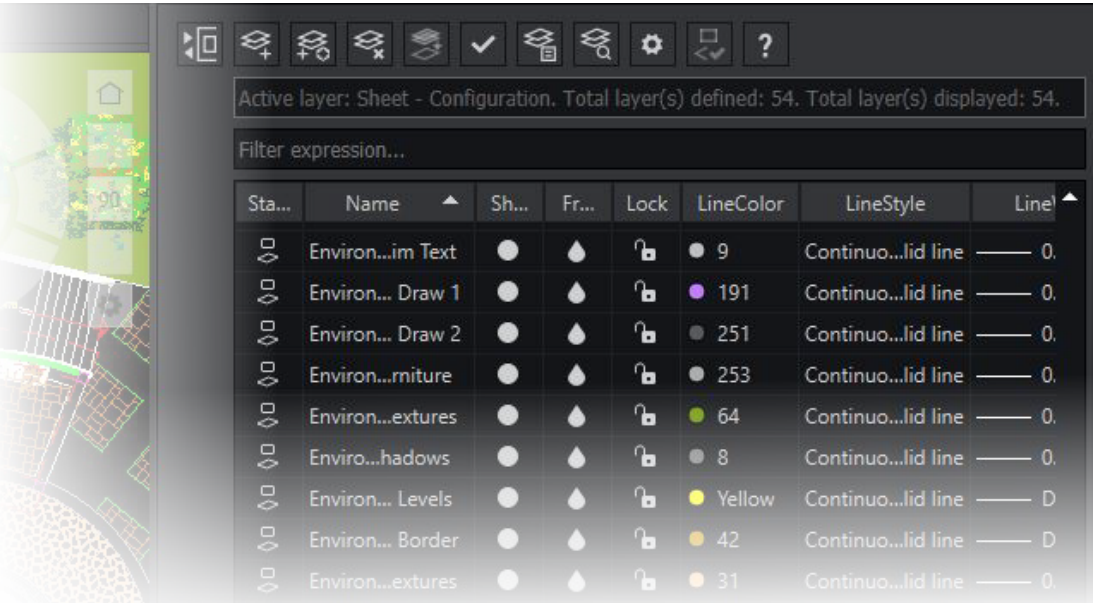

Okno dialogowe Menedżer warstw można wykorzystać jako paletę, która może być ruchoma lub zadokowana z boku.

Paleta Menedżer warstw daje szybki dostęp do warstw, stanów warstw, podglądów warstw lub warstw izolujących.

#### **Aby otworzyć paletę Menedżer warstw, należy:**

- Na wstążce kliknąć **Strona główna** > **Warstwa** > **Menedżer warstw**.
- W menu kliknąć **Format** > **Warstwa**.
- Wprowadzić LAYER w oknie poleceń.

#### Polecenie Scal warstwę

![](_page_147_Picture_2.jpeg)

Polecenia MERGELAYER można używać do reorganizacji warstw.

To polecenie jest dostępne na palecie Menedżer warstw, która pomaga scalić zawartość wybranych warstw z innymi warstwami.

#### **Aby uzyskać dostęp do polecenia Scal warstwę:**

- Na wstążce kliknąć **Strona główna** > **Warstwy** > **Scal warstwy**.
- W menu kliknąć **Format** > **Narzędzia warstw** > **Scal warstwy**.
- Wprowadzić MERGELAYER w oknie poleceń.

### Zmiana kształtu kreskowania

![](_page_148_Figure_2.jpeg)

Można dostosować kontur kreskowania lub kreskowania gradientowego.

Kiedy wybierzemy element kreskowania, pojawią się uchwyty, które pomogą dostosować kształt. Po najechaniu kursorem na uchwyt pojawi się menu skrótów z opcjami edycji.

## eDrawings

Rozdział ten zawiera następujące tematy:

- **Style [wyświetlania](#page-149-0) w rysunkach**
- **[Obsługiwane](#page-150-0) typy plików**
- **[Udoskonalenia](#page-150-1) wydajności eDrawings**

<span id="page-149-0"></span>Program eDrawings® Professional jest dostępny w pakietach SOLIDWORKS® Professional i SOLIDWORKS Premium.

Style wyświetlania w rysunkach

![](_page_149_Figure_8.jpeg)

Jeżeli w widokach rysunków zapisano rysunek SOLIDWORKS z określonymi stylami wyświetlania, eDrawings obsługuje każdy styl wyświetlania dla dowolnego pliku .EDRW zapisanego w wersji eDrawings 2024 i nowszej.

Na pasku narzędzi Wyświetlacz przezroczysty eDrawings pokazuje wszystkie stany wyświetlania, jeśli widoki rysunków mają dane cieniowania: **Cieniowany z krawędziami**, **Cieniowany**, **Ukryte linie usunięte**, **Ukryte linie widoczne** i **Przedstawienie krawędziowe**. Narzędzie **Styl wyświetlania** jest dostępne tylko dla rysunków z danymi cieniowania.

Jeżeli zmienimy w eDrawings styl wyświetlania widoku rysunku, tylko wybrany widok zostanie zaktualizowany nowym stylem wyświetlania. Wszystkie inne poglądy pozostają takie same. Jeśli jednak zmienimy styl wyświetlania, gdy nie wybrano widoku rysunku, wszystkie widoki zostaną zmienione na wybrany styl wyświetlania.

Jeśli obrócimy widok rysunku, styl wyświetlania nie zostanie naruszony.

#### <span id="page-150-0"></span>Obsługiwane typy plików

Funkcja eDrawings zaktualizowała obsługiwane wersje dla kilku typów plików.

![](_page_150_Picture_503.jpeg)

#### <span id="page-150-1"></span>Udoskonalenia wydajności eDrawings

Udoskonaliliśmy wydajność eDrawings w odniesieniu do narzędzi, renderowania, drukowania oraz czasów zamykania plików.

Ulepszenia wydajności obejmują:

- Narzędzie **Zmierz**. Działa teraz do 20 razy szybciej przy otwieraniu panelu Zmierz, wyborze elementu i zmianie jednostek.
- Narzędzie **Uwagi**. Działa teraz do 10 razy szybciej podczas tworzenia uwag.
- Narzędzie **Zresetuj**. Działa teraz do 1,5 raza szybciej podczas resetowania modelu.
- Szybsze renderowanie i drukowanie za pomocą oprogramowania OpenGL.
- Krótsze czasy zamykania plików.

## SOLIDWORKS Flow Simulation

Rozdział ten zawiera następujące tematy:

- **Importowanie i [eksportowanie](#page-151-0) list komponentów**
- **[Generowanie](#page-152-0) siatki**
- **[Operacje](#page-152-1) logiczne siatki**

Program SOLIDWORKS® Flow Simulation można zakupić jako oddzielny produkt do wykorzystania z oprogramowaniem SOLIDWORKS Standard, SOLIDWORKS Professional i SOLIDWORKS Premium.

<span id="page-151-0"></span>Aby uzyskać informacje na temat instalacji oprogramowania SOLIDWORKS Flow Simulation, patrz **Ładowanie modułów SOLIDWORKS Flow Simulation**.

Importowanie i eksportowanie list komponentów

| Components                       | <b>Materials</b>             | <b>Volume Sources</b> | Two-Re:   |
|----------------------------------|------------------------------|-----------------------|-----------|
| □ beaglebone                     | / Aluminum [Defa 1 W (Total) |                       | 1.4 W (To |
| RJ45_17PINS_2LED_Con-1           | <b>Epoxy Resin</b>           |                       |           |
| DC_PWR_JCK-1                     | <b>Epoxy Resin</b>           |                       |           |
| $-\mathbb{H}$ of usb connector-1 | Aluminum [Default]           |                       |           |
| 田 & Case-1                       | Aluminum [Default]           |                       |           |
| HEADER_23x2-1                    | <b>Epoxy Resin</b>           |                       |           |
| HEADER_23x2-2                    | <b>Epoxy Resin</b>           |                       |           |
| CONN19_HDMI-1                    | Aluminum [Default]           |                       |           |
| - beaglebonev8-1                 | $\sim$                       | 1 W (Total)           | 1.4 W (To |
| Board_beaglebonev8(0)            | Insulator [Default]          |                       |           |
| U2_U_48_RSL_TYPE_0029(1)         | Insulator [Default]          |                       | 0.8 W     |

**B:** Component Explorer

W oknie dialogowym Eksplorator komponentów można eksportować listy komponentów do arkusza kalkulacyjnego Microsoft® Excel® , edytować właściwości komponentów i importować listy z powrotem.

Korzystając z arkusza kalkulacyjnego, można zarządzać właściwościami komponentów. Można edytować:

- **Materiały**.
- **Źródła objętościowe**
- **Komponenty dwurezystorowe** (biblioteka i moc)
- **Diody LED** (biblioteka i natężenie prądu)

#### <span id="page-152-0"></span>Generowanie siatki

![](_page_152_Figure_6.jpeg)

Generator siatki kartezjańskiej Smart Cell umożliwia szybsze generowanie siatek przy mniejszych rozmiarach plików.

<span id="page-152-1"></span>W przypadku modeli z 10–20 mln komórek i 32 rdzeniami szybkość we Flow Simulation 2024 jest 9–12 razy wyższa przy 3–7 razy wyższej w wersji 2023. Prędkość tworzenia siatki jest około 2–3 razy większa w przypadku 32 rdzeni w wersji 2024 ze względu na skalowalność.

#### Operacje logiczne siatki

Operacja logiczna siatki (MBO) obsługuje złożone i bardzo trudne geometrie szybciej i łatwiej. Gdy SOLIDWORKS nie radzi sobie z operacjami logicznymi z powodu trudnej geometrii (np. trudnej topologii z brakami elementów lub samoprzecinającymi się ścianami), można użyć operacji MBO.

MBO tworzy siatkę obiektów oddzielnie, a następnie przeprowadza operacje logiczne na obiektach siatkowych bez korzystania z operacji logicznych CAD.

Technologia ta przygotowuje i tworzy siatki nawet bardzo trudnych modeli 5–15 razy szybciej, bez wcześniejszych poprawek użytkownika czy automatycznego naprawiania modelu. Technologii MBO można używać z diagnostyką logiczną CAD, łącząc możliwości operacji logicznych siatki z wygodą uzyskiwania dodatkowych informacji, takich jak diagnostyka domeny płynów.

Jeśli diagnostyka logiczna CAD nie wykryje domeny płynów, nadal można utworzyć siatkę modelu przy użyciu operacji logicznych siatki. W takich przypadkach w oknie dialogowym Solver Monitor wyświetlane są dodatkowe dane diagnostyczne domeny podrzędnej. Można określić sposób obsługi geometrii (CAD Boolean, Preprocessor Boolean (dawniej Improved Geometry Handling) lub Mesh Boolean), a także wyłączyć diagnostykę logiczną CAD.

## SOLIDWORKS Plastics

Rozdział ten zawiera następujące tematy:

- **Menedżer [przetwarzania](#page-154-0) seryjnego**
- **[Porównaj](#page-156-0) wyniki**
- **Solver [chłodzenia](#page-157-0)**
- **[Gorące](#page-158-0) kanały i zimne kanały**
- **Limit czasu braku aktywności [SOLIDWORKS](#page-158-1) Simulation, SOLIDWORKS Flow Simulation i [SOLIDWORKS](#page-158-1) Plastics**
- **Doradca [lokalizacji](#page-159-0) punktu wtrysku**
- **[Materiały](#page-159-1) o lepkości zależnej od ciśnienia**
- **Baza danych [materiałów](#page-160-0)**
- **[Udoskonalenia](#page-161-0) siatki**

<span id="page-154-0"></span>SOLIDWORKS® Plastics Standard, SOLIDWORKS Plastics Professional i SOLIDWORKS Plastics Premium to oddzielnie sprzedawane produkty, z których można korzystać w ramach pakietów SOLIDWORKS Standard, SOLIDWORKS Professional i SOLIDWORKS Premium.

Menedżer przetwarzania seryjnego

![](_page_154_Picture_211.jpeg)

Przeprojektowaliśmy menedżera właściwości PropertyManager Menedżer przetwarzania seryjnego w celu ułatwienia jego obsługi.

- Zmiana rozmieszczenia elementów interfejsu użytkownika w sekcjach zapewnia usprawniony tok pracy w Menedżerze przetwarzania seryjnego.
- Można określić maksymalną liczbę procesorów dla zadania analizy.
- Poprawiona widoczność typu symulacji przypisanego do zadania analizy oraz formantów do dodawania, uruchamiania i wstrzymywania zadania analizy.

![](_page_155_Picture_132.jpeg)

### <span id="page-156-0"></span>Porównaj wyniki

![](_page_156_Figure_2.jpeg)

Istnieje możliwość wyświetlenia czterech różnych wykresów wyników z jednego badania przy użyciu okienek widoku podzielonego.

#### **Aby wyświetlić wiele wykresów wyników przeprowadzonego badania, należy:**

Wykonać jedną z następujących czynności:

- Kliknąć przycisk **Porównaj wyniki** (menedżer poleceń CommandManager programu Plastics).
- W drzewie menedżera PlasticsManager badania kliknąć prawym przyciskiem myszy **Wyniki**, a następnie kliknąć **Porównaj wyniki**.

W menedżerze właściwości PropertyManager Porównaj wyniki dostępne są poniższe opcje:

#### SOLIDWORKS Plastics

![](_page_157_Picture_260.jpeg)

#### <span id="page-157-0"></span>Solver chłodzenia

![](_page_157_Picture_261.jpeg)

Opcje solvera dla kryteriów wyrzutu zwiększają wydajność symulacji wtrysku tworzyw sztucznych w przypadku materiałów termoplastycznych.

Można określić czas chłodzenia lub pozwolić, aby solver chłodzenia oszacował czas chłodzenia na podstawie poniższych kryteriów temperatury wyrzutu w przypadku materiałów termoplastycznych.

![](_page_157_Picture_262.jpeg)

![](_page_158_Picture_327.jpeg)

<span id="page-158-0"></span>Gorące kanały i zimne kanały

![](_page_158_Picture_328.jpeg)

Można łatwiej przypisać domeny kanałów gorących lub zimnych do komponentów symulacji wtrysku tworzyw sztucznych.

<span id="page-158-1"></span>Aby przypisać typ domeny kanału do obiektu wymienionego w węźle **Domeny**, należy kliknąć obiekt prawym przyciskiem myszy i kliknąć **Gorący kanał** lub **Zimny kanał**.

#### Limit czasu braku aktywności SOLIDWORKS Simulation, SOLIDWORKS Flow Simulation i SOLIDWORKS Plastics

Podczas uruchamiania badań SOLIDWORKS Simulation, Plastics lub Flow Simulation licencje sieciowe pozostają cały czas aktywne. SOLIDWORKS korzysta z licencji w procesie obliczania, który jest uważany za działanie.

Okresy braku aktywności, zdefiniowane w opcji LIMITU CZASU, mają zastosowanie dopiero po zakończeniu obliczeń w badaniach.

Wcześniej limit czasu licencji mógł być przekroczony, gdy badania były nadal uruchomione. W sytuacjach, gdy liczba licencji jest ograniczona, inny użytkownik w sieci może odebrać licencje, pozostawiając danego użytkownika bez licencji na wznowienie analizy po ukończeniu badania.

<span id="page-159-0"></span>Doradca lokalizacji punktu wtrysku

![](_page_159_Picture_2.jpeg)

Doradca lokalizacji punktu wtrysku może iteracyjnie określić optymalną liczbę punktów wtrysku (maksymalnie 10) do wypełnienia danego gniazda.

<span id="page-159-1"></span>Domyślnym ustawieniem dla opcji **Liczba lokalizacji punktów wtrysku** jest **Automatyczna**, która aktywuje podejście iteracyjne w celu znalezienia optymalnej liczby punktów wtrysku. Aby określić niestandardową liczbę punktów wtrysku, należy wybrać opcję **Zdefiniowane przez użytkownika**.

Materiały o lepkości zależnej od ciśnienia

 $\vee$  as  $\vee$  as

![](_page_159_Picture_171.jpeg)

Symulacje napełnienia i dopakowania obsługują materiały o lepkości zależnej od ciśnienia.

Materiały o lepkości zależnej od ciśnienia są wymienione w bazie danych materiałów z tworzyw sztucznych z ikoną informacyjną  $\mathbb O$ .

Uwzględnianie lepkości zależnej od ciśnienia jest ważne w przypadku części o dużych długościach płynięcia lub bardzo cienkich ściankach lub w przypadkach, w których wymagane jest wysokie ciśnienie wtrysku.

Aby uzyskać więcej informacji, patrz *Właściwości materiału (domeny polimeru, formy i chłodziwa)*.

#### <span id="page-160-0"></span>Baza danych materiałów

Baza danych materiałów z tworzyw sztucznych obejmuje najnowsze dane od producentów materiałów.

![](_page_160_Picture_408.jpeg)

![](_page_161_Picture_268.jpeg)

#### <span id="page-161-0"></span>Udoskonalenia siatki

![](_page_161_Picture_269.jpeg)

Istnieje możliwość zapisania ustawień siatki danego badania bez utworzenia siatki. Można również wyświetlić podgląd siatki powierzchni przed utworzeniem siatki bryłowej.

Opcje tworzenia siatki są dostępne w menedżerach właściwości PropertyManager Siatka bryły – czworościenna, Siatka bryły – sześcienna i Siatka skorupy.

![](_page_161_Picture_270.jpeg)

![](_page_162_Picture_126.jpeg)

## Wyznaczanie trasy

Rozdział ten zawiera następujące tematy:

- **Nazywanie przewodów i kabli w drzewie operacji [FeatureManager](#page-163-0)**
- **Odrębne przewody z funkcją [automatycznych](#page-164-0) tras**

<span id="page-163-0"></span>Dodatek Routing jest dostępny w pakiecie SOLIDWORKS® Premium.

Nazywanie przewodów i kabli w drzewie operacji FeatureManager

![](_page_163_Figure_7.jpeg)

Dodano możliwość przeglądania znaczników lub nazw przewodów 3D, kabli i ich wiązek w obszarze **Części trasy** w drzewie operacji FeatureManager® do złożenia wyznaczania trasy. Menedżer właściwości PropertyManager Atrybuty elektryczne automatycznie wstępnie przypisuje znaczniki lub nazwy.

Pomaga to skorelować trasy 3D w drzewie operacji FeatureManager ze znacznikami lub nazwami przewodów, kabli i ich wiązkami wyświetlanymi na rysunku schematycznym.

Konwencja nazewnictwa wykorzystuje poniższe elementy do identyfikacji różnych tras:

• Znaczniki przewodów, kabli i wiązek z menedżera właściwości PropertyManager Atrybuty elektryczne .

- Numery sekwencyjne jako przyrostki (*n*), gdzie *n* jest proporcjonalna do liczby podziałów (z podzieloną trasą) i 1 (bez podzielonej trasy).
- Kierunki (OD/DO), które łączą się z komponentami.

Na przykład powyższy obraz przedstawia nazewnictwo złożenia wyznaczania trasy z czterema przewodami w poniższy sposób:

• Trzy przewody czerwone, białe i żółte nie mają zastosowanej opcji **Podziel trasę**, a konwencja nazewnictwa jest następująca:

Znacznik przewodu\_1

Na przykład: 20g\_red\_2\_1

- Niebieski przewód ma zastosowaną opcję **Podziel trasę** w dwóch punktach z utworzonymi trzema obiektami podzielonymi, a konwencja nazewnictwa jest następująca:
	- W przypadku dwóch punktów krańcowych podłączonych do podzespołów:

Znacznik przewodu\_OD/DO\_Znacznik komponentu

Przykład:

20g blue\_1\_FROM\_Component1

20g blue\_1\_TO\_Component2

• Obiekty kabli niepodłączone do komponentu:

Znacznik przewodu\_*n*

Przykład:

20g blue\_1\_1

#### <span id="page-164-0"></span>Odrębne przewody z funkcją automatycznych tras

![](_page_164_Picture_18.jpeg)

![](_page_164_Picture_19.jpeg)

Każdy przewód można zwizualizować wyraźnie w wiązce w 3D i spłaszczyć.

Menedżer właściwości PropertyManager Automatyczna trasa, **Opcje wyznaczania trasy**:

- **Scal przewody w jedną trasę**. Prowadzi wybrane przewody jedną trasą.
- **Utwórz odrębną trasę dla każdego przewodu**. Prowadzi wybrane przewody odrębnymi trasami.

Odrębne przewody można edytować przez:

- Dodanie trasy do wiązki za pomocą opcji **Dodaj trasę do pęku dyskretnego**.
- Usunięcie trasy z wiązki za pomocą opcji **Usuń trasę z pęku dyskretnego**.
- Przeniesienie wiązki przez przeciągnięcie punktu splajnu na osobnym przewodzie.
- Scalenie dwóch wiązek za pomocą opcji **Scalaj pęk dyskretny**.
- Wydzielenie pojedynczego segmentu trasy z wiązki.
- Utworzenie pojedynczego punktu połączenia wielu osobnych wiązek wychodzących ze złącza lub oddzielnego punktu połączenia dla każdej odrębnej wiązki.
- Poprowadzenie wiązki przez uchwyt poprzez wybranie jednego z jego splajnów.
- Manipulowanie szybkozłączkami.

## SOLIDWORKS Toolbox

Aplikacja SOLIDWORKS® Toolbox jest dostępna w pakietach SOLIDWORKS Professional oraz SOLIDWORKS Premium.

Dodatkowe narzędzia Toolbox

![](_page_166_Picture_4.jpeg)

Więcej narzędzi jest dostępnych w bibliotekach ANSI Inch i Metric Toolbox.

![](_page_167_Picture_304.jpeg)

W standardzie ANSI Inch zaktualizowano hex head tapping screw ai.SLDPRT w menu **Wkręty i śruby** > **Wkręty samogwintujące** > **Wkręt samogwintujący z łbem** sześciokątnym. W przypadku skopiowania zaktualizowanego pliku utracone zostaną wszelkie dostosowania istniejącego pliku.

## Design with SOLIDWORKS

Rozdział ten zawiera następujące tematy:

- **Tworzenie [pojedynczego](#page-168-0) produktu fizycznego**
- <span id="page-168-0"></span>• **Definiowanie zasad aktualizacji modeli do [3DEXPERIENCE](#page-169-0) Platform**

![](_page_168_Picture_5.jpeg)

#### Tworzenie pojedynczego produktu fizycznego

W aplikacji Design with SOLIDWORKS można użyć opcji **Usuń rodzinę CAD**, aby wyznaczyć część lub złożenie jako pojedynczy produkt fizyczny.

Usunięcie rodziny CAD powoduje następujące zmiany:

- Część lub złożenie staje się produktem fizycznym.
- Jeżeli aktywną konfiguracją jest produkt fizyczny, SOLIDWORKS używa produktu fizycznego jako pojedynczego produktu fizycznego. Jeżeli aktywną konfiguracją jest reprezentacja, SOLIDWORKS używa rodzica nadrzędnego produktu fizycznego (rodzica) reprezentacji jako pojedynczego produktu fizycznego.
- Inne konfiguracje zmieniają się w reprezentacje pojedynczego produktu fizycznego.
- Opcja **Wstawia nowy produkt fizyczny** jest wyłączona.

• Tytuł menedżera konfiguracji ConfigurationManager zmienia się z Konfiguracje: <Rodzina CAD> na Konfiguracje.

W przypadku posiadania pojedynczego produktu fizycznego można zmienić konfigurację używaną dla produktu fizycznego. Kliknąć reprezentację prawym przyciskiem myszy i

#### kliknąć **Konwertuj na Produkt fizyczny** .

Do pojedynczego produktu fizycznego można dodać obiekt rodziny CAD. Kliknąć produkt fizyczny prawym przyciskiem myszy i kliknąć **Utwórz rodzinę CAD**.

Nie można używać funkcji **Konwertuj na produkt fizyczny** w następujących konfiguracjach:

- Konfiguracje SpeedPak
- Widoki rozstrzelone
- Widoki modelu przerwanego
- Konfiguracje ze zredukowanymi operacjami
- Konfiguracje potomków, które wymagały konfiguracji rodzica

#### **Aby utworzyć pojedynczy produkt fizyczny:**

- 1. Otworzyć model zawierający wiele produktów fizycznych.
- <span id="page-169-0"></span>2. Kliknąć prawym przyciskiem myszy rodzinę CAD i kliknąć **Usuń rodzinę CAD**.

#### Definiowanie zasad aktualizacji modeli do 3DEXPERIENCE Platform

Edytor zasad integracji 3DEXPERIENCE umożliwia określenie, czy konfiguracja jest mapowana jako produkt fizyczny czy jako reprezentacja podczas aktualizacji modelu do **3D**EXPERIENCE Platform.

Podczas tworzenia zasady podtypu należy określić kryteria na poziomie dokumentu, takie jak nazwa pliku, dostosowane właściwości oraz konstrukcje spawane i typy plików arkuszy blachy. Zasady te można wykorzystać do grupowania części i złożeń.

Dla każdej zasady podtypu definiowana jest zasada mapowania konfiguracji, która określa, czy konfiguracja jest produktem fizycznym, czy reprezentacją.

Aby zapisać konfigurację części, do której odnosi się złożenie jako produkt fizyczny, należy utworzyć zasadę podtypu. Wcześniej konfiguracja części była zawsze zapisywana jako produkt fizyczny.

Nowe konfiguracje nie są tworzone podczas aktualizacji modelu.

#### Edytor zasad integracji 3DEXPERIENCE

Można utworzyć reguły określające, które części i złożenia mają być mapowane do fizycznych produktów i reprezentacji podczas aktualizacji modelu do **3D**EXPERIENCE Platform.

Zasady integracji można zapisać w wyznaczonym folderze.

#### **Aby otworzyć Edytor zasad integracji 3DEXPERIENCE:**

- 1. **Narzędzia** > **Opcje** > **Opcje systemu** > **Integracja 3DEXPERIENCE**.
- 2. Opcjonalnie: Określić folder dla opcji **Folder zasad integracji 3DEXPERIENCE**.
- 3. Kliknąć **Edytor zasad integracji 3DEXPERIENCE**.

### Zasady tworzenia podtypów

![](_page_170_Picture_302.jpeg)

### Zasady mapowania konfiguracji

Opcje te są wyświetlane po wybraniu zasady podtypu.

![](_page_170_Picture_303.jpeg)

![](_page_171_Picture_439.jpeg)

**Opis zasady mapowania** Opis zasady mapowania konfiguracji. **konfiguracji**

![](_page_171_Picture_440.jpeg)

Okno dialogowe Definicja zasady podtypu

Można tworzyć reguły grupowania części i złożeń przed mapowaniem grup do fizycznych produktów i reprezentacji.

Po utworzeniu tych reguł należy użyć okna dialogowego Definicja zasady mapowania konfiguracji, aby określić, czy części i złożenia są produktami fizycznymi lub reprezentacjami podczas aktualizacji modelu.

**Aby otworzyć okno dialogowe Definicja zasady podtypu, należy:**

- 1. **Narzędzia** > **Opcje** > **Opcje systemu** > **Integracja 3DEXPERIENCE**.
- 2. Kliknąć **Edytor zasad integracji 3DEXPERIENCE**.
- 3. W **Edytorze zasad integracji 3DEXPERIENCE** kliknąć **Dodaj** .

![](_page_171_Picture_441.jpeg)

![](_page_172_Picture_467.jpeg)

Okno dialogowe Definicja zasady mapowania konfiguracji

Można zdefiniować reguły mapowania części i złożeń na produkt fizyczny lub reprezentację.

**Aby otworzyć okno dialogowe Definicja zasady mapowania konfiguracji, należy:**

- 1. **Narzędzia** > **Opcje** > **Opcje systemu** > **Integracja 3DEXPERIENCE**.
- 2. Kliknąć **Edytor zasad integracji 3DEXPERIENCE**.
- 3. Jeśli nie zdefiniowano żadnych zasad, w **Edytorze zasad integracji 3DEXPERIENCE** kliknąć **Dodaj** , aby dodać zasadę podtypu. Po utworzeniu zasady zamknąć **Opis zasady podtypu**.
- 4. Wybrać zasadę.
- 5. W **Edytorze zasad integracji 3DEXPERIENCE**, w obszarze **Zasady mapowania konfiguracji**, kliknąć **Powiel produkt fizyczny**.

### Definicja zasady mapowania konfiguracji

![](_page_173_Picture_357.jpeg)

- 
- **nie zawiera**
- **jest**
- **nie jest**
- **zaczyna się od**
- **kończy się na**

Opcje **Dodaj** i **Usuń** pozwalają dodawać i usuwać wiersze.

![](_page_174_Picture_128.jpeg)

![](_page_175_Figure_0.jpeg)

#### Our **3D**EXPERIENCE® platform powers our brand applications, serving 12 industries, and provides a rich portfolio of industry solution experiences.

Dassault Systèmes, the **3D**EXPERIENCE Company, is a catalyst for human progress. We provide business and people with collaborative virtual environments to imagine sustainable innovations. By creating virtual twin experiences of the real world with our **3DEXPERIENCE** platform and applications, our customers can redefine the creation, production and life-cuclemanagement processes of their offer and thus have a meaningful impact to make the world more sustainable. The beauty of the Experience Economy is that it is a human-centered economy for the benefit of all –consumers, patients and citizens.

Dassault Systèmes brings value to more than 300,000 customers of all sizes, in all industries, in more than 150 countries. For more information, visit **www.3ds.com**.

#### **Europe/Middle East/Africa** Dassault Systèmes 10, rue Marcel Dassault CS 40501 78946 Vélizy-Villacoublay Cedex France

**Asia-Pacific** Dassault Sustèmes K.K. ThinkPark Tower 2-1-1 Osaki, Shinagawa-ku, Tokyo 141-6020 Japan

**Americas** Dassault Sustèmes 175 Wyman Street Waltham, Massachusetts 02451-1223 USA

![](_page_175_Picture_7.jpeg)